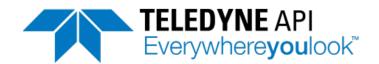

## **Operation Manual**

# Model T700 Dynamic Dilution Calibrator

Also supports operation of

## Model T700U

(when used in conjunction with T700U addendum, PN 06876)

© TELEDYNE API (TAPI) 9970 CARROLL CANYON ROAD SAN DIEGO, CA 92131-1106 USA

Toll-free Phone: 800-324-5190

Phone: +1 858-657-9800 Fax: +1 858-657-9816

Email: api-sales@teledyne.com

Website: <a href="http://www.teledyne-api.com/">http://www.teledyne-api.com/</a>

 Copyright 2010-2015
 06873E DCN7106

 Teledyne API
 10 June 2015

#### **NOTICE OF COPYRIGHT**

© 2010-2015 Teledyne API. All rights reserved.

#### **TRADEMARKS**

All trademarks, registered trademarks, brand names or product names appearing in this document are the property of their respective owners and are used herein for identification purposes only.

06873E DCN7106

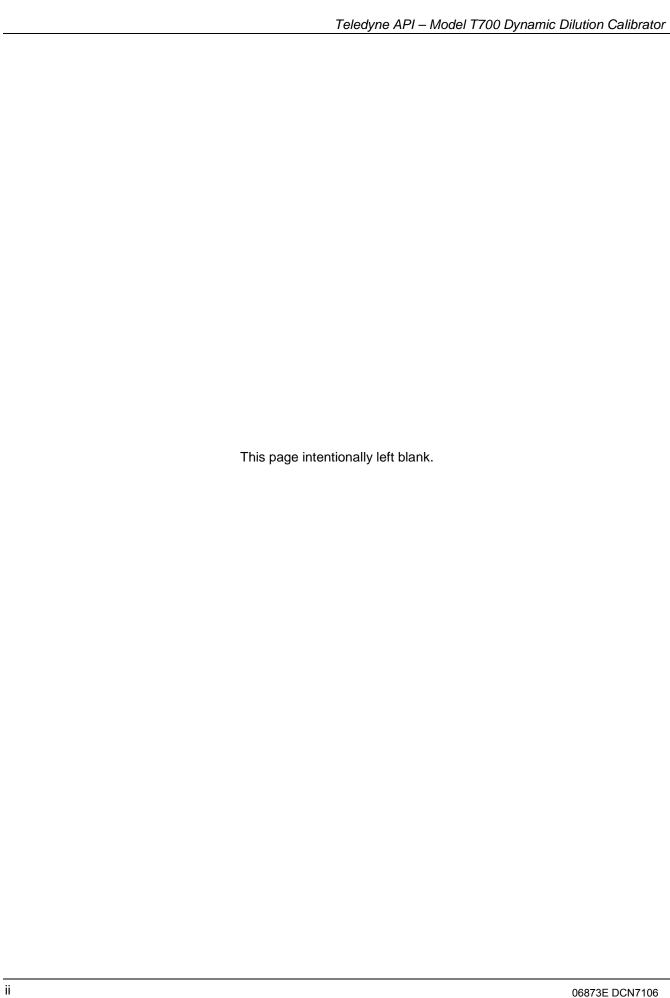

## IMPORTANT SAFETY INFORMATION

Important safety messages are provided throughout this manual for the purpose of avoiding personal injury or instrument damage. Please read these messages carefully. Each safety message is associated with a safety alert symbol, and are placed throughout this manual and inside the instrument. The symbols with messages are defined as follows:

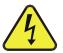

WARNING: Electrical Shock Hazard

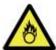

**HAZARD**: Strong oxidizer

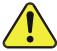

**GENERAL WARNING/CAUTION**: Read the accompanying message for specific information.

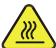

**CAUTION:** Hot Surface Warning

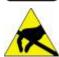

**Do Not Touch**: Touching some parts of the instrument without protection or proper tools could result in damage to the part(s) and/or the instrument.

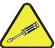

**Technician Symbol**: All operations marked with this symbol are to be performed by qualified maintenance personnel only.

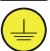

**Electrical Ground**: This symbol inside the instrument marks the central safety grounding point for the instrument.

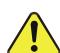

#### **CAUTION**

This instrument should only be used for the purpose and in the manner described in this manual. If you use this instrument in a manner other than that for which it was intended, unpredictable behavior could ensue with possible hazardous consequences.

NEVER use any gas analyzer to sample combustible gas(es)!

**Note** 

For Technical Assistance regarding the use and maintenance of this instrument or any other Teledyne API product, please contact Teledyne API's Technical Support Department:

Telephone: 800-324-5190 Email: sda\_techsupport@teledyne.com

or by accessing various service options on our website:

http://www.teledyne-api.com/.

06873E DCN7106 iii

## **CONSIGNES DE SÉCURITÉ**

Des consignes de sécurité importantes sont fournies tout au long du présent manuel dans le but d'éviter des blessures corporelles ou d'endommager les instruments. Veuillez lire attentivement ces consignes. Chaque consigne de sécurité est représentée par un pictogramme d'alerte de sécurité; ces pictogrammes se retrouvent dans ce manuel et à l'intérieur des instruments. Les symboles correspondent aux consignes suivantes :

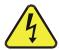

**AVERTISSEMENT**: Risque de choc électrique

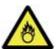

**DANGER**: Oxydant puissant

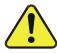

**AVERTISSEMENT GÉNÉRAL / MISE EN GARDE**: Lire la consigne complémentaire pour des renseignements spécifiques

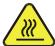

MISE EN GARDE: Surface chaude

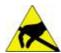

**Ne pas toucher**: Toucher à certaines parties de l'instrument sans protection ou sans les outils appropriés pourrait entraîner des dommages aux pièces ou à l'instrument.

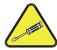

**Pictogramme « technicien »** : Toutes les opérations portant ce symbole doivent être effectuées uniquement par du personnel de maintenance qualifié.

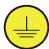

**Mise à la terre** : Ce symbole à l'intérieur de l'instrument détermine le point central de la mise à la terre sécuritaire de l'instrument.

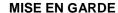

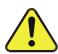

Cet instrument doit être utilisé aux fins décrites et de la manière décrite dans ce manuel. Si vous utilisez cet instrument d'une autre manière que celle pour laquelle il a été prévu, l'instrument pourrait se comporter de façon imprévisible et entraîner des conséquences dangereuses.

NE JAMAIS utiliser un analyseur de gaz pour échantillonner des gaz combustibles!

iV 06873E DCN7106

#### WARRANTY

#### **WARRANTY POLICY (02024G)**

Teledyne API (TAPI), a business unit of Teledyne Instruments, Inc., provides that:

Prior to shipment, TAPI equipment is thoroughly inspected and tested. Should equipment failure occur, TAPI assures its customers that prompt service and support will be available.

#### **COVERAGE**

After the warranty period and throughout the equipment lifetime, TAPI stands ready to provide on-site or in-plant service at reasonable rates similar to those of other manufacturers in the industry. All maintenance and the first level of field troubleshooting are to be performed by the customer.

#### **NON-TAPI MANUFACTURED EQUIPMENT**

Equipment provided but not manufactured by TAPI is warranted and will be repaired to the extent and according to the current terms and conditions of the respective equipment manufacturer's warranty.

#### **PRODUCT RETURN**

All units or components returned to Teledyne API should be properly packed for handling and returned freight prepaid to the nearest designated Service Center. After the repair, the equipment will be returned, freight prepaid.

The complete Terms and Conditions of Sale can be reviewed at <a href="http://www.teledyne-api.com/terms\_and\_conditions.asp">http://www.teledyne-api.com/terms\_and\_conditions.asp</a>

#### **CAUTION – Avoid Warranty Invalidation**

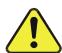

Failure to comply with proper anti-Electro-Static Discharge (ESD) handling and packing instructions and Return Merchandise Authorization (RMA) procedures when returning parts for repair or calibration may void your warranty. For anti-ESD handling and packing instructions please refer to the manual, Fundamentals of ESD, PN 04786, in its "Packing Components for Return to Teledyne API's Customer Service" section. The manual can be downloaded from our website at <a href="http://www.teledyne-api.com">http://www.teledyne-api.com</a> under Help Center > Product Manuals in the Special Manuals section; RMA procedures are under Help Center > Return Authorization.

06873E DCN7106

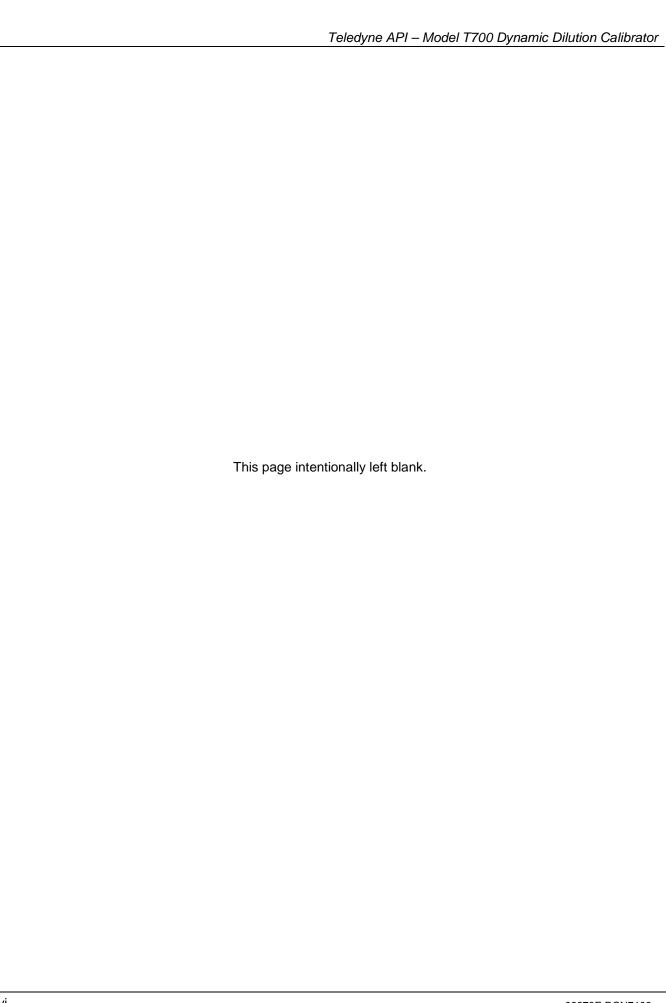

vi 06873E DCN7106

## **ABOUT THIS MANUAL**

Presented here is information regarding the documents that are included with this manual (Structure) and how the content is organized (Organization).

#### **STRUCTURE**

This T700 manual, PN 06873, is comprised of multiple documents, assembled in PDF format, as listed below.

| Part No.  | Rev | Name/Description                                          |  |
|-----------|-----|-----------------------------------------------------------|--|
| 06873     | Е   | Operation Manual, T700 Dynamic Dilution Calibrator        |  |
| 05623     | G   | Appendix A, Menu Trees and related software documentation |  |
| 06852     | В   | Spare Parts List (in Appendix B of this manual)           |  |
| 05625     | D   | Appendix C, Repair Form                                   |  |
| 069140100 | Α   | Interconnect List (in Appendix D of this manual)          |  |

#### Appendix D, Schematics:

| 06914 | Α | Interconnect Diagram                               |
|-------|---|----------------------------------------------------|
| 04420 | В | SCH, PCA 04120, UV DETECTOR                        |
| 04422 | Α | SCH, PCA 04144, DC HEATER/TEMP SENSOR              |
| 04421 | Α | SCH, PCA 04166, UV LAMP POWER SUPPLY               |
| 04354 | D | SCH, PCA 04003, Pressure/Flow Transducer Interface |
| 04524 | Е | SCH, PCA 04523, RELAY CARD                         |
| 05698 | В | SCH, PCA 05697 ADPTR, EXT VALVE DRIVER             |
| 05803 | В | SCH, PCA 05802, MOTHERBOARD, GEN-5                 |
| 06698 | D | SCH, PCA 06670, INTRFC, LCD TCH SCRN,              |
| 06882 | В | SCH, LVDS TRANSMITTER BOARD                        |
| 06731 | В | SCH, AUX-I/O BOARD                                 |

Note

We recommend that this manual be read in its entirety before any attempt is made to operate the instrument.

06873E DCN7106 VII

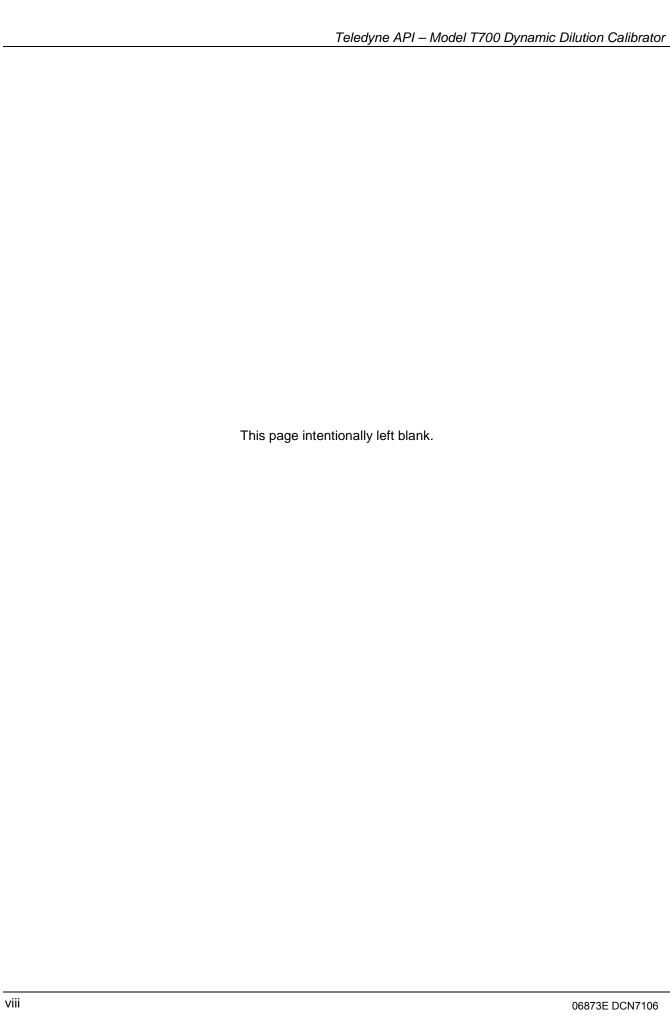

# **TABLE OF CONTENTS**

| 1. | INTRODUCTION                                                      |      |
|----|-------------------------------------------------------------------|------|
|    | 1.1. T700 Calibrator Overview                                     | 19   |
|    | 1.2. Features                                                     | 19   |
|    | 1.3. Options                                                      | 20   |
| 2. | SPECIFICATIONS AND APPROVALS                                      | . 23 |
|    | 2.1. Specifications                                               |      |
|    | 2.2. Approvals and Certifications                                 |      |
|    | 2.2.1. Safety                                                     |      |
|    | 2.2.2. EMC                                                        |      |
|    | 2.2.3. Other Type Certifications                                  |      |
| 3  | GETTING STARTED                                                   |      |
| ٥. | 3.1. Unpacking and Initial Setup                                  |      |
|    | 3.1.1. Ventilation Clearance                                      |      |
|    | 3.2. Calibrator Layout                                            |      |
|    | 3.2.1. Front Panel                                                |      |
|    | 3.2.2. Rear Panel                                                 |      |
|    | 3.2.3. Internal Layout                                            |      |
|    | 3.3. Connections and Setup                                        |      |
|    | 3.3.1. Electrical Connections                                     |      |
|    | 3.3.1.1. Connecting Power                                         |      |
|    | 3.3.1.2. Connecting Analog Outputs                                |      |
|    | 3.3.1.3. Connecting the Status Outputs                            |      |
|    | 3.3.1.4. Connecting the Control Inputs                            |      |
|    | 3.3.1.5. Connecting the Control Outputs                           |      |
|    | 3.3.1.6. Connecting the External Valve Driver Option              |      |
|    | 3.3.1.7. Connecting the Communications Interfaces                 | 44   |
|    | 3.3.2. Pneumatic Connections                                      |      |
|    | 3.3.2.1. About Diluent Gas (Zero Air)                             |      |
|    | 3.3.2.2. About Calibration Gas                                    |      |
|    | 3.3.2.3. Connecting Diluent Gas to the Calibrator                 |      |
|    | 3.3.2.4. Connecting Calibration Source Gas to the T700 Calibrator | 55   |
|    | 3.3.2.5. Connecting Gas Outputs from the Calibrator               | 56   |
|    | 3.3.2.6. Other Pneumatic Connections                              |      |
|    | 3.3.3. Permeation Tube Setup for the T700                         | 71   |
|    | 3.3.4. Permeation Tube Calculation                                |      |
|    | 3.4. Startup, Functional Checks, and Initial Calibration          | 74   |
|    | 3.4.1. Start Up                                                   |      |
|    | 3.4.2. Warning Messages                                           |      |
|    | 3.4.3. Functional Checks                                          |      |
|    | 3.4.4. Setting Up the Calibration Gas Inlet Ports                 |      |
|    | 3.4.5. Default Gas Types                                          |      |
|    | 3.4.6. User Defined Gas Types                                     | 78   |
|    | 3.4.6.1. User Defined Gas Types – General                         | 78   |
|    | 3.4.6.2. User Defined Gas Types – Defining the Gas Name           |      |
|    | 3.4.6.3. User Defined Gas Types – Setting the MOLAR MASS          |      |
|    | 3.4.6.4. Enabling and Disabling Gas Types                         |      |
|    | 3.4.7. Defining Calibration Source Gas Cylinders                  |      |
|    | 3.4.7.1. Setting Up the Ports with Single Gas Cylinders           |      |
|    | 3.4.7.2. Setting Up the Ports with Multiple Gas Cylinders         |      |
|    | 3.4.8. Selecting an Operating Mode for the O3 Generator           | 87   |

|    | 3.4.8.1. CNST (CONSTANT)                                                                            | 87  |
|----|----------------------------------------------------------------------------------------------------|-----|
|    | 3.4.8.2. BNCH (BENCH)                                                                               |     |
|    | 3.4.9. Setting the T700's Total Gas Flow Rate                                                       |     |
| 1. | OVERVIEW OF OPERATING MODES AND BASIC OPERATION                                                     |     |
| •  | 4.1. STANDBY MODE                                                                                   |     |
|    | 4.1.1. Test Functions                                                                               |     |
|    | 4.2. GENERATE MODE                                                                                  |     |
|    | 4.2.1. GENERATE > AUTO: Basic Generation of Calibration Mixtures                                    |     |
|    | 4.2.2. GENERATE > MAN: Generating Calibration Mixtures Manually                                     |     |
|    | 4.2.2.1. Determining the Source Gas Flow Rate                                                       |     |
|    | 4.2.2.2. Determining the Diluent Gas Flow Rate                                                      |     |
|    | 4.2.2.3. Determining the Diluent Gas Flow Rate with the Optional O <sub>3</sub> Generator Installed |     |
|    | 4.2.2.4. Setting Source Gas and Diluent Flow Rates Using the GENERATE > MAN Menu                    |     |
|    | 4.2.3. GENERATE > GPT: Performing a Gas Phase Titration Calibration                                 |     |
|    | 4.2.3.1. GPT Theory                                                                                 |     |
|    | 4.2.3.2. Choosing an Input Concentration for the NO                                                 |     |
|    | 4.2.3.3. Determining the TOTAL FLOW for GPT Calibration Mixtures                                    |     |
|    | 4.2.3.4. T700 Calibrator GPT Operation                                                              |     |
|    | 4.2.3.5. Initiating a GPT Calibration Gas Generation                                                |     |
|    | 4.2.4. GENERATE > GPTPS: Performing a Gas Phase Titration Pre-Set                                   |     |
|    | 4.2.4.1. T700 Calibrator GPTPS Operation                                                            | 109 |
|    | 4.2.4.2. Initiating a GPT Pre-Set                                                                   |     |
|    | 4.2.5. GENERATE > PURGE: Activating the T700's Purge Feature                                        |     |
|    | 4.2.6. GENERATE >ACT>: VIEWING CONCENTRATIONS Generated from Multi-Gas Cylinders                    | 114 |
|    | 4.2.6.1. Using the T700 Calibrator as an O <sub>3</sub> Photometer                                  | 114 |
|    | 4.3. AUTOMATIC CALIBRATION SEQUENCES                                                                |     |
|    | 4.3.1. SETUP > SEQ: Programming Calibration Sequences                                               |     |
|    | 4.3.1.1. Activating a Sequence from the T700 Front Panel                                            |     |
|    | 4.3.1.2. Naming a Sequence                                                                          |     |
|    | 4.3.1.3. Setting the Repeat Count for a Sequence                                                    |     |
|    | 4.3.1.4. Using the T700's Internal Clock to Trigger Sequences                                       |     |
|    | 4.3.1.5. Setting Up Control Inputs for a Sequence                                                   |     |
|    | 4.3.1.6. Setting Up Control Outputs for a Sequence                                                  |     |
|    | 4.3.1.7. Setting the PROGRESS Reporting Mode for the Sequences                                      |     |
|    | 4.3.2. Adding Sequence Steps                                                                        |     |
|    | 4.3.2.1. The GENERATE Step                                                                          |     |
|    | 4.3.2.2. The GPT Step.                                                                              |     |
|    | 4.3.2.3. The GPTPS Step                                                                             |     |
|    | 4.3.2.4. The PURGE Step                                                                             |     |
|    | 4.3.2.6. The DURATION Step                                                                          |     |
|    | 4.3.2.7. The EXECSEQ Step                                                                           |     |
|    | 4.3.2.8. The CC OUTPUT Step                                                                         |     |
|    | 4.3.2.9. The MANUAL Gas Generation Step                                                             |     |
|    | 4.3.2.10. Deleting or Editing an Individual Step in a Sequence                                      |     |
|    | 4.3.3. Deleting a Sequence                                                                          |     |
|    | 4.4. SETUP > CFG                                                                                    |     |
|    | 4.5. SETUP > CLK: Setting the Internal Time-of-Day Clock and Adjusting Speed                        |     |
|    | 4.5.1. Setting the Internal Clock's Time and Day                                                    |     |
|    | 4.5.2. Adjusting the Internal Clock's Speed                                                         |     |
|    | 4.6. SETUP > PASS                                                                                   |     |
|    | 4.7. SETUP > COMM: Communications Ports                                                             |     |
|    | 4.7.1. ID (Machine Identification)                                                                  |     |
|    | 4.7.2. INET (Ethernet)                                                                              |     |
|    | 4.7.3. COM1 and COM2 (Mode, Baud Rate and Test Port)                                                |     |
|    | 4.8. SETUP > MORE > FLOW                                                                            |     |

|    | 4.9. SETUP > MORE > VARS: Internal Variables (VARS)                          | 144 |
|----|------------------------------------------------------------------------------|-----|
|    | 4.10. SETUP > MORE > DIAG: DIAGNOSTICS FUNCTIONS                             | 147 |
|    | 4.10.1. TEST CHAN OUTPUT: Using the TEST Channel Analog Output               | 147 |
|    | 4.10.1.1. Configuring the Test Channel Analog Output                         |     |
|    | 4.10.1.2. Selecting a Test Channel Function to Output                        | 150 |
|    | 4.10.1.3. Test Channel Voltage Range Configuration                           | 152 |
|    | 4.10.1.4. Turning the Test Channel Over-Range Feature ON/OFF                 | 153 |
|    | 4.10.1.5. Adding a Recorder Offset to the Test Channel                       |     |
|    | 4.10.1.6. Test Channel Calibration                                           |     |
|    | 4.10.1.7. AIN Calibration                                                    |     |
|    | 4.11. SETUP > LVL: Setting up and using LEADS (Dasibi) Operating Levels      |     |
|    | 4.11.1. General Information about LEADS LEVELS                               |     |
|    | 4.11.2. Dot commands                                                         |     |
|    | 4.11.3. Levels                                                               |     |
|    | 4.11.4. Activating an existing LEVEL                                         |     |
|    | 4.11.5. Programming New LEVELS                                               |     |
|    | 4.11.5.1. Creating a GENERATE LEVEL                                          |     |
|    | 4.11.5.2. Creating a GPT LEVEL                                               |     |
|    | 4.11.5.3. Creating a GPTPS LEVEL                                             |     |
|    | 4.11.5.4. Creating a MANUAL LEVEL                                            |     |
|    | 4.11.5.5. Editing or Deleting a LEVEL                                        |     |
| _  | 4.11.6. CONFIGURING LEVEL Status Blocks                                      |     |
| 5. | COMMUNICATIONS SETUP AND OPERATION                                           |     |
|    | 5.1. Data Terminal/Communication Equipment (DTE DCE)                         |     |
|    | 5.2. Communication Modes, Baud Rate and Port Testing                         |     |
|    | 5.2.1. Communication Modes                                                   |     |
|    | 5.2.2. COM Port Baud Rate                                                    |     |
|    | 5.2.3. COM Port Testing                                                      |     |
|    | 5.3. RS-485 (Option)                                                         |     |
|    | 5.4. Remote Access via the Ethernet                                          |     |
|    | 5.4.1. Configuring the Ethernet Interface using DHCP                         | 177 |
|    | 5.4.1.1. Manually Configuring the Network IP Addresses                       |     |
|    | 5.4.2. Changing the Calibrator's HOSTNAME                                    |     |
| _  | 5.4.3. USB PORT (Option) for Remote Access                                   |     |
| 6. | REMOTE OPERATION                                                             |     |
|    | 6.1. Computer Mode                                                           |     |
|    | 6.1.1. Remote Control via APICOM                                             |     |
|    | 6.2. Interactive Mode                                                        | 186 |
|    | 6.2.1. Remote Control via a Terminal Emulation Program                       | 186 |
|    | 6.2.1.1. Help Commands in Interactive Mode                                   |     |
|    | 6.2.1.2. Command Syntax                                                      |     |
|    | 6.2.1.3. Data Types                                                          |     |
|    | 6.2.1.4. Status Reporting                                                    |     |
|    | 6.2.1.5. General Message Format                                              |     |
|    | 6.3. Remote Access by Modem                                                  |     |
|    | 6.4. Password Security for Serial Remote communications                      |     |
| 7. | CALIBRATION AND VERIFICATION                                                 | 193 |
|    | 7.1. Viewing the Performance Statistics for the T700's MFC's                 |     |
|    | 7.2. Calibrating the Output of the T700's MFC's                              | 195 |
|    | 7.2.1. Setup for Verification and Calibration of the T700's MFC's            |     |
|    | 7.2.2. Verifying and Calibrating the T700's MFC's                            |     |
|    | 7.3. Verifying and Calibrating the T700's Optional O <sub>3</sub> Photometer |     |
|    | 7.3.1. Setup for Verifying O <sub>3</sub> Photometer Performance             |     |
|    | 7.3.2. Verifying O <sub>3</sub> Photometer Performance                       |     |
|    | 7.3.3. Setup for Calibration of the O <sub>3</sub> Photometer                |     |
|    | 7.3.3.1. Setup Using Direct Connections                                      | 201 |

|    | 7.3.3.2. Setup Using a Calibration Manifold                                                  | 202 |
|----|----------------------------------------------------------------------------------------------|-----|
|    | 7.3.3.3. Calibration Manifold Exhaust/Vent Line                                              |     |
|    | 7.3.4. Performing an O <sub>3</sub> Photometer External Calibration                          |     |
|    | 7.3.4.1. Photometer Zero Calibration                                                         |     |
|    | 7.3.4.2. Photometer Span Calibration                                                         |     |
|    | 7.3.5. O <sub>3</sub> Photometer Dark Calibration                                            |     |
|    | 7.3.6. O <sub>3</sub> Photometer Gas Flow Calibration                                        |     |
|    | 7.3.7. O <sub>3</sub> Photometer BackPressure Compensation Calibration                       |     |
| -  | 7.4. Calibrating the O <sub>3</sub> Generator                                                |     |
|    | 7.4.1. Setup for Verification and Calibration the O <sub>3</sub> Generator                   |     |
|    | 7.4.1.1. Setup Using Direct Connections                                                      |     |
|    | 7.4.2. O <sub>3</sub> Generator Calibration Procedure                                        |     |
|    | 7.4.2.1. Viewing O <sub>3</sub> Generator Calibration Points                                 |     |
|    | 7.4.2.2. Adding or Editing O <sub>3</sub> Generator Calibration Points                       |     |
|    | 7.4.2.3. Deleting O <sub>3</sub> Generator Calibration Points                                | 212 |
|    | 7.4.2.4. Turning O <sub>3</sub> Generator Calibration Points ON / OFF                        | 213 |
|    | 7.4.2.5. Performing an Automatic Calibration of the Optional O <sub>3</sub> Generator        | 214 |
| -  | 7.5. T700 Gas Pressure Sensor Calibration                                                    |     |
|    | 7.5.1.1. Calibrating the Diluent, Cal Gas Optional O <sub>3</sub> Generator Pressure Sensors |     |
|    | 7.5.1.2. Calibrating the Optional O <sub>3</sub> Photometer Sample Gas Pressure Sensors      |     |
| Q  | MAINTENANCE                                                                                  |     |
|    | 8.1. Maintenance Schedule                                                                    |     |
|    | 8.2. Maintenance Procedures                                                                  |     |
| •  | 8.2.1. Auto Leak Check                                                                       |     |
|    | 8.2.1.1 Equipment Required                                                                   |     |
|    | 8.2.1.2. Setup Auto Leak Check                                                               |     |
|    | 8.2.1.3. Performing the Auto Leak Check Procedure                                            |     |
|    | 8.2.1.4. Returning the T700 to Service after Performing an Auto Leak Check                   |     |
|    | 8.2.2. Cleaning or Replacing the Absorption Tube                                             |     |
|    | 8.2.3. UV Source Lamp Adjustment                                                             |     |
|    | 8.2.4. UV Source Lamp Replacement                                                            |     |
|    | 8.2.5. Ozone Generator UV Lamp Adjustment or Replacement                                     |     |
| ο. | TROUBLESHOOTING AND SERVICE                                                                  |     |
|    |                                                                                              |     |
| •  | 9.1. General Troubleshooting                                                                 |     |
|    | 9.1.1. Fault Diagnosis with WARNING Messages                                                 |     |
|    | 9.1.2. Fault Diagnosis With Test Functions                                                   |     |
|    | 9.1.3. Using the Diagnostic Signal I/O Function                                              |     |
|    | 9.2. Using the Analog Output Test Channel                                                    |     |
| (  | 9.3. Using the Internal Electronic Status LEDs                                               |     |
|    | 9.3.1. CPU Status Indicator                                                                  |     |
|    | 9.3.2. Relay PCA Status LEDs                                                                 | 239 |
|    | 9.3.2.1. i <sup>2</sup> C Bus Watchdog Status LEDs                                           |     |
|    | 9.3.2.2. O <sub>3</sub> Option Status LEDs                                                   | 240 |
|    | 9.3.3. Valve Driver PCA STATUS LEDs                                                          |     |
| (  | 9.4. Subsystem Checkout                                                                      |     |
|    | 9.4.1. Verify Subsystem Calibration                                                          |     |
|    | 9.4.2. AC Main Power                                                                         |     |
|    | 9.4.3. DC Power Supply                                                                       |     |
|    | 9.4.4. I <sup>2</sup> C Bus                                                                  |     |
|    | 9.4.5. Touchscreen Interface                                                                 |     |
|    | 9.4.6. LCD Display Module                                                                    |     |
|    | 9.4.7. Relay PCA                                                                             |     |
|    | 9.4.8. Valve Driver PCA                                                                      |     |
|    | 9.4.9. Input Gas Pressure / Flow Sensor Assembly                                             | 246 |
|    | 9.4.10. PHOTOMETER O3 Generator Pressure/FLOW SENSOR Assembly                                |     |
|    | 9.4.11. Motherboard                                                                          | 248 |

| 0 4 44 0 Tast Classical / Analasi Outrotta Valtania                                                                                                    | 248                                                                |
|----------------------------------------------------------------------------------------------------|--------------------------------------------------------------------|
| 9.4.11.2. Test Channel / Analog Outputs Voltage                                                                                                    |                                                                    |
| 9.4.11.3. Status Outputs                                                                                                    | 250                                                                |
| 9.4.11.4. Control Inputs                                                                                                    | 25                                                                 |
| 9.4.11.5. Control Outputs                                                                                                    | 25                                                                 |
| 9.4.12. CPU                                                                                                    |                                                                    |
| 9.4.13. The Calibrator Doesn't Appear on the Lan or Internet                                                                                                    |                                                                    |
| 9.4.14. RS-232 Communications                                                                                                    |                                                                    |
| 9.4.14.1. General RS-232 Troubleshooting                                                                                                    |                                                                    |
| 9.4.14.2. Troubleshooting Calibrator/Modem or Terminal Operation                                                                                                    |                                                                    |
| 9.4.15. Temperature Problems                                                                                                    |                                                                    |
| 9.4.15.1. Box / Chassis Temperature                                                                                                    |                                                                    |
| 9.4.15.2. Photometer Sample Chamber Temperature                                                                                                    |                                                                    |
| 9.4.15.3. UV Lamp Temperature                                                                                                    |                                                                    |
| 9.4.15.4. Ozone Generator Temperature                                                                                                    |                                                                    |
| 9.5. TroubleShooting the Optional O <sub>3</sub> Photometer                                                                                                    |                                                                    |
| 9.5.1. Dynamic Problems with the Optional O3 Photometer                                                                                                    |                                                                    |
| 9.5.1.1. Noisy or Unstable O₃ Readings at Zero                                                                                                    |                                                                    |
| 9.5.1.2. Noisy, Unstable, or Non-Linear Span O <sub>3</sub> Readings                                                                                                    |                                                                    |
| 9.5.1.3. Slow Response to Changes in Concentration                                                                                                    |                                                                    |
| 9.5.1.4. The Analog Output Signal Level Does Not Agree With Front Panel Readings                                                                                                    |                                                                    |
| 9.5.1.5. Cannot Zero9.5.1.5. Cannot Zero                                                                                                    |                                                                    |
| 9.5.1.6. Cannot Span                                                                                                    |                                                                    |
| 9.5.1.6. Carriot Spart                                                                                                    |                                                                    |
|                                                                                                    |                                                                    |
| 9.5.3. Checking The UV Lamp Power Supply                                                                                                    |                                                                    |
| 9.6. TroubleShooting the Optional O <sub>3</sub> generator                                                                                                    |                                                                    |
| 9.6.1. Checking The UV Source Lamp Power Supply                                                                                                    |                                                                    |
| 9.7. Service Procedures                                                                                                    |                                                                    |
| 9.7.1. Disk-On-Module Replacement Procedure                                                                                                    |                                                                    |
| 9.8. Technical Assistance                                                                                                    |                                                                    |
| 9.9. Frequently Asked Questions (FAQs)                                                                                                    |                                                                    |
| 10. PRINCIPLES OF OPERATION                                                                                                    | 263                                                                |
| 10.1. Basic Principles of Dynamic Dilution Calibration                                                                                                    | 263                                                                |
| 10.1.1. Gas Phase Titration Mixtures for O <sub>3</sub> and NO <sub>2</sub>                                                                                                    | 264                                                                |
|                                                                                                    |                                                                    |
| * =                                                                                                    | 265                                                                |
| 10.2. Pneumatic Operation                                                                                                    |                                                                    |
| 10.2. Pneumatic Operation                                                                                                    | 266                                                                |
| 10.2. Pneumatic Operation                                                                                                    | 266                                                                |
| 10.2. Pneumatic Operation                                                                                                    | 266<br>266                                                         |
| 10.2. Pneumatic Operation                                                                                                    |                                                                    |
| 10.2. Pneumatic Operation  10.2.1. Gas Flow Control  10.2.1.1. Diluent and Source Gas Flow Control  10.2.1.2. Flow Control Assemblies for Optional O <sub>3</sub> Components  10.2.1.3. Critical Flow Orifices  10.2.2. Internal Gas Pressure Sensors                                                                                                    |                                                                    |
| 10.2. Pneumatic Operation  10.2.1. Gas Flow Control  10.2.1.1. Diluent and Source Gas Flow Control  10.2.1.2. Flow Control Assemblies for Optional O <sub>3</sub> Components  10.2.1.3. Critical Flow Orifices.  10.2.2. Internal Gas Pressure Sensors.  10.3. Electronic Operation                                                                                                    |                                                                    |
| 10.2. Pneumatic Operation  10.2.1. Gas Flow Control  10.2.1.1. Diluent and Source Gas Flow Control  10.2.1.2. Flow Control Assemblies for Optional O <sub>3</sub> Components  10.2.1.3. Critical Flow Orifices  10.2.2. Internal Gas Pressure Sensors  10.3. Electronic Operation  10.3.1. Overview                                                                                                    |                                                                    |
| 10.2. Pneumatic Operation  10.2.1. Gas Flow Control  10.2.1.1. Diluent and Source Gas Flow Control  10.2.1.2. Flow Control Assemblies for Optional O <sub>3</sub> Components  10.2.1.3. Critical Flow Orifices.  10.2.2. Internal Gas Pressure Sensors  10.3. Electronic Operation  10.3.1. Overview  10.3.2. CPU                                                                                                    |                                                                    |
| 10.2. Pneumatic Operation  10.2.1. Gas Flow Control  10.2.1.1. Diluent and Source Gas Flow Control  10.2.1.2. Flow Control Assemblies for Optional O <sub>3</sub> Components  10.2.1.3. Critical Flow Orifices  10.2.2. Internal Gas Pressure Sensors  10.3. Electronic Operation  10.3.1. Overview  10.3.2. CPU  10.3.2.1. Disk-on-Module (DOM)                                                                                                    |                                                                    |
| 10.2. Pneumatic Operation  10.2.1. Gas Flow Control  10.2.1.1. Diluent and Source Gas Flow Control  10.2.1.2. Flow Control Assemblies for Optional O <sub>3</sub> Components  10.2.1.3. Critical Flow Orifices  10.2.2. Internal Gas Pressure Sensors  10.3. Electronic Operation  10.3.1. Overview  10.3.2. CPU  10.3.2.1. Disk-on-Module (DOM)  10.3.2.2. Flash Chip                                                                                                    |                                                                    |
| 10.2. Pneumatic Operation  10.2.1. Gas Flow Control  10.2.1.1. Diluent and Source Gas Flow Control  10.2.1.2. Flow Control Assemblies for Optional O <sub>3</sub> Components  10.2.1.3. Critical Flow Orifices  10.2.2. Internal Gas Pressure Sensors  10.3. Electronic Operation  10.3.1. Overview  10.3.2. CPU  10.3.2.1. Disk-on-Module (DOM)  10.3.2.2. Flash Chip  10.3.3. Relay PCA                                                                                                    |                                                                    |
| 10.2. Pneumatic Operation  10.2.1. Gas Flow Control  10.2.1.1. Diluent and Source Gas Flow Control  10.2.1.2. Flow Control Assemblies for Optional O <sub>3</sub> Components  10.2.1.3. Critical Flow Orifices  10.2.2. Internal Gas Pressure Sensors  10.3. Electronic Operation  10.3.1. Overview  10.3.2. CPU  10.3.2.1. Disk-on-Module (DOM)  10.3.2.2. Flash Chip  10.3.3. Relay PCA  10.3.3.1. Valve Control                                                                                                    | 266<br>267<br>268<br>268<br>270<br>270<br>272<br>272<br>273<br>273 |
| 10.2. Pneumatic Operation  10.2.1. Gas Flow Control  10.2.1.1. Diluent and Source Gas Flow Control  10.2.1.2. Flow Control Assemblies for Optional O <sub>3</sub> Components  10.2.1.3. Critical Flow Orifices  10.2.2. Internal Gas Pressure Sensors  10.3. Electronic Operation  10.3.1. Overview  10.3.2. CPU  10.3.2.1. Disk-on-Module (DOM)  10.3.2.2. Flash Chip  10.3.3. Relay PCA  10.3.3.1. Valve Control  10.3.3.2. Heater Control                                                                                                    | 266 267 268 268 270 272 272 273 274 274                            |
| 10.2. Pneumatic Operation  10.2.1. Gas Flow Control  10.2.1.1. Diluent and Source Gas Flow Control  10.2.1.2. Flow Control Assemblies for Optional O <sub>3</sub> Components  10.2.1.3. Critical Flow Orifices  10.2.2. Internal Gas Pressure Sensors  10.3. Electronic Operation  10.3.1. Overview  10.3.2. CPU  10.3.2.1. Disk-on-Module (DOM)  10.3.2.2. Flash Chip  10.3.3. Relay PCA  10.3.3.1. Valve Control  10.3.3.2. Heater Control  10.3.3.3. Relay PCA Status LEDs & Watch Dog Circuitry                                                                                                    | 266 267 268 270 272 272 273 274 274 274                            |
| 10.2. Pneumatic Operation  10.2.1. Gas Flow Control  10.2.1.1. Diluent and Source Gas Flow Control  10.2.1.2. Flow Control Assemblies for Optional O <sub>3</sub> Components  10.2.1.3. Critical Flow Orifices  10.2.2. Internal Gas Pressure Sensors.  10.3. Electronic Operation  10.3.1. Overview  10.3.2. CPU  10.3.2.1. Disk-on-Module (DOM)  10.3.2.2. Flash Chip  10.3.3. Relay PCA  10.3.3.1. Valve Control  10.3.3.2. Heater Control  10.3.3.3. Relay PCA Status LEDs & Watch Dog Circuitry  10.3.3.4. Relay PCA Watchdog Indicator (D1)                                                                                                    | 266 267 268 268 270 270 270 270 270 270 270 270 270 270            |
| 10.2. Pneumatic Operation  10.2.1. Gas Flow Control  10.2.1.1. Diluent and Source Gas Flow Control  10.2.1.2. Flow Control Assemblies for Optional O <sub>3</sub> Components  10.2.1.3. Critical Flow Orifices.  10.2.2. Internal Gas Pressure Sensors.  10.3. Electronic Operation  10.3.1. Overview  10.3.2. CPU  10.3.2.1. Disk-on-Module (DOM)  10.3.2.2. Flash Chip  10.3.3. Relay PCA  10.3.3.1. Valve Control  10.3.3.2. Heater Control  10.3.3.3. Relay PCA Status LEDs & Watch Dog Circuitry  10.3.3.4. Relay PCA Watchdog Indicator (D1)  10.3.4. Valve Driver PCA                                                                                                    | 266 267 268 269 270 270 270 270 270 270 270 270 270 270            |
| 10.2. Pneumatic Operation  10.2.1. Gas Flow Control  10.2.1.1. Diluent and Source Gas Flow Control  10.2.1.2. Flow Control Assemblies for Optional O <sub>3</sub> Components  10.2.1.3. Critical Flow Orifices  10.2.2. Internal Gas Pressure Sensors  10.3. Electronic Operation  10.3.1. Overview  10.3.2. CPU  10.3.2.1. Disk-on-Module (DOM)  10.3.2.2. Flash Chip  10.3.3. Relay PCA  10.3.3.1. Valve Control  10.3.3.2. Heater Control  10.3.3.3. Relay PCA Status LEDs & Watch Dog Circuitry  10.3.3.4. Relay PCA Watchdog Indicator (D1)  10.3.4. Valve Driver PCA  10.3.4.1. Valve Driver PCA Watchdog Indicator                                                          | 266 267 268 269 270 270 270 270 270 270 270 270 270 270            |
| 10.2. Pneumatic Operation  10.2.1. Gas Flow Control  10.2.1.1. Diluent and Source Gas Flow Control  10.2.1.2. Flow Control Assemblies for Optional O <sub>3</sub> Components  10.2.1.3. Critical Flow Orifices  10.2.2. Internal Gas Pressure Sensors  10.3. Electronic Operation  10.3.1. Overview  10.3.2. CPU  10.3.2.1. Disk-on-Module (DOM)  10.3.2.2. Flash Chip  10.3.3. Relay PCA  10.3.3.1. Valve Control  10.3.3.2. Heater Control  10.3.3.3. Relay PCA Status LEDs & Watch Dog Circuitry  10.3.3.4. Relay PCA Watchdog Indicator (D1)  10.3.4. Valve Driver PCA  10.3.4.1. Valve Driver PCA Watchdog Indicator  10.3.5. Motherboard                                     | 266 267 268 269 270 270 270 270 270 270 270 270 270 270            |
| 10.2. Pneumatic Operation  10.2.1. Gas Flow Control  10.2.1.1. Diluent and Source Gas Flow Control  10.2.1.2. Flow Control Assemblies for Optional O <sub>3</sub> Components  10.2.1.3. Critical Flow Orifices  10.2.2. Internal Gas Pressure Sensors  10.3. Electronic Operation  10.3.1. Overview  10.3.2. CPU  10.3.2.1. Disk-on-Module (DOM)  10.3.2.2. Flash Chip  10.3.3. Relay PCA  10.3.3.1. Valve Control  10.3.3.2. Heater Control  10.3.3.3. Relay PCA Status LEDs & Watch Dog Circuitry  10.3.3.4. Relay PCA Watchdog Indicator (D1)  10.3.4. Valve Driver PCA  10.3.5. Motherboard  10.3.5. Motherboard  10.3.5.1. A to D Conversion                                  | 266 266 267 268 270 270 270 270 270 270 270 270 270 270            |
| 10.2. Pneumatic Operation  10.2.1. Gas Flow Control  10.2.1.1. Diluent and Source Gas Flow Control  10.2.1.2. Flow Control Assemblies for Optional O <sub>3</sub> Components  10.2.1.3. Critical Flow Orifices.  10.2.2. Internal Gas Pressure Sensors.  10.3. Electronic Operation  10.3.1. Overview  10.3.2. CPU  10.3.2.1. Disk-on-Module (DOM)  10.3.2.2. Flash Chip  10.3.3. Relay PCA  10.3.3.1. Valve Control  10.3.3.2. Heater Control  10.3.3.2. Heater Control  10.3.3.4. Relay PCA Status LEDs & Watch Dog Circuitry  10.3.3.4. Relay PCA Watchdog Indicator (D1)  10.3.4. Valve Driver PCA  10.3.5. Motherboard.  10.3.5.1. A to D Conversion  10.3.5.2. Sensor Inputs | 266 266 267 268 270 270 270 270 270 270 270 270 270 270            |
| 10.2. Pneumatic Operation  10.2.1. Gas Flow Control  10.2.1.1. Diluent and Source Gas Flow Control  10.2.1.2. Flow Control Assemblies for Optional O <sub>3</sub> Components  10.2.1.3. Critical Flow Orifices  10.2.2. Internal Gas Pressure Sensors  10.3. Electronic Operation  10.3.1. Overview  10.3.2. CPU  10.3.2.1. Disk-on-Module (DOM)  10.3.2.2. Flash Chip  10.3.3. Relay PCA  10.3.3.1. Valve Control  10.3.3.2. Heater Control  10.3.3.3. Relay PCA Status LEDs & Watch Dog Circuitry  10.3.3.4. Relay PCA Watchdog Indicator (D1)  10.3.4. Valve Driver PCA  10.3.5. Motherboard  10.3.5. Motherboard  10.3.5.1. A to D Conversion                                  | 266 266 267 268 270 270 270 270 270 270 270 270 270 270            |

| 10.3.5.5. External Digital I/O                                |     |
|---------------------------------------------------------------|-----|
| 10.3.5.6. I <sup>2</sup> C Data Bus                           |     |
| 10.3.5.7. Power-up Circuit                                    | 278 |
| 10.3.6. Input Gas Pressure Sensor PCA                         | 278 |
| 10.3.7. Power Supply and Circuit Breaker                      |     |
| 10.4. Front Panel Touchscreen/Display Interface               | 280 |
| 10.4.1.1. Front Panel Interface PCA                           | 280 |
| 10.5. Software Operation                                      | 281 |
| 10.6. O <sub>3</sub> Generator Operation                      | 282 |
| 10.6.1. Principle of Photolytic O <sub>3</sub> Generation     | 282 |
| 10.6.2. O <sub>3</sub> Generator – Pneumatic Operation        | 283 |
| 10.6.3. O <sub>3</sub> Generator – Electronic Operation       | 284 |
| 10.6.3.1. O <sub>3</sub> Generator Temperature Control        |     |
| 10.6.3.2. Pneumatic Sensor for the O <sub>3</sub> Generator   |     |
| 10.7. Photometer Operation                                    |     |
| 10.7.1. Measurement Method                                    | 287 |
| 10.7.1.1. Calculating O <sub>3</sub> Concentration            |     |
| 10.7.1.2. The Measurement / Reference Cycle                   |     |
| 10.7.1.3. The Absorption Path                                 |     |
| 10.7.1.4. Interferent Rejection                               |     |
| 10.7.2. Photometer Layout                                     |     |
| 10.7.3. Photometer Pneumatic Operation                        |     |
| 10.7.4. Photometer Electronic Operation                       |     |
| 10.7.4.1. O <sub>3</sub> Photometer Temperature Control       |     |
| 10.7.4.2. Pneumatic Sensors for the O <sub>3</sub> Photometer | 293 |

# **LIST OF FIGURES**

| Figure 3-1: T700 Front Panel Layout                                                                         |            |
|----------------------------------------------------------------------------------------------------|------------|
| Figure 3-4: T700 Rear Panel Layout                                                                          |            |
| Figure 3-5: T700 Internal Layout – Top View – Base Unit                                                     | 34         |
| Figure 3-6: T700 Internal Layout – Top View – with Optional O <sub>3</sub> Generator and Photometer         | 35         |
| Figure 3-7: T700 Analog Output Connector                                                                    | 37         |
| Figure 3-8: Status Output Connector                                                                         | 38         |
| Figure 3-9: T700 Digital Control Input Connectors                                                           | 40         |
| Figure 3-10: T700 Digital Control Output Connector                                                          |            |
| Figure 3-17: Rear Panel Connector Pin-Outs for RS-232 Mode                                                  | 46         |
| Figure 3-18: Default Pin Assignments for CPU COMM Port Connector (RS-232)                                   | 47         |
| Figure 3-19: Jumper and Cables for Multidrop Mode                                                           | 49         |
| Figure 3-20: RS-232-Multidrop PCA Host/Analyzer Interconnect Diagram                                        | 50         |
| Figure 3-21: Set up for T700 - Connecting the Basic T700 to a Sample Manifold                               |            |
| Figure 3-22: Set up for T700 - Connecting the T700 to a Sample Manifold                                     |            |
| Figure 3-23: Set up for T700 - Connecting the T700 to a Calibration Manifold                                |            |
| Figure 3-24: Set up for T700 - Connecting the T700 to a Dual Span Gas / Zero Air Manifold                   |            |
| Figure 3-25: T700 Pneumatic Diagram – Base Unit                                                             |            |
| Figure 3-26: Internal Pneumatics for T700 Calibrator with Optional O <sub>3</sub> Generator and GPT Chamber |            |
| Figure 3-27: Internal Pneumatics for T700 Calibrator with Optional O <sub>3</sub> Generator and Photometer  | 63         |
| Figure 3-28: Basic T700 with Multiple Calibration Gas MFCs                                                  |            |
| Figure 3-29: T700 with Multiple Calibration Gas MFCs and O <sub>3</sub> Options 1A and 2A Installed         |            |
| Figure 4-1: Front Panel Display                                                                             |            |
| Figure 4-2: Gas Flow through T700 with O <sub>3</sub> Generator and Photometer Options during STANDBY       |            |
| Figure 4-3: Viewing T700 Test Functions                                                                     | 96         |
| Figure 4-4: Gas Flow through Basic T700 in GENERATE Mode                                                    | 98         |
| Figure 4-5: Gas Flow through T700 with O <sub>3</sub> Options when Generating Non-O <sub>3</sub> Source Gas |            |
| Figure 4-6: Gas Flow through T700 with O <sub>3</sub> Options when Generating O <sub>3</sub>                |            |
| Figure 4-7: Gas Flow through T700 with O <sub>3</sub> Options when in GPT Mode                              |            |
| Figure 4-8: Gas Flow through T700 with O <sub>3</sub> Options when in GPTPS Mode                            |            |
| Figure 4-9: Gas Flow through T700 with O <sub>3</sub> Options when in PURGE mode                            | 112        |
| Figure 4-10: T700 the TEST CHANNEL Connector                                                                |            |
| Figure 4-11: Setup for Calibrating the TEST CHANNEL                                                         |            |
| Figure 6-1: APICOM Remote Control Program Interface                                                         |            |
| Figure 7-1: Location of MFC Outlet Ports                                                                    |            |
| Figure 7-2: Set up for Verifying Optional O <sub>3</sub> Photometer                                         |            |
| Figure 7-3: External Photometer Validation Setup – Direct Connections                                       |            |
| Figure 7-4: External Photometer Validation Setup with Calibration Manifolds                                 |            |
| Figure 7-5: O <sub>3</sub> Generator Calibration Setup – Direct Connections                                 |            |
| Figure 7-6: Pressure Monitor Points – T700 – Basic Unit                                                     |            |
| Figure 7-7: Pressure Monitor Points – T700 with O <sub>3</sub> Options and Multiple Cal MFCs Installed      |            |
| Figure 8-1: Bypassing the Photometer Sensor PCA and Pump                                                    |            |
| Figure 8-2: Gas Port Setup for Auto-Leak Check Procedure                                                    |            |
| Figure 8-3: Gas Flow for Auto-Leak Check Procedure of Base Model T700's                                     |            |
| Figure 8-4: Gas Flow for Auto-Leak Check Procedure of T700's with Optional Photometer                       |            |
| Figure 8-5: Photometer Assembly – Lamp Adjustment / Installation                                            | 223<br>227 |
| Figure 8-6: O <sub>3</sub> Generator UV Lamp Location                                                       |            |
| Figure 9-1: Example of Signal I/O Function                                                                  |            |
| Figure 9-1: Example of Signal I/O Function                                                                  |            |
| Figure 9-2: CPO Status IndicatorFigure 9-3: Relay PCA Status LEDS Used for Troubleshooting                  |            |
| Figure 9-3: Relay PCA Status LEDS used for Troubleshooting                                                  |            |
|                                                                                                    |            |
| Figure 9-5: Location of DC Power Test Points on Relay PCA                                                   | 243        |

06873E DCN7106 XV

| Figure 10-1: Location of Gas Flow Control Assemblies for T700's with O $_3$ Options Installed | 267 |
|-----------------------------------------------------------------------------------------------|-----|
| Figure 10-2: Flow Control Assembly & Critical Flow Orifice                                    | 268 |
| Figure 10-3: T700 Electronic Block Diagram                                                    | 270 |
| Figure 10-4: T700 CPU Board Annotated                                                         |     |
| Figure 10-5: Relay PCA                                                                        | 273 |
| Figure 10-6: Heater Control Loop Block Diagram                                                | 274 |
| Figure 10-7: Status LED Locations – Relay PCA                                                 |     |
| Figure 10-8: Status LED Locations – Valve Driver PCA                                          | 276 |
| Figure 10-9: T700 Power Distribution Block diagram                                            | 279 |
| Figure 10-10: Front Panel Display Interface Block Diagram                                     | 280 |
| Figure 10-11: Schematic of Basic Software Operation                                           | 281 |
| Figure 10-12: O <sub>3</sub> Generator Internal Pneumatics                                    | 282 |
| Figure 10-13: O <sub>3</sub> Generator Valve and Gas Fixture Locations                        | 283 |
| Figure 10-14: O <sub>3</sub> Generator – Electronic Block Diagram                             | 284 |
| Figure 10-15: O <sub>3</sub> Generator Electronic Components Location                         | 285 |
| Figure 10-16: O <sub>3</sub> Generator Temperature Thermistor and DC Heater Locations         | 286 |
| Figure 10-17: O <sub>3</sub> Photometer Gas Flow – Measure Cycle                              | 289 |
| Figure 10-18: O <sub>3</sub> Photometer Gas Flow – Reference Cycle                            | 289 |
| Figure 10-19: O <sub>3</sub> Photometer Absorption Path                                       |     |
| Figure 10-20: O <sub>3</sub> Photometer Layout – Top Cover Removed                            | 291 |
| Figure 10-21: O <sub>3</sub> Photometer Electronic Block Diagram                              |     |
| <del>-</del>                                                                                  |     |

XVİ 06873E DCN7106

# **LIST OF TABLES**

| Table 1-1: Calibrator Options                                                                                     | 20  |
|----------------------------------------------------------------------------------------------------|-----|
| Table 2-1: T700 Dilution System Specifications                                                                    |     |
| Table 2-2: T700 Dilution Electrical and Physical Specifications                                                   | 23  |
| Table 2-3: T700 Specifications for Optional Ozone Generator                                                       | 24  |
| Table 2-4: T700 Specifications for Optional O <sub>3</sub> Photometer                                             |     |
| Table 3-1: Display Screen and Touch Control Description                                                           | 30  |
| Table 3-2: Rear Panel Description                                                                                 | 33  |
| Table 3-3: Status Output Pin Assignments                                                                          | 38  |
| Table 3-4: T700 Control Input Pin Assignments                                                                     | 39  |
| Table 3-5: T700 Control Output Pin Assignments                                                                    | 41  |
| Table 3-7: NIST Standards for CO <sub>2</sub>                                                                     | 52  |
| Table 3-8: NIST Standards for CO                                                                                  |     |
| Table 3-9: NIST Standards for H <sub>2</sub> S                                                                    |     |
| Table 3-10: NIST Standards for CH <sub>4</sub>                                                                    | 53  |
| Table 3-11: NIST Standards for O <sub>2</sub>                                                                     | 53  |
| Table 3-12: NIST Standards for SO <sub>2</sub>                                                                    | 54  |
| Table 3-13: NIST Standards for NO                                                                                 | 54  |
| Table 3-14: NIST Standards for Propane (C <sub>3</sub> H <sub>8</sub> )                                           | 54  |
| Table 3-15: Operating Mode Valve States for T700 Calibrator with Optional O <sub>3</sub> Generator                | 61  |
| Table 3-16: Operating Mode Valve States for T700 Calibrator with Optional O <sub>3</sub> Generator and Photometer | 63  |
| Table 3-17: Possible Warning Messages at Start-Up                                                                 | 75  |
| Table 3-18: T700 Default Gas Types                                                                                |     |
| Table 3-19: T700 Units of Measure List                                                                            | 85  |
| Table 4-1: Calibrator Operating Modes                                                                             | 93  |
| Table 4-2: Status of Internal Pneumatics During STANDBY Mode                                                      | 94  |
| Table 4-3: Test Functions Defined                                                                                 | 97  |
| Table 4-4: Status of Internal Pneumatics During GENERATE Mode                                                     | 98  |
| Table 4-5: Status of Internal Pneumatics During GENERATE > GPT Mode                                               | 107 |
| Table 4-6: Status of Internal Pneumatics During GENERATE > GPTPS Mode                                             | 109 |
| Table 4-7: Internal Pneumatics During Purge Mode                                                                  | 112 |
| Table 4-8: Automatic Calibration SEQUENCE Set Up Attributes                                                       | 115 |
| Table 4-9: Calibration SEQUENCE Step Instruction                                                                  |     |
| Table 4-10: Sequence Progress Reporting Mode                                                                      | 126 |
| Table 4-11: Password Levels                                                                                       | 141 |
| Table 4-12: Variable Names (VARS)                                                                                 | 144 |
| Table 4-13: DIAG – Analog I/O Functions                                                                           | 147 |
| Table 4-14: Test Channels Functions available on the T700's Analog Output                                         | 150 |
| Table 4-15: Analog Output Voltage Range Min/Max                                                                   | 152 |
| Table 4-16: Voltage Tolerances for the TEST CHANNEL Calibration                                                   | 158 |
| Table 5-1: COMM Port Communication Modes                                                                          |     |
| Table 5-2: Ethernet Status Indicators                                                                             | 177 |
| Table 5-3: LAN/Internet Configuration Properties                                                                  | 178 |
| Table 6-1: Terminal Mode Software Commands                                                                        |     |
| Table 6-2: Teledyne API Serial I/O Command Types                                                                  | 188 |
| Table 7-1: Examples of MFC Calibration Points                                                                     |     |
| Table 7-2: T700 Pressure Sensor Calibration Setup                                                                 | 215 |
| Table 8-1: T700 Maintenance Schedule                                                                              |     |
| Table 9-1: Warning Messages in Front Panel Display Param Field                                                    |     |
| Table 9-2: Test Functions – Indicated Failures                                                                    | 235 |
| Table 9-3: Test Channel Outputs as Diagnostic Tools                                                               | 238 |
| Table 9-4: Relay PCA Watchdog LED Failure Indications                                                             | 239 |

| Table 9-5: Relay PCA Status LED Failure Indications                                      | 240 |
|------------------------------------------------------------------------------------------|-----|
| Table 9-6: Valve Driver Board Watchdog LED Failure Indications                           | 241 |
| Table 9-7: Relay PCA Status LED Failure Indications                                      | 241 |
| Table 9-8: DC Power Test Point and Wiring Color Codes                                    | 243 |
| Table 9-9: DC Power Supply Acceptable Levels                                             | 244 |
| Table 9-10: Relay PCA Control Devices                                                    | 245 |
| Table 9-11: Analog Output Test Function – Nominal Values Voltage Outputs                 | 249 |
| Table 9-12: Status Outputs Check                                                         | 250 |
| Table 9-13: T700 Control Input Pin Assignments and Corresponding Signal I/O Functions    | 251 |
| Table 9-14: Control Outputs Pin Assignments and Corresponding Signal I/O Functions Check | 252 |
| Table 10-1: Relay PCA Status LEDs                                                        | 275 |
| Table 10-2: T700 Photometer Measurement / Reference Cycle                                | 288 |
|                                                                                          |     |

## **LIST OF APPENDICES**

APPENDIX A - MENU TREES and RELATED SOFTWARE DOCUMENTATION

**APPENDIX B - T700 SPARE PARTS LIST** 

**APPENDIX C - REPAIR QUESTIONNAIRE** 

**APPENDIX D - ELECTRONIC SCHEMATICS** 

XVIII 06873E DCN7106

## 1. INTRODUCTION

This section provides an overview of the Model T700 calibrator, its features, and its options.

## 1.1. T700 CALIBRATOR OVERVIEW

The Model T700 (typically referred to as T700) is a microprocessor-controlled calibrator for precision gas calibrators. Using a combination of highly accurate mass flow controllers and compressed sources of standard gases, calibration standards are provided for multipoint span and zero checks. Up to four gas sources may be used.

The T700 can be equipped with an optional built-in, programmable ozone generator for accurate, dependable ozone calibrations. The T700 also produces NO<sub>2</sub> when blended with NO gas in the internal GPT chamber. A multi-point linearization curve is used to control the generator to assure repeatable ozone concentrations. An optional photometer allows precise control of the ozone generator, both during calibrations and during Gas Phase Titrations (GPT). To ensure accurate NO<sub>2</sub> output, the calibrator with photometer option measures the ozone concentration prior to doing a GPT.

As many as 50 independent calibration sequences may be programmed into the T700, covering time periods of up to one year. The setup of sequences is simple and intuitive. These sequences may be actuated manually, automatically, or by a remote signal. The sequences may be uploaded remotely, including remote editing. All programs are maintained in non-volatile memory.

The T700 design emphasizes fast response, repeatability, overall accuracy and ease of operation. It may be combined with the Model 701 Zero Air Generator to provide the ultimate in easy-to-use, precise calibration for your gas calibrators.

## 1.2. FEATURES

Some of the exceptional features of your T700 Dynamic Dilution Calibrator are:

- Advanced T-Series electronics
- LCD color graphics display with touch screen interface
- Microprocessor control for versatility
- Bi-directional USB (optional), RS-232, optional RS-485, and 10/100Base-T Ethernet for remote operation
- Precise calibration gas generation for Ozone, NO, NO<sub>2</sub>, CO, HC, H<sub>2</sub>S, SO<sub>2</sub>
- 12 independent timers for sequences
- Nested sequences (up to 5 levels)

- Software linearization of Mass Flow Controllers (MFC)
- 4 calibration gas ports configurable for single or multi-blend gases
- Optional 3<sup>rd</sup> MFC for wide dynamic range
- Optional gas phase titration (GPT) chamber
- Optional ozone generator and photometer to allow use as primary or transfer standard
- Inlets for external ozone reference sources

## 1.3. OPTIONS

The options available for your analyzer are presented in Table 1-1 with name, option number, a description and/or comments, and if applicable, cross-references to technical details in this manual, such as setup and calibration. To order these options or to learn more about them, please contact the Sales Department of Teledyne API at:

TOLL-FREE: 800-324-5190

PHONE: +1 858-657-9800 FAX: +1 858-657-9816

EMAIL: <a href="mailto:apisales@teledyne.com">apisales@teledyne.com</a>
WEBSITE: <a href="mailto:http://www.teledyne-api.com/">http://www.teledyne-api.com/</a>

06873E DCN7106

**Table 1-1: Calibrator Options** 

| Option              | Option<br>Number | Description/Notes                                                                       | Reference       |  |  |
|---------------------|------------------|-----------------------------------------------------------------------------------------|-----------------|--|--|
| Flow Options        |                  | For mass flow control (MFC)                                                             |                 |  |  |
|                     | 7A               | Source MFC 0-50 CC/MIN (Replaces 0-100 CC/MIN)                                          |                 |  |  |
|                     | 7B               | Source MFC 0-200 CC/MIN (Replaces 0-100 CC/MIN)                                         |                 |  |  |
|                     | 8A               | Diluent MFC 0-5 SLPM (Replaces 0-10 SLPM)                                               | Section 3.3.2.6 |  |  |
|                     | 8B               | Diluent MFC 0-20 SLPM (Replaces 0-10 SLPM)                                              |                 |  |  |
|                     | 9                | Third MFC (Can only be on source)                                                       |                 |  |  |
| Calibration Options |                  | Gas generators                                                                          |                 |  |  |
|                     | 1A               | Internal Ozone (O <sub>3</sub> ) Generator with Optical Feedback and GPT Mixing Chamber | Section 3.3.2.6 |  |  |
|                     | 2A               | UV Photometer Module (to increase accuracy of O <sub>3</sub> Generator, Option 1A)      | Section 3.3.2.6 |  |  |
|                     | 5                | Permeation Tube Oven                                                                    | Section 3.3.3   |  |  |
|                     | 70               | D 10 0 1 1/10 11                                                                        | Section 3.3.4   |  |  |
| 73                  |                  | Dual Gas Output (NOy – special)                                                         | Figure 3-32     |  |  |
| Rack Mounting       |                  | For mounting the analyzer in standard 19" racks                                         |                 |  |  |
|                     | 20A              | Rack mount brackets with 26 in. (660 mm) chassis slides                                 | N/A             |  |  |
|                     | 20B              | Rack mount brackets with 24 in. (610 mm) chassis slides                                 | N/A             |  |  |
| 21                  |                  | Rack mount brackets only                                                                | N/A             |  |  |

20

| Optio | n Option<br>Number | Description/Notes | Reference |
|-------|--------------------|-------------------|-----------|
|-------|--------------------|-------------------|-----------|

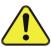

#### **CAUTION – GENERAL SAFETY HAZARD**

THE T700 CALIBRATOR WEIGHS CLOSE TO 18 KG (40 POUNDS) WITH ALL OPTIONS. TO AVOID PERSONAL INJURY WE RECOMMEND THAT TWO PERSONS LIFT AND CARRY IT BUT FIRST DISCONNECTING ALL CABLES AND TUBING FROM THE CALIBRATOR BEFORE MOVING IT.

| Parts Kits        |              | Spare par       | Spare parts and expendables for 1-year operation                                                                                                    |                                    |  |  |  |
|-------------------|--------------|-----------------|----------------------------------------------------------------------------------------------------|------------------------------------|--|--|--|
|                   | 46A          | Kit, Spare      | Kit, Spares for One Unit (                                                                                                    |                                    |  |  |  |
|                   | 46B          | Photome         | Photometer Kit, Spares for One Unit (                                                                                                    |                                    |  |  |  |
|                   | 46C          | Photome         | ter W/ IZS Spares Kit For 1 Unit                                                                                                    | (Technical Support)                |  |  |  |
| Communications    |              | For remo        | te serial, network and Internet communication with the a                                                                                                    | ınalyzer.                          |  |  |  |
|                   |              | Туре            | Description                                                                                                    |                                    |  |  |  |
|                   | 60A          | RS-232          | Shielded, straight-through DB-9F to DB-25M cable, about 1.8 m long. Used to interface with older computers or code activated switches with DB-25 serial connectors. | Section 3.3.1.7                    |  |  |  |
| Cables            | 60B          | RS-232          | Shielded, straight-through DB-9F to DB-9F cable of about 1.8 m length.                                                                                              | Section 3.3.1.7                    |  |  |  |
|                   | 60C          | Ethernet        | Patch cable, 2 meters long, used for Internet and LAN communications.                                                                                               | Section 3.3.1.7,<br>4.7.2, and 5.4 |  |  |  |
|                   | 60D          | USB             | Cable for direct connection between instrument (rear panel USB port) and personal computer.                                                                         | Section 3.3.1.7                    |  |  |  |
| USB Port          | 64A          | For rear p      | For rear panel connection to personal computer.                                                                                                    |                                    |  |  |  |
|                   |              | Multidrop/      | Multidrop/LVDS card seated on the analyzer's CPU card.  Each instrument in the multidrop network requres this card and a communications cable (Option 60B).         |                                    |  |  |  |
| RS-232 Multidrop  | 62           |                 |                                                                                                    |                                    |  |  |  |
| External Valve Dr | iver Capabil | lity - For driv | ving up to eight, 8-watt valves                                                                                                    |                                    |  |  |  |
|                   | 48A          | 12V Exter       | 12V External Valve Driver - LEADS                                                                                                    |                                    |  |  |  |
|                   | 48B          | 24V Exter       | nal Valve Driver - LEADS                                                                                                    |                                    |  |  |  |
|                   | 48C          | 12V Exter       | nal Valve Driver - without Power Supply Module                                                                                                    | Section 3.3.1.6                    |  |  |  |
|                   | 48D          | 24V Exter       | 24V External Valve Driver - without Power Supply Module                                                                                                    |                                    |  |  |  |
|                   | 48E          | 12V Exter       | 12V External Valve Driver - with Power Supply Module                                                                                                    |                                    |  |  |  |
|                   | 48F          | 24V Exter       | 24V External Valve Driver - with Power Supply Module                                                                                                    |                                    |  |  |  |
|                   |              |                 | cation for use as a Primary Ozone Standard if purchased or options, 1A and 2A, respectively.                                                                        | d with the O <sub>3</sub>          |  |  |  |
|                   | 95A          | Factory Ca      | alibration                                                                                                    |                                    |  |  |  |
|                   | 95B          | Calibration     | n as a Primary Standard                                                                                                    | Section 3.3.2.2                    |  |  |  |
|                   | 95C          | Calibration     | Calibration to NIST-SRP                                                                                                    |                                    |  |  |  |

For this application the T700 Dynamic Dilution Calibrator's performance is calibrated to Standard Reference Photometer (SRP). Calibrators ordered with this option are verified and validated in accordance with procedures prescribed by the U.S. Environmental Protection Agency (EPA) under Title 40 of the Code of Federal Regulations, Part 50, Appendix D.

| Option           | Option<br>Number | Description/Notes                                                                                                    | Reference |
|------------------|------------------|----------------------------------------------------------------------------------------------------|-----------|
| Special Features |                  | Built in features, software activated                                                                                                    |           |
|                  | N/A              | Maintenance Mode Switch, located inside the instrument, places the analyzer in maintenance mode where it can continue sampling, yet ignore calibration, diagnostic, and reset instrument commands. This feature is of particular use for instruments connected to Multidrop or Hessen protocol networks. | N/A       |
|                  |                  | Call Technical Support for activation.                                                                                                    |           |
|                  | N/A              | <b>Second Language Switch</b> activates an alternate set of display messages in a language other than the instrument's default language.                                                                                                    | N/A       |
|                  |                  | Call Technical Support for a specially programmed Disk on Module containing the second language.                                                                                                    |           |

22

# 2. SPECIFICATIONS AND APPROVALS

## 2.1. SPECIFICATIONS

Table 2-1: T700 Dilution System Specifications

| Parameter                     | Specification                                                      |  |
|-------------------------------|--------------------------------------------------------------------|--|
| Flow Measurement Accuracy     | ±1.0% of Full Scale                                                |  |
| Repeatability of Flow Control | ±0.2% of Full Scale                                                |  |
| Linearity of Flow Measurement | ±0.5% of Full Scale                                                |  |
| Flow Range of Diluent Air     | 0 to 10 SLPM - Optional Ranges: 0 to 5 SLPM; 0 to 20 SLPM          |  |
| Flow Range of Cylinder Gases  | 0 to 100 cc/min – Optional Ranges: 0 to 50 cc/min; 0 to 200 cc/min |  |
| Zero Air Required             | 10 SLPM @ 30 PSIG Optional: 20 SLPM @ 30 PSIG                      |  |
| CAL Gas Input Ports           | 4 (configurable)                                                   |  |
| Diluent Gas Input Ports       | 1                                                                  |  |
| Response Time                 | 60 Seconds (98%)                                                   |  |

Table 2-2: T700 Dilution Electrical and Physical Specifications

| Parameter                           | Specification                                                                                                    |                 |                           |  |
|-------------------------------------|----------------------------------------------------------------------------------------------------|-----------------|---------------------------|--|
| A.C. Dawer                          | Rating                                                                                                    | Typica          | Typical Power Consumption |  |
| AC Power                            | 100-240 V~ 50/60 Hz, 1.5 A                                                                                                    | 115 V: 76 W     | 230 V: 80 W               |  |
| Analog Outputs                      | 1 user configurable output                                                                                                    |                 |                           |  |
| Analog Output Ranges (Test Channel) | 10V, 5V, 1V, 0.1V (selectable)<br>Range with 5% under/over-range                                                                                                    |                 |                           |  |
| Analog Output Resolution            | 1 part in 4096 of selected full-scale v                                                                                                    | oltage (12 bit) |                           |  |
| Standard I/O                        | 1 Ethernet: 10/100Base-T 2 RS-232 (300 – 115,200 baud) 2 USB device ports 12 opto-isolated digital control outputs 12 opto-isolated digital control inputs 8 opto-isolated digital status outputs |                 |                           |  |
| Optional I/O                        | 1 USB com port 1 RS485 Multidrop RS232                                                                                                    |                 |                           |  |
| Operating Temperature Range         | 5-40°C                                                                                                    |                 |                           |  |
| Humidity Range                      | 0 - 95% RH, non-condensing                                                                                                    |                 |                           |  |

| Parameter Specification                                          |                                                                                                    |  |  |
|------------------------------------------------------------------|----------------------------------------------------------------------------------------------------|--|--|
| Environmental Conditions                                         | Installation Category (Over Voltage Category ) II Pollution Degree 2 Intended for Indoor Use Only at Altitudes ≤ 2000m |  |  |
| Materials                                                        | Cal Gas Output Wetted Surfaces: PTFE. Cal Gas Output Manifold: Glass-coated Steel                                      |  |  |
| Dimensions (H x W x D) 7" x 17" x 24" (178 mm x 432 mm x 609 mm) |                                                                                                    |  |  |
| Weight                                                           | 31 lbs (14.06 kg);<br>39.2 lbs (17.78 kg) with optional photometer, GPT, and O <sub>3</sub> generator                  |  |  |

Table 2-3: T700 Specifications for Optional Ozone Generator

| Parameter          | Specification                                          |  |  |
|--------------------|--------------------------------------------------------|--|--|
| Maximum Output     | 6 ppm LPM                                              |  |  |
| Minimum Output     | 100 ppb LPM                                            |  |  |
| Response Time:     | 180 seconds to 98%                                     |  |  |
| Optical Feedback   | Standard                                               |  |  |
| Stability (7 days) | 1% with photometer option 3% without photometer option |  |  |
| Linearity          | 1% with photometer option 3% without photometer option |  |  |

Table 2-4: T700 Specifications for Optional O<sub>3</sub> Photometer

| Parameter                 | Specification                       |  |  |
|---------------------------|-------------------------------------|--|--|
| Full Scale Range          | 100 ppb to 10 ppm ; User Selectable |  |  |
| Precision                 | 1.0 ppb                             |  |  |
| Linearity                 | 1.0% of reading                     |  |  |
| Rise/Fall Time            | <20 sec (photometer response)       |  |  |
| Response Time (95%)       | 180 sec. (system response)          |  |  |
| Zero Drift                | <1.0 ppb / 24 hours                 |  |  |
| Span Drift                | <1% / 24 hours                      |  |  |
| Minimum Gas Flow Required | 800 cc/min                          |  |  |

## 2.2. APPROVALS AND CERTIFICATIONS

The Teledyne API Model T700 calibrator was tested and certified for Safety and Electromagnetic Compatibility (EMC). This section presents the compliance statements for those requirements and directives.

## 2.2.1. **SAFETY**

IEC 61010-1:2001

CE: 2006/95/EC, Low-Voltage Directive

## 2.2.2. **EMC**

EN 61326-1 (IEC 61326-1), Class A Emissions/Industrial Immunity EN 55011 (CISPR 11), Group 1, Class A Emissions FCC 47 CFR Part 15B, Class A Emissions CE: 2004/108/EC, Electromagnetic Compatibility Directive

## 2.2.3. OTHER TYPE CERTIFICATIONS

For additional certifications, please contact Technical Support.

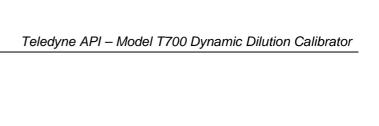

Specifications and Approvals

This page intentionally left blank.

# 3. GETTING STARTED

This section addresses the procedures for unpacking the instrument and inspecting for damage, presents clearance specifications for proper ventilation, introduces the instrument layout, then presents the procedures for getting started: making electrical and pneumatic connections, and conducting an initial calibration check.

## 3.1. UNPACKING AND INITIAL SETUP

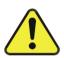

#### **CAUTION – RISK of Personal Injury**

THE T700 WEIGHS ABOUT 18 KG (40 POUNDS) WITHOUT OPTIONS INSTALLED.
TO AVOID PERSONAL INJURY, WE RECOMMEND USING TWO PERSONS TO
LIFT AND CARRY THE CALIBRATOR.

#### **ATTENTION**

#### COULD DAMAGE INSTRUMENT AND VOID WARRANTY

Printed Circuit Assemblies (PCAs) are sensitive to electro-static discharges too small to be felt by the human nervous system. Failure to use ESD protection when working with electronic assemblies will void the instrument warranty. For more information on preventing ESD damage see *A Primer on Electro-Static Discharge*; the manual can be downloaded from our website at <a href="http://www.teledyne-api.com">http://www.teledyne-api.com</a> under Help Center > Product Manuals in the Special Manuals section.

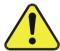

#### **CAUTION – Avoid Damage to the Instrument**

BEFORE operating instrument, remove dust plugs from pneumatic ports.

#### Note

Teledyne API recommends that you store shipping containers/materials for future use if/when the instrument should be returned to the factory for repair and/or calibration service. See Warranty section in this manual and shipping procedures on our Website at <a href="http://www.teledyne-api.com">http://www.teledyne-api.com</a> under Customer Support > Return Authorization.

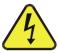

#### WARNING!

# NEVER DISCONNECT ELECTRONIC CIRCUIT BOARDS, WIRING HARNESSES OR ELECTRONIC SUBASSEMBLIES WHILE THE UNIT IS UNDER POWER.

- 1. Inspect the received packages for external shipping damage. If damaged, please advise the shipper first, then Teledyne API.
- 2. Included with your calibrator is a printed record of the final performance characterization performed on your instrument at the factory. This record, titled *Final Test and Validation Data Sheet* (P/N 05731) is an important quality assurance and calibration record for this instrument. It should be placed in the quality records file for this instrument.
- 3. Carefully remove the top cover of the calibrator and check for internal shipping damage.
  - Remove the locking screw located in the top, center of the Front panel.
  - Remove the two screws fastening the top cover to the unit (one per side towards the rear).
  - Slide the cover backwards until it clears the calibrator's front bezel.
  - Lift the cover straight up.
- 4. Inspect the interior of the instrument to ensure all circuit boards and other components are in good shape and properly seated.
- 5. Check the connectors of the various internal wiring harnesses and pneumatic hoses to ensure they are firmly and properly seated.
- 6. Verify that all of the optional hardware ordered with the unit has been installed. These are checked on the paperwork accompanying the calibrator.

#### 3.1.1. VENTILATION CLEARANCE

Whether the calibrator is set up on a bench or installed into an instrument rack, be sure to leave sufficient ventilation clearance.

| AREA                            | MINIMUM REQUIRED CLEARANCE |
|---------------------------------|----------------------------|
| Behind the instrument           | 10 cm / 4 inches           |
| Sides of the instrument         | 2.5 cm / 1 inch            |
| Above and below the instrument. | 2.5 cm / 1 inch            |

Various rack mount kits are available for this calibrator. See Table 1-1 of this manual for more information.

## 3.2. CALIBRATOR LAYOUT

Figure 3-1 shows the calibrator's front panel layout, followed by a close-up of the display/touchscreen in Figure 3-2 and description in Table 3-1. The two USB ports on the front panel are provided for the connection of peripheral devices:

- plug-in mouse (not included) to be used as an alternative to the touchscreen interface
- thumb drive (not included) to download updates to instruction software (contact T-API Technical Support for information).

28

#### 3.2.1. FRONT PANEL

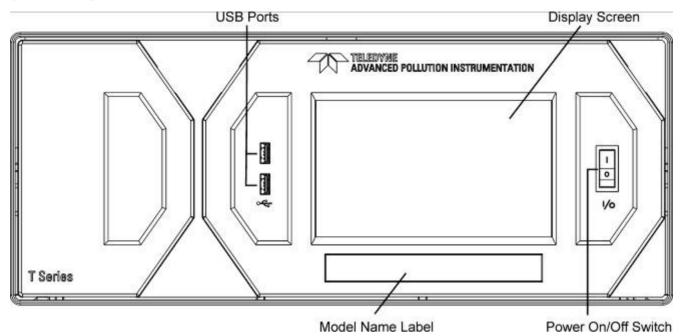

Figure 3-1: T700 Front Panel Layout

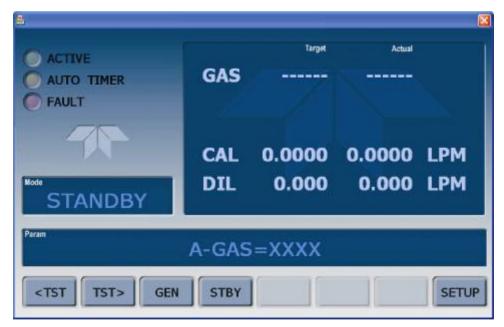

Figure 3-2: Display Screen and Touch Control

The front panel liquid crystal display (LCD) screen includes touch control. Upon calibrator start-up, the LCD shows a splash screen and other initialization indicators before the main display appears, similar to Figure 3-2 above.

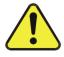

CAUTION – Avoid Damaging Touchscreen
Do not use hard-surfaced instruments such as pens to operate the touch screen buttons.

Table 3-1: Display Screen and Touch Control Description

| Field                                                                                                    | Description/Function                                                                                                    |            |          |                                                                                                    |
|----------------------------------------------------------------------------------------------------|----------------------------------------------------------------------------------------------------|------------|----------|----------------------------------------------------------------------------------------------------|
| LEDs indicating                                                                                                    | the states of the                                                                                                    | he calibra | ator:    |                                                                                                    |
|                                                                                                    | Name                                                                                                    | Color      | State    | Definition                                                                                                    |
|                                                                                                    |                                                                                                    |            |          | Unit is operating in STANDBY mode.                                                                                                    |
|                                                                                                    | Active                                                                                                    | Green      | off      | This LED is lit when the instrument is actively producing calibration gas (GENERATE mode).                                                                                   |
|                                                                                                    | Auto Timer                                                                                                    | Yellow     | off      | This LED is lit only when the calibrator is performing an automatic calibration sequence.                                                                                    |
|                                                                                                    | Fault                                                                                                    | Red        | blinking | The calibrator is warming up and therefore many of its subsystems are not yet operating within their optimum ranges. Various warning messages may appear in the Param field. |
| Target/ Actual                                                                                                    |                                                                                                    |            |          |                                                                                                    |
| Mode                                                                                                    | Displays the name of the calibrator's current operating mode (default is STANDBY at initial startup).                                                         |            |          |                                                                                                    |
| Param                                                                                                    | Displays a variety of informational messages such as warning messages, operational data, test function values and response messages during interactive tasks. |            |          |                                                                                                    |
| Touchscreen control: row of eight buttons with dynamic, context sensitive labels; buttons are blank when inactive/inapplicable. |                                                                                                    |            |          |                                                                                                    |

Figure 3-3 shows how the front panel display is mapped to the menu charts that are illustrated throughout this manual. The Mode, Param (parameters), and Target/Actual (gas concentration) fields in the display screen are represented across the top row of each menu chart. The eight touch control buttons along the bottom of the display screen are represented in the bottom row of each menu chart.

30 06873E DCN7106

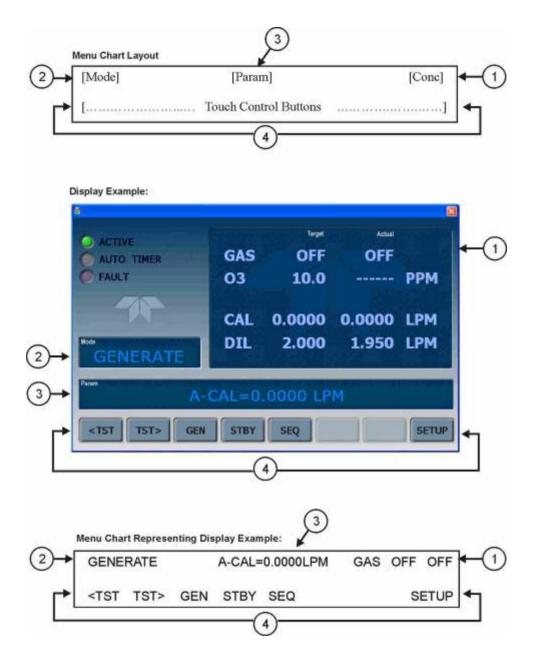

Figure 3-3: Display/Touch Control Screen Mapped to Menu Charts

## 3.2.2. REAR PANEL

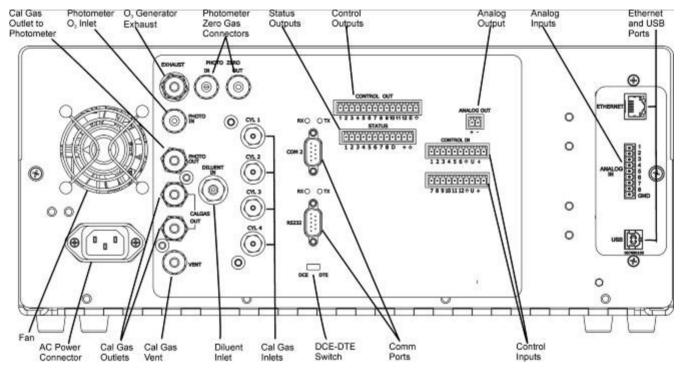

Figure 3-4: T700 Rear Panel Layout

Table 3-2 provides a description of each component on the rear panel.

**Table 3-2: Rear Panel Description** 

| Component                         | Function                                                                                                    |
|-----------------------------------|----------------------------------------------------------------------------------------------------|
| Fan                               | Cools instrument by pulling ambient air into chassis through side vents and exhausting through rear.                                 |
| AC Power<br>Connector             | Connector for three-prong cord to apply AC power to the analyzer                                                                     |
|                                   | CAUTION! The cord's power specifications (specs) MUST comply with the power specs on the calibrator's rear panel Model number label. |
| EXHAUST                           | Exhaust gas from ozone generator and photometer                                                                                      |
| (option)                          | CAUTION! Exhaust gas must be vented outside.                                                                                         |
| PHOTOMETER INLET                  | Measurement gas input for O <sub>3</sub> photometer                                                                                  |
| (Photometer option)               |                                                                                                    |
| PHOTOMETER                        | Calibration gas outlet to O <sub>3</sub> photometer                                                                                  |
| OUTLET                            |                                                                                                    |
| (Photometer option) PHOTO ZERO IN | Inlet for photometer Zero Gas                                                                                                    |
| (Photometer option)               | illet for protometer Zero Gas                                                                                                    |
| PHOTO ZERO OUT                    | Outlet for photometer Zero Gas                                                                                                    |
| (Photometer option)               | Canacian processions and can                                                                                                    |
| DILUENT IN                        | Diluent or zero air gas inlet.                                                                                                    |
| CALGAS OUT                        | Outlets for calibration gas                                                                                                    |
| VENT                              | Vent port for output manifold                                                                                                    |
| CYL 1 thru CYL 4                  | Inlets for up to 4 calibration gases.                                                                                                |
| COM 2                             | Serial communications port for RS-232 or RS-485.                                                                                     |
| RX TX                             | LEDs indicate receive (RX) and transmit (TX) activity on the when blinking.                                                          |
| RS-232                            | Serial communications port for RS-232 only.                                                                                          |
| DCE DTE                           | Switch to select either data terminal equipment or data communication equipment during RS-232 communication. (Section 5.1)           |
| CONTROL OUT                       | For outputs to devices such as Programmable Logic Controllers (PLCs).                                                                |
| STATUS                            | For outputs to devices such as Programmable Logic Controllers (PLCs).                                                                |
| ANALOG OUT                        | For voltage or current loop outputs to a strip chart recorder and/or a data logger.                                                  |
| CONTROL IN                        | For remotely activating the zero and span calibration modes.                                                                         |
| ETHERNET                          | Connector for network or Internet remote communication, using Ethernet cable.                                                        |
| (optional) USB                    | Connector for direct connection to a personal computer, using USB cable.                                                             |
| Label w/power specs               | Identifies the analyzer model number and lists voltage and frequency specifications.                                                 |

## 3.2.3. INTERNAL LAYOUT

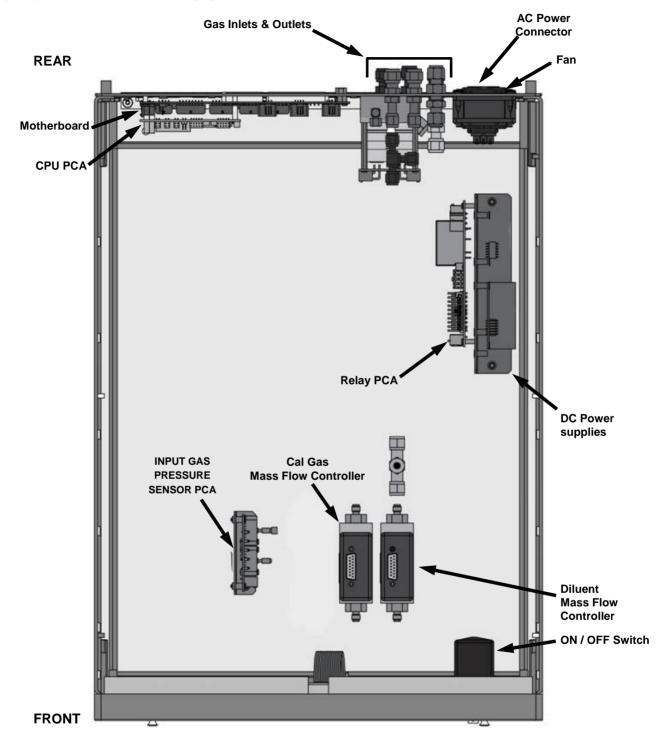

Figure 3-5: T700 Internal Layout - Top View - Base Unit

34

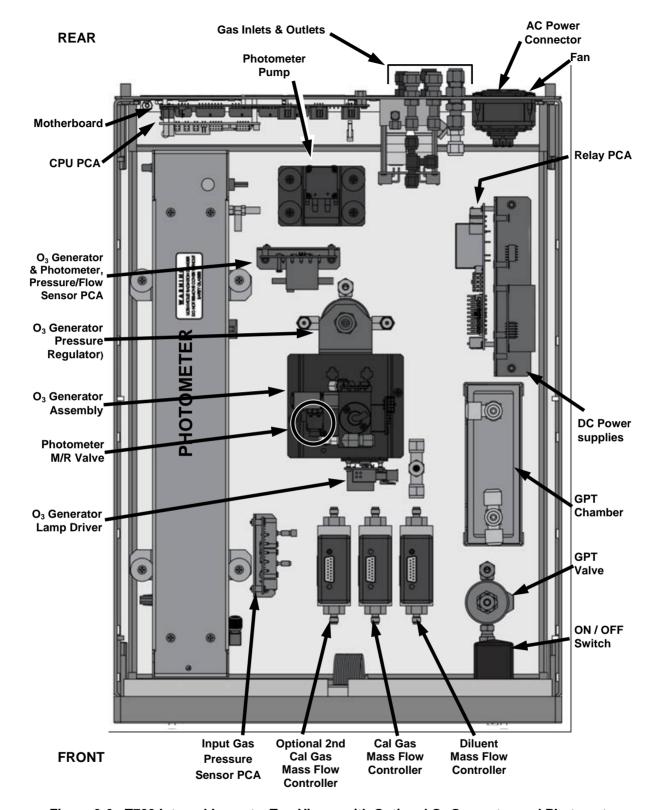

Figure 3-6: T700 Internal Layout - Top View - with Optional O<sub>3</sub> Generator and Photometer

### 3.3. CONNECTIONS AND SETUP

This section presents the electrical (Section 3.3.1) and pneumatic (Section 3.3.2) connections for setup and preparing for instrument operation.

### 3.3.1. ELECTRICAL CONNECTIONS

#### Note

To maintain compliance with EMC standards, it is required that the cable length be no greater than 3 meters for all I/O connections, which include Analog In, Analog Out, Status Out, Control In, Ethernet/LAN, USB, RS-232, and RS-485.

### 3.3.1.1. Connecting Power

Attach the power cord to the calibrator and plug it into a power outlet capable of carrying at least 10 A current at your AC voltage and that it is equipped with a functioning earth ground.

#### **WARNING - ELECTRICAL SHOCK HAZARD**

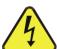

- HIGH VOLTAGES ARE PRESENT INSIDE THE CALIBRATORS CASE.
- POWER CONNECTION MUST HAVE FUNCTIONING GROUND CONNECTION.
- DO NOT DEFEAT THE GROUND WIRE ON POWER PLUG.
- TURN OFF CALIBRATOR POWER BEFORE DISCONNECTING OR CONNECTING ELECTRICAL SUBASSEMBLIES.
- DO NOT OPERATE WITH COVER OFF.

#### **CAUTION – AVOID PERSONAL INJURY**

DO NOT LOOK AT THE PHOTOMETER UV LAMP; UV LIGHT CAN CAUSE EYE DAMAGE.

ALWAYS WEAR GLASSES MADE FROM SAFETY UV FILTERING GLASS (PLASTIC GLASSES ARE INADEQUATE).

#### **Note**

The T700 calibrator is equipped with a universal power supply that allows it to accept any AC power configuration, within the limits specified in Table 2-2.

### 3.3.1.2. Connecting Analog Outputs

The T700 is equipped with an analog output channel accessible through a connector on the back panel of the instrument. The standard configuration for this output is 0-5 VDC. It can be set by the user to output one of a variety of diagnostic test functions (see Section 4.10.1.2).

To access these signals attach a strip chart recorder and/or data-logger to the appropriate analog output connections on the rear panel of the calibrator.

Pin-outs for the analog output connector at the rear panel of the instrument are:

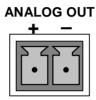

Figure 3-7: T700 Analog Output Connector

### 3.3.1.3. Connecting the Status Outputs

The status outputs report calibrator conditions via optically isolated NPN transistors, which sink up to 50 mA of DC current. These outputs can be used to interface with devices that accept logic-level digital inputs, such as Programmable Logic Controllers (PLCs). Each Status bit is an open collector output that can withstand up to 40 VDC. All emitters of these transistors are tied together and available at pin D (Figure 3-8).

### **ATTENTION**

#### COULD DAMAGE INSTRUMENT AND VOID WARRANTY

Most PLC's have internal provisions for limiting the current that the input will draw from an external device. When connecting to a unit that does not have this feature, an external dropping resistor must be used to limit the current through the transistor output to less than 50 mA. At 50 mA, the transistor will drop approximately 1.2V from its collector to emitter.

The status outputs are accessed via a 12-pin connector on the calibrator's rear panel labeled STATUS. The function of each pin is defined in Table 3-3.

## **STATUS**

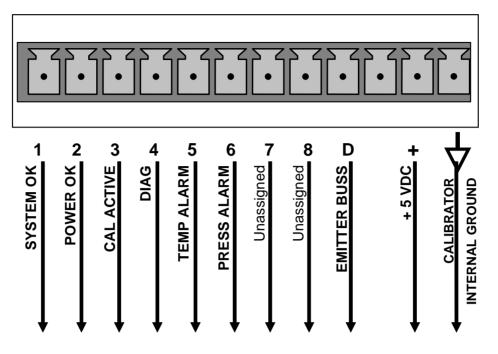

Figure 3-8: Status Output Connector

The pin assignments for the Status Outputs are:

**Table 3-3: Status Output Pin Assignments** 

| OUTPUT<br># | STATUS<br>DEFINITION | CONDITION                                                           |  |
|-------------|----------------------|---------------------------------------------------------------------|--|
| 1           | SYSTEM OK            | On if no faults are present.                                        |  |
| 2           | POWER OK             | On if no faults are present.                                        |  |
| 3           | CAL ACTIVE           | On if the calibrator is in <b>GENERATE</b> mode.                    |  |
| 4           | DIAG                 | On if the calibrator is in <b>DIAGNOSTIC</b> mode.                  |  |
| 5           | TEMP ALARM           | On whenever a temperature alarm is active.                          |  |
| 6           | PRESS ALARM          | On whenever gas pressure alarm is active.                           |  |
| 7 & 8       | Unassigned           |                                                                     |  |
| D           | Emitter BUS          | The emitters of the transistors on pins 1 to 8 are bussed together. |  |
| (blank)     | (blank)              | Not Used                                                            |  |
| +           | DC POWER             | + 5 VDC                                                             |  |
| 4           | Digital Ground       | The ground level from the calibrator's internal DC power supplies.  |  |

38

### 3.3.1.4. Connecting the Control Inputs

The calibrator is equipped with 12 digital control inputs that can be used to initiate various user-programmable calibration sequences (see Section 4.3.1.5 for instructions on assigning the control inputs to specific calibration sequences).

Access to these inputs is via two separate 10-pin connectors, labeled CONTROL IN, that are located on the calibrator's rear panel.

Table 3-4: T700 Control Input Pin Assignments

| CONNECTOR                                                                                                    | INPUT           | DESCRIPTION                                                                                                    |
|----------------------------------------------------------------------------------------------------|-----------------|----------------------------------------------------------------------------------------------------|
| Тор                                                                                                    | 1 to 6          | Can be used as either 6, separate on/off switches or as bits 1 through 6 of a 12-bit wide binary activation code.                |
| Bottom                                                                                                    | 7 to 12         | Can be used as either 6, separate on/off switches or as bits 7 through 12 of a 12-bit wide binary activation code.               |
| вотн                                                                                                    | Chassis ground. |                                                                                                    |
| Top  U Input pin for +5 VDC required to activate pins 1 – 6. This can be an external source or from the "+" pin of the connector.         |                 | Input pin for +5 VDC required to activate pins 1 – 6. This can be from an external source or from the "+" pin of the connector.  |
| Bottom U Input pin for +5 VDC required to activate pins 7 – 12. This can be from an external source or from the "+" pin of the connector. |                 | Input pin for +5 VDC required to activate pins 7 – 12. This can be from an external source or from the "+" pin of the connector. |
| вотн                                                                                                    | +               | Internal source of +5V used to actuate control inputs when connected to the U pin.                                               |

There are two methods for energizing the control inputs. The internal +5V available from the pin labeled "+" is the most convenient method. However, if full isolation is required, an external 5 VDC power supply should be used.

#### **Example of Local Power Connections**

#### **Example of External Power Connections**

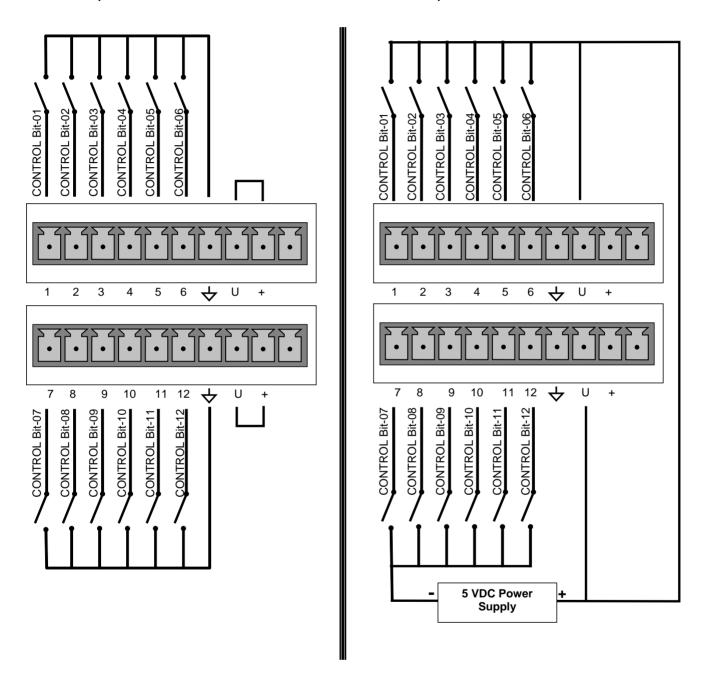

Figure 3-9: T700 Digital Control Input Connectors

### 3.3.1.5. Connecting the Control Outputs

The calibrator is equipped with 12 opto-isolated, digital control outputs. These outputs are activated by the T700's user-programmable calibration sequences (see Sections 4.3.1.6 and 4.3.2.8 for instructions on assigning the control inputs to specific calibration sequences).

These outputs may be used to interface with devices that accept logic-level digital inputs, such as Programmable Logic Controllers (PLCs), data loggers, or digital relays/valve drivers.

They are accessed via a 14-pin connector on the calibrator's rear panel (see Figure 3-4).

### **CONTROL OUTPUTS**

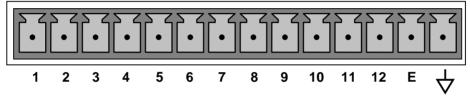

Figure 3-10: T700 Digital Control Output Connector

#### **ATTENTION**

#### COULD DAMAGE INSTRUMENT AND VOID WARRANTY

Most PLCs have internal provisions for limiting the current the input will draw. When connecting to a unit that does not have this feature, external resistors must be used to limit the current through the individual transistor outputs to  $\leq 50$ mA (120  $\Omega$  for 5V supply).

The pin assignments for the control outputs are:

**Table 3-5: T700 Control Output Pin Assignments** 

| PIN#   | STATUS DEFINITION                 | CONDITION                                                              |
|--------|-----------------------------------|------------------------------------------------------------------------|
| 1 - 12 | Outputs 1 through 12 respectively | Closed if the sequence or sequence step activating output is operating |
| Е      | Emitter BUS                       | The emitters of the transistors on pins 1 to 12 are bussed together.   |
| 4      | Digital Ground                    | The ground level from the calibrator's internal DC power supplies.     |

### 3.3.1.6. Connecting the External Valve Driver Option

Any of six external valve driver assemblies, 12V or 24V (options listed in Table 3-6), are available that can drive up to eight 8-watt valves based on the condition of the status block bits described below. The option consists of a custom Printed Circuit Assembly (PCA) that mounts to the back of the T700 with or without a universal AC-to-DC power supply module (PSM).

The Valve Driver Outputs are mapped one-for-one to the Control Outputs 1 through 8 and can be manually actuated for troubleshooting using the Signal-I/O diagnostic function in the T700 software (see Section 9.4.11.5). However, the drive outputs are mapped in reverse to the status control bits such that Bit-0 (LSB) is valve drive 8 and Bit-7 is valve drive 1.

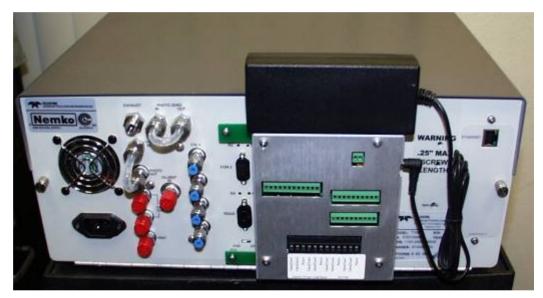

Figure 3-11: T700 Rear Panel Valve Driver Installed (with PSM connected to JP1)

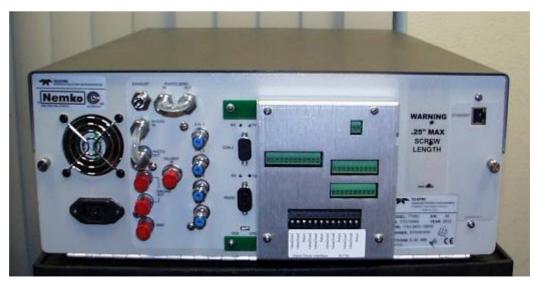

Figure 3-12: T700 Rear Panel Valve Driver Installed (without PSM)

| <b>Table 3-6:</b> | External | Valve | <b>Driver</b> | <b>Options</b> |
|-------------------|----------|-------|---------------|----------------|
|-------------------|----------|-------|---------------|----------------|

| OPTION | DESCRIPTION                                | PART NUMBER |
|--------|--------------------------------------------|-------------|
| 48A    | 12V External Valve Driver - LEADS with PSM | 057090000   |
| 48B    | 24V External Valve Driver - LEADS with PSM | 057090100   |
| 48C    | 12V External Valve Driver - without PSM    | 072210100   |
| 48D    | 24V External Valve Driver - without PSM    | 072210200   |
| 48E    | 12V External Valve Driver - with PSM       | 072210300   |
| 48F    | 24V External Valve Driver - with PSM       | 072210400   |

Depending upon the capacity of the external supply either four (standard) or eight valves can be simultaneously energized.

The PCA is constructed such that it plugs through the rear panel into the Control Output connector, J1008, on the T700's motherboard.

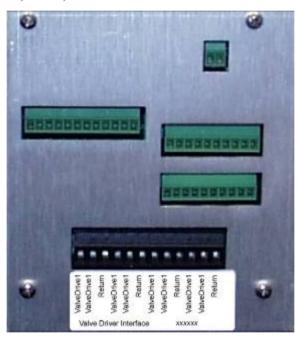

Figure 3-13: Valve-Driver Interface

#### **OPTIONS 48A AND 48B CONNECTIONS**

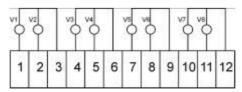

Figure 3-14: Options 48A & 48B Connections (LEADS)

#### **OPTIONS 48C AND 48D CONNECTIONS**

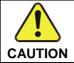

AVOID DAMAGE to valve driver board: Do NOT connect power supply to JP1 for Options 48C or 48D.

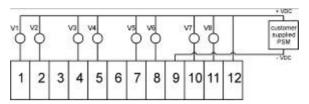

Figure 3-15: Options 48C & 48D Connections, Customer-supplied PSM to Pin 12 (+) & Pin 9 (-)

#### **OPTIONS 48A AND 48B CONNECTIONS**

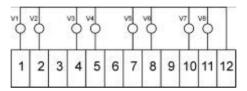

Figure 3-16: Options 48E & 48F Connections

### 3.3.1.7. Connecting the Communications Interfaces

The T-Series analyzers are equipped with connectors for remote communications interfaces: **Ethernet**, **USB**, **RS-232**, **RS-232 Multidrop** and **RS-485** (each described below). In addition to using the appropriate cables, each type of communication method must be configured using the SETUP>COMM menu (see Sections 4.7 and 5).

#### **ETHERNET CONNECTION**

For network or Internet communication with the analyzer, connect an Ethernet cable from the analyzer's rear panel Ethernet interface connector to an Ethernet port. Although the analyzer is shipped with DHCP enabled by default (Section 5.4), it should be manually assigned a static IP address.

Configuration: (manual, i.e., static) Section 5.4.1.1

#### **USB (OPTION) CONNECTION**

The USB option can be used for direct communication between the analyzer and a PC; connect a USB cable between the analyzer and computer USB ports (ensure baud rates match). A USB driver is required for complete configuration.

#### **Note**

If this option is installed, the COM2 port cannot be used for anything other than Multidrop communication.

**Configuration**: Section 5.4.3.

#### **RS-232 CONNECTION**

For **RS-232** communications with data terminal equipment (**DTE**) or with data communication equipment (**DCE**) connect either a DB9-female-to-DB9-female cable (Teledyne API part number WR000077) or a DB9-female-to-DB25-male cable (Option 60A), as applicable, from the analyzer's rear panel RS-232 port to the device. Adjust the DCE-DTE switch (Figure 3-4) to select DTE or DCE as appropriate (Section 5.1).

**Configuration**: Section 4.7.3

#### **IMPORTANT**

### **IMPACT ON READINGS OR DATA**

Cables that appear to be compatible because of matching connectors may incorporate internal wiring that makes the link inoperable. Check cables acquired from sources other than Teledyne API for pin assignments (Figure 3-17) before using.

#### **RS-232 COM PORT CONNECTOR PIN-OUTS**

Electronically, the difference between the DCE and DTE is the pin assignment of the Data Receive and Data Transmit functions.

- DTE devices receive data on pin 2 and transmit data on pin 3.
- DCE devices receive data on pin 3 and transmit data on pin 2.

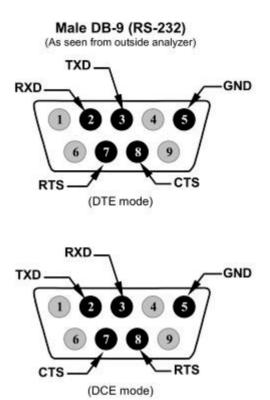

Figure 3-17: Rear Panel Connector Pin-Outs for RS-232 Mode

The signals from these two connectors are routed from the motherboard via a wiring harness to two 10-pin connectors on the CPU card, J11 and J12 (Figure 3-18).

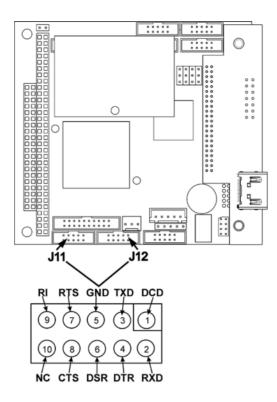

Figure 3-18: Default Pin Assignments for CPU COMM Port Connector (RS-232).

Teledyne API offers two mating cables, one of which should be applicable for your use.

- P/N WR000077, a DB-9 female to DB-9 female cable, 6 feet long. Allows connection of the serial ports of most personal computers.
- P/N WR000024, a DB-9 female to DB-25 male cable. Allows connection to the most common styles of modems (e.g. Hayes-compatible) and code activated switches.

Both cables are configured with straight-through wiring and should require no additional adapters.

**Note** 

Cables that appear to be compatible because of matching connectors may incorporate internal wiring that makes the link inoperable. Check cables acquired from sources other than Teledyne API for pin assignments before using.

To assist in properly connecting the serial ports to either a computer or a modem, there are activity indicators just above the RS-232 port. Once a cable is connected between the analyzer and a computer or modem, both the red and green LEDs should be on.

- If the lights are not lit, locate the small switch on the rear panel to switch it between DTE and DCE modes.
- If both LEDs are still not illuminated, ensure that the cable properly constructed.

47

#### **RS-232 COM PORT DEFAULT SETTINGS**

Received from the factory, the analyzer is set up to emulate a DCE or modem, with Pin 3 of the DB-9 connector designated for receiving data and Pin 2 designated for sending data.

RS-232 (COM1): RS-232 (fixed) DB-9 male connector

Baud rate: 115200 bits per second (baud)

• Data Bits: 8 data bits with 1 stop bit

Parity: None

COM2: RS-232 (configurable to RS-485), DB-9 female connector

• Baud rate: 19200 bits per second (baud)

• Data Bits: 8 data bits with 1 stop bit

Parity: None

#### **RS-232 MULTI-DROP (OPTION 62) CONNECTION**

When the RS-232 Multidrop option is installed, connection adjustments and configuration through the menu system are required. This section provides instructions for the internal connection adjustments, then for external connections, and ends with instructions for menu-driven configuration.

Note

Because the RS-232 Multidrop option uses both the RS232 and COM2 DB9 connectors on the analyzer's rear panel to connect the chain of instruments, COM2 port is no longer available for separate RS-232 or RS-485 operation.

#### **ATTENTION**

#### COULD DAMAGE INSTRUMENT AND VOID WARRANTY

Printed Circuit Assemblies (PCAs) are sensitive to electro-static discharges too small to be felt by the human nervous system. Failure to use ESD protection when working with electronic assemblies will void the instrument warranty. For more information on preventing ESD damage, see *A Primer on Electro-Static Discharge;* the manual can be downloaded from our website at <a href="http://www.teledyne-api.com">http://www.teledyne-api.com</a> under Help Center > Product Manuals in the Special Manuals section.

In each instrument with the Multidrop option there is a shunt jumpering two pins on the serial Multidrop and LVDS printed circuit assembly (PCA), as shown in Figure 3-19. This shunt must be removed from all instruments except that designated as last in the multidrop chain, which must remain terminated. This requires powering off and opening each instrument and making the following adjustments:

- 1. With NO power to the instrument, remove its top cover and lay the rear panel open for access to the Multidrop/LVDS PCA, which is seated on the CPU.
- 2. On the Multidrop/LVDS PCA's JP2 connector, remove the shunt that jumpers Pins 21 ↔ 22 as indicated in Figure 3-19. (Do this for all but the last instrument in the chain where the shunt should remain at Pins 21 ↔ 22).

- 3. Check that the following cable connections are made in all instruments (again refer to Figure 3-19):
  - J3 on the Multidrop/LVDS PCA to the CPU's COM1 connector
  - (Note that the CPU's COM2 connector is not used in Multidrop)
  - J4 on the Multidrop/LVDS PCA to J12 on the motherboard
  - J1 on the Multidrop/LVDS PCS to the front panel LCD

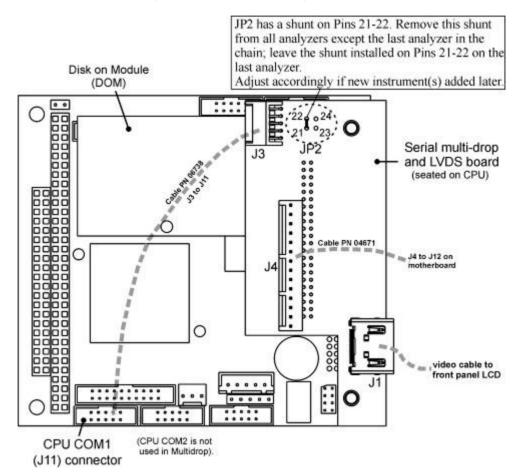

Figure 3-19: Jumper and Cables for Multidrop Mode

(Note: If you are adding an instrument to the end of a previously configured chain, remove the shunt between Pins  $21 \leftrightarrow 22$  of JP2 on the Multidrop/LVDS PCA in the instrument that was previously the last instrument in the chain.)

- Close the instrument.
- 5. Referring to Figure 3-20, use straight-through DB9 male > DB9 female cables to interconnect the host RS232 port to the first analyzer's RS232 port; then, from the first analyzer's COM2 port to the second analyzer's RS232 port, and from the second analyzer's COM2 port to the third analyzer's RS232 port, etc., connecting in this fashion up to eight analyzers, subject to the distance limitations of the RS-232 standard.

6. On the rear panel of each analyzer, adjust the DCE DTE switch (see Figure 3-4 and Section 5.1) so that the green and the red LEDs (RX and TX) of the COM1 connector (labeled RS232) are both lit. (Ensure you are using the correct RS-232 cables internally wired specifically for RS-232 communication; see Table 1-1, "Communication Cables" and Section 3.3.1.7: Connecting the Communications Interfaces. "RS-232 Connection").

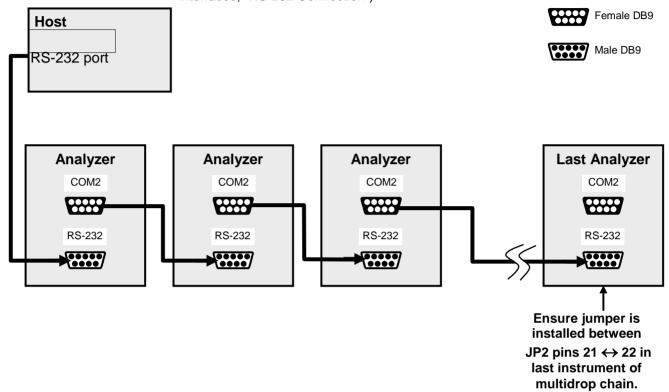

Figure 3-20: RS-232-Multidrop PCA Host/Analyzer Interconnect Diagram

- 7. BEFORE communicating from the host, power on the instruments and check that the Machine ID code is unique for each (Section 4.7.1).
  - a. In the SETUP Mode menu go to SETUP>MORE>COMM>ID. The default ID is typically the model number or "0".
  - b. to change the identification number, press the button below the digit to be changed.
  - c. Press/select ENTER to accept the new ID for that instrument.
- 8. Next, in the SETUP>MORE>COMM>COM1 menu (do not use the COM2 menu for multidrop), edit the COM1 MODE parameter as follows: press/select EDIT and set only QUIET MODE, COMPUTER MODE, and MULTIDROP MODE to ON. Do not change any other settings.
- Press/select ENTER to accept the changed settings, and ensure that COM1 MODE now shows 35.

 Press/select SET> to go to the COM1 BAUD RATE menu and ensure it reads the same for all instruments (edit as needed so that all instruments are set at the same baud rate).

#### **Note**

The (communication) Host instrument can address only one instrument at a time, each by its unique ID (see step 12 above).

#### Note

Teledyne API recommends setting up the first link, between the Host and the first analyzer, and testing it before setting up the rest of the chain.

#### **RS-485 CONNECTION**

As delivered from the factory, **COM2** is configured for RS-232 communications. This port can be reconfigured for operation as a non-isolated, half-duplex RS-485 port. Using COM2 for RS-485 communication disables the USB port. To reconfigure this port for RS-485 communication, please contact the factory.

### 3.3.2. PNEUMATIC CONNECTIONS

Note that each time the pneumatic configuration is changed for any purpose, a backpressure compensation calibration must be performed (Section 7.3.7).

### 3.3.2.1. About Diluent Gas (Zero Air)

Zero Air is similar in chemical composition to the Earth's atmosphere but scrubbed of all components that might affect the calibrator's readings.

- Diluent Air should be dry (approximately -20°C of Dew Point).
- Diluent Air should be supplied at a gas pressure of between 25 PSI and 35 PSI with a flow greater than the flow rate for the calibrator. For the standard unit this means greater than 10 SLPM.
- For calibrators with the 20 LPM diluent flow option (OPT) the diluent air should be supplied at a gas pressure of between 30 PSI and 35 PSI.
- T700 calibrators with optional O<sub>3</sub> generators installed require that the zero air source supply gas flowing at a continuous rate of at least 100 cm<sup>3</sup>/min.
- If the calibrator is also equipped with an internal photometer, the zero air source supply gas must be capable of a continuous rate of flow of at least 1.1 LPM.

Zero Air can be purchased in pressurized canisters or created using a Teledyne API's Model 701 Zero Air Generator.

#### 3.3.2.2. About Calibration Gas

Calibration gas is a gas specifically mixed to match the chemical composition of the type of gas being measured at near full scale of the desired measurement range. Usually it is a single gas type mixed with  $N_2$  although bottles containing multiple mixtures of compatible gases are also available (e.g.  $H_2S$ ,  $O_2$  and CO mixed with  $N_2$ ).

 Calibration gas should be supplied at a pressure of between 25 PSI and 35 PSI with a flow greater than the flow rate for the calibrator.

#### **NIST TRACEABLE CALIBRATION GAS STANDARDS**

All calibration gases should be verified against standards of the National Institute for Standards and Technology (NIST). To ensure NIST traceability, we recommend acquiring cylinders of working gas that are certified to be traceable to NIST Standard Reference Materials (SRM). These are available from a variety of commercial sources.

The following tables lists some of the most common NIST Primary gas standards

Table 3-7: NIST Standards for CO<sub>2</sub>

| SRM   | Description                | Nominal Amount of<br>Substance |
|-------|----------------------------|--------------------------------|
| 1676  | Carbon Dioxide in Air      | 365 ppm                        |
| 1674b | Carbon Dioxide in Nitrogen | 7 %                            |
| 1675b | Carbon Dioxide in Nitrogen | 14 %                           |
| 2619a | Carbon Dioxide in Nitrogen | 0.5 %                          |
| 2620a | Carbon Dioxide in Nitrogen | 1.0 %                          |
| 2621a | Carbon Dioxide in Nitrogen | 1.5 %                          |
| 2622a | Carbon Dioxide in Nitrogen | 2.0 %                          |
| 2623a | Carbon Dioxide in Nitrogen | 2.5 %                          |
| 2624a | Carbon Dioxide in Nitrogen | 3.0 %                          |
| 2625a | Carbon Dioxide in Nitrogen | 3.5 %                          |
| 2626a | Carbon Dioxide in Nitrogen | 4.0 %                          |
| 2745  | Carbon Dioxide in Nitrogen | 16 %                           |

52 06873E DCN7106

Table 3-8: NIST Standards for CO

| SRM   | Description                 | Nominal Amount of<br>Substance |
|-------|-----------------------------|--------------------------------|
| 2612a | Carbon Monoxide in Air      | 10 ppm                         |
| 2613a | Carbon Monoxide in Air      | 20 ppm                         |
| 2614a | Carbon Monoxide in Air      | 42 ppm                         |
| 1677c | Carbon Monoxide in Nitrogen | 10 ppm                         |
| 1678c | Carbon Monoxide in Nitrogen | 50 ppm                         |
| 1679c | Carbon Monoxide in Nitrogen | 100 ppm                        |
| 1680b | Carbon Monoxide in Nitrogen | 500 ppm                        |
| 1681b | Carbon Monoxide in Nitrogen | 1000 ppm                       |
| 2635a | Carbon Monoxide in Nitrogen | 25 ppm                         |
| 2636a | Carbon Monoxide in Nitrogen | 250 ppm                        |
| 2637a | Carbon Monoxide in Nitrogen | 2500 ppm                       |
| 2638a | Carbon Monoxide in Nitrogen | 5000 ppm                       |
| 2639a | Carbon Monoxide in Nitrogen | 1 %                            |
| 2640a | Carbon Monoxide in Nitrogen | 2 %                            |
| 2641a | Carbon Monoxide in Nitrogen | 4 %                            |
| 2642a | Carbon Monoxide in Nitrogen | 8 %                            |
| 2740a | Carbon Monoxide in Nitrogen | 10 %                           |
| 2741a | Carbon Monoxide in Nitrogen | 13 %                           |

Table 3-9: NIST Standards for H<sub>2</sub>S

| SRM  | Description                  | Nominal Amount of<br>Substance |
|------|------------------------------|--------------------------------|
| 2730 | Hydrogen Sulfide in Nitrogen | 5 ppm                          |
| 2731 | Hydrogen Sulfide in Nitrogen | 20 ppm                         |

Table 3-10: NIST Standards for CH<sub>4</sub>

| SRM   | Description            | Nominal Amount of<br>Substance |
|-------|------------------------|--------------------------------|
| 1658a | Methane in Air         | 1 ppm                          |
| 1659a | Methane in Air         | 10 ppm                         |
| 2750  | Methane in Air         | 50 ppm                         |
| 2751  | Methane in Air         | 100 ppm                        |
| 1660a | Methane-Propane in Air | 4:1                            |

Table 3-11: NIST Standards for O<sub>2</sub>

| SRM   | Description        | Nominal Amount of<br>Substance |
|-------|--------------------|--------------------------------|
| 2657a | Oxygen in Nitrogen | 2 %                            |
| 2658a | Oxygen in Nitrogen | 10 %                           |
| 2659a | Oxygen in Nitrogen | 21 %                           |

Table 3-12: NIST Standards for SO<sub>2</sub>

| SRM   | Description                | Nominal Amount of substance |
|-------|----------------------------|-----------------------------|
| 1661a | Sulfur Dioxide in Nitrogen | 500                         |
| 1662a | Sulfur Dioxide in Nitrogen | 1000 ppm                    |
| 1663a | Sulfur Dioxide in Nitrogen | 1500 ppm                    |
| 1664a | Sulfur Dioxide in Nitrogen | 2500 ppm                    |
| 1693a | Sulfur Dioxide in Nitrogen | 50 ppm                      |
| 1694a | Sulfur Dioxide in Nitrogen | 100 ppm                     |
| 1696a | Sulfur Dioxide in Nitrogen | 3500 ppm                    |

Table 3-13: NIST Standards for NO

| SRM   | Description              | Nominal Amount of<br>Substance |
|-------|--------------------------|--------------------------------|
| 1683b | Nitric Oxide in Nitrogen | 50 ppm                         |
| 1684b | Nitric Oxide in Nitrogen | 100 ppm                        |
| 1685b | Nitric Oxide in Nitrogen | 250 ppm                        |
| 1686b | Nitric Oxide in Nitrogen | 500 ppm                        |
| 1687b | Nitric Oxide in Nitrogen | 1000 ppm                       |
| 2627a | Nitric Oxide in Nitrogen | 5 ppm                          |
| 2628a | Nitric Oxide in Nitrogen | 10 ppm                         |
| 2629a | Nitric Oxide in Nitrogen | 20 ppm                         |
| 2630  | Nitric Oxide in Nitrogen | 1500 ppm                       |
| 2631a | Nitric Oxide in Nitrogen | 3000 ppm                       |
| 2735  | Nitric Oxide in Nitrogen | 800 ppm                        |
| 2736a | Nitric Oxide in Nitrogen | 2000 ppm                       |
| 2737  | Nitric Oxide in Nitrogen | 500 ppm                        |
| 2738  | Nitric Oxide in Nitrogen | 1000 ppm                       |

Table 3-14: NIST Standards for Propane (C<sub>3</sub>H<sub>8</sub>)

| SRM   | Description         | Nominal Amount of<br>Substance |  |  |  |  |
|-------|---------------------|--------------------------------|--|--|--|--|
| 1665b | Propane in Air      | 3 ppm                          |  |  |  |  |
| 1666b | Propane in Air      | 10 ppm                         |  |  |  |  |
| 1667b | Propane in Air      | 50 ppm                         |  |  |  |  |
| 1668b | Propane in Air      | 100 ppm                        |  |  |  |  |
| 1669b | Propane in Air      | 500 ppm                        |  |  |  |  |
| 2764  | Propane in Air      | 0.25 ppm                       |  |  |  |  |
| 2644a | Propane in Nitrogen | 250 ppm                        |  |  |  |  |
| 2646a | Propane in Nitrogen | 1000 ppm                       |  |  |  |  |
| 2647a | Propane in Nitrogen | 2500 ppm                       |  |  |  |  |
| 2648a | Propane in Nitrogen | 5000 ppm                       |  |  |  |  |

54 06873E DCN7106

#### MINIMUM CALIBRATION GAS SOURCE CONCENTRATION

Determining minimum Cal Gas Concentration to determine the minimum concentration of a calibration gas required by your system:

Determine the Total Flow required by your system by adding the gas flow requirement of each of the analyzers in the system.

Multiply this by 1.5.

Decide on a Calibration Gas flow rate.

Determine the Calibration Gas ratio by divide the Total Flow by the Calibration Gas Flow Rate.

Multiply the desired target calibration gas concentration by the result from step 4. **EXAMPLE:** Your system has two analyzers each requiring 2SLPM of cal gas flow.

2SLPM + 2SLPM = 4SLPM

4SLPM x 1.5 = 6SLPM = Total Gas Flow Rate

If the T700 calibrator so that the cal gas flow rate is 2SLPM (therefore the Diluent Flow Rate would need to be set at 4 SLPM) the Calibration Gas ratio would be:

 $6SLPMm \div 2SLPM = 3:1$ 

Therefore if your Target Calibration Gas Concentration is intended to be 200 ppm, the minimum required source gas concentration for this system operating at these flow rates would be:

 $3 \times 200 \text{ppm} = 600 \text{ppm}$ 

### 3.3.2.3. Connecting Diluent Gas to the Calibrator

- 1. Attach the zero air source line to the port labeled Diluent In.
- 2. Use the fittings provided with the calibrator to connect the zero air source line.
  - First, finger tighten.
  - Then using the properly sized wrench, make an additional 1 and 1/4 turn.

#### 3.3.2.4. Connecting Calibration Source Gas to the T700 Calibrator

Connect the source gas line(s) to the ports labeled CYL1 through CYL4 on the back of the calibrator (see Figure 3-4).

- Source gas delivery pressure should be regulated between 25 PSI to 30 PSI.
- Use stainless steel tubing with a 1/8 inch outer diameter.

### 3.3.2.5. Connecting Gas Outputs from the Calibrator

#### SET UP FOR DIRECT CONNECTIONS TO OTHER INSTRUMENTS

Use this setup if you are connecting the T700 calibrator directly to other instruments without the use of any shared manifolds.

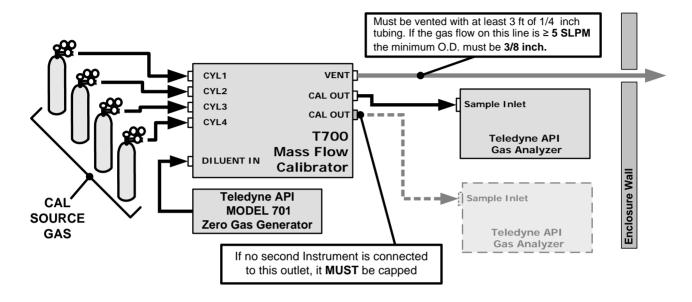

Figure 3-21: Set up for T700 - Connecting the Basic T700 to a Sample Manifold

To determine if the gas flow on the vent line is  $\geq 5$  SLPM subtract the gas flow for each instrument connected to the outlets of the T700 from the TOTAL FLOW setting for the calibrator (see Section 3.4.9).

If the T700 has the optional  $O_3$  photometer installed remember that this option requires 800 cc3/min (0.8 LPM) of additional flow (see Section 3.4.9 or Figure 3-27).

**EXAMPLE:** Your system has two analyzers each requiring 2SLPM of cal gas flow and the T700 includes the O<sub>3</sub> photometer. If the TOTAL FLOW rate for the calibrator is set at 10 SLPM:

10LPM - 2LPM - 2LPM - 0.8 LPM = 5.2LPM

Therefore, the vent would require a gas line with an O.D. 3/8 inch.

#### CONNECTING THE CALIBRATOR TO A SAMPLE GAS MANIFOLD

Use this setup when connecting the T700 calibrator to an analyzer network using a sample manifold. In this case, the sampling cane and the manifold itself act as the vent for the T700.

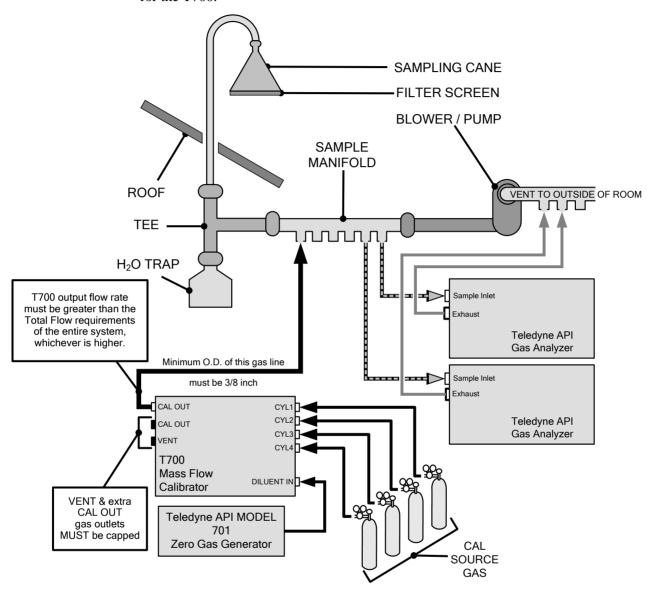

Figure 3-22: Set up for T700 - Connecting the T700 to a Sample Manifold

Note

- This is the recommended method for connecting the T700 calibrator to a system with analyzers that DO NOT have internal zero/span valves.
- The manifolds as shown in the above drawing are oriented to simplify the drawing. Their actual orientation in your set-up is with the ports facing upward. All unused ports must be capped.
- When initiating calibration, wait a minimum of 15 minutes for the calibrator to flood the entire sampling system with calibration gas.

#### CONNECTING THE CALIBRATOR TO A CALIBRATION MANIFOLD

Using a calibration manifold provides a pneumatic interface between the calibration system and other devices (or systems) which use the calibrator's gas output. Calibration manifolds usually have one or more ports for connections to other external devices (such as an analyzer).

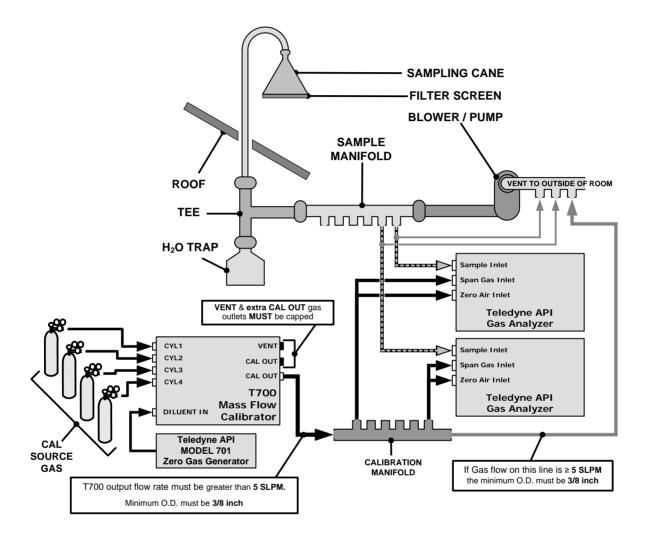

Figure 3-23: Set up for T700 - Connecting the T700 to a Calibration Manifold

Note

- This method requires the analyzers connected to the calibration system have internal zero/span valves.
- The manifold should be kept as clean as possible to avoid loss of sample gas flow from blockages or constrictions.
- The manifolds as shown in the above drawing are oriented to simplify the drawing. Their actual orientation in your set-up is with the ports facing upward. All unused ports must be capped.
- When initiating calibration, wait a minimum of 15 minutes for the calibrator to flood the entire calibration manifold with calibration gas..

#### **CALIBRATION MANIFOLD EXHAUST/VENT LINE**

The manifold's excess gas should be vented outside of the room. This vent should be of large enough internal diameter to avoid any appreciable pressure drop, and it must be located sufficiently downstream of the output ports to assure that no ambient air enters the manifold due to eddy currents or back diffusion.

# CONNECTING THE CALIBRATOR TO A DUAL SPAN GAS / ZERO AIR CALIBRATION MANIFOLD

Another type of calibration setup utilizes separate span gas and the zero air manifolds (see Figure 3-24).

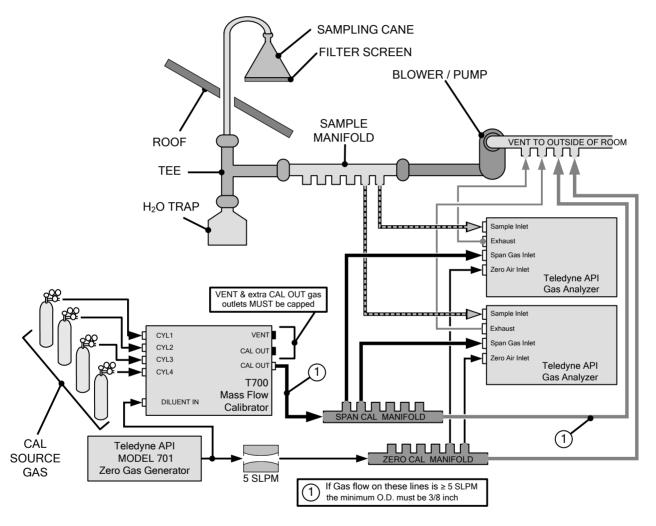

Figure 3-24: Set up for T700 - Connecting the T700 to a Dual Span Gas / Zero Air Manifold

Note

This set up is subject to the same notes and conditions as the single calibration manifold described previously with the following two exceptions:

- The T700 total gas flow rate (Cal Gas Flow Rate + Diluent Flow Rate) out should be greater than the Total Flow requirements of the entire system.
- The manifolds as shown in the above drawing are oriented to simplify the drawing. Their actual orientation in your set-up is with the ports facing upward. All unused ports must be capped.

#### SPAN GAS/ZERO AIR CALIBRATION MANIFOLD EXHAUST/VENT LINES

The span and zero air manifolds' excess gas should be vented to a suitable vent outside of the room. This vent should be of large enough internal diameter to avoid any appreciable pressure drop, and it must be located sufficiently downstream of the output ports to assure that no ambient air enters the manifold due to eddy currents or back diffusion.

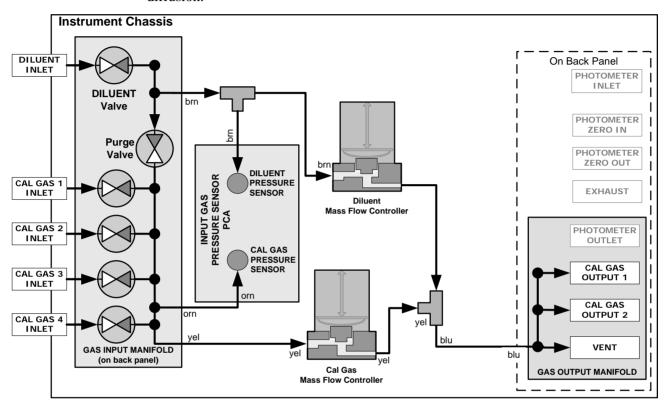

Figure 3-25: T700 Pneumatic Diagram – Base Unit

The standard T700 Dynamic Dilution Calibrator is equipped with one calibration gas mass flow controller (flow rate  $0 - 100 \text{ cm}^3/\text{min}$ ) and one diluent gas mass flow controller (flow rate 0-10 LPM). See Table 1-1 for the various flow rate options.

#### 3.3.2.6. Other Pneumatic Connections

Some of the T700 Dynamic Dilution Calibrator's optional equipment requires additional pneumatic connections.

### O<sub>3</sub> GENERATOR OPTION

Because ozone  $(O_3)$  quickly breaks down into molecular oxygen  $(O_2)$ , this calibration gas cannot be supplied in precisely calibrated bottles like other gases such as  $SO_2$ , CO,  $CO_2$  NO,  $H_2S$ , etc. The optional  $O_3$  generator extends the capabilities of the T700 Dynamic Dilution Calibrator dynamically generate calibration gas mixtures containing  $O_3$ .

Additionally a glass mixture volume, designed to meet US EPA guidelines for Gas Phase Titration (GPT), is included with this option. This chamber, in combination with

60

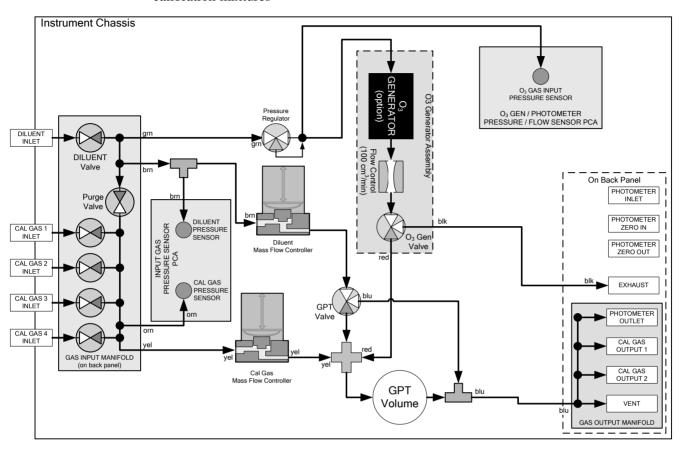

the  $O_3$  generator, allow the T700 to use the GPT technique to more precisely create  $NO_2$  calibration mixtures

Figure 3-26: Internal Pneumatics for T700 Calibrator with Optional O<sub>3</sub> Generator and GPT Chamber

Table 3-15: Operating Mode Valve States for T700 Calibrator with Optional O<sub>3</sub> Generator.

| MODE                |                |                |                | MFCs           |       |         |     |                       |                 |                   |         |
|---------------------|----------------|----------------|----------------|----------------|-------|---------|-----|-----------------------|-----------------|-------------------|---------|
| MODE                | CYL<br>1       | CYL<br>2       | CYL<br>3       | CYL<br>4       | PURGE | DILUENT | GPT | O <sub>3</sub><br>GEN | CAL1            | CAL2 <sup>1</sup> | DILUENT |
| Generate Source Gas | O <sup>2</sup> | O <sup>2</sup> | O <sup>2</sup> | O <sup>2</sup> | Х     | 0       | Х   | Х                     | ON <sup>3</sup> | ON <sup>3</sup>   | ON      |
| Generate O₃         | Х              | Х              | Х              | Х              | Х     | 0       | Х   | 0                     | OFF             | OFF               | OFF     |
| Leak Check 0-17%    | Х              | Х              | Х              | X              | 0     | 0       | Х   | X                     | ON              | ON                | ON      |
| Leak Check 17%-100% | Х              | Х              | Х              | Х              | 0     | Х       | Х   | Х                     | ON              | ON                | ON      |
| GPT                 | O <sup>2</sup> | O <sup>2</sup> | O <sup>2</sup> | O <sup>2</sup> | X     | 0       | 0   | 0                     | ON <sup>3</sup> | ON <sup>3</sup>   | ON      |
| GPTPS               | Х              | Х              | Х              | Х              | Х     | 0       | 0   | 0                     | OFF             | OFF               | ON      |
| PURGE               | Х              | Х              | Х              | Х              | 0     | 0       | 0   | 0                     | ON <sup>3</sup> | ON <sup>3</sup>   | ON      |
| STANDBY             | Х              | Х              | Х              | Х              | Х     | 0       | Х   | Х                     | OFF             | OFF               | OFF     |

<sup>&</sup>lt;sup>1</sup> Only present if multiple cal gas MFC option is installed.

<sup>&</sup>lt;sup>2</sup> The valve associated with the cylinder containing the chosen source gas is open.

<sup>&</sup>lt;sup>3</sup> In instrument with multiple MFCs the CPU chooses which MFC to use depending on the target gas flow requested.

The output of the  $O_3$  generator can be controlled in one of two ways:

- CONSTANT mode: By selecting a specific, constant drive voltage (corresponding to a specific O<sub>3</sub> concentration) for the generator, or;
- BENCH mode: In this mode the O<sub>3</sub> concentration control loop uses the photometer's
  O<sub>3</sub> measurement as input, and the bench feedback control will take over and adjust
  the O<sub>3</sub> generator drive voltage to match the requested concentration.

See Section 10.6 for more details on the operation of the  $O_3$  generator.

In addition to the diluent gas, calibration source gas, and gas output connections discussed in the preceding sections, this option also requires an  $O_3$  exhaust line be connected to the EXHAUST outlet on the back of the T700 (see Figure 3-4).

Note

The EXHAUST line must be vented to atmospheric pressure using maximum of 10 meters of 1/4" PTFE tubing.

Venting must be outside the shelter or immediate area surrounding the instrument.

#### O<sub>3</sub> GENERATOR WITH PHOTOMETER OPTION

The photometer option increases the accuracy of the T700 calibrator's optional O<sub>3</sub> generator (OPT 1A) by directly measuring O<sub>3</sub> content of the gas output by the generator.

The photometer's operation is based on the principle that ozone molecules absorb UV light of a certain wavelength. A mercury lamp internal to the photometer emits UV light at that wavelength. This light shines down a hollow glass tube that is alternately filled with sample gas (the measure phase), and zero gas (the reference phase). A detector, located at the other end of the glass tube measure the brightness of the UV light after it passes though the gas in the tube. The  $O_3$  content of the gas is calculated based on the ratio of the UV light intensity during the measure phase ( $O_3$  present) and the reference phase (no  $O_3$  present).

When the photometer option is installed, a third more precise and stabile option, called the BENCH feedback mode, exists for controlling the output of the  $O_3$  generator. In BENCH mode the intensity of the  $O_3$  generator's UV lamp is controlled (and therefore the concentration of the  $O_3$  created) by the T700's CPU based on the actual  $O_3$  concentration measurements made by the photometer.

See Section 10.7 for more details on the operation of the  $O_3$  photometer.

This option requires that the  $O_3$  generator (OPT 1A) be installed.

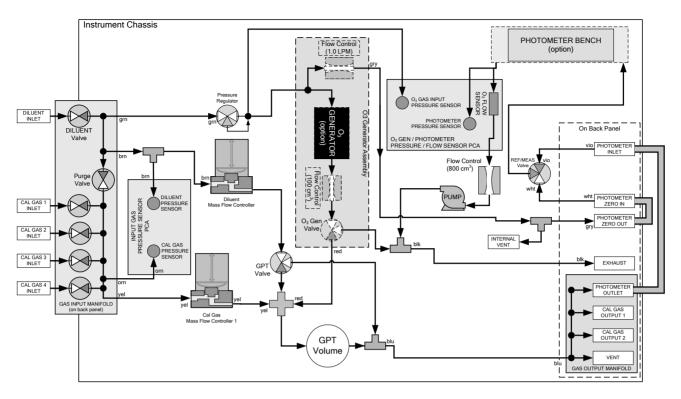

Figure 3-27: Internal Pneumatics for T700 Calibrator with Optional O<sub>3</sub> Generator and Photometer

Table 3-16: Operating Mode Valve States for T700 Calibrator with Optional O<sub>3</sub> Generator and Photometer

| GAS TYPE               | VALVES (X = Closed; O = Open) |                |                |                |       |         |     |                       |                 |                 | MFCs              |         |                 |
|------------------------|-------------------------------|----------------|----------------|----------------|-------|---------|-----|-----------------------|-----------------|-----------------|-------------------|---------|-----------------|
|                        | CYL<br>1                      | CYL<br>2       | CYL<br>3       | CYL<br>4       | PURGE | DILUENT | GPT | O <sub>3</sub><br>GEN | PHOT M/R        | CAL1            | CAL2 <sup>1</sup> | DILUENT |                 |
| Generate<br>Source Gas | O <sup>2</sup>                | O <sup>2</sup> | O <sup>2</sup> | O <sup>2</sup> | х     | 0       | Х   | х                     | Reference Phase | ON <sup>3</sup> | ON <sup>3</sup>   | ON      | OFF             |
| Generate O₃            | Х                             | Х              | Х              | Х              | Х     | 0       | Х   | 0                     | Switching       | OFF             | OFF               | OFF     | ON <sup>4</sup> |
| Leak Check<br>0-17%    | X                             | Х              | Х              | X              | 0     | 0       | Х   | X                     |                 | ON              | ON                | ON      |                 |
| Leak Check<br>17%-100% | X                             | X              | X              | X              | 0     | Х       | Х   | X                     |                 | ON              | ON                | ON      |                 |
| GPT                    | O <sup>2</sup>                | O <sup>2</sup> | O <sup>2</sup> | O <sup>2</sup> | Х     | 0       | 0   | 0                     | Reference Phase | ON <sup>3</sup> | ON <sup>3</sup>   | ON      | OFF             |
| GPTPS                  | Х                             | Х              | Х              | Х              | Х     | 0       | 0   | 0                     | Switching       | OFF             | OFF               | ON      | ON⁴             |
| PURGE                  | Х                             | Х              | Х              | Х              | 0     | 0       | 0   | 0                     | Reference Phase | ON <sup>3</sup> | ON <sup>3</sup>   | ON      | OFF             |
| STANDBY                | Х                             | Х              | Х              | Х              | Х     | 0       | Х   | Х                     | Reference Phase | OFF             | OFF               | OFF     | OFF             |

<sup>&</sup>lt;sup>1</sup> Only present if multiple cal gas MFC option is installed.

In addition to the connections discussed in the previous sections, this option also requires the following:

- Loop back lines must be connected between:
  - PHOTOMETER OUTLET fixture and the PHOTOMETER INLET fixture.
  - PHOTOMETER ZERO OUT fixture and the PHOTOMETER ZERO IN fixture.
- An O<sub>3</sub> exhaust line must be connected to the EXHAUST outlet.

<sup>&</sup>lt;sup>2</sup> The valve associated with the cylinder containing the chosen source gas is open.

<sup>&</sup>lt;sup>3</sup> In an instrument with multiple MFCs the CPU chooses which MFC to use depending on the target gas flow requested.

<sup>&</sup>lt;sup>4</sup> When generating O<sub>3</sub> or in GPT Pre-Set mode, the photometer pump is the primary creator of gas flow through the T700. Flow rates are controlled by critical flow orifice(s) located in the gas stream

See Figure 3-4 for the location of these fixtures.

Note

The EXHAUST line must be vented to atmospheric pressure using maximum of 10 meters of  $\frac{1}{4}$ " PTEF tubing. This venting must be outside the shelter or immediate area surrounding the instrument.

#### MULTIPLE CALIBRATION SOURCE GAS MFC'S

An optional third mass flow controller can be added on the calibration gas stream. When this option is installed, the T700 has both calibration gas MFCs on the same gas stream, installed in parallel (see Figure 3-28 and Figure 3-29). The calibrator turns on the MFC with the lowest flow rate that can accommodate the requested flow and can therefore supply the most accurate flow control. When a flow rate is requested that is higher than the highest rated MFC (but lower than their combined maximum flow rating), both controllers are activated.

#### **EXAMPLE**:

Calibrator with one calibration gas MFC configured for 0-5 LPM:

Maximum gas flow = 5 LPM Minimum gas flow = 500 cm<sup>3</sup>/min

• Calibrator with two calibration gas MFCs configured for 0-1 LPM and 0-5 LPM:

Calibration gas flow rates:

5.001 to 6.000 LPM; both MFCs active 1.001 LPM – 5.000 LPM; High MFC active; 0.100 LPM – 1.000 LPM; Low MFC active

When this option is installed the test measurements that show the MFC actual and target flows (e.g., ACT CAL; TARG CAL) show the sum of the flows of all the active MFCs. On the other hand, the pressure test measurements show the pressure for only one MFC, not the sum as it is assumed that gas pressure is the same for all MFCs.

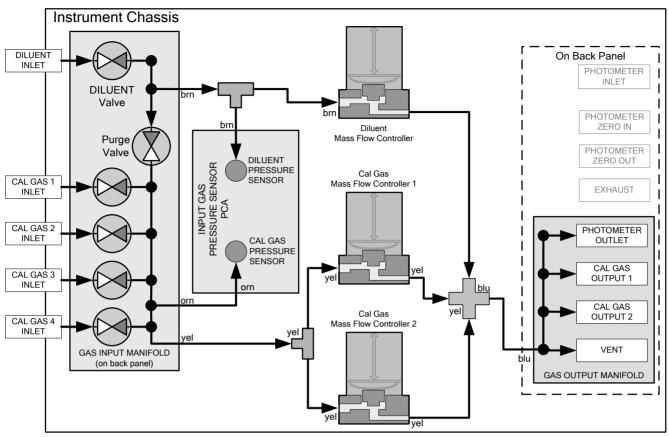

Figure 3-28: Basic T700 with Multiple Calibration Gas MFCs

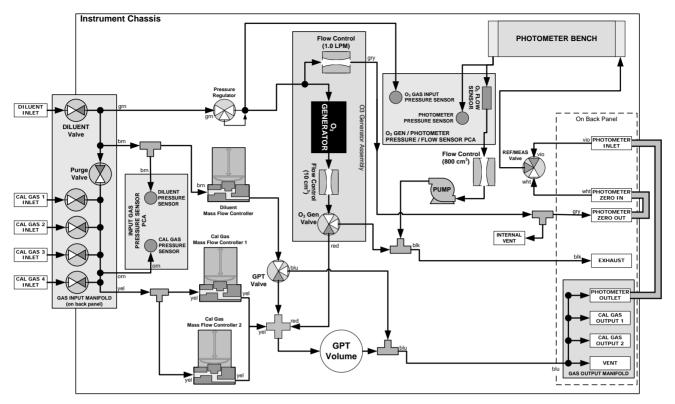

Figure 3-29: T700 with Multiple Calibration Gas MFCs and O<sub>3</sub> Options 1A and 2A Installed

#### PERMEATION TUBE GAS GENERATOR PNEUMATICS AND SETUP

The permeation tube gas generator (see Figure 3-30) is an alternative method for producing known concentrations of stable gas such as  $SO_2$ ,  $NO_2$ , etc. The generator consists of a temperature regulated permeation tube oven, a flow restrictor, an optional output desorber, and a user-supplied permeation tube. The optional desorber can improve the response time of the calibrator especially when operating with  $NO_2$  tubes (when operating with sulfur based gases it MUST be removed).

The permeation tube consists of a small container of a liquefied gas, with a small window of PTFE through which the gas slowly permeates at a rate in the nanogram/min range. If the tube is kept at constant temperature, usually about 50°C, the device will provide a stable source of gas for a year or more. A pneumatic diagram of the T700 with this option is shown in Figure 3-31, including the generator.

66 06873E DCN7106

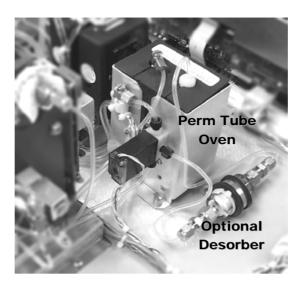

Figure 3-30: Permeation Tube Gas Generator Option

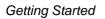

This page intentionally left blank.

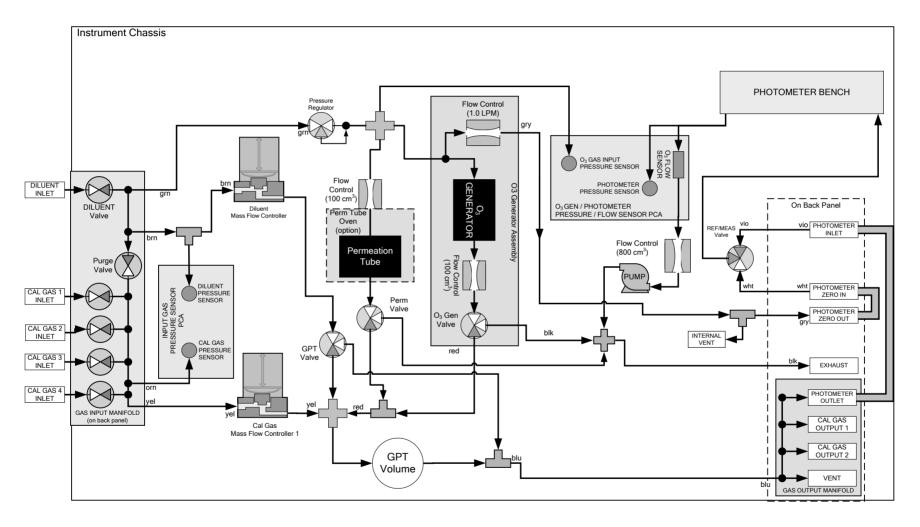

Figure 3-31: Pneumatic Diagram of T700 with Permeation Generator

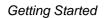

This page intentionally left blank.

Once installed and stabilized, generating a calibration gas from the T700 with a permeation generator is the same as if the gas was being produced using a gas cylinder as the source, with the following exceptions and note:

- If you need a particular flow and don't require a specific concentration, then use MANUAL mode. When generating in MANUAL mode, the output concentration is set by adjusting the DILUENT flow. The target and actual concentrations are displayed as test values.
- If you need a particular concentration but don't require a specific flow, then use AUTO mode. When generating in AUTO mode, the output concentration is set by entering the desired concentration. The TOTAL flow entry has no effect; the calibrator's output flow depends on the target concentration. Again, the target and actual concentrations as well as the target and actual flows will be indicated as test parameters.
- Please note that the name for the permeation tube gas MUST be different than any
  gas supplied to the calibrator from a bottle. For example if there is a H<sub>2</sub>S
  permeation tube installed and a bottle of H<sub>2</sub>S gas connected to the calibrator, one
  should be named H<sub>2</sub>S, while the second should be named something like H<sub>2</sub>S<sub>2</sub>.

The generator is shipped WITHOUT a permeation tube installed. The tube MUST be removed during shipping or anytime that there is no diluent gas connected to the calibrator since there must be a continuous purge flow across the tube. Permeation tubes require 48 hours at  $50^{\circ}$ C to reach a stable output. We recommend waiting this long before any calibration checks, adjustments, or conclusions are reached about the permeation tube. Once the T700 has stabilized, the response to the permeation tube is not expected to change more than  $\pm$  5% if the zero air is provided for Teledyne API's M701 or other dry zero air source.

Teledyne API recommends that you purchase replacement permeation tubes from:

VICI METRONICS 2991 Corvin Drive Santa Clara, CA 95051 USA Phone 408-737-0550 Fax 408-737-0346

### 3.3.3. PERMEATION TUBE SETUP FOR THE T700

1. Press SETUP and GAS

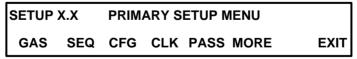

2. Press PERM

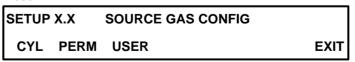

3. Enter the elution rate for the permeation tube and select the type of gas by pressing the gas button to scroll through the gas list until the desired gas is shown.

Note

The name of the gas produced by the permeation tube generator MUST be different from the name of any bottle connected to the calibrator.

| SETU | JP X.X | X | PERM |     |     |      |      |
|------|--------|---|------|-----|-----|------|------|
| 0    | 1      | 0 | .0   | NGM | NO2 | ENTR | EXIT |

4. Enter the gas flow through the permeation tube. This should be done with the flow standard connected at the outlet of the perm tube oven.

| SETUP X.X |    |   | PERM TUBE 1:0.105 | LPM  |      |
|-----------|----|---|-------------------|------|------|
| 0         | .1 | 0 | 5                 | ENTR | EXIT |

### 3.3.4. PERMEATION TUBE CALCULATION

The permeation tube concentration is determined by the permeation tube's specific output or elution rate (which is normally stated in ng/min), the permeation tube temperature (°C) and the air flow across it (slpm). The elution rate of the tube is normally stated at an operating temperature of 50°C and is usually printed on the tube's shipping container. By design, there is nominally 100 cm3/min of air flow across the tube and the tube is maintained at 50°C. The output of the calibrator is the product of the elution rate with the total of the 100 cm3/min through the generator and the flow of dilutant gas.

The temperature is set at 50.0°C. Check SETUP-MORE-VARS and scroll to the IZS-TEMP variable to verify that the temperature is properly set. It should be set to 50°C with over-and-under temperature warnings set at 49°C and 51°C. There is a 105 cm3/min flow across the permeation tube at all times to prevent build-up of the gas in the tubing.

This permeation tube source gas is diluted with zero air to generate desired concentration of the specific gas. The calibrator's output concentration (gas concentration) can be calculated using the following equation:

$$C = \frac{P \times Km}{F}$$

Where:

P = permeation rate, ng/min @ 50°C.

$${\rm Km} = \frac{24.46}{MW}$$
, where 24.46 is the molar volume in liters @ 25°C

and MW is the molecular weight. 760mmHg . Km for  $SO_2$  = 0.382,  $NO_2$  = 0.532,  $H_2S$  = 0.719, and  $NH_3$  = 1.436.

F = total flow rate (sum of 100 cm<sup>3</sup>/min and diluent flow), LPM.

C = concentration, ppm.

Thus, 
$$C = \frac{P}{F} \times \frac{24.46}{MW}$$

Where, Temperature at  $50^{\circ}$ C = 323

Temperature at 25°C = 298

### **DUAL GAS OUTPUT (NO<sub>Y</sub> - SPECIAL) (OPT 73)**

The standard output manifold has been removed and replaced with 2 output fittings, labeled "Output A" and "Output B" (Figure 3-32). Output A is the primary calibration gas output, all calibration functions can be performed on this output. Output B is a secondary output, commonly used for NOy probe calibrations. This output cannot be used for ozone generation using the photometer feedback. It can be used for standard dilution calibrations as well as GPT using ozone.

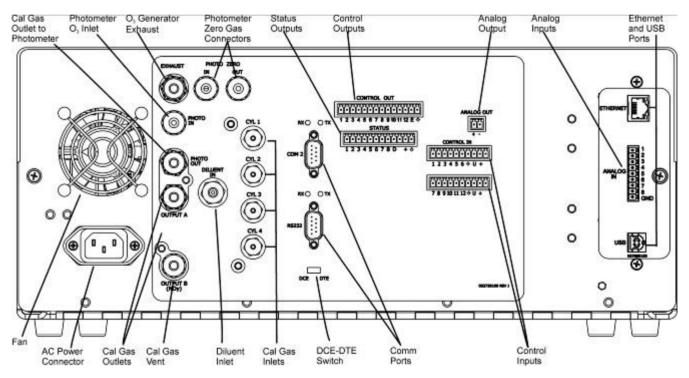

Figure 3-32: Rear Panel with Dual Output Option

When the dual gas output option is enabled, the output must be selected when generating gas. Use the following menu sequence: GEN>AUTO>[Select A or B]>ENTR. Your chosen output is now selected for calibration.

The following illustration depicts the pneumatic flow for the T700 Calibrator with the optional dual gas output at the output valve.

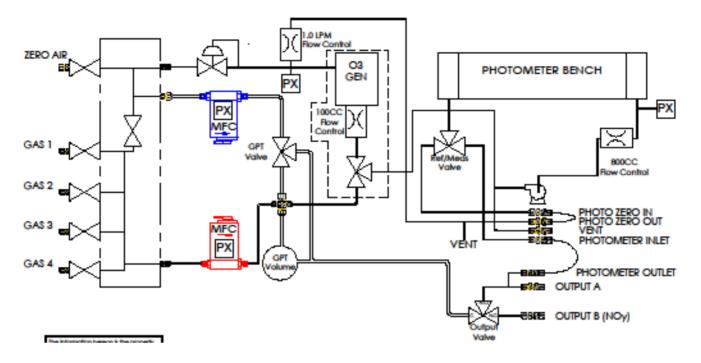

Figure 3-33: Internal Pneumatics for T700 Calibrator with Optional Dual Gas Output (NO<sub>v</sub> – Special)

# 3.4. STARTUP, FUNCTIONAL CHECKS, AND INITIAL CALIBRATION

If you are unfamiliar with the T700 principles of operation, we recommend that you read Section 0.

For information on navigating the calibrator's software menus, see the menu trees described in Appendix A.

### 3.4.1. **START UP**

After the electrical and pneumatic connections are made, an initial functional check is in order. Turn on the instrument. The exhaust fan (and pump if photometer option installed) should start immediately. The front panel display will show a splash screen and other information during the initialization process while the CPU loads the operating system, the firmware and the configuration data.

The calibrator should automatically switch to STANDBY mode after completing the brief boot-up sequence. However, the T700 dynamic dilution calibrator requires a minimum of 30 minutes for all of its internal components to reach a stable operating temperature. During the warm-up period, the front panel display may show messages in the Parameters field.

74 06873E DCN7106

## 3.4.2. WARNING MESSAGES

Because internal temperatures and other conditions may be outside be specified limits during the calibrator's warm-up period, the software will suppress most warning conditions for 30 minutes after power up. If warning messages persist after the 30 minutes warm up period is over, investigate their cause using the troubleshooting guidelines in Section 9 of this manual.

To view and clear warning messages, press:

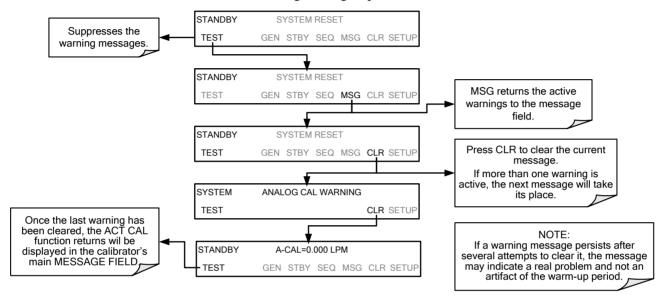

Table 3-17: Possible Warning Messages at Start-Up

| MESSAGE                               | MEANING                                                                                                    |
|---------------------------------------|----------------------------------------------------------------------------------------------------|
| ANALOG CAL WARNING                    | The calibrator's A/D converter or at least one analog input channel has not been calibrated.                                                     |
| CONFIG INITIALIZED                    | Stored Configuration information has been reset to the factory settings or has been erased.                                                      |
| DATA INITIALIZED                      | The calibrator's data storage was erased.                                                                                                    |
| LAMP DRIVER WARN <sup>1, 2</sup>      | The firmware is unable to communicate with either the O <sub>3</sub> generator or photometer lamp I <sup>2</sup> C driver chips. 1, 2            |
| MFC CALIBRATION WARNING               | The flow setting for one of the calibrator's mass flow controllers is less than 10% or greater than 100% of the flow rating for that controller. |
| MFC COMMUNICATION WARNING             | Firmware is unable to communicate with any MFC.                                                                                                  |
| MFC FLOW WARNING <sup>3</sup>         | One of the calibrator's mass flow controllers is being driven at less than 10% of full scale or greater than full scale.                         |
| MFC PRESSURE WARNING                  | One of the calibrator's mass flow controllers internal gas pressure is outside of allowable limits.                                              |
| O3 GEN LAMP TEMP WARNING <sup>1</sup> | The O <sub>3</sub> generator lamp temperature is outside of allowable limits. <sup>1</sup>                                                       |
| O3 PUMP WARNING <sup>1</sup>          | The pump associated with the O <sub>3</sub> photometer has failed to turn on. <sup>1</sup>                                                       |
| PHOTO LAMP TEMP WARNING <sup>2</sup>  | The photometer lamp temperature is outside of allowable limits. <sup>2</sup>                                                                     |
| PHOTO LAMP STABILITY<br>WARNING       | Photometer lamp reference step changes occur more than 25% of the time.                                                                          |

| MESSAGE                              | MEANING                                                                                                    |
|--------------------------------------|----------------------------------------------------------------------------------------------------|
| PHOTO REFERENCE WARNING <sup>2</sup> | The photometer reference reading is outside of allowable limits. <sup>2</sup>                                                                |
|                                      | The calibrator's motherboard was not detected during power up.                                                                               |
| REAR BOARD NOT DET                   | - This warning only appears on Serial I/O COMM Port(s).                                                                                      |
|                                      | - The front panel display will be frozen, blank or will not respond.                                                                         |
| REGULATOR PRESSURE<br>WARNING        | The gas pressure regulator associated with the internal O <sub>3</sub> generator option is reporting a pressure outside of allowable limits. |
| RELAY BOARD WARN                     | The firmware is unable to communicate with the calibrator's relay PCA.                                                                       |
| SYSTEM RESET                         | The calibrator has been turned off and on or the CPU was reset.                                                                              |
| VALVE BOARD WARN                     | The firmware is unable to communicate with the valve controller board.                                                                       |

<sup>&</sup>lt;sup>1</sup> Only applicable for calibrators with the optional the O<sub>3</sub> generator installed.

76

 $<sup>^{\</sup>rm 2}$  Only applicable for calibrators with the optional photometer installed.

<sup>&</sup>lt;sup>3</sup> On instruments with multiple Cal Gas MFCs installed, the **MFC FLOW WARNING** occurs when the flow rate requested is <10% of the range of the lowest rated MFC (i.e. all of the cal gas MFC are turned off).

### 3.4.3. FUNCTIONAL CHECKS

After the calibrator's components have warmed up for at least 30 minutes, verify that the software properly supports any hardware options that are installed.

Check to ensure that the calibrator is functioning within allowable operating parameters. Appendix C includes a list of test functions viewable from the calibrator's front panel as well as their expected values. These functions are also useful tools for diagnosing problems with your calibrator (Section 9.1.2). The enclosed Final Test and Validation Data sheet (P/N 05731) lists these values before the instrument left the factory.

To view the current values of these parameters press the following button sequence on the calibrator's front panel. Remember that until the unit has completed its warm-up, these parameters may not have stabilized.

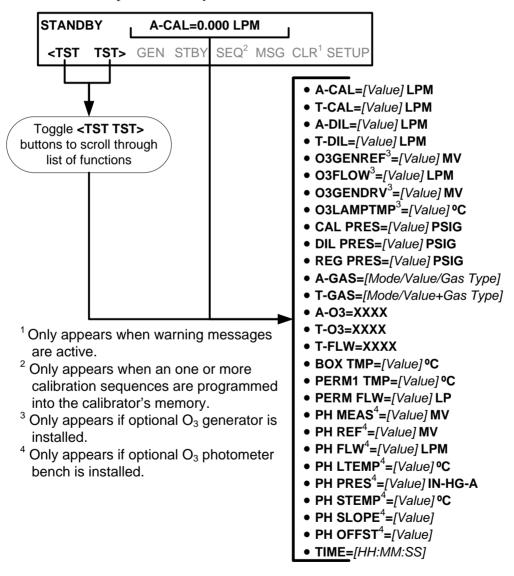

If your calibrator is operating via Ethernet and your network is running a dynamic host configuration protocol (DHCP) software package, the Ethernet will automatically configure its interface with your LAN. However, it is a good idea to check these

settings to ensure that the DHCP has successfully downloaded the appropriate network settings from your network server (See Section 5.4.1).

If your network is not running DHCP or if you wish to establish a more permanent Ethernet connection, you will have to configure the calibrator's Ethernet interface manually (See Section 5.4.1.1).

### 3.4.4. SETTING UP THE CALIBRATION GAS INLET PORTS

The T700 Dynamic Dilution Calibrator generates calibration gases of various concentrations by precisely mixing component gases of known concentrations with diluent (zero air). When the instrument is equipped with the optional  $O_3$  generator and photometer, it can also use the gas phase titration method for generating very precise concentrations of  $NO_2$ .

In either case, it is necessary to program the concentrations of the component gases being used into the T700's memory.

### 3.4.5. **DEFAULT GAS TYPES**

The T700 calibrator is programmed with the following default gas types corresponding to the most commonly used component gases:

Table 3-18: T700 Default Gas Types

| NAME             | GAS TYPE                                                 |
|------------------|----------------------------------------------------------|
| NONE             | Used for gas inlet ports where no gas bottle is attached |
| SO <sub>2</sub>  | sulfur dioxide                                           |
| H₂S              | hydrogen sulfide                                         |
| N <sub>2</sub> O | nitrous oxide                                            |
| NO               | nitric oxide                                             |
| NO <sub>2</sub>  | nitrogen dioxide                                         |
| NH <sub>3</sub>  | Ammonia <sup>1</sup>                                     |
| CO               | carbon monoxide, and;                                    |
| CO <sub>2</sub>  | carbon dioxide                                           |
| НС               | General abbreviation for hydrocarbon                     |
| 1 It is not re   | commended that ammonia be used in the T700.              |

### 3.4.6. USER DEFINED GAS TYPES

### 3.4.6.1. User Defined Gas Types – General

The T700 calibrator can accept up to four different user defined gases. This allows the use of:

- Less common component gases not included in the T700's default list;
- More than one bottle of the same gas but at different concentrations. In this case, different user-defined names are created for the different bottles of gas.

78 06873E DCN7106

EXAMPLE: Two bottles of CO<sub>2</sub> are being used, allow the calibrator to create two different CO<sub>2</sub> calibration gases at the same flow rate.

Since identical names must not be assigned to two different bottles, one bottle can be programmed using the default name "CO2" and the other bottle programmed by assigning a user defined name such as "CO2A".

Alternatively, both bottles can be assigned user defined names; e.g. CO2A and CO2B

User defined gas names are added to the T700's gas library and will appear as choices during the various calibrator operations along with the default gas names listed in Section 3.4.5.

In its default state, the T700's four user defined gases are named usr1, usr2, usr3 and usr4, each with a default MOLAR mass of 28.890 (the MOLAR mass of ambient air). All four are enabled.

To define a gas you must first define the GAS NAME and then set the MOLAR MASS.

### 3.4.6.2. User Defined Gas Types – Defining the Gas Name

In this example, we will be using PROPANE (C<sub>2</sub>H<sub>8</sub>). Press:

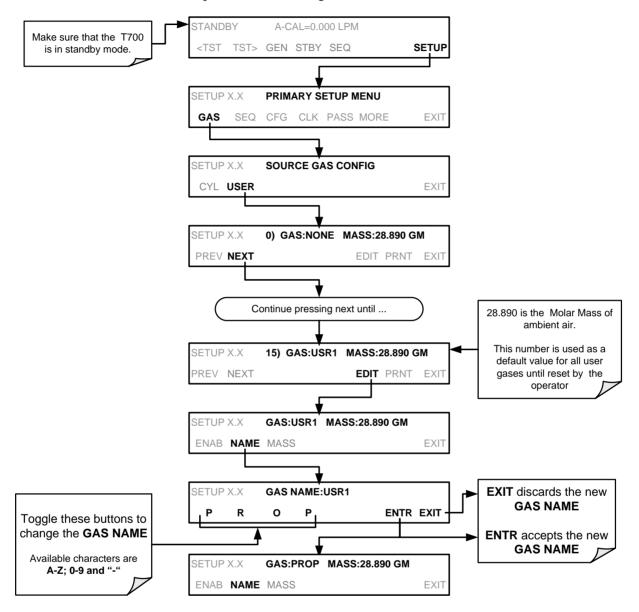

Alternatively, one could use the chemical formula for this gas, c<sub>2</sub>h<sub>8</sub> or any other 4-letter name(e.g., PRPN, MY-1, etc.)

Note

If you have the same type of gas, but two different concentrations (for example, two concentrations of  $CO_2$ ), assign the second concentration to one of the user defined gases (e.g.  $CO_2$  {default name} and  $CO_2B$  {user defined}).

## 3.4.6.3. User Defined Gas Types – Setting the MOLAR MASS

The molar mass of a substance is the mass, expressed in grams, of 1 mole of that specific substance. Conversely, one mole is the amount of the substance needed for the molar mass to be the same number in grams as the atomic mass of that substance.

EXAMPLE: The atomic weight of Carbon is 12.011 therefore the molar mass of Carbon is 12.011 grams, conversely, one mole of carbon equals the amount of carbon atoms that weighs 12.011 grams.

Atomic weights can be found on any Periodic Table of Elements.

To determine the Molar mass of a gas, add together the atomic weights of the elements that make up the gas.

EXAMPLE: The chemical formula for Propane is **C**<sub>2</sub>**H**<sub>8</sub>. Therefore the molecular mass of propane is:

 $(12.011 \times 2) + (1.008 \times 8) = 24.022 + 8.064 = 32.086$ 

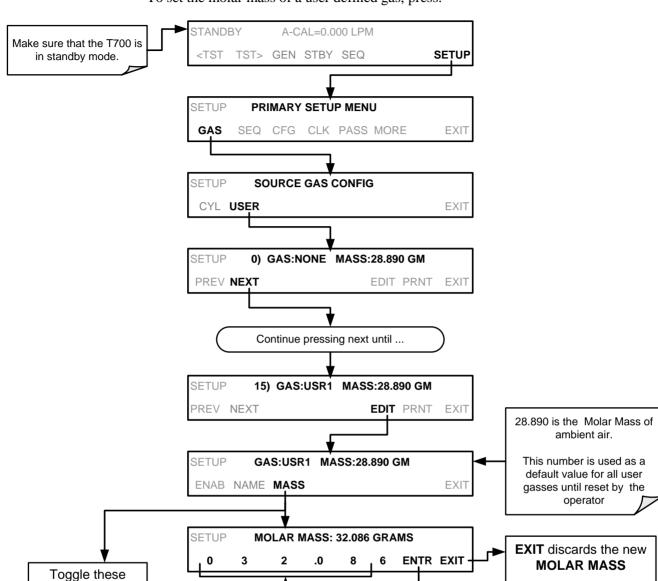

GAS:USR1 MASS:32.086 GM

To set the molar mass of a user defined gas, press:

Note

buttons to change

the MOLAR

**MASS** 

SETUP

**ENAB NAME MASS** 

If the contents of the bottle are predominantly  $N_2$ , use the molar mass of  $N_2$  (28.01).

**EXIT** 

**ENTR** accepts the new

**MOLAR MASS** 

### 3.4.6.4. Enabling and Disabling Gas Types

By default, all of the gases listed in Section 3.4.5 and the four undefined **USER** gases are **ENABLED.** Any of these can be disabled. Disabling a gas type means that it does not appear in certain prompts during portions of the T700's operation (e.g. setting up sequences) and is not figured into the calibrators calculating when determining calibration mixtures.

To disable a gas type, press:

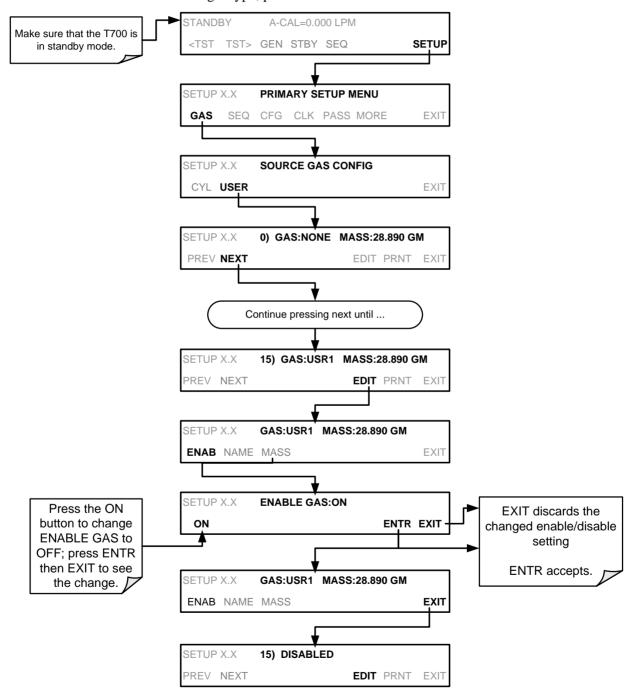

### 3.4.7. DEFINING CALIBRATION SOURCE GAS CYLINDERS

## 3.4.7.1. Setting Up the Ports with Single Gas Cylinders

To program the T700 calibrator's source gas input ports for a single gas cylinder, press:

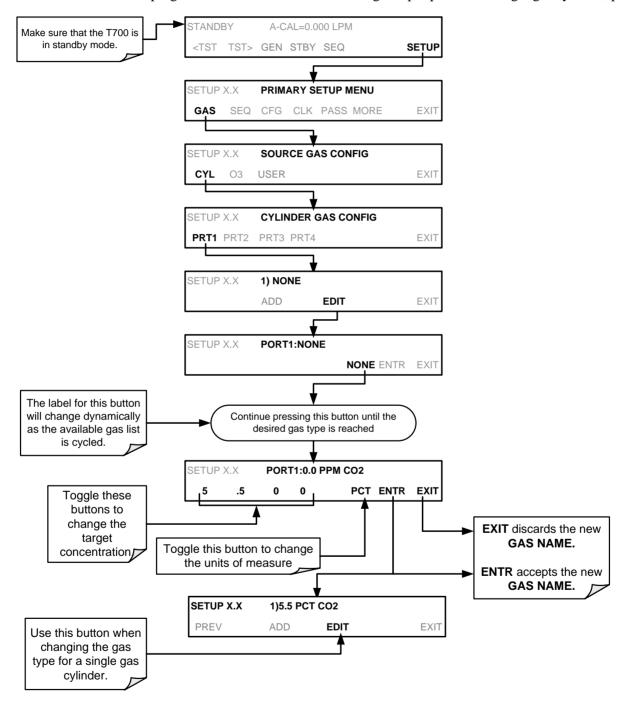

84

Table 3-19: T700 Units of Measure List

| SYMBOL | UNITS                      | RESOLUTION |
|--------|----------------------------|------------|
| PPM    | parts per million          | 0.000      |
| PPB    | parts per billion          | 0.000      |
| MGM    | milligrams per cubic meter | 0.000      |
| UGM    | micrograms per cubic meter | 0.000      |
| PCT    | percent                    | 0.000      |
| PPT    | parts per thousand         | 00.00      |

Repeat the above steps for each of the T700 calibrator's four gas inlet ports. If no gas is present on a particular port, leave it set at the default setting of **NONE**.

### 3.4.7.2. Setting Up the Ports with Multiple Gas Cylinders

When an application utilizes multiple gas cylinders, program as follows (note that the GENERATE>AUTO menu (Section 4.2.6) differs from that for a single gas (Section 4.2.1):

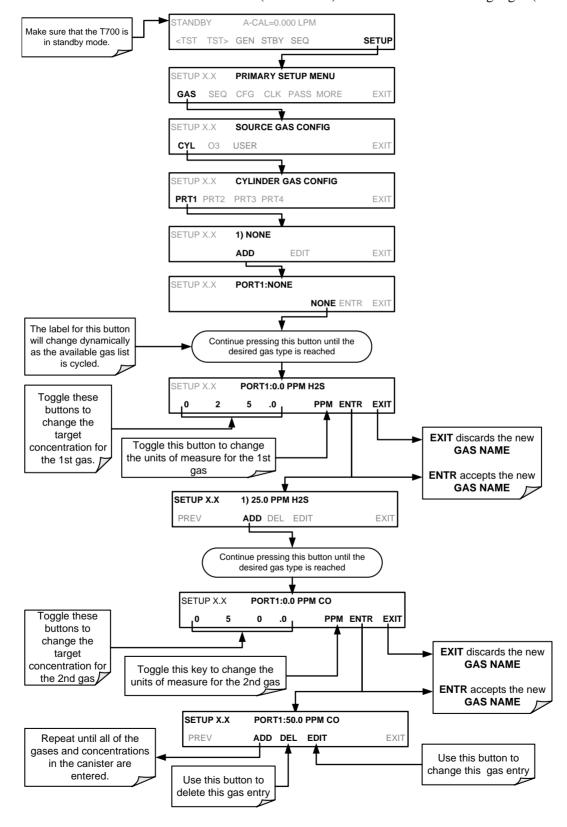

### 3.4.8. SELECTING AN OPERATING MODE FOR THE O3 GENERATOR

The O<sub>3</sub> generator can be set to operate in two different modes: Constant and Bench.

### 3.4.8.1. **CNST (CONSTANT)**

In this mode, the  $O_3$  output of the generator is based on a single, constant, drive voltage. There is no Feedback loop control by the T700's CPU in this mode.

## 3.4.8.2. **BNCH (BENCH)**

The  $O_3$  concentration control loop will use the photometer's  $O_3$  measurement as input. To select a default  $O_3$  generator mode, press:

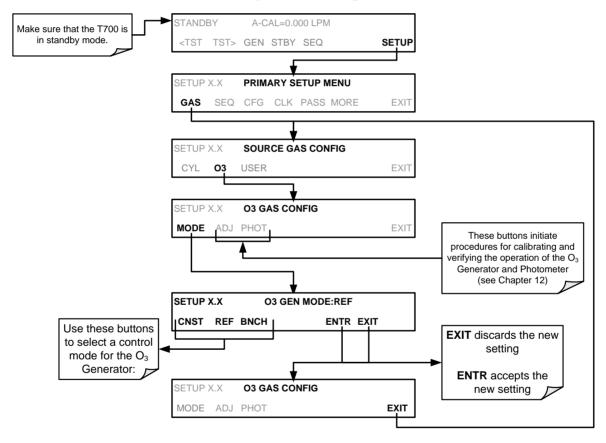

### 3.4.9. SETTING THE T700'S TOTAL GAS FLOW RATE

The default total gas flow rate for the T700 Dynamic Dilution Calibrator is 2 LPM. The calibrator uses this flow rate, along with the concentrations programmed into the calibrator for the component gas cylinders during set up, to compute individual flow rates for both diluent gas and calibration source gases in order to produce calibration mixtures that match the desired output concentrations.

This Total Flow rate may be changed to fit the users' application. Once the flow is changed, then the new flow value becomes the total flow for all the gas concentration generated and computes again the individual flow rates of the component gases and diluent accordingly.

Note

- The minimum total flow should equal 150% of the flow requirements of all of the instruments to which the T700 will be supplying calibration gas.
- Example: If the T700 is will be expected to supply calibration gas mixtures simultaneously to a system in composed of three analyzers each requiring 2 LPM, the proper Total Flow output should be set at:

$$(2 + 2 + 2) \times 1.5 = 9.000 LPM$$

To set the **TOTAL FLOW** of the of the T700 Dynamic Dilution Calibrator, press:

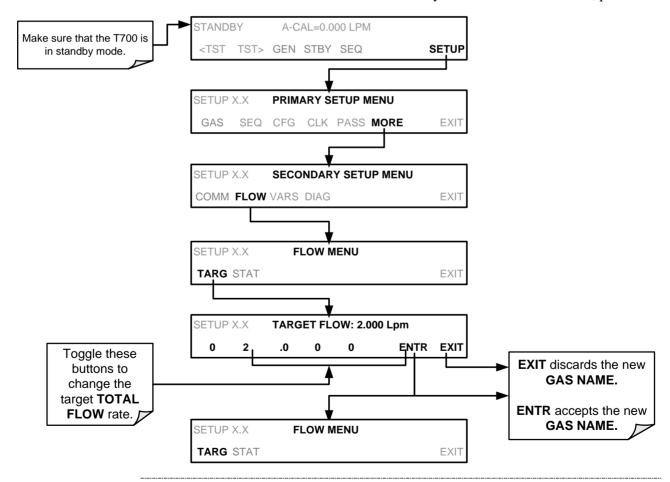

Note

It is not recommended that you set the TOTAL FLOW rate to be <10% or >100% of the full scale rating of the diluent MFC

The **TOTAL FLOW** is also affected by the following:

- The GENERATE > AUTO menu (see Section 4.2.1) or;
- As part of a **GENERATE** step when programming a sequence (see Section 4.3.2.1).

The operator can individually set both the diluent flow rate and flow rates for the component gas cylinders as part of the following:

- The **GENERATE > MANUAL** menu (see Section 4.2.2) or;
- As part of a MANUAL step when programming a sequence (see Section 4.3.2.9).

Note

When calculating total required flow for T700's with  $O_3$  photometers installed ensure to account for the 800 cc/min flow it requires.

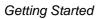

This page intentionally left blank..

# 4. OVERVIEW OF OPERATING MODES AND BASIC OPERATION

The T700 calibrator is a micro-computer-controlled calibrator with a dynamic menu interface for easy and yet powerful and flexible operation. All major operations are controlled from the front panel touch screen control.

To assist in navigating the system's software, a series of menu trees can be found in Appendix A of this manual.

Note

The flowcharts in this section depict the manner in which the front panel touch screen is used to operate the T700 Dynamic Dilution Calibrator. They depict typical representations of the display during the various operations being described. They are not intended to be exact and may differ slightly from the actual display of your system.

Note

The ENTR button may disappear if you select a setting that is invalid or out of the allowable range for that parameter, such as trying to set the 24-hour clock to 25:00:00. Once you adjust the setting to an allowable value, the ENTR button will reappear.

The T700 calibrator software has a variety of operating modes, which are controlled from the front panel touch screen. (Remote operation is described in Section 6). The most common mode that the calibrator will be operating in is the **STANDBY** mode. In this mode, the calibrator and all of its subsystems are inactive (no LED lit on front panel display), although **TEST** functions and **WARNING** messages are still updated and can be examined via the front panel display.

The second most important operating mode is **SETUP** mode. This mode is used for performing certain configuration operations, such as programming the concentration of source gases, setting up automatic calibration sequences and configuring the analog/digital inputs and outputs. The **SETUP** mode is also used for accessing various diagnostic tests and functions during troubleshooting.

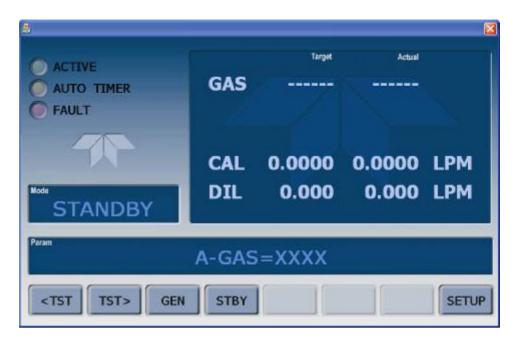

Figure 4-1: Front Panel Display

The mode field of the front panel display indicates to the user which operating mode the unit is currently running.

Besides **STANDBY** and **SETUP**, other modes the calibrator can be operated in are listed in Table 4-1:

92

**Table 4-1: Calibrator Operating Modes** 

| MODE               |                                                        | DESCRIPTION                                                                                                    |  |  |  |  |  |  |
|--------------------|--------------------------------------------------------|----------------------------------------------------------------------------------------------------|--|--|--|--|--|--|
| STANDBY            | The calibrator and all of its subsystems are inactive. |                                                                                                    |  |  |  |  |  |  |
| GENERATE           | In this mod mixtures.                                  | In this mode, the instrument is engaged in producing calibration gas mixtures.                                                                                                    |  |  |  |  |  |  |
|                    | MANUAL                                                 | In this mode, the instrument is engaged in producing calibration gas mixtures.                                                                                                    |  |  |  |  |  |  |
|                    | PURGE                                                  | The calibrator is using diluent (zero air) to purge its internal pneumatics of all source gas and previously created calibration mixtures.                                                                                                  |  |  |  |  |  |  |
|                    | GPT <sup>1</sup>                                       | The calibrator is using the O <sub>3</sub> generator and source gas inputs to mix and generate calibration gas using the gas phase titration method.                                                                                        |  |  |  |  |  |  |
|                    | GPTPS <sup>2</sup>                                     | Stands for Gas Phase Titration Preset. In this mode the T700 determines the precise performance characteristics of the O <sub>3</sub> generator at the target values for an upcoming GPT calibration.                                       |  |  |  |  |  |  |
| SETUP <sup>3</sup> | <b>SETUP</b> m                                         | SETUP mode is being used to configure the calibrator.                                                                                                    |  |  |  |  |  |  |
|                    | DIAG                                                   | One of the calibrator's diagnostic modes is being utilized. When the diagnostic functions that have the greatest potential to conflict with generating concentrations are active, the instrument is automatically placed into standby mode. |  |  |  |  |  |  |

<sup>&</sup>lt;sup>1</sup> This mode is not available in units without O<sub>3</sub> generators installed.

<sup>&</sup>lt;sup>2</sup> This mode is not available in units without internal photometers installed.

<sup>&</sup>lt;sup>3</sup> The revision of the Teledyne API software installed in this calibrator will be displayed following the word **SETUP**. E.g. "**SETUP G.4**"

### 4.1. STANDBY MODE

When the T700 Dynamic Dilution Calibrator is in standby mode, it is at rest. All internal valves are closed except the diluent inlet valve. The mass flow controllers are turned off. On units with  $O_3$  generator and photometer options installed, these subsystems are inactive.

- The SETUP > GAS submenu is only available when the instrument is in STANDBY mode.
- Some functions under the SETUP > MORE > DIAG submenu, those which conflict
  with accurate creation of calibration gas mixtures (e.g. ANALOG OUTPUT STEP
  TEST) automatically place the calibrator into STANDBY mode when activated.
- The MFC pressures are not monitored in standby mode since the MFCs are turned OFF. This prevents erroneous MASS FLOW WARNING messages from appearing.

Note

The T700 calibrator should always be placed in STANDBY mode when not needed to produce calibration gas. The last step of any calibration sequences should always be the STANDY instruction.

Table 4-2 shows the status of the T700's various pneumatic components when the calibrator is in **STANDBY** mode.

Table 4-2: Status of Internal Pneumatics During STANDBY Mode

| VALVES<br>(X = Closed; O = Open) |      |      |      |       |         |     |           |                          | MFCs | 3                 | PHOT    |      |
|----------------------------------|------|------|------|-------|---------|-----|-----------|--------------------------|------|-------------------|---------|------|
| CYL1                             | CYL2 | CYL3 | CYL4 | PURGE | DILUENT | GPT | O₃<br>GEN | PHOT<br>M/R <sup>1</sup> | CAL1 | CAL2 <sup>1</sup> | DILUENT | PUMP |
| Х                                | Х    | Х    | Х    | Х     | 0       | Х   | Х         | Reference<br>Phase       | OFF  | OFF               | OFF     | OFF  |

<sup>&</sup>lt;sup>1</sup> Only present if multiple cal gas MFC option is installed.

In instruments with optional  $O_3$  generators installed, airflow is maintained during **STANDBY** mode so that the generator can continue to operate at its most efficient temperature.

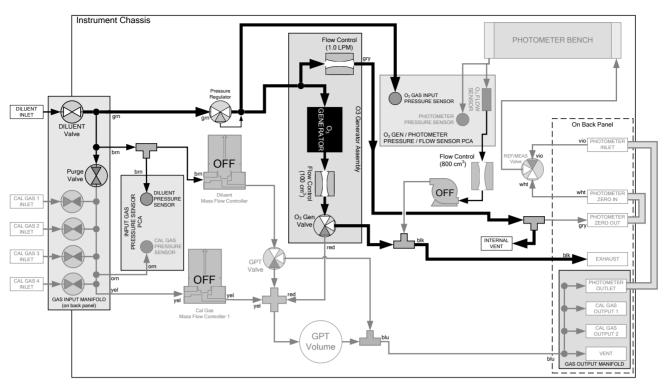

Figure 4-2: Gas Flow through T700 with O<sub>3</sub> Generator and Photometer Options during STANDBY

### 4.1.1. TEST FUNCTIONS

A variety of **TEST** functions are available for viewing at the front panel whenever the calibrator is in STANDBY Mode. These functions provide information about the present operating status of the calibrator and are useful during troubleshooting (see Section 9). Table 4-3 lists the available **TEST** functions.

To view these **TEST** functions, press:

**STANDBY** ACT CAL=0.000 LPM SEQ<sup>2</sup> MSG CLR<sup>1</sup> SETUP TST> GEN STBY ◆ A-CAL=[Value] LPM • T-CAL=[Value] LPM • A-DIL=[Value] LPM Toggle <TST TST> • T-DIL=[Value] LPM buttons to scroll through • O3GENREF<sup>3</sup>=[Value] MV list of functions • O3FLOW<sup>3</sup>=[Value] LPM • O3GENDRV<sup>3</sup>=[Value] MV • O3LAMPTMP<sup>3</sup>=[Value] °C • CAL PRES=[Value] PSIG • DIL PRES=[Value] PSIG • REG PRES=[Value] PSIG • A-GAS=[Mode/Value/Gas Type] • T-GAS=[Mode/Value+Gas Type] • A-O3<sup>3</sup>=[Value] PPM O3 • T-O3<sup>3</sup>=[Value] PPM O3 • T-FLW =[Value] LPM • BOX TMP=[Value] °C • PERM1 TMP=[Value] °C <sup>1</sup>The CLR button only appears when • PERM FLW=[Value] CLP warning messages are active. • PH MEAS<sup>4</sup>=[Value] MV <sup>2</sup> The SEQ button only appears • PH REF<sup>4</sup>=[Value] MV when an one or more calibration • PH FLW<sup>4</sup>=[Value] LPM sequences are programmed into • PH LTEMP<sup>4</sup>=[Value] °C the calibrator's memory. • PH PRES<sup>4</sup>=[Value] IN-HG-A Only appears if optional O<sub>3</sub> • PH STEMP<sup>4</sup>=[Value] °C generator is installed. • PH SLOPE<sup>4</sup>=[Value] <sup>4</sup> Only appears if optional O<sub>3</sub> • PH OFFST<sup>4</sup>=[Value] PPB photometer bench is installed. • TIME=[HH:MM:SS]

Figure 4-3: Viewing T700 Test Functions

96 06873E DCN7106

**Table 4-3: Test Functions Defined** 

| A-CAL LPM The actual gas flow rate of source gas being output by the calibration.  T-CAL LPM Target source gas flow rate for which the calibrator output is set.  A-DIL LPM The actual gas flow rate of diluent (zero) gas being output by the |                 |
|----------------------------------------------------------------------------------------------------|-----------------|
| A-DII  The actual gas flow rate of diluent (zero) gas being output by the                                                                                                    |                 |
|                                                                                                    |                 |
| calibrator.                                                                                                    |                 |
| T-DIL LPM Target diluent (zero) gas flow rate for which the calibrator output                                                                                                    | is set.         |
| O3FLOW <sup>1</sup> LPM The gas flow rate for which the O <sub>3</sub> generator is set.                                                                                                    |                 |
| O3GENDRV <sup>1</sup> mV The drive voltage of the O <sub>3</sub> generator UV lamp.                                                                                                    |                 |
| O3LAMPTMP <sup>1</sup> °C O <sub>3</sub> generator UV lamp temperature.                                                                                                    |                 |
| CAL PRES PSIG The gas pressure of the source gas being supplied to the calibra                                                                                                    | tor.            |
| DIL PRES  PSIG  The gas pressure of the Diluent gas being supplied to the calibration Diluent pressure.                                                                                                    | itor            |
| REG PRES <sup>2</sup> PSIG The gas pressure at the pressure regulator on the O <sub>3</sub> generator line.                                                                                                    | supply          |
| A-GAS  Actual concentration, and in some modes the actual flow rate, of source gas in the calibration mixture being generated is displayed.                                                                                                    |                 |
| T-GAS  The Target concentration, and in some modes the target flow rate the source gas in the calibration mixture being generated is disp                                                                                                    | e, of<br>layed. |
| BOX TMP °C Internal chassis temperature.                                                                                                    |                 |
| PH MEAS <sup>2</sup> The average UV Detector output during the SAMPLE PORTION optional photometer's measurement cycle.                                                                                                    | of the          |
| PH REF <sup>2</sup> mV  The average UV Detector output during the REFERENCE portion the optional photometer's measurement cycle.                                                                                                    | n of            |
| PH FLW <sup>2</sup> LPM  The gas flow rate as measured by the flow sensor located between optical bench and the internal pump.                                                                                                    | en the          |
| PH LTEMP <sup>2</sup> °C The temperature of the UV lamp in the photometer bench.                                                                                                    |                 |
| PH PRES <sup>2</sup> In-hg-A The pressure of the gas inside the photometer's sample chamber measured by a solid-state pressure sensor located downstream photometer.                                                                           |                 |
| PH STEMP <sup>2</sup> °C The temperature of the gas inside the sample chamber of the photometer.                                                                                                    |                 |
| PH SLOPE <sup>2</sup> 1.000 Photometer slope computed when the photometer was calibrate factory.                                                                                                    | d at the        |
| PH OFFST <sup>2</sup> ppb Photometer offset computed when the photometer was calibrate the factory.                                                                                                    | d at            |
| TEST <sup>3</sup> mV Displays the analog signal level of the TEST analog output chan                                                                                                    | nel.            |
| TIME HH:MM:SS Current time as determined by the calibrator's internal clock.                                                                                                    |                 |

<sup>&</sup>lt;sup>1</sup> Only appears when the optional O<sub>3</sub> generator is installed.

 $<sup>^{2}</sup>$  Only appears when the optional  $\ensuremath{\text{O}}_{3}$  photometer is installed.

<sup>&</sup>lt;sup>3</sup> Only appears when the **TEST** channel has been activated.

## 4.2. GENERATE MODE

The Generate Mode allows the user to generate the desired calibration gas mixtures. The types of gas include NO, NO<sub>2</sub>, SO<sub>2</sub>, CO, HC or ZERO gas based on the source gas concentration entered during initial setup (see Section 3.4.7). If the unit has an optional  $O_3$  generator installed, various concentrations of  $O_3$  can be generated as well.

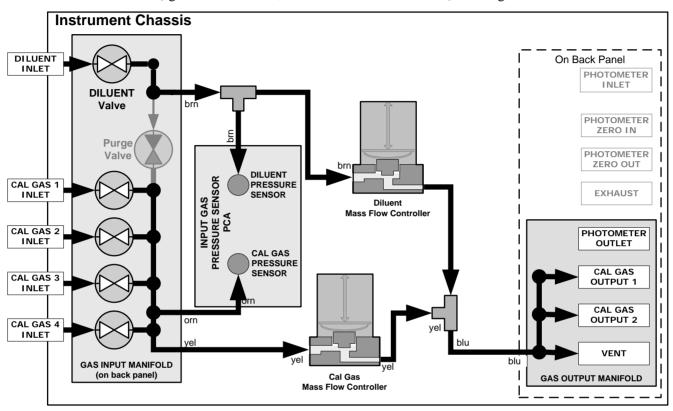

Figure 4-4: Gas Flow through Basic T700 in GENERATE Mode

Table 4-4 shows the status of the T700's various pneumatic components when the calibrator is in **GENERATE** mode:

Table 4-4: Status of Internal Pneumatics During GENERATE Mode

| GAS TYPE                |                |                |                | ()             |       | <b>VES</b><br>; O = Open) | )   |                       |                    |                 | PHOT              |         |      |
|-------------------------|----------------|----------------|----------------|----------------|-------|---------------------------|-----|-----------------------|--------------------|-----------------|-------------------|---------|------|
|                         | CYL<br>1       | CYL<br>2       | CYL<br>3       | CYL<br>4       | PURGE | DILUENT                   | GPT | O <sub>3</sub><br>GEN | PHOT M/R           | CAL1            | CAL2 <sup>1</sup> | DILUENT | PUMP |
| Generate<br>Source Gas  | O <sup>2</sup> | O <sup>2</sup> | O <sup>2</sup> | O <sup>2</sup> | х     | 0                         | Х   | Х                     | Reference<br>Phase | ON <sup>3</sup> | ON <sup>3</sup>   | ON      | OFF  |
| Generate O <sub>3</sub> | Х              | Х              | Х              | Х              | Х     | 0                         | Х   | 0                     | Switching          | OFF             | OFF               | OFF     | ON   |

<sup>&</sup>lt;sup>1</sup> Only present if multiple cal gas MFC option is installed.

98 06873E DCN7106

<sup>&</sup>lt;sup>2</sup> The valve associated with the cylinder containing the chosen source gas is open.

<sup>&</sup>lt;sup>3</sup> In instrument with multiple MFCs the CPU chooses which MFC to use depending on the target gas flow requested.

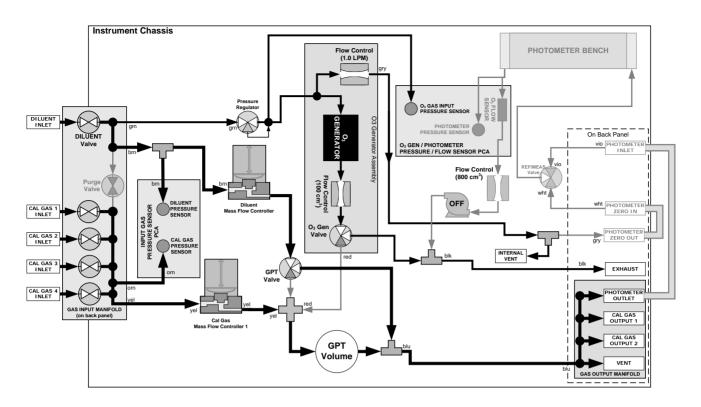

Figure 4-5: Gas Flow through T700 with O<sub>3</sub> Options when Generating Non-O<sub>3</sub> Source Gas

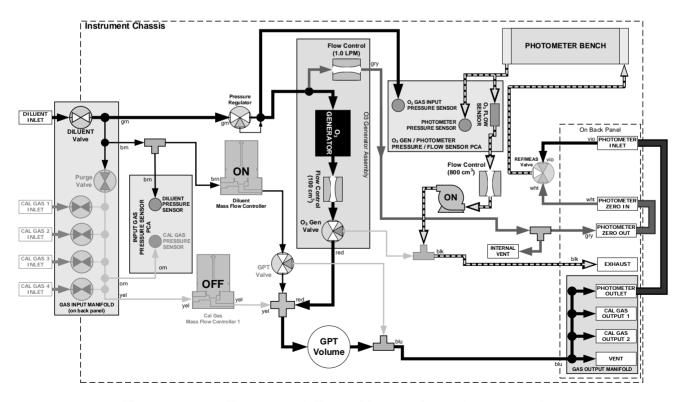

Figure 4-6: Gas Flow through T700 with O<sub>3</sub> Options when Generating O<sub>3</sub>

# 4.2.1. GENERATE > AUTO: BASIC GENERATION OF CALIBRATION MIXTURES

This is the simplest procedure for generating calibration gas mixtures. In this mode, the user makes three choices:

- The type of component gas to be used from the list of gases input during initial set up (see Section 3.4.7);
- The target concentration, and;
- The **TOTAL FLOW** to be output by the T700.

Using this information, the T700 calibrator automatically calculates and sets the individual flow rates for the Diluent and chosen component gases to create the desired calibration mixture.

Note

This menu, which shows the SEQ (sequence) button, differs from the GENERATE>AUTO menu for cylinders of multiple gases (Section 4.2.6).

100 06873E DCN7106

### To use the **GENERATE** > **AUTO** feature, press:

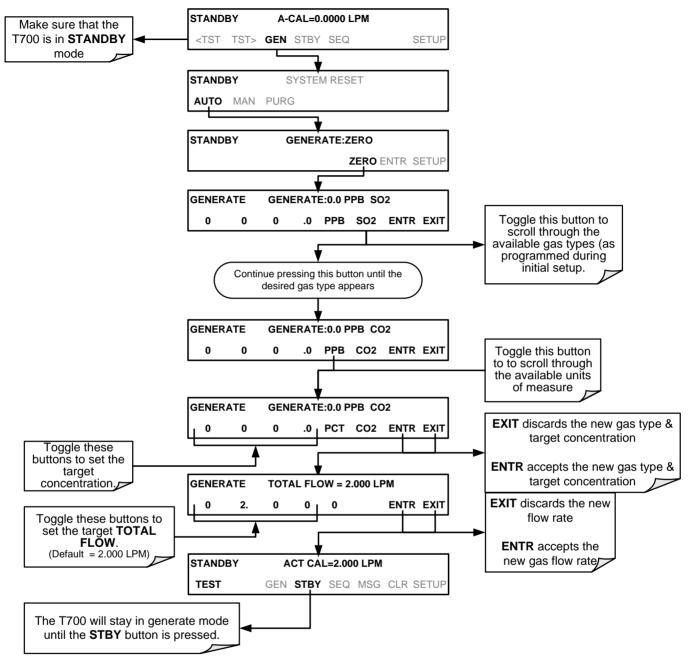

# 4.2.2. GENERATE > MAN: GENERATING CALIBRATION MIXTURES MANUALLY

This mode provides complete the user with more complete control of the gas mixture process. Unlike the **AUTO** mode, **MAN** mode requires the user set the both the component gas flow rate and diluent airflow rate. This allows the user control over the mixing ratio and total calibration gas flow rate.

In addition, if the T700 calibrator is equipped with the optional  $O_3$  generator and  $O_3$  is to be included in the calibration mixture (e.g. using the GPT or GPTPS features), the user also needs to set the ozone generator mode and set point.

The **TOTAL FLOW** is defined by the user depending on system requirements.

Note

- The minimum total flow should equal 150% of the flow requirements of all of the instruments to which the T700 will be supplying calibration gas.
- Example: If the T700 is will be expected to supply calibration gas mixtures simultaneously to a system in composed of three analyzers each requiring 2 LPM, the proper Total Flow output should be set at:

$$(2 + 2 + 2) \times 1.5 = 9.000 LPM$$

### 4.2.2.1. Determining the Source Gas Flow Rate

To determine the required flow rate of the component source gas use the following formula

**Equation 4-1** 

$$GAS_{flow} = \frac{C_f \times Totalflow}{C_i}$$

WHERE:

 $C_f$  = target concentration of diluted gas  $C_i$  = concentration of the source gas  $GAS_{flow}$  = source gas flow rate

**EXAMPLE:** 

- A target concentration of 200 ppm of SO<sub>2</sub> is needed.
- The Concentration of the SO<sub>2</sub> Source is 600 ppm
- The requirement of the system are 9.000 LPM
- The required source gas flow rate would be:

 $GAS_{flow} = (200 \text{ ppm x } 9.000 \text{ LPM}) \div 600 \text{ ppm}$   $GAS_{flow} = 1800.000 \text{ ppm/LPM}) \div 600 \text{ ppm}$  $GAS_{flow} = 3.000 \text{ LPM}$ 

### 4.2.2.2. Determining the Diluent Gas Flow Rate

To determine the required flow rate of the diluent gas use the following formula:

**Equation 4-2** 

$$DIL_{flow} = Totalflow - GAS_{flow}$$

WHERE:

GAS<sub>flow</sub> = source gas flow rate (from Equation 6-1) Totalflow = total gas flow requirements of the system DIL<sub>flow</sub> = required diluent gas flow

**EXAMPLE**:

- If the requirement of the system is 9.000 LPM,
- The source gas flow rate is set at 3.00 LPM.
- The required source gas flow rate would be:

 $DIL_{flow} = 9.0 \text{ LPM} - 3.0 \text{ LPM}$  $DIL_{flow} = 6.0 \text{ LPM}$ 

### 4.2.2.3. Determining the Diluent Gas Flow Rate with the Optional O<sub>3</sub> Generator Installed

If the optional  $O_3$  generator is installed and in use, Equation 6.2 will be slightly different, since the  $O_{3flow}$  is a constant value and is displayed as a **TEST** function on the T700's front panel. A typical value for  $O_{3flow}$  is 105 cm<sup>3</sup>/min.

Equation 4-3

$$DIL_{flow} = Totalflow - O_{3flow}$$

WHERE:

 $GAS_{flow}$  = source gas flow rate (from Equation 6-1)

Totalflow = total gas flow requirements of the system.

 $O_{3 \text{ flow}}$  = the flow rate set for the  $O_3$  generator; a constant value (typically about 0.105 LPM)

DIL<sub>flow</sub> = required diluent gas flow

**EXAMPLE**:

- If the requirement of the system are 9.000 LPM,
- The source gas flow rate is set at 3.00 LPM.
- The required source gas flow rate would be:

 $DIL_{flow} = 9.0 LPM - 0.105 LPM$ 

 $DIL_{flow} = 8.895 LPM$ 

Note

It is not recommended to set any flow rate to <10% or >100% of the full scale rating of that associated mass flow controller.

### WITH MULTIPLE CALIBRATIONS MASS FLOW CONTROLLERS INSTALLED:

- The combined flow potential of both mass flow controllers is available with the following limits: The limits are <10% of the lowest rated MFC or >100% of the combined full-scale ratings for both mass flow controllers.
- The T700 will automatically select the MFC with the lowest flow rate that can accommodate the requested flow, thereby affording the most precise flow control.
- If no single MFC can accommodate the requested flow rate, multiple mass flow controllers are used.

### 4.2.2.4. Setting Source Gas and Diluent Flow Rates Using the GENERATE > MAN Menu

In the following demonstration we will be using the values from the examples given with Equations 6-1 and 6-2 above and assume a T700 calibrator with at least one source gas mass flow controller capable of 3.0 LPM output.

Using the example from Equations 6-1 and 6-2 above, press:

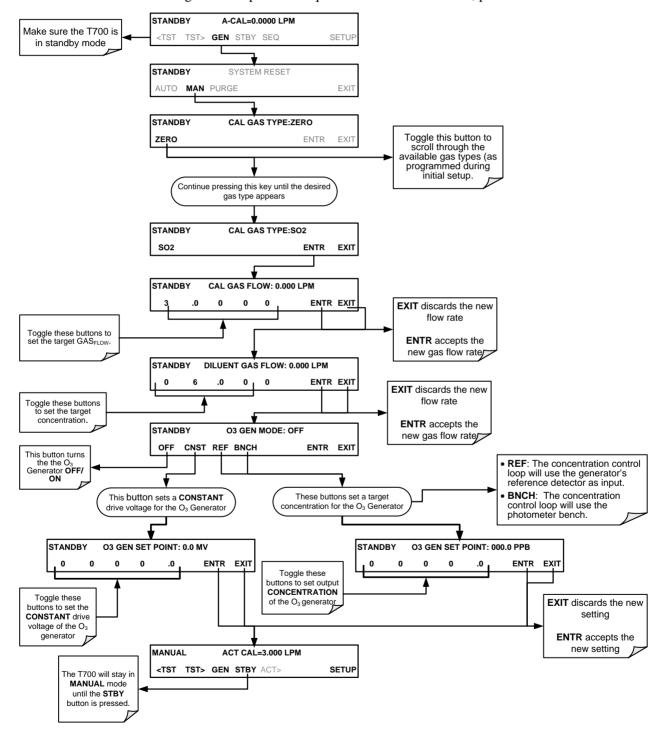

104 06873E DCN7106

# 4.2.3. GENERATE > GPT: PERFORMING A GAS PHASE TITRATION CALIBRATION

### 4.2.3.1. **GPT Theory**

The principle of GPT is based on the rapid gas phase reaction between NO and  $O_3$ , which produces quantities of  $NO_2$  as shown by the following equation:

Equation 4-4

$$NO + O_3 \longrightarrow NO_2 + O_2 + h v_{(light)}$$

It has been empirically determined that under controlled circumstances the NO- $O_3$  reaction is very efficient (<1% residual  $O_3$ ), therefore the concentration of NO<sub>2</sub> resulting from the mixing of NO and  $O_3$  can be precisely predicted and controlled as long as the following conditions are met:

- The amount of O<sub>3</sub> used in the mixture is known.
- The amount of NO used in the mixture is AT LEAST 10% greater than the amount O<sub>3</sub> in the mixture.
- The volume of the mixing chamber is known.
- The NO and O<sub>3</sub> flow rates (from which the time the two gases are in the mixing chamber) are low enough to give a residence time of the reactants in the mixing chamber of >2.75 ppm min.

Given the above conditions, the amount of  $NO_2$  being output by the T700 will be equal to (at a 1:1 ratio) to the amount of  $O_3$  added.

Since the  $O_3$  flow rate of the T700's  $O_3$  generator is a set fixed value (typically about 0.105 LPM) and the GPT chamber's volume is known, once the **TOTAL GAS FLOW** requirements, the source concentration of NO, and the target concentration for the  $O_3$  generator are entered into the calibrator's software. The T700 adjusts the NO flow rate and diluent (zero air) flow rate to create the appropriate  $NO_2$  concentration at the output.

### 4.2.3.2. Choosing an Input Concentration for the NO

It is important to ensure that there is enough NO in the GPT chamber to use up all of the  $O_3$ . Excess  $O_3$  will react with the resulting  $NO_2$  to produce  $NO_3$ . Since  $NO_3$  is undetectable by most  $NO_x$  analyzers, this will result in false low readings.

The EPA requires that the NO content of a GPT mixture be at least 10% higher than the O<sub>3</sub> content. Since there is no negative effect to having too much NO in the GPT chamber, Teledyne API recommends that the NO concentration be chosen to be some value higher (as much as twice as high) as the highest intended target NO<sub>2</sub> value and kept constant.

As long as the flow rate is also kept constant three of the four conditions listed in Section 4.2.3.1 above are therefore constant and the  $NO_2$  output can be easily and reliably varied by simply changing the  $O_3$  concentration.

### **EXAMPLE:**

- Calibration values of NO<sub>2</sub> from 200 ppb to 450 ppb will be needed.
- The NO gas input concentration should be no lower than 495 ppb and can be as high as 900 ppb.

### 4.2.3.3. Determining the TOTAL FLOW for GPT Calibration Mixtures

The total flow rate is defined by the user depending on system requirements.

The minimum total flow should equal 150% of the flow requirements of all of the instruments to which the T700 will be supplying calibration gas.

#### **EXAMPLE:**

- If the T700 is will be expected to supply calibration gas mixtures simultaneously to a system in composed of three analyzers each requiring 2 LPM, the proper Total Flow output should be set at:
- $(2 + 2 + 2) \times 1.5 = 9.000 \text{ LPM}$

**Note** 

It is not recommended to set any flow rate to <10% or >100% of the full scale rating of that associated mass flow controller.

### WITH MULTIPLE CALIBRATIONS MASS FLOW CONTROLLERS INSTALLED:

- The full combined flow potential of both mass flow controllers is available to use with the following limits: The limits are <10% of the lowest rated MFC or >100% of the combined full-scale ratings for both mass flow controllers.
- The T700 will automatically select the MFC with the lowest flow rate that can accommodate the requested flow, thereby affording the most precise flow control.
- If no single MFC can accommodate the requested flow rate, multiple mass flow controllers are used.

Given this information, the T700 calibrator determines the NO gas flow by the formula:

Equation 4-5

$$NO\ GAS_{flow} = \frac{C_{NO_2} \times Totalflow}{C_{NO}}$$

WHERE:

 $C_{NO2}$  = target concentration for the NO<sub>2</sub> output  $C_{NO}$  = concentration of the NO gas input NO  $GAS_{flow}$  = NO source gas flow rate

And the diluent (zero air) gas flow by the formula:

**Equation 4-6** 

$$DIL_{flow} = Totalflow - NO GAS_{flow} - O_{3flow}$$

WHERE:

GAS<sub>flow</sub> = source gas flow rate (from Equation 6-1)

Totalflow = total gas flow requirements of the system.

 $O_{3 \text{ flow}}$  = the flow rate set for the  $O_3$  generator; a constant value (typically about 0.105 LPM)

DIL<sub>flow</sub> = required diluent gas flow

# 4.2.3.4. T700 Calibrator GPT Operation

The following table and figures show the status of the T700's internal pneumatic components and internal gas flow when the instrument is in **GPT** generating modes.

Table 4-5: Status of Internal Pneumatics During GENERATE > GPT Mode

| MODE    | VALVES<br>(X = Closed; O = Open) |                |                |                |       |         |     |           |                    |                 | MFCs              |         |      |
|---------|----------------------------------|----------------|----------------|----------------|-------|---------|-----|-----------|--------------------|-----------------|-------------------|---------|------|
| III ODE | CYL<br>1                         | CYL<br>2       | CYL<br>3       | CYL<br>4       | PURGE | DILUENT | GPT | O₃<br>GEN | PHOT M/R           | CAL1            | CAL2 <sup>1</sup> | DILUENT | PUMP |
| GPT     | O <sup>2</sup>                   | O <sup>2</sup> | O <sup>2</sup> | O <sup>2</sup> | х     | 0       | 0   | 0         | Reference<br>Phase | ON <sup>3</sup> | ON <sup>3</sup>   | ON      | OFF  |

<sup>&</sup>lt;sup>1</sup> Only present if multiple cal gas MFC option is installed.

<sup>&</sup>lt;sup>3</sup> In instrument with multiple MFCs the CPU chooses which MFC to use depending on the target gas flow requested.

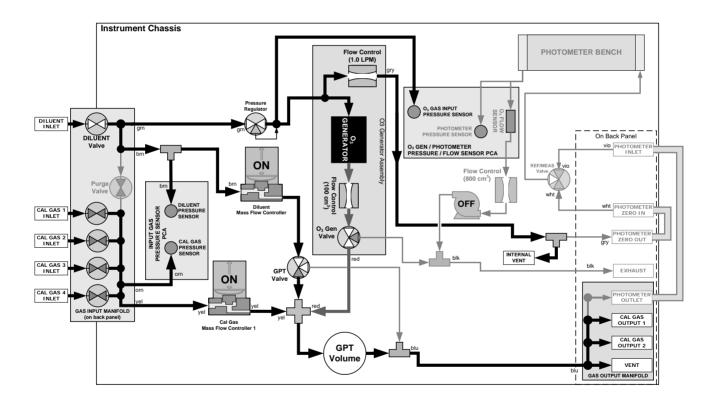

Figure 4-7: Gas Flow through T700 with O<sub>3</sub> Options when in GPT Mode

<sup>&</sup>lt;sup>2</sup> The valve associated with the cylinder containing NO source gas is open.

#### 4.2.3.5. Initiating a GPT Calibration Gas Generation

#### Note

It is highly recommended to perform a GPT Pre-Set before initiating any GPT gas generation (Section 4.2.4).

To initiate GPT gas generation you will need to know:

- The TOTAL GAS FLOW for the mixture output;
- The Target O<sub>3</sub> concentration (equal to the target NO<sub>2</sub> concentration to be generated), and;
- The NO source gas concentration.

Then, press:

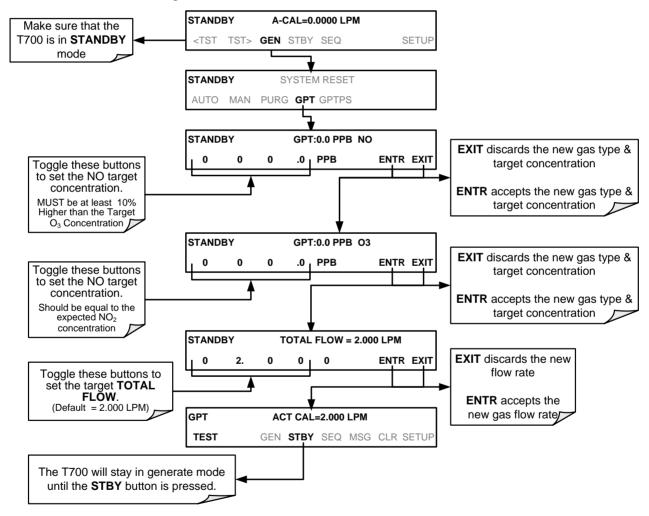

108

# 4.2.4. GENERATE > GPTPS: PERFORMING A GAS PHASE TITRATION PRE-SET

The GPT Pre-Set feature simulates a **GPT** mixing operation in order to determine the exact output of the calibrators  $O_3$  generator. As described in Section 4.2.3.1, all other things being equal, the concentration of the  $NO_2$  being generated using the GPT feature will be equal to the amount of  $O_3$  used. Therefore, the more accurately the  $O_3$  generator performs the more accurate the  $NO_2$  output will be.

When operating in **GPTPS** mode diluent gas (zero air) is substituted for the NO gas that would be mixed with the  $O_3$  in normal GPT mode. The resulting unaffected  $O_3$  output of the  $O_3$  generator is shunted through the T700's internal photometer, which measures the ACTUAL  $O_3$  concentration in the gas.

Once the  $\underline{\text{exact}}$  O<sub>3</sub> concentration being output by the generator is determined, the calibrator's software adjusts the O<sub>3</sub> drive voltage up or down so that the output of the generator matches as closely as possible, the target concentration requested. This adjusted generator setting will be used during any subsequent real GPT operation.

Note

The T700 has a learning algorithm during the  $O_3$  generation (see Section 4.2) or Gas Phase Titration Pre-Set Mode (GPTPS) (Sections 4.2.3.5 and 4.2.4). It may take up to one hour for each new concentration/flow (point) that is entered into the instrument. Once the instrument has several points memorized in its cache, any new point that is entered will automatically be estimated within  $\pm 1\%$  error (with photometer) and  $\pm 10\%$  error (with  $O_3$  generator and GPTPS).

Note

This adjustment is only valid for the  $O_3$  concentration used during the Pre-Set operation. GPT Presets must be re-run for each different target  $NO_2$  value.

In order to keep the resulting concentration of O<sub>3</sub> consistent with the GPT mixture being simulated, the instrument's software adjust the flow rate of the diluent gas to substitutes an amount of diluent gas equal to the amount of NO gas that would normally be used.

# 4.2.4.1. T700 Calibrator GPTPS Operation

The following table and figures show the status of the T700's internal pneumatic components and internal gas flow when the instrument is in **GPTPS** generating modes.

Table 4-6: Status of Internal Pneumatics During GENERATE > GPTPS Mode

| MODE  | VALVES (X = Closed; O = Open) |          |          |          |       |         |     |                       |           |      | MFCs              |         |      |
|-------|-------------------------------|----------|----------|----------|-------|---------|-----|-----------------------|-----------|------|-------------------|---------|------|
| MODE  | CYL<br>1                      | CYL<br>2 | CYL<br>3 | CYL<br>4 | PURGE | DILUENT | GPT | O <sub>3</sub><br>GEN | PHOT M/R  | CAL1 | CAL2 <sup>1</sup> | DILUENT | PUMP |
| GPTPS | Х                             | Х        | Х        | Х        | Х     | 0       | 0   | 0                     | Switching | OFF  | OFF               | ON      | ON   |

<sup>&</sup>lt;sup>1</sup> Only present if multiple cal gas MFC option is installed.

 $<sup>^{\</sup>rm 2}$  The valve associated with the cylinder containing NO source gas is open.

<sup>&</sup>lt;sup>3</sup> In instrument with multiple MFCs the CPU chooses which MFC to use depending on the target gas flow requested.

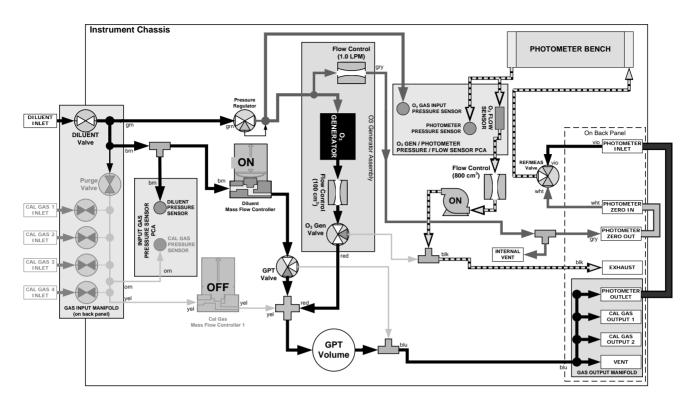

Figure 4-8: Gas Flow through T700 with O<sub>3</sub> Options when in GPTPS Mode

#### 4.2.4.2. Initiating a GPT Pre-Set

To activate the **GPTPS** feature you will need to know:

- The **TOTAL GAS FLOW** for the mixture output;
- The Target O<sub>3</sub> concentration (equal to the target NO<sub>2</sub> concentration being simulated), and;
- The NO source gas concentration.

Then, press:

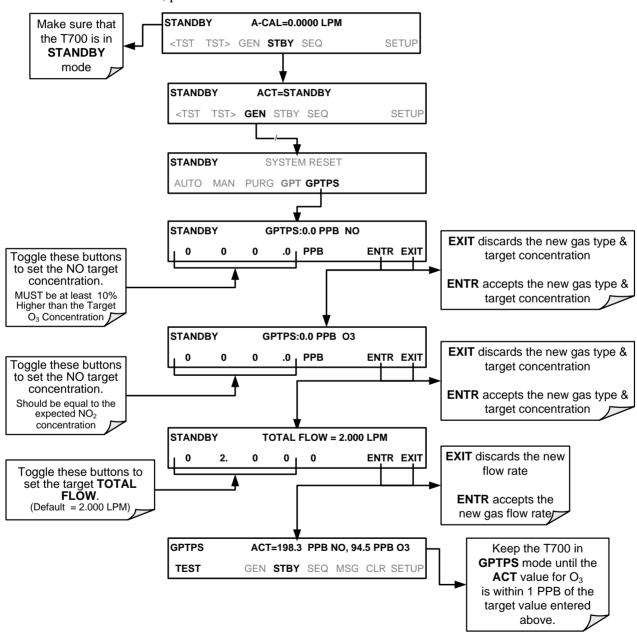

#### 4.2.5. GENERATE > PURGE: ACTIVATING THE T700'S PURGE FEATURE

The T700 calibrator's PURGE feature clears residual source gases and calibration mixtures gases from the previous generated steps from the instruments internal pneumatics as well as any external pneumatic lines downstream from the calibrator.

When activated, the **PURGE** feature:

- Opens the Diluent (zero air) inlet valve allowing zero air to flow into the calibrator form its external, pressurized source;
- Adjusts the diluent air mass flow controller (MFC1) to maximum flow;
- Adjusts all of the component gas mass flow controllers installed in the calibrator to maximum flows, 10 SLPM and 100 SCCPM accordingly, to flush out the pneumatic system of the T700.

The **PURGE** air is vented through the VENT port of the rear panel of the instrument (see Figure 3-4).

**Table 4-7: Internal Pneumatics During Purge Mode** 

| MODE  | VALVES<br>(X = Closed; O = Open) |          |          |          |       |         |     |                       |             |                 | РНОТ              |         |      |
|-------|----------------------------------|----------|----------|----------|-------|---------|-----|-----------------------|-------------|-----------------|-------------------|---------|------|
| MODE  | CYL<br>1                         | CYL<br>2 | CYL<br>3 | CYL<br>4 | PURGE | DILUENT | GPT | O <sub>3</sub><br>GEN | PHOT<br>M/R | CAL1            | CAL2 <sup>1</sup> | DILUENT | PUMP |
| PURGE | Х                                | Х        | Х        | Х        | 0     | 0       | 0   | 0                     | Switching   | ON <sup>3</sup> | ON <sup>3</sup>   | ON      | ON   |

<sup>&</sup>lt;sup>1</sup> Only present if multiple cal gas MFC option is installed.

<sup>&</sup>lt;sup>3</sup> In instrument with multiple MFCs the CPU chooses which MFC to use depending on the target gas flow requested.

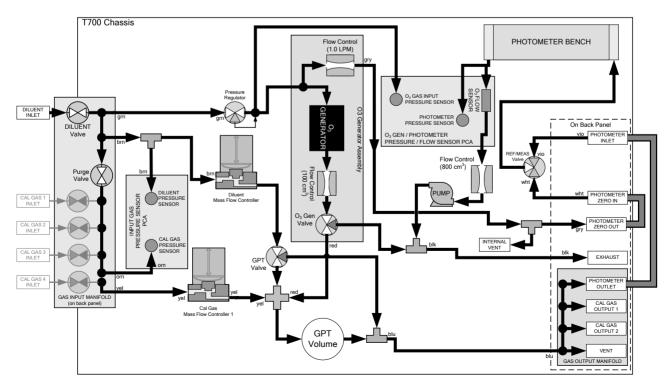

Figure 4-9: Gas Flow through T700 with O<sub>3</sub> Options when in PURGE mode

<sup>&</sup>lt;sup>2</sup> The valve associated with the cylinder containing the chosen source gas is open.

# To activate the **PURGE** feature, press:

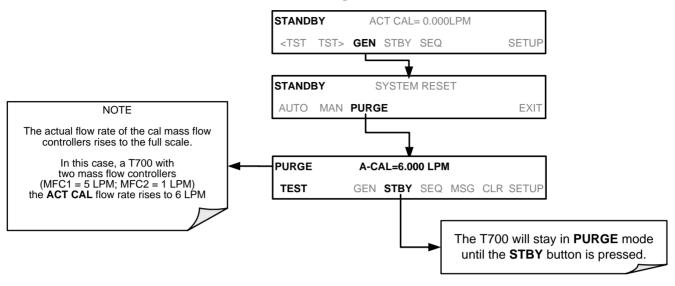

#### **IMPORTANT**

#### **IMPACT ON READINGS OR DATA**

This PURGE feature does not stop automatically. Manually press the STBY button to stop the purging process..

# 4.2.6. GENERATE >ACT>: VIEWING CONCENTRATIONS GENERATED FROM MULTI-GAS CYLINDERS

When a concentration mixture is being generated, using a multiple-gas cylinder as a source the software uses the Diluent and Cal gas flow rates to calculate the actual concentration for each gas in the cylinder so that it is possible to see the concentrations of all of the gases being output by the T700 calibrator.

EXAMPLE: For a cylinder containing a blend of CH<sub>4</sub>, NO and NO<sub>2</sub>, a common contaminant is present in small quantities in bottles containing NO: This will display the actual concentration being generated for each gas in the multiple-gas cylinder.

When generating a concentration of one of the two primary gases in the cylinder (e.g. NO or CH4) using the GEN > AUTO, GEN > MANUAL buttons or a preprogrammed calibration SEQUENCE, press:

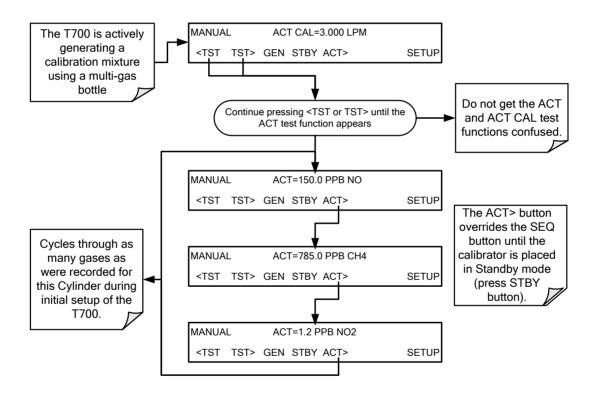

Note

The ACT> button only appears if the T700 is generating gas from a multiple-gas cylinder. To start any preprogrammed calibration SEQuences, first place the calibrator in STANDBY mode (the SEQ button replaces the ACT> button)

For NO cylinders, the instrument will only display the amount of  $NO_2$  in the calibration mixture if the concentration of  $NO_2$  present in the bottle is known and was programmed into the bottle's definition (see Section 3.4.7).

#### 4.2.6.1. Using the T700 Calibrator as an O<sub>3</sub> Photometer

If the T700 calibrator is equipped with the optional  $O_3$  photometer the ACT> test function allows it to be used as an  $O_3$  photometer to measure external sources of  $O_3$ .

114

# 4.3. AUTOMATIC CALIBRATION SEQUENCES

The T700 calibrator can be set up to perform automatic calibration sequences of multiple steps. These sequences can perform all of the calibration mixture operations available for manual operation and can be initiated by one of the following methods:

- front panel touch screen buttons
- internal timer,
- external digital control inputs
- RS-232 interface
- Ethernet interface
- · sub-processes in another sequence

#### 4.3.1. SETUP > SEQ: PROGRAMMING CALIBRATION SEQUENCES

A sequence is a database of single or multiple steps where each single step is an instruction that causes the instrument to perform an operation. These steps are grouped under a user defined SEQUENCE NAME.

For each sequence, there are seven attributes that must be programmed. They attributes are listed in Table 4-8.

Table 4-8: Automatic Calibration SEQUENCE Set Up Attributes

#### ATTRIBUTE NAME DESCRIPTION

| NAME          | Allows the user to create a text string of up to 10 characters identifying the sequence.                                                            |
|---------------|----------------------------------------------------------------------------------------------------|
| REPEAT COUNT  | Number of times, between 0 and 100, to execute the same sequence. A value of 0 (zero) causes the sequence to execute indefinitely.                  |
| CC INPUT      | Specifies which of the T700's Digital Control Inputs will initiate the sequence.                                                                    |
| CC OUTPUT     | Specifies which of the T700's Digital Control Outputs will be set when the sequence is active.                                                      |
| TIMER ENABLE  | Enables or disables an internal automatic timer that can initiate sequences using the T700's built in clock.                                        |
| STEPS         | A series of submenus for programming the activities and instructions that make up the calibration sequence.                                         |
| PROGRESS MODE | Allows the user to select the reporting style the calibrator uses to report the progress of the sequences, on the front panels display, as it runs. |

The types of instruction steps available for creating calibration sequences are listed in Table 4-9.

Table 4-9: Calibration SEQUENCE Step Instruction

| INSTRUCTION NAME | DESCRIPTION                                                                                                    |
|------------------|----------------------------------------------------------------------------------------------------|
| GENERATE         | Puts the instrument into <b>GENERATE</b> mode. Similar in operation and effect to the <b>GENERATE</b> > <b>AUTO</b> function used at the front panel.                                     |
| GPT              | Initiates a Gas Phase Titration operation.                                                                                                    |
| GPTPS            | Initiates a Gas Phase Titration Preset procedure.                                                                                                    |
| PURGE            | Puts the calibrator into <b>PURGE</b> mode.                                                                                                    |
| DURATION         | Adds a period of time between the previous instruction and the next                                                                                                    |
| EXECSEQ          | Calls another sequence to be executed at this time. The calling sequence will resume running when the called sequence is completed. Up to 5 levels of nested sequences can be programmed. |
| SETCCOUTPUT      | Allows the sequence to activate the T700's digital control outputs. Similar to the CC OUPUT attribute, but can be set and reset by individual steps.                                      |
| MANUAL           | Puts the instrument into <b>GENERATE</b> mode. Similar in operation and effect to the <b>GENERATE</b> > <b>MAN</b> function used at the front panel.                                      |

#### Note

It is generally a good idea to end each calibration sequence with a PURGE instruction followed by an instruction to return the instrument to STANDBY mode.

Even if a PURGE is not included, the last instruction in a sequence should <u>always</u> be to place the T700 in STANDBY mode.

To create a sequence, use the instructions in the following sections to name the sequence, set its associated parameters and define the steps to be included.

# 4.3.1.1. Activating a Sequence from the T700 Front Panel

To activate an already programmed sequence from the front panel, press:

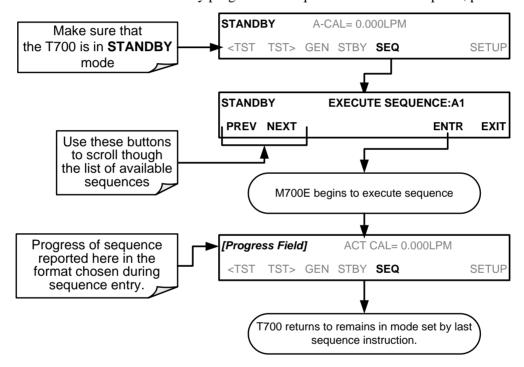

# 4.3.1.2. Naming a Sequence

The first step of creating a calibration sequence is to assign it a name. The name can be up to 10 characters and can be comprised of any alpha character (A to Z), and numeral (0 to 9) or the underscore character ("\_").

#### Note

#### All sequences should be assigned a unique name.

To assign a name to a sequence, press:

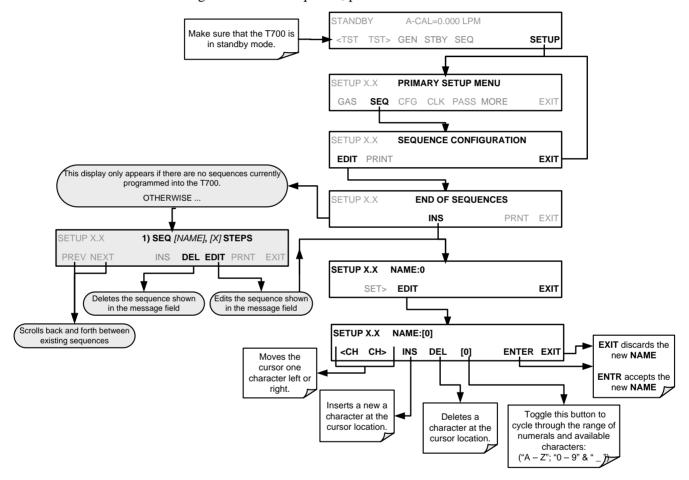

# 4.3.1.3. Setting the Repeat Count for a Sequence

The sequence can be set to repeat a certain number of times, from 1 to 100. It can also be set to repeat indefinitely by inputting a zero (0) into the **REPEAT COUNTER**.

To set the **REPEAT COUNTER**, press:

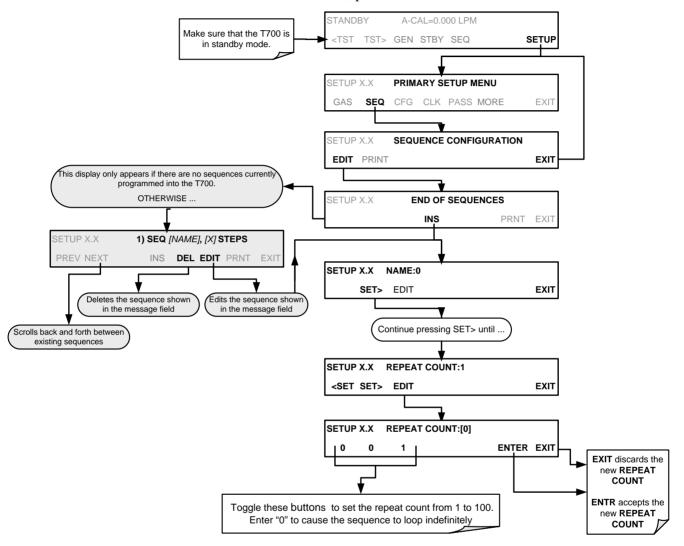

# 4.3.1.4. Using the T700's Internal Clock to Trigger Sequences

Sequences can be set to trigger based on the T700's internal clock. The sequence can be set up to start at a predetermined date and time. It can also be set to repeat after a predetermined delay time.

So activate and sequence timer, press:

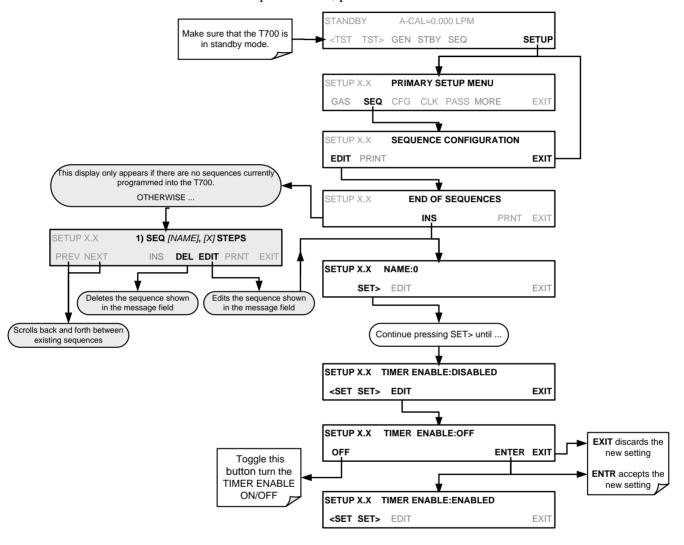

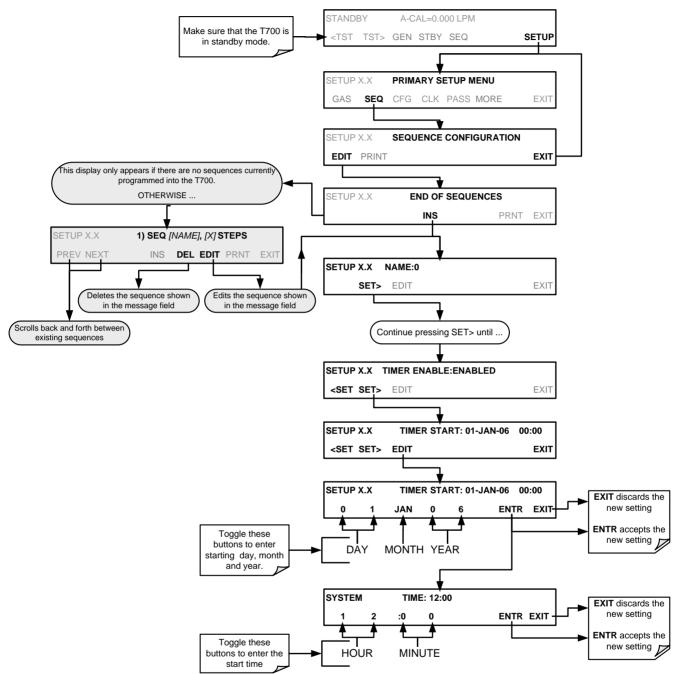

To specify a starting date and time for the sequence, press:

**Note** 

When the start time is set for a date/time that has passed, the sequence will properly calculate the next run time based on that past date/time.

#### To set the delta timer, press:

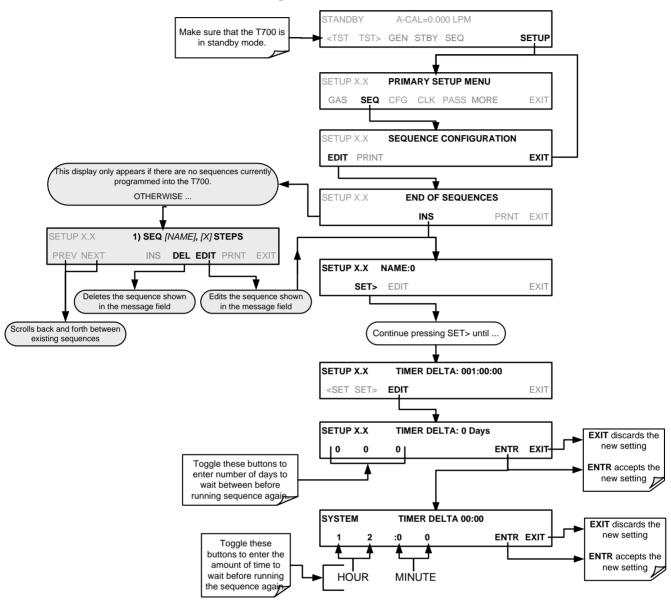

#### 4.3.1.5. Setting Up Control Inputs for a Sequence

The T700 calibrator's control inputs allow the entire sequence to be triggered from an external source. This feature allows the calibrator to operate in a slave mode so that external control sources, such as a data logger can initiate the calibration sequences.

Each of the T700 calibrator's control outputs is located on the back of the instrument (see Figure 3-4).

- 12 separate ON/OFF switches assigned to separate calibration sequences or;
- A 12-bit wide bus allowing the user to define activation codes for up to 4095 separate calibration sequences.

To assign a **CC INPUT** pattern/code to a particular sequence, press:

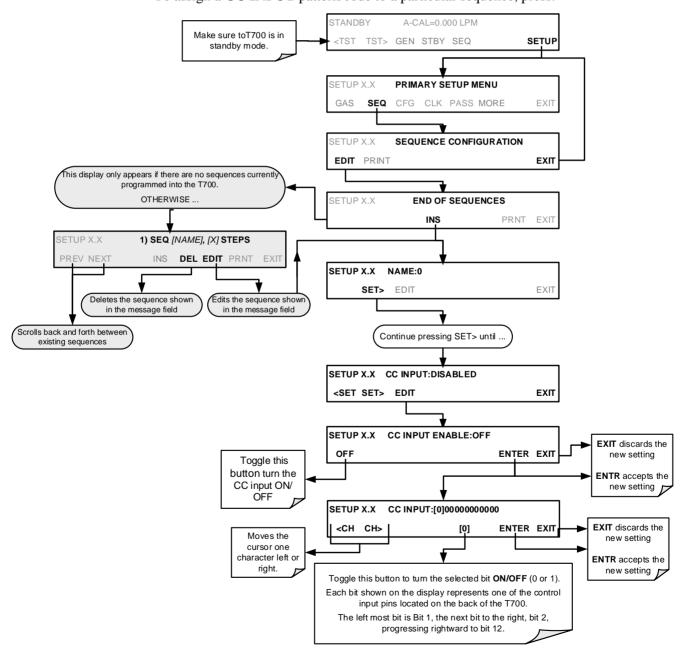

# 4.3.1.6. Setting Up Control Outputs for a Sequence

The T700 calibrator's control outputs allow the calibrator to control devices that accept logic-level digital inputs, such as programmable logic controllers (PLCs), data loggers, or digital relays/valve drivers.

They can be used as:

- 12 separate ON/OFF switches assigned to separate calibration sequences, or;
- A 12-bit wide bus allowing the user to define activation codes for up to 4095 separate calibration sequences.

They can be set to:

- Be active whenever a particular calibration sequence is operating, or;
- Activate/deactivate as individual steps within a calibration sequence are run (see Section 4.3.2.8).

To assign a **CC OUTPUT** pattern/code to a particular sequence, press:

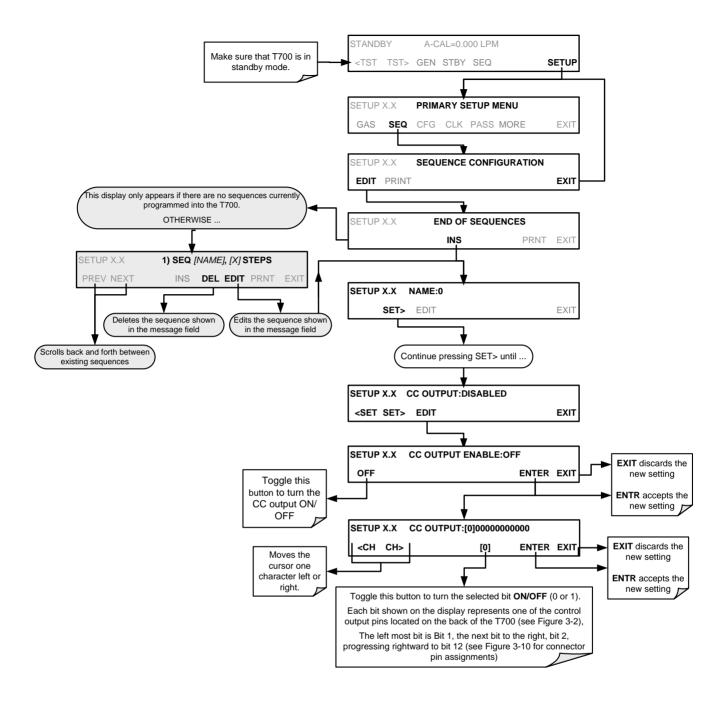

# 4.3.1.7. Setting the PROGRESS Reporting Mode for the Sequences

As sequences run, the T700 calibrator reports progress by displaying a message in the MODE field of the front panel display (See Figure 3-1). There are several types of report modes available (see Table 4-10).

Table 4-10: Sequence Progress Reporting Mode

| MODE | DESCRIPTION                                                                                                    |
|------|----------------------------------------------------------------------------------------------------|
| STEP | Shows the progress as the sequence name and step number. This is the traditional display.  Example: Progress for a sequence named "SO2_Test" would appear as "SO2_Test-2", indicating that it is currently executing step 2. |
| РСТ  | Shows the progress as a percent (0–100%) of each duration step.  Example: "SEQ 48%"                                                                                                    |
| ELAP | Shows the progress as time elapsed in hours, minutes and seconds, counting upward from 0. Example: "T+01:30:25" (i.e. 1 hour, 30 minutes, 25 seconds have elapsed)                                                           |
| REM  | Shows the progress as time remaining in hours, minutes, and seconds remaining, counting downward to 0.  Example: "T-01:30:25" (i.e. 1 hour, 30 minutes, 25 seconds are remaining)                                            |

To select a PROGRESS report mode, press:

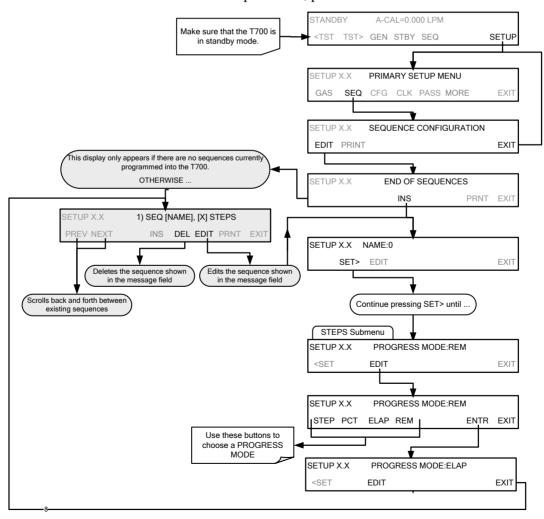

# 4.3.2. ADDING SEQUENCE STEPS

To insert an instruction step into a sequence, navigate to the **INSERT STEP** submenu by pressing:

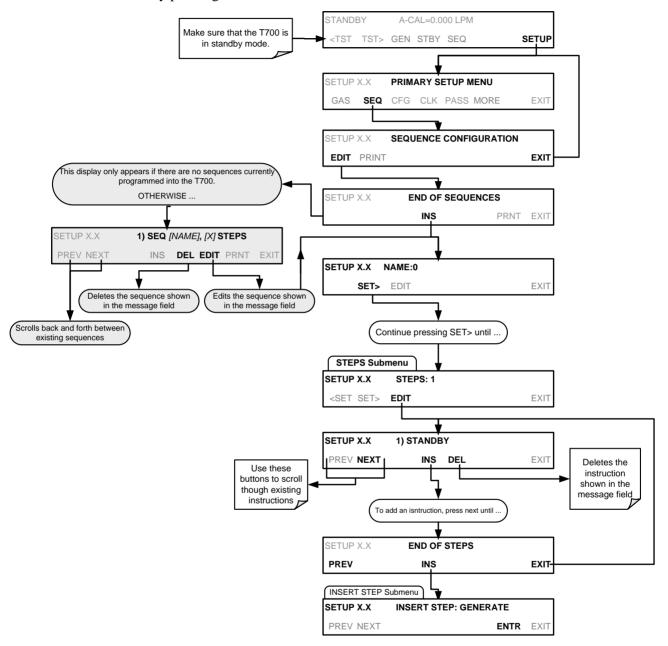

#### 4.3.2.1. The GENERATE Step

This step operates and is programmed similarly to the **GENERATE > AUTO.** 

At the end of the programming sequence, the T700 firmware will automatically insert a **DURATION** step that needs to be defined.

To insert a **GENERATE** step into a sequence, press:

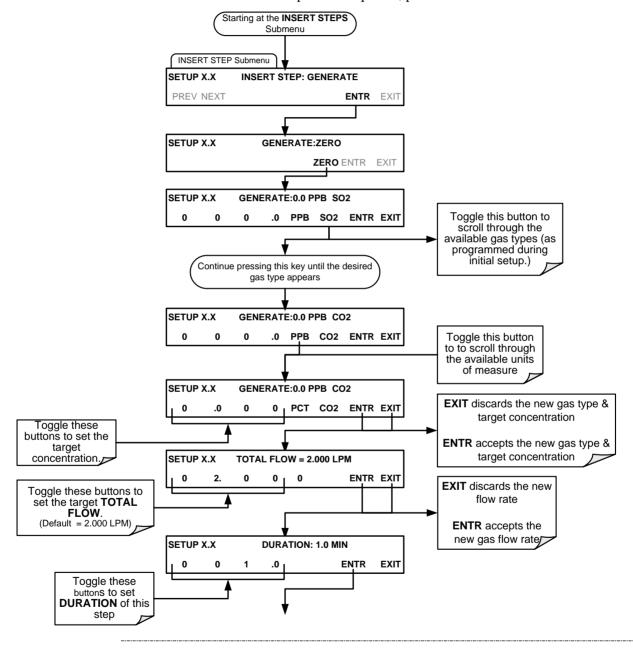

Note

If the user attempts to generate a source gas type that has not been entered into the T700's gas library, the sequence will freeze and after a certain time-out period, stop running.

#### 4.3.2.2. The GPT Step

This step operates and is programmed similarly to the **GENERATE >GPT** (see Section 4.2.3 for information on choosing the correct input values for this step).

At the end of the programming sequence, the T700 firmware will automatically insert a **DURATION** step that needs to be defined.

To insert a **GPT** step into a sequence, press:

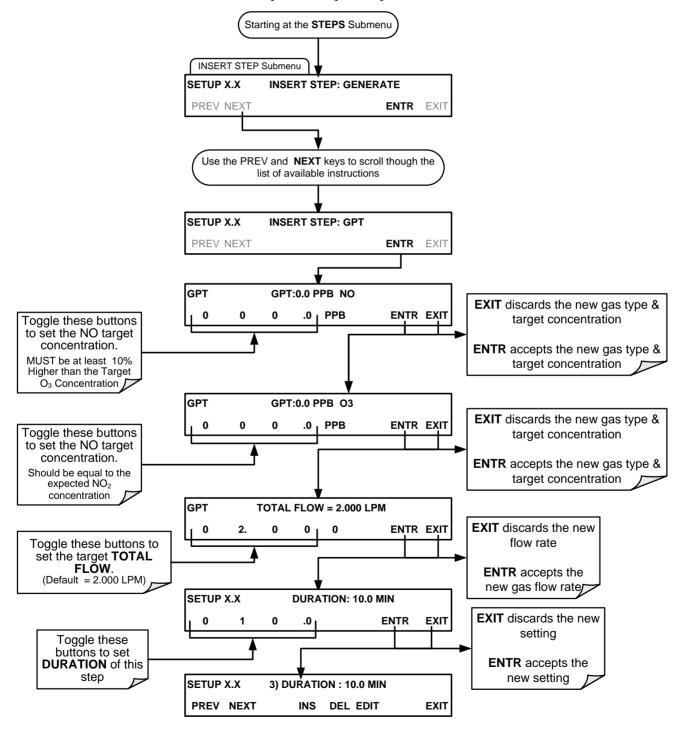

#### 4.3.2.3. The GPTPS Step

This step operates and is programmed similarly to the **GENERATE >GPTPS** (see Section 4.2.4 for information on choosing the correct input values for this step).

At the end of the programming sequence, the T700 firmware will automatically insert a **DURATION** step that needs to be defined.

To insert a **GPTPS** step into a sequence, press:

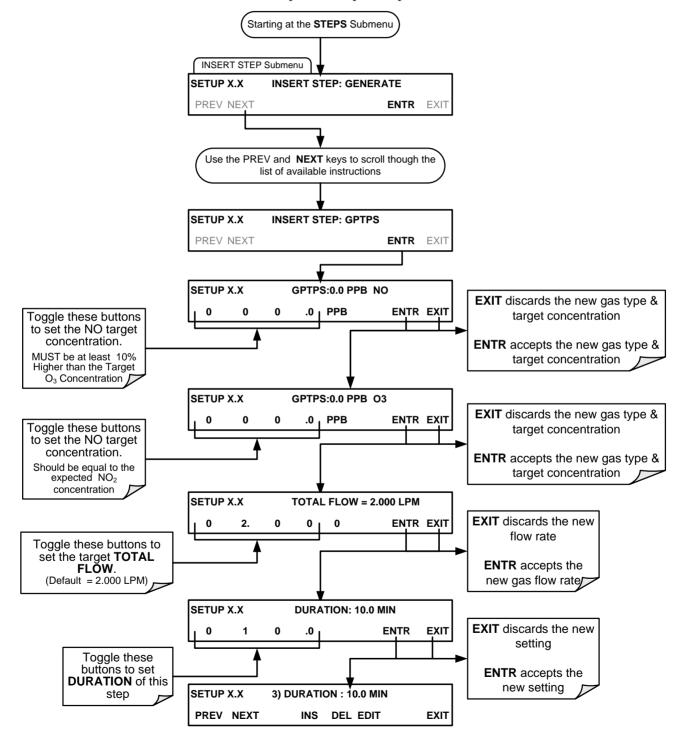

# 4.3.2.4. The PURGE Step

This step places the T700 into **PURGE** mode.

At the end of the programming sequence, the T700 firmware will automatically insert a **DURATION** step that needs to be defined.

To insert a **PURGE** step into a sequence, press:

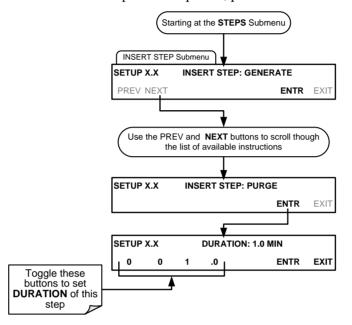

# 4.3.2.5. The STANDBY Step

The **STANDBY** step places the T700 into **STANDBY** mode. It is recommended, but not required to follow this with a **DURATION** step.

To insert a **STANDBY** step into a sequence, press:

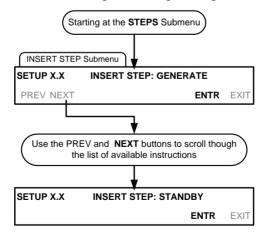

#### 4.3.2.6. The DURATION Step

The duration step causes the T700 to continue performing whatever action was called for by the preceding step of the sequence.

- If that step put the instrument into STANDBY mode, the calibrator stays in STANDBY mode for the period specified by the DURATION step,
- If that step put the instrument into GENERATE mode, the will continue to GENERATE whatever calibration mixture was programmed into that step for the period specified by the DURATION step.

To insert a **DURATION** step into a sequence, press:

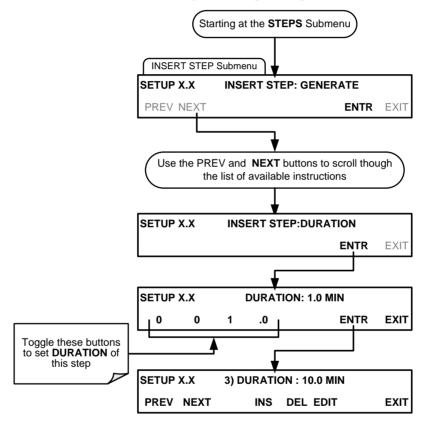

#### 4.3.2.7. The EXECSEQ Step

The **EXECSEQ** step allows the sequence to call another, already programmed sequence. This is a very powerful tool in that it allows the user to create a "toolbox" of often-used operations that can then be mixed and matched by an overhead sequence.

To insert an **EXECSEQ** step into a sequence, press:

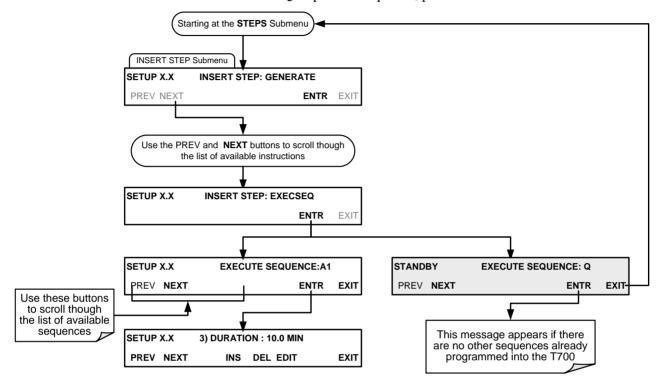

# 4.3.2.8. The CC OUTPUT Step

This instruction causes the sequence to set or reset the T700's digital control outputs. It is very useful in situations where the control outputs are being used to trigger other devices that need to be turned off and on in synch with the operation of the calibrator as it progress through the sequence.

To insert a **CC OUTPUT** step into a sequence, press:

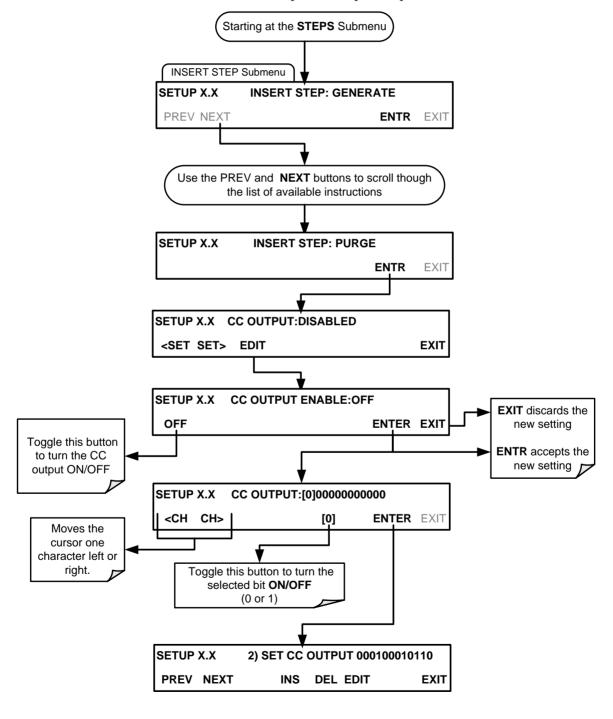

# 4.3.2.9. The MANUAL Gas Generation Step

The MANUAL step causes the T700 calibrator to enter MANUAL CALIBRATION MODE. It is programmed in a similar manner to the calibrator's GENERATE > MANUAL function. AT the end of the programming sequence, the T700 firmware will automatically insert a DURATION step that needs to be defined.

To insert a MANUAL step into a sequence, press:

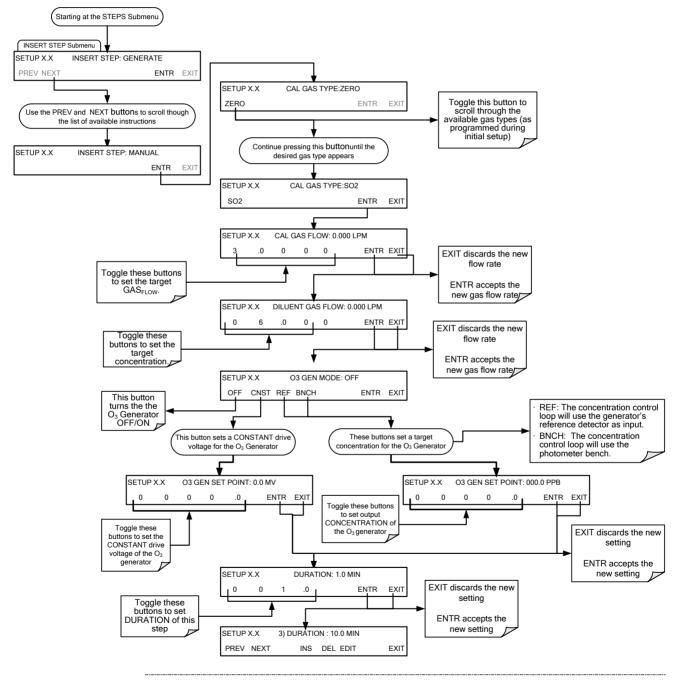

Note

If the user attempts to generate a source gas type that has not been entered into the T700's gas library, the sequence will freeze and after a certain time-out period, stop running.

#### 4.3.2.10. Deleting or Editing an Individual Step in a Sequence

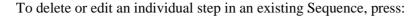

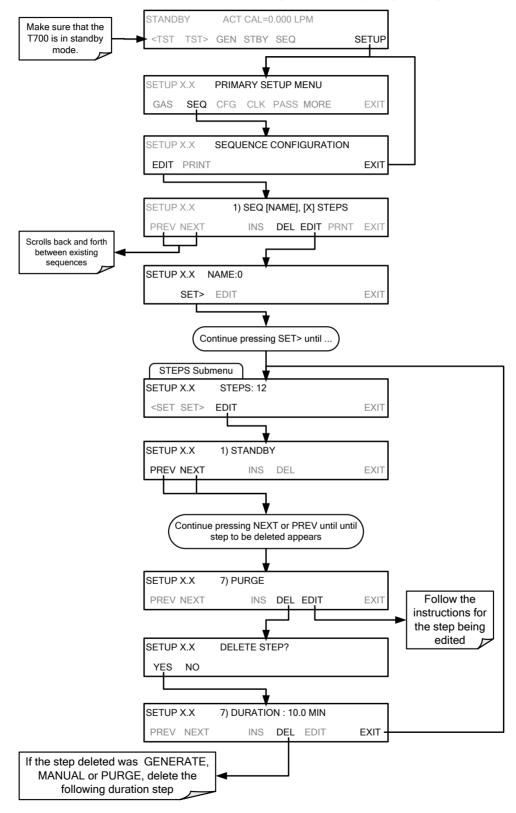

# 4.3.3. **DELETING A SEQUENCE**

To delete a sequence from the T700 calibrator's memory, press:

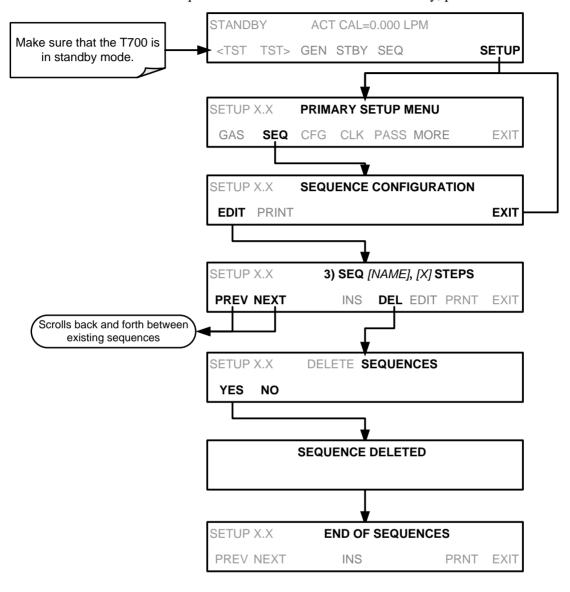

# 4.4. SETUP > CFG

Pressing the CFG button displays the instrument's configuration information. This display lists the calibrator model, serial number, firmware revision, software library revision, CPU type and other information.

Use this information to identify the software and hardware when contacting Technical Support.

Special instrument or software features or installed options may also be listed here.

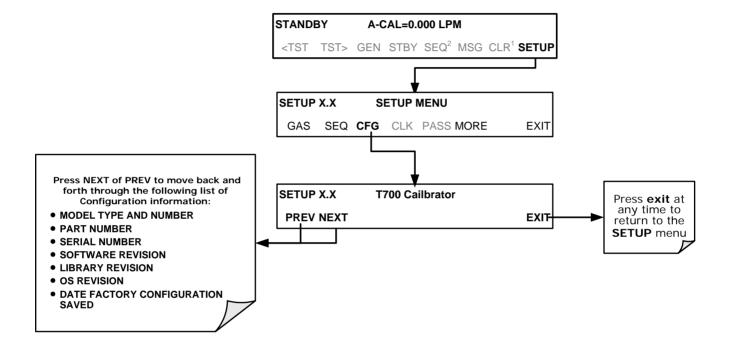

# 4.5. SETUP > CLK: SETTING THE INTERNAL TIME-OF-DAY CLOCK AND ADJUSTING SPEED

#### 4.5.1. SETTING THE INTERNAL CLOCK'S TIME AND DAY

The T700 has a time of day clock that supports the **DURATION** step of the calibration sequence feature, time of day TEST function, and time stamps on most COMM port messages. To set the clock's time and day, press:

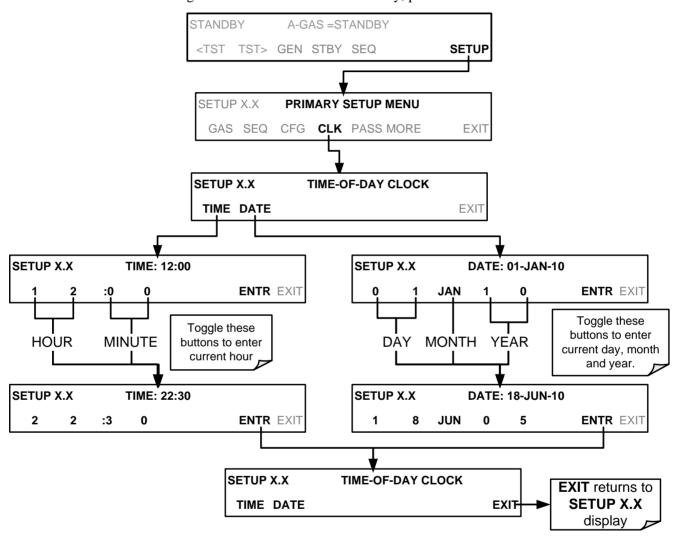

#### 4.5.2. ADJUSTING THE INTERNAL CLOCK'S SPEED

In order to compensate for CPU clocks which run faster or slower, you can adjust a variable called **CLOCK\_ADJ** to speed up or slow down the clock by a fixed amount every day. To change this variable, press:

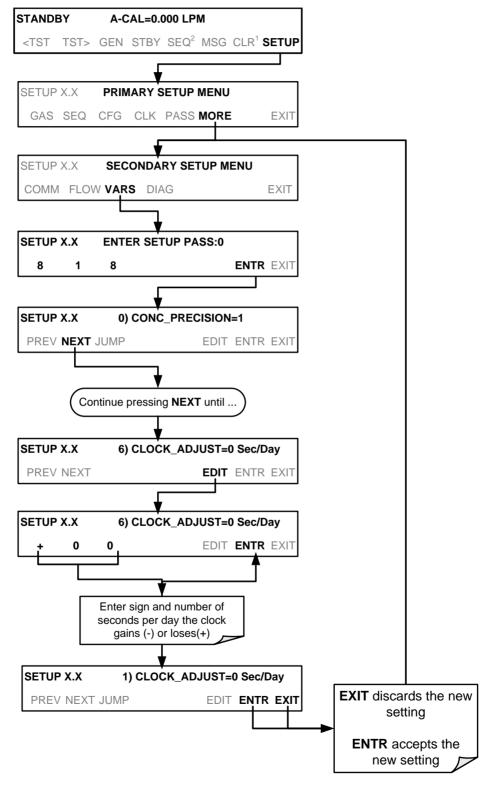

# 4.6. SETUP > PASS

The T700 provides password protection of the calibration and setup functions to prevent unauthorized adjustments. When the passwords have been enabled in the **PASS** menu item, the system will prompt the user for a password anytime a password-protected function is requested.

There are three levels of password protection, which correspond to operator, maintenance and configuration functions. Each level allows access to all of the functions in the previous level.

Table 4-11: Password Levels

| PASSWORD    | LEVEL         | MENU ACCESS ALLOWED                                                  |
|-------------|---------------|----------------------------------------------------------------------|
| No password | Operator      | All functions of the MAIN menu: TEST, GEN, initiate SEQ , MSG, CLR   |
| 101         | Maintenance   | Access to Primary and Secondary Setup Menus except for VARS and DIAG |
| 818         | Configuration | Secondary SETUP Submenus VARS and DIAG                               |

To enable or disable passwords, press:

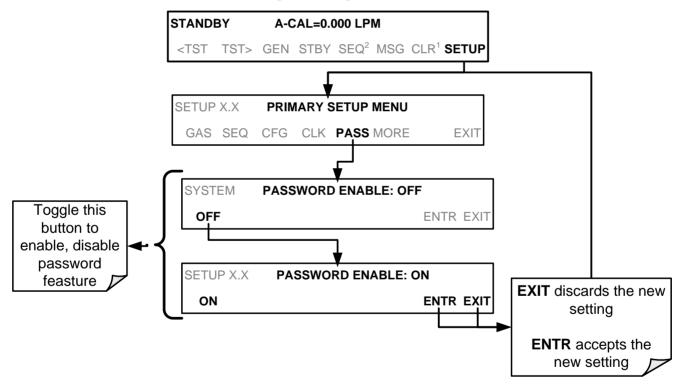

Example: If all passwords are enabled, the following touch screen button sequence would be required to enter the VARS or DIAG submenus:

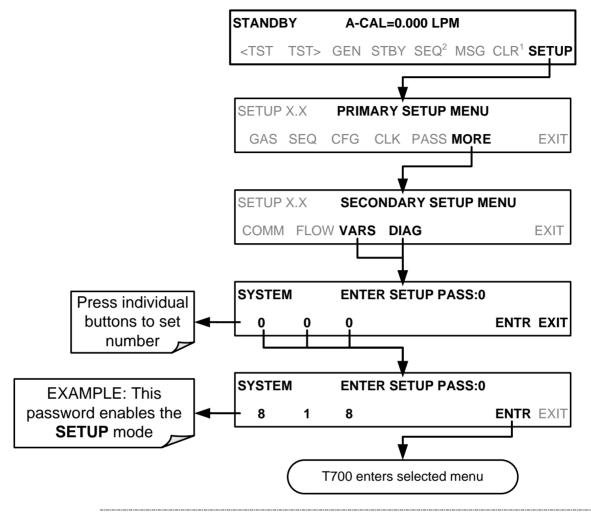

Note

The instrument still prompts for a password when entering the VARS and DIAG menus, even when passwords are disabled, but it displays the default password (818) upon entering these menus. Simply press ENTR when this is the case.

# 4.7. SETUP > COMM: COMMUNICATIONS PORTS

This section introduces the communications setup menu; Section 5 provides the setup instructions and operation information. Press SETUP>MORE>COMM to arrive at the communications menu.

# 4.7.1. ID (MACHINE IDENTIFICATION)

Each type of Teledyne API's calibrator is configured with a default ID code. The default ID code for all T700 calibrators is typically **700** (or **0**). The ID number is only important if more than one calibrator is connected to the same communications channel such as when several calibrators are on the same Ethernet LAN (See Section 5.4); in an RS-232 multi-drop chain (See Section 3.3.1.7) or operating over a RS-485 network (see Section 5.3). If two calibrators of the same model type are used on one channel, the ID codes of one or both of the instruments need to be changed.

To edit the instrument's ID code, press:

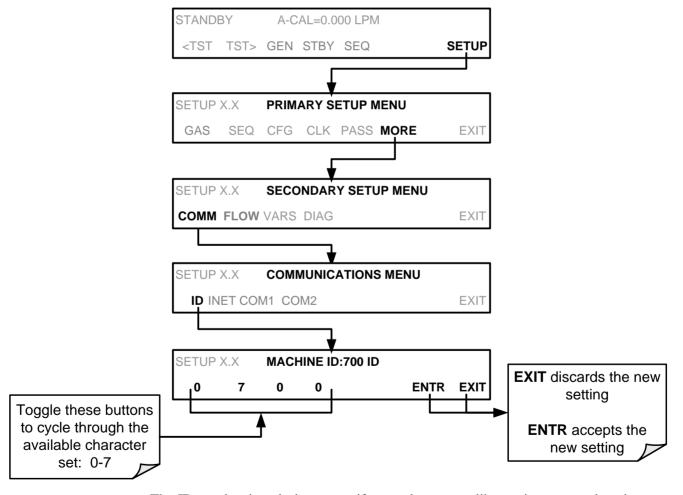

The ID number is only important if more than one calibrator is connected to the same communications channel (e.g., a multi-drop setup). Different models of Teledyne API's calibrators have different default ID numbers, but if two calibrators of the same model type are used on one channel (for example, two T700's), the ID of one instrument needs to be changed.

The ID can also be used for to identify any one of several calibrators attached to the same network but situated in different physical locations.

# **4.7.2. INET (ETHERNET)**

Use SETUP>COMM>INET to configure Ethernet communications, whether manually or via DHCP. Please see Section 5.4 for configuration details.

# 4.7.3. COM1 AND COM2 (MODE, BAUD RATE AND TEST PORT)

Use the SETUP>COMM>COM1[COM2] menus to:

- configure communication modes (Section 5.2.1)
- view/set the baud rate (Section 5.2.2)
- test the connections of the comports (Section 5.2.3).

Configuring COM1 or COM2 requires setting the DCE DTE switch on the rear panel. Section 5.1 provides DCE DTE information.

#### 4.8. SETUP > MORE > FLOW

The Flow menu allows you to view the performance statistics for the Mass Flow Controllers (MFCs). See Section 7.1 for more information and details on setting up for MFC flow verification and calibration.

# 4.9. SETUP > MORE > VARS: INTERNAL VARIABLES (VARS)

The T700 has several user-adjustable software variables, which define certain operational parameters. Usually, these variables are automatically set by the instrument's firmware, but can be manually redefined using the VARS menu.

The following table lists all variables that are available within the 818 password protected level. See Appendix A2 for a detailed listing of all of the T700 variables that are accessible through the remote interface.

Table 4-12: Variable Names (VARS)

| NO. | VARIABLE                   | DESCRIPTION                                                                                                    | ALLOWED<br>VALUES | DEFAULT<br>VALUES                     |
|-----|----------------------------|----------------------------------------------------------------------------------------------------|-------------------|---------------------------------------|
| 0   | PHOTO_LAMP <sup>1,2</sup>  | Sets the photometer lamp temperature set point and warning limits.                                               | 0°C and 100°C     | 58°C<br>Warning limits<br>56°C - 61°C |
| 1   | O3_GEN LAMP <sup>1,2</sup> | Sets the $O_3$ generator lamp temperature set point and warning limits.                                          | 0°C and 100°C     | 48°C<br>Warning limits<br>43°C - 53°C |
| 2   | O3_CONC_RANGE              | Set the upper span point of the O <sub>3</sub> concentration range for TEST CHANNEL analog signal O3_PHOTO_CONC. | 0.1–20000 ppb     | 500 ppb                               |

| NO. | VARIABLE                         | DESCRIPTION                                                                                                    | ALLOWED<br>VALUES             | DEFAULT<br>VALUES |
|-----|----------------------------------|----------------------------------------------------------------------------------------------------|-------------------------------|-------------------|
| 3   | O3_PHOTO_BENCH_ONLY <sup>2</sup> | <ul> <li>O<sub>3</sub> bench control flag.</li> <li>ON turns on the photometer pump and switches measure/reference valve only when the O<sub>3</sub> mode is set for BNCH (See Section 3.4.8).</li> </ul> | ON/OFF                        | OFF               |
| 4   | STD_TEMP <sup>1</sup>            | Sets the standard Temperature used in calculating $O_3$ flow rates and concentrations.                                                                                                    | 0°C and 100°C                 | 25°C              |
| 5   | STD PRESSURE <sup>1</sup>        | Sets the standard pressure used in calculating $O_3$ flow rates and concentrations.                                                                                                    | 15.00 – 50 .00<br>in-Hg-A     | 29.92 in-Hg-A     |
| 6   | CLOCK_ADJ                        | Adjusts the speed of the analyzer's clock. Choose the + sign if the clock is too slow, choose the - sign if the clock is too fast (See Section 4.5).                                                      | -60 to +60 s/day<br>Default=0 | 0                 |

<sup>&</sup>lt;sup>1</sup> **DO NOT ADJUST OR CHANGE** these values unless instructed to by Teledyne API's Technical Support personnel.

#### **IMPORTANT**

#### **IMPACT ON READINGS OR DATA**

There is a 2-second latency period between when a VARS value is changed and the new value is stored into the analyzer's memory. DO NOT turn the analyzer off during this period or the new setting will be lost.

<sup>&</sup>lt;sup>2</sup> Only available in calibrators with O<sub>3</sub> photometer and generator options installed.

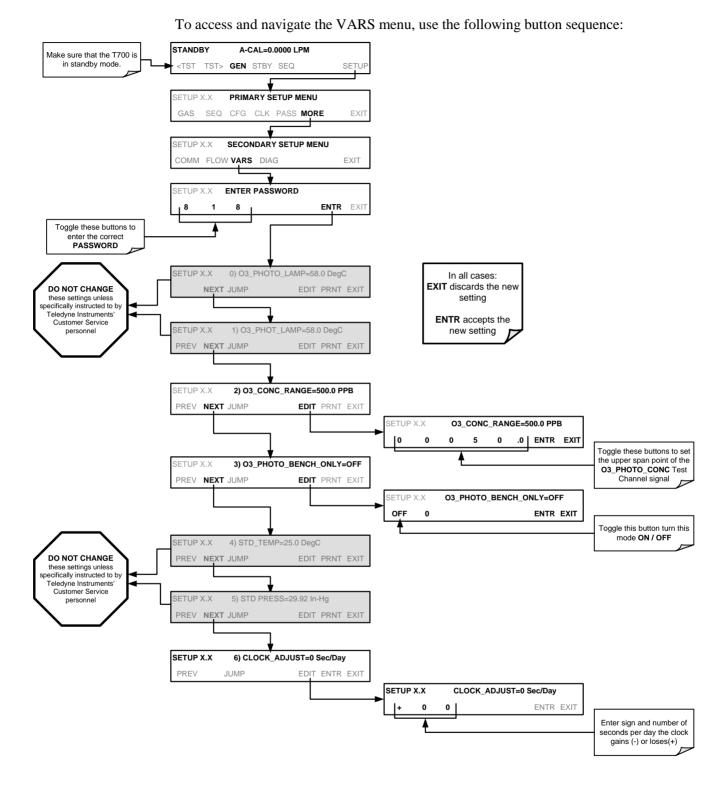

### 4.10. SETUP > MORE > DIAG: DIAGNOSTICS FUNCTIONS

A series of diagnostic tools is grouped together under the **SETUP>MORE>DIAG** menu, as these parameters are dependent on firmware revision (see Appendix A). These tools can be used in a variety of troubleshooting and diagnostic procedures and are referred to in many places of the maintenance and troubleshooting sections of this manual (see Sections 9.1 and 9.2).

This section shall focus on the test channel analog output.

# 4.10.1. TEST CHAN OUTPUT: USING THE TEST CHANNEL ANALOG OUTPUT

The T700 calibrator comes equipped with one analog output. It can be set by the user to carry the current signal level of any one of the parameters listed in Table 4-14 and will output an analog VDC signal that rises and falls in relationship with the value of the parameter.

Pin-outs for the analog output connector at the rear panel of the instrument are:

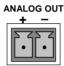

Figure 4-10: T700 the TEST CHANNEL Connector

#### 4.10.1.1. Configuring the Test Channel Analog Output

Table 4-13 lists the analog I/O functions that are available in the T700 calibrator.

Table 4-13: DIAG - Analog I/O Functions

| SUB MENU                                | FUNCTION                                                                                                    |  |  |
|-----------------------------------------|----------------------------------------------------------------------------------------------------|--|--|
| AOUTS<br>CALIBRATED:                    | Shows the status of the analog output calibration (YES/NO) and initiates a calibration of all analog output channels.            |  |  |
| MFC_DRIVE_1                             | These channels are used by the T700 calibrator internally as drive voltages for                                                  |  |  |
| MFC_DRIVE_2                             | instruments with analog MFCs.                                                                                                    |  |  |
| MFC_DRIVE_3<br>(OPTIONAL)               | DO NOT alter the settings for these channels.                                                                                    |  |  |
| TEST OUTPUT                             | Configures the analog output:                                                                                                    |  |  |
|                                         | <b>RANGE</b> <sup>1</sup> : Selects the signal type (voltage or current loop) and full-scale value of the output.                |  |  |
|                                         | <b>OVERRANGE:</b> Turns the ± 5% over-range feature ON/OFF for this output channel.                                              |  |  |
|                                         | REC_OFS <sup>1</sup> : Sets a voltage offset (not available when RANGE is set to CURRent loop.                                   |  |  |
|                                         | AUTO_CAL <sup>1</sup> : Sets the channel for automatic or manual calibration                                                     |  |  |
|                                         | <b>CALIBRATED</b> <sup>1</sup> : Performs the same calibration as <b>AOUT CALIBRATED</b> , but on this one channel only.         |  |  |
| AIN CALIBRATED                          | Shows the calibration status (YES/NO) and initiates a calibration of the analog to digital converter circuit on the motherboard. |  |  |
| <sup>1</sup> Changes to <b>RANGE</b> or | <sup>1</sup> Changes to <b>RANGE</b> or <b>REC_OFS</b> require recalibration of this output.                                     |  |  |

To configure the calibrator's **TEST CHANNEL**, set the electronic signal type of each channel and calibrate the outputs. This consists of:

- Choosing a Test Channel function to be output on the channel (Table 4-14).
- Selecting a signal level that matches the input requirements of the recording device attached to the channel (Section 4.10.1.3).
- Determining if the over-range feature is needed and turn it on or off accordingly (Section 4.10.1.4).
- Adding a bipolar recorder offset to the signal if required (Section 4.10.1.5).
- Calibrating the output channel. This can be done automatically or manually for each channel (Section 4.10.1.6).

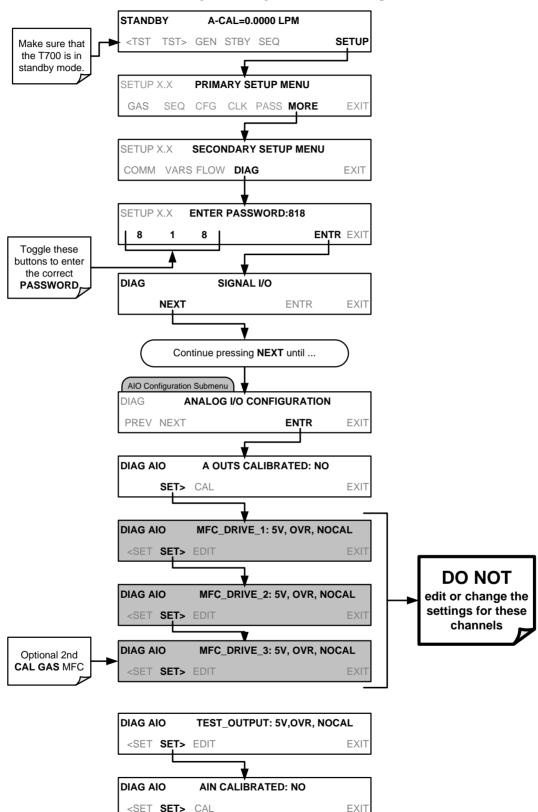

To access the analog I/O configuration sub menu, press:

# 4.10.1.2. Selecting a Test Channel Function to Output

The Test Functions available to be reported are listed on Table 4-14:

Table 4-14: Test Channels Functions available on the T700's Analog Output

| TEST CHANNEL       | DESCRIPTION                                                                | ZERO                   | FULL SCALE                |  |
|--------------------|----------------------------------------------------------------------------|------------------------|---------------------------|--|
| NONE               | TEST CHANNEL IS TURNED OFF                                                 |                        |                           |  |
| O3 PHOTO MEAS      | The raw output of the photometer during its measure cycle                  | 0 mV                   | 5000 mV                   |  |
| O3 PHOTO REF       | The raw output of the photometer during its reference cycle                | 0 mV                   | 5000 mV                   |  |
|                    |                                                                            |                        |                           |  |
| REGULATOR PRESSURE | The gas pressure of the pressure regulator on the O3 generator supply line | PSIG                   | PSIG                      |  |
| SAMPLE PRESSURE    | The pressure of gas in the photometer absorption tube                      | 0" Hg-In-<br>A         | 40" Hg-In-A               |  |
| SAMPLE FLOW        | The gas flow rate through the photometer                                   | 0 cm <sup>3</sup> /min | 1000 cm <sup>3</sup> /min |  |
| SAMPLE TEMP        | The temperature of gas in the photometer absorption tube                   | 0 C°                   | 70 C°                     |  |
| PHOTO LAMP TEMP    | The temperature of the photometer UV lamp                                  | 0 C°                   | 70 C°                     |  |
| O3 LAMP TEMP       | The temperature of the O <sub>3</sub> generator's UV lamp                  | 0 mV                   | 5000 mV                   |  |
| CHASSIS TEMP       | The temperature inside the T700's chassis (same as <b>BOX TEMP</b> )       | 0 C°                   | 70 C°                     |  |
| O3 PHOTO CONC      | The current concentration of O₃ being measured by the photometer.          | 0 PPM                  | 1 ppm                     |  |

Once a function is selected, the instrument not only begins to output a signal on the analog output, but also adds **TEST** to the list of Test Functions viewable via the Front Panel Display.

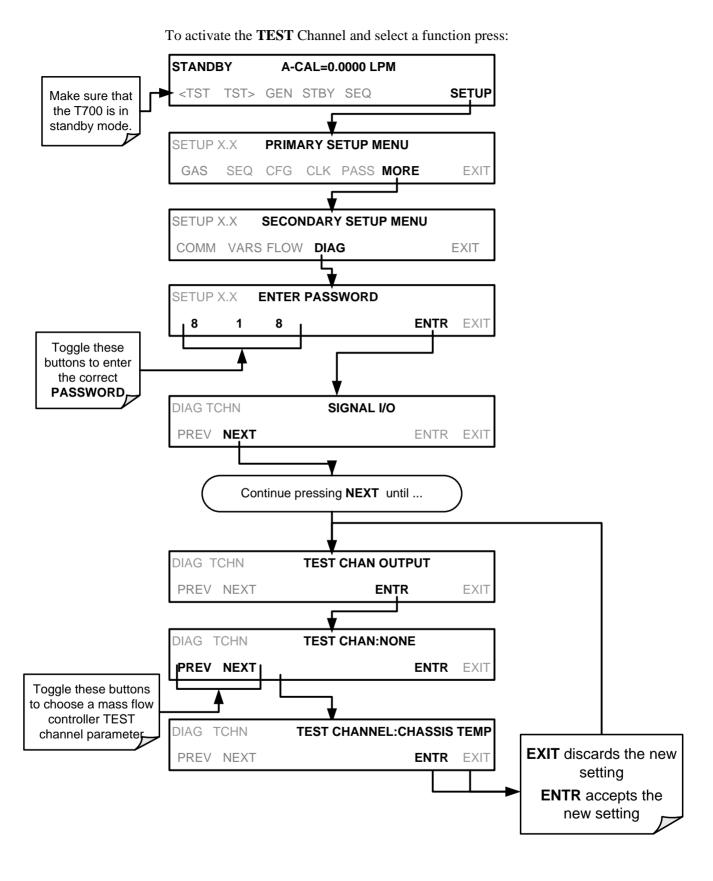

#### 4.10.1.3. Test Channel Voltage Range Configuration

In its standard configuration, the analog outputs is set to output a 0-5 VDC signals. Several other output ranges are available (see Table 4-15). Each range is usable from - 5% to + 5% of the rated span.

**RANGE SPAN** MINIMUM OUTPUT **MAXIMUM OUTPUT** 0-100 mVDC -5 mVDC 105 mVDC 0-1 VDC -0.05 VDC 1.05 VDC 0-5 VDC -0.25 VDC 5.25 VDC 0-10 VDC -0.5 VDC 10.5 VDC The default offset for all ranges is 0 VDC.

Table 4-15: Analog Output Voltage Range Min/Max

To change the output range, press:

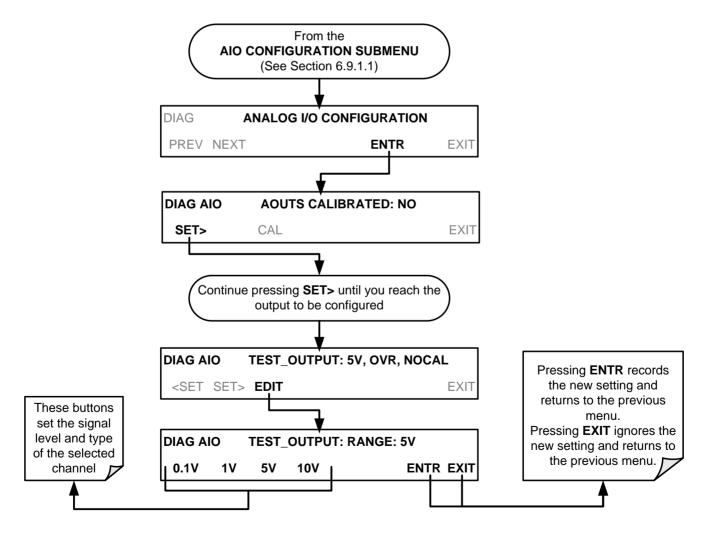

#### 4.10.1.4. Turning the Test Channel Over-Range Feature ON/OFF

In its default configuration,  $a \pm 5\%$  over-range is available on each of the T700's **TEST CHANNEL** output. This over-range can be disabled if your recording device is sensitive to excess voltage or current.

To turn the over-range feature on or off, press:

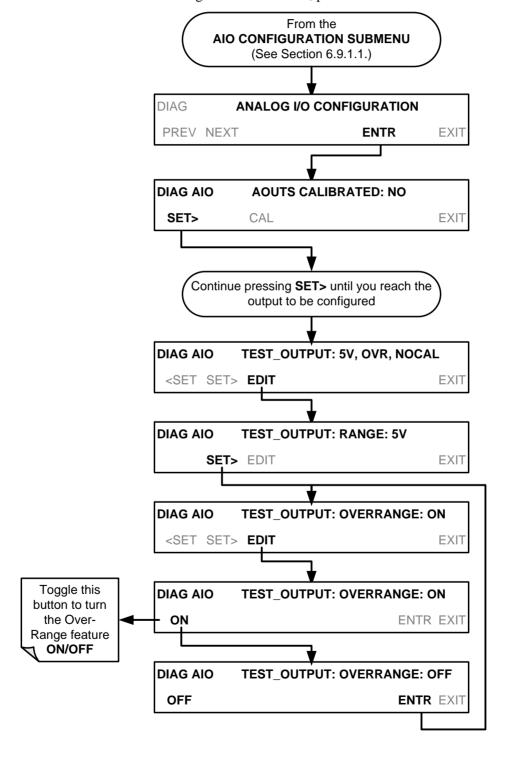

#### 4.10.1.5. Adding a Recorder Offset to the Test Channel

Some analog signal recorders require that the zero signal is significantly different from the baseline of the recorder in order to record slightly negative readings from noise around the zero point. This can be achieved in the T700 by defining a zero offset, a small voltage (e.g., 10% of span).

To add a zero offset to a specific analog output channel, press:

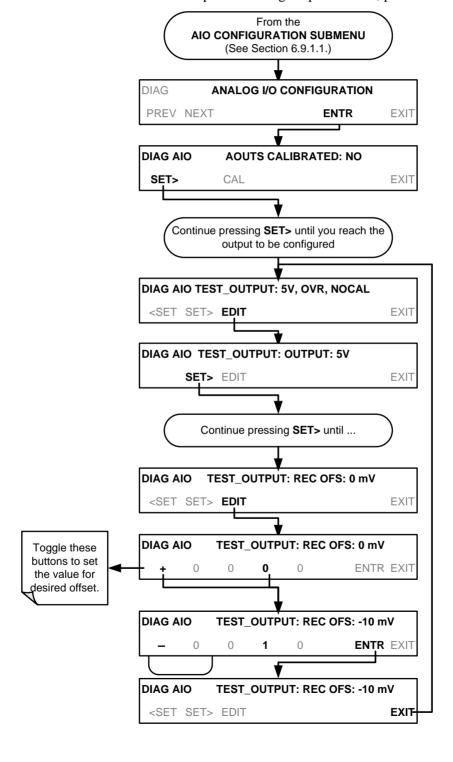

#### 4.10.1.6. Test Channel Calibration

**TEST CHANNEL** calibration needs to be carried out on first startup of the calibrator (performed in the factory as part of the configuration process) or whenever recalibration is required. The analog outputs can be calibrated automatically or adjusted manually.

In its default mode, the instrument is configured for automatic calibration of all channels, which is useful for clearing any analog calibration warnings associated with channels that will not be used or connected to any input or recording device, e.g., data logger.

Manual calibration should be used for the 0.1V range or in cases where the outputs must be closely matched to the characteristics of the recording device. Manual calibration requires the AUTOCAL feature to be disabled.

#### **ENABLING OR DISABLING THE TEST CHANNEL AUTOCAL FEATURE**

To enable or disable the AUTOCAL feature for the **TEST CHANNEL**, press:

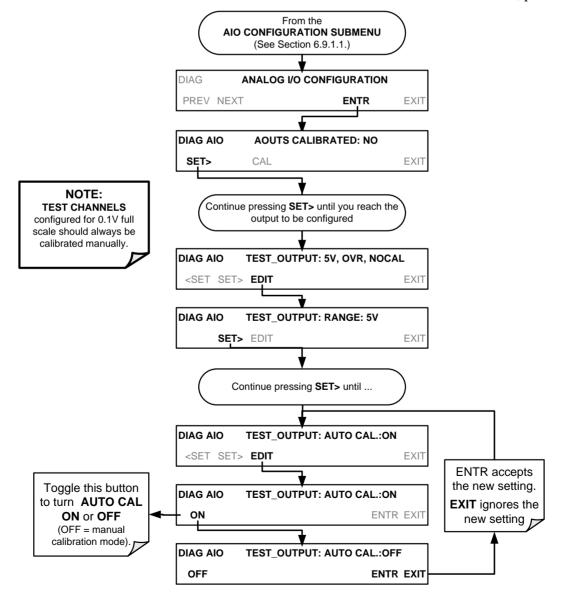

#### **AUTOMATIC TEST CHANNEL CALIBRATION**

Note

Before performing this procedure, ensure that the AUTO CAL feature is turned OFF for MFC\_DRIVE\_1, MFC\_DRIVE\_2 and MFC\_DRIVE\_3 if installed). Ensure that the AUTO CAL feature is turned ON for the TEST CHANNEL (see Section 4.10.1.6).

To calibrate the outputs as a group with the **AOUTS CALIBRATION** command, press:

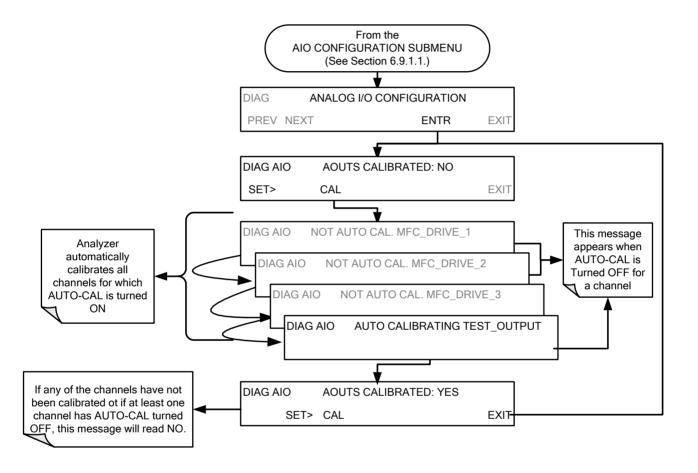

Note

Manual calibration should be used for the 0.1V range or in cases where the outputs must be closely matched to the characteristics of the recording device. Manual calibration requires that the AUTOCAL feature be disabled.

156

To initiate an automatic calibration from inside the **TEST CHANNEL** submenu, press:

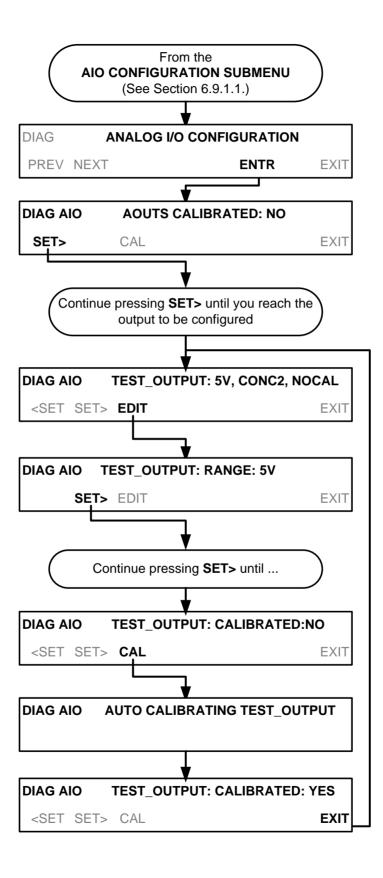

# MANUAL CALIBRATION OF THE TEST CHANNEL CONFIGURED FOR VOLTAGE RANGES

For highest accuracy, the voltages of the analog outputs can be calibrated manually.

Note

The menu for manually adjusting the analog output signal level will only appear if the AUTO-CAL feature is turned off for the channel being adjusted (see Section 4.10.1.6).

Calibration is performed with a voltmeter connected across the output terminals and by changing the actual output signal level using the front panel buttons in 100, 10 or 1 count increments.

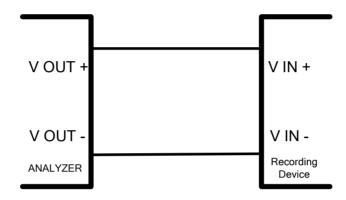

Figure 4-11: Setup for Calibrating the TEST CHANNEL

Table 4-16: Voltage Tolerances for the TEST CHANNEL Calibration

| FULL<br>SCALE | ZERO<br>TOLERANCE | SPAN VOLTAGE | SPAN<br>TOLERANCE | MINIMUM<br>ADJUSTMENT<br>(1 count) |
|---------------|-------------------|--------------|-------------------|------------------------------------|
| 0.1 VDC       | ±0.0005V          | 90 mV        | ±0.001V           | 0.02 mV                            |
| 1 VDC         | ±0.001V           | 900 mV       | ±0.001V           | 0.24 mV                            |
| 5 VDC         | ±0.002V           | 4500 mV      | ±0.003V           | 1.22 mV                            |
| 10 VDC        | ±0.004V           | 4500 mV      | ±0.006V           | 2.44 mV                            |

158

To adjust the signal levels of an analog output channel manually, press: From the **AIO CONFIGURATION SUBMENU** (See Section 6.9.1.1.) DIAG ANALOG I/O CONFIGURATION PREV NEXT **ENTR EXIT** DIAG AIO **AOUTS CALIBRATED: NO** SET> **EXIT** Continue pressing SET> until you reach the output to be configured DIAG AIO TEST\_OUTPUT: 5V, CONC2, NOCAL <SET SET> EDIT **EXIT** DIAG AIO **TEST\_OUTPUT: RANGE: 5V EXIT** Continue pressing SET> until ... **DIAG AIO** TEST\_OUTPUT: CALIBRATED:NO <SET SET> **EXIT** DIAG AIO TEST\_OUTPUT: VOLT-Z: 0 mV U100 UP10 UP DOWN DN10 D100 ENTREXIT These buttons increase / These menus decrease the analog output only appear if signal level (not the value on the **AUTO-CAL** is display) by 100, 10 or 1 counts. turned OFF DIAG AIO TEST\_OUTPUT: VOLT-S: 4500 mV Continue adjustments until the **DOWN DN10 D100 ENTREXIT** voltage measured at the output U100 UP10 of the analyzer and/or the input of the recording device reads 9 mV or 90% of full scale

159 06873E DCN7106

**TEST\_OUTPUT: CALIBRATED: YES** 

**EXIT** 

DIAG AIO

<SET SET> CAL

#### 4.10.1.7. AIN Calibration

This is the sub-menu in which to calibrate the A-to-D conversion circuitry (Sections 9.4.11.1 and 10.3.5.1). This calibration is only necessary after a major repair such as the replacement of a CPU, a motherboard or a power supply.

To perform an AIN CALIBRATION, press:

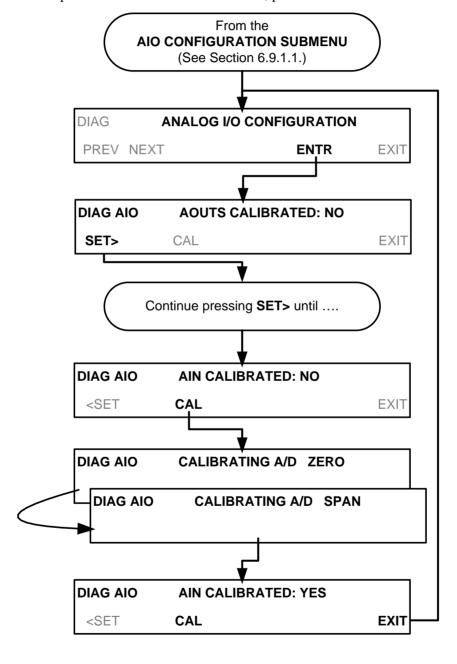

# 4.11. SETUP > LVL: SETTING UP AND USING LEADS (DASIBI) OPERATING LEVELS

#### 4.11.1. GENERAL INFORMATION ABOUT LEADS LEVELS

The T700 calibrator can be equipped with a version of firmware that includes support for LEADS, a data collection and analysis system LEADS specifically designed for handling meteorological and environmental data particularly when there is a need to integrate data and control instrumentation from several different manufacturers. When an T700 calibrator is equipped with the optional LEADS software used in conjunction with data loggers located in the central data analysis facility it is possible to collect and buffer data between the various calibrators, analyzers and metrological equipment remotely located at an air monitoring station.

Because LEADS was originally developed for use with TNRCC using Dasibi 5008 calibrators, the LEADS version of the T700 includes support for Dasibi "Dot" serial data commands and operational "LEVELs".

It also includes a method for driving external devices via contact closure control outputs in conjunction with an optional bolt-on valve driver assembly (see Section 3.3.1.6).

**Note** 

For more information on the LEADS system, please go to <a href="http://www.meteostar.com/">http://www.meteostar.com/</a>.

#### 4.11.2. DOT COMMANDS

The Dasibi "Dot" commands form a text-based (ASCII) data protocol that is transmitted between a control computer (XENO data logger in this case) and a calibrator or ambient gas analyzer over an RS-232 connection. The details of the protocol are beyond the scope of this document, but in its simplest form the protocol is based on a two or three digit integer preceded by a control-A and a period (.) and then followed by a "!" and a two digit checksum.

**EXAMPLE:** 

#### ^A.xxx!nn

For further information on dot commands, please contact Teledyne API'S Technical Support.

A T700 equipped with LEADS software can be simultaneously operated over the same COMM port using standard Teledyne API's serial data commands and is compatible with APICOM versions 5 and later which include an added feature that allows a user to edit, upload and download level tables.

#### 4.11.3. **LEVELS**

A **LEVEL** is a combination of several parameters:

- An ID number for the LEVEL
- An action, (e.g. GENERATE, GPT, GPTPS & MANUAL)
- A target concentration value
- An output flow rate (if applicable)
- Configuration for one or both of two status output blocks.

Up to twenty levels can be defined and used with the T700 using a range of ID numbers from 0-98. Level 99 is reserved for standby. The levels are not time based and do not include characteristics such as start time or duration, therefore a single LEVEL can not switch between different concentration levels and flow rates. Separate flow and concentration outputs must be programmed into separate LEVELs which are then individually started and stopped either by an operator at the calibrator's front panel or through a serial data operation over the RS-232 or Ethernet ports.

#### 4.11.4. ACTIVATING AN EXISTING LEVEL

To activate an existing defined **LEVEL**, press:

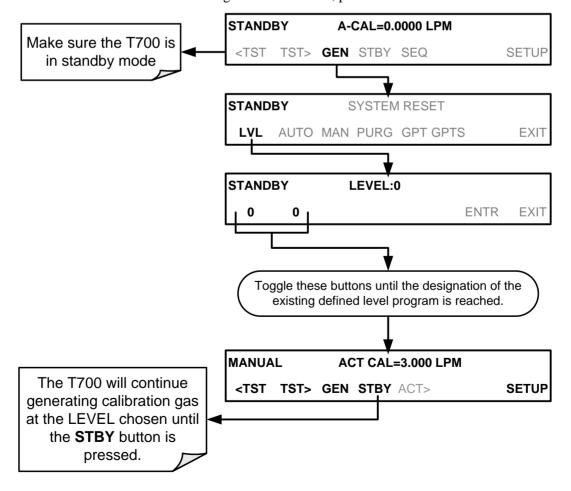

# 4.11.5. PROGRAMMING NEW LEVELS

To begin programming a new **LEVEL** find the **LVL** submenu by pressing:

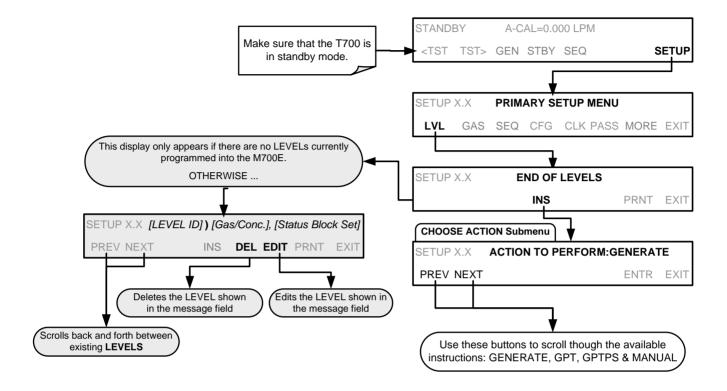

#### 4.11.5.1. Creating a GENERATE LEVEL

To create a **LEVEL** using the T700's **AUTO** generation function, press:

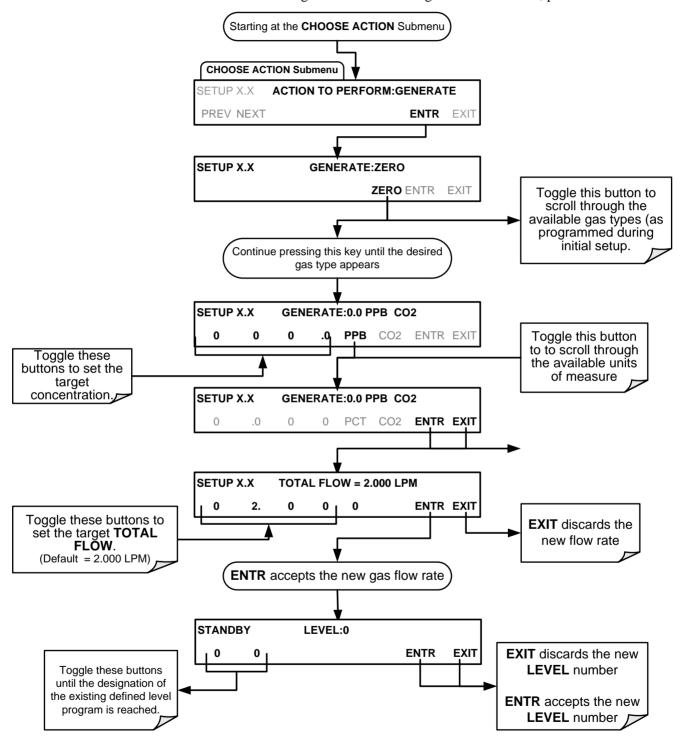

#### 4.11.5.2. Creating a GPT LEVEL

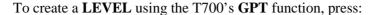

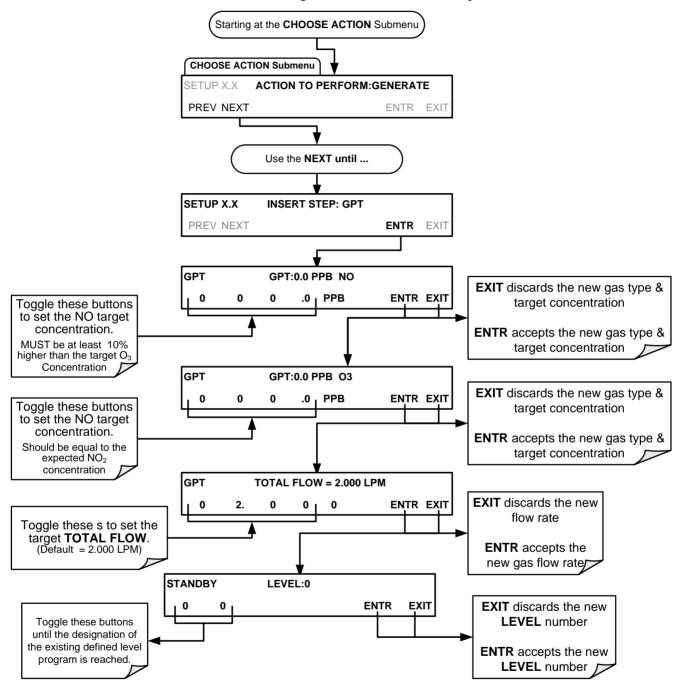

#### 4.11.5.3. Creating a GPTPS LEVEL

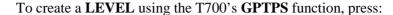

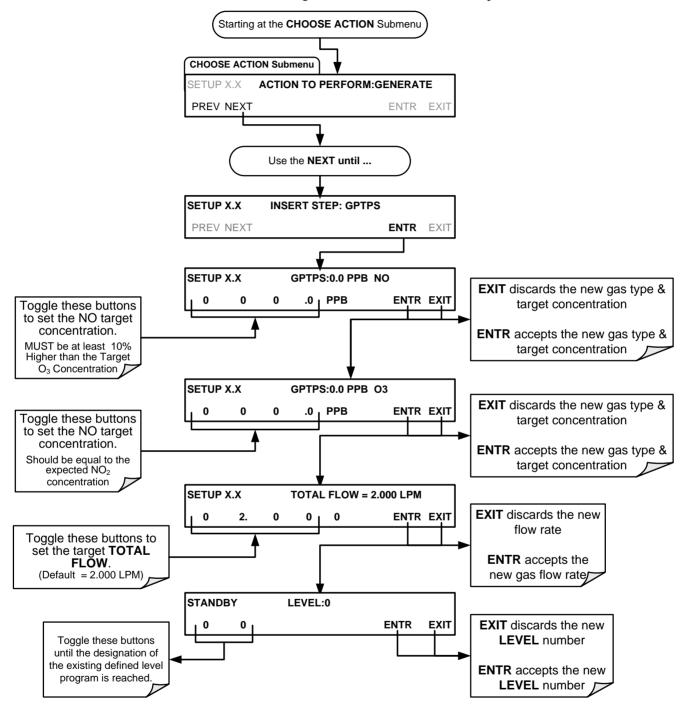

#### 4.11.5.4. Creating a MANUAL LEVEL

To create a level using the T700's MANUAL generation function, press:

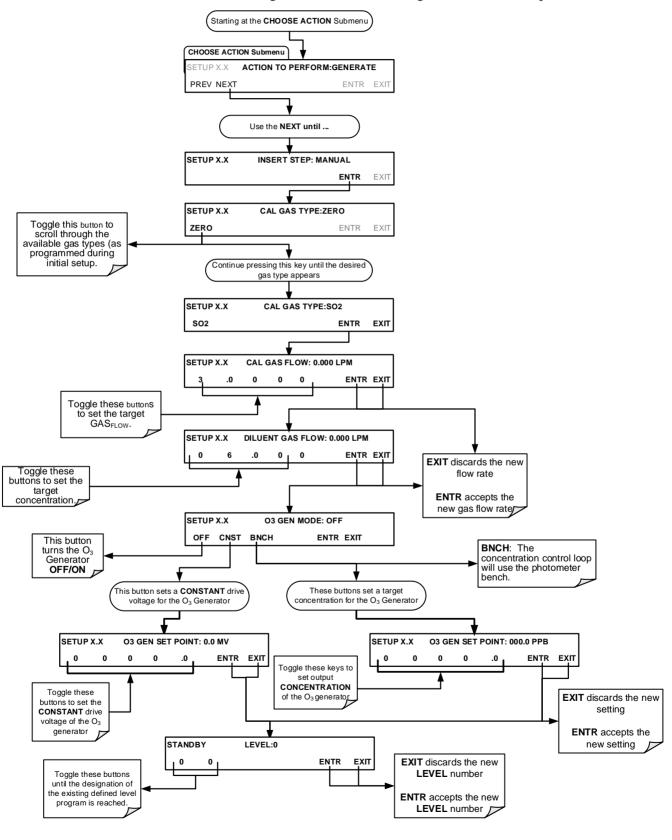

# 4.11.5.5. Editing or Deleting a LEVEL

To edit or delete an existing **LEVEL**, press:

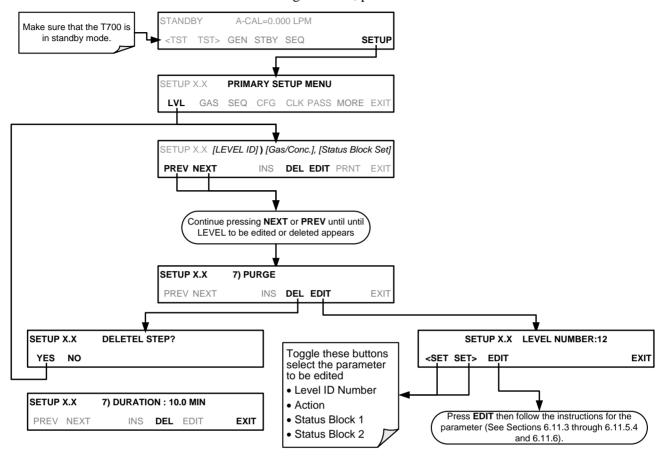

#### 4.11.6. CONFIGURING LEVEL STATUS BLOCKS

There are two **STATUS BLOCKS** associated with **LEADS LEVELS**.

- BLOCK 1: This block corresponds to the physical CONTROL OUTPUT connections located on the back panel of the T700 (see Figure 3-4 and Section 3.3.1.5).
- **BLOCK 2**: The second status block does not correspond to any physical output but is used to communicate status over the serial data port.

To configure the either of the **STATUS BLOCKS**, press:

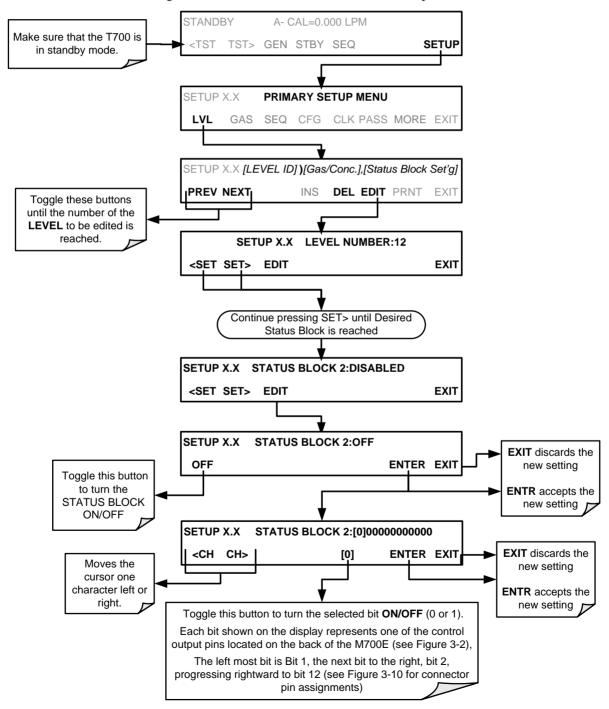

This page intentionally left blank.

# 5. COMMUNICATIONS SETUP AND OPERATION

The instrument rear panel connections include an Ethernet port, a USB port (option) and two serial communications ports (labeled RS232, which is the COM1 port, and COM2) located on the rear panel (refer to Figure 3-4). These ports give the user the ability to communicate with, issue commands to, and receive data from the analyzer through an external computer system or terminal.

This section provides pertinent information regarding communication equipment, describes the instrument's communications modes, presents configuration instructions for the communications ports, and provides instructions for their use.

# 5.1. DATA TERMINAL/COMMUNICATION EQUIPMENT (DTE DCE)

RS-232 was developed for allowing communications between data terminal equipment (DTE) and data communication equipment (DCE). Basic terminals always fall into the DTE category whereas modems are always considered DCE devices. The difference between the two is the pin assignment of the Data Receive and Data Transmit functions.

- DTE devices receive data on pin 2 and transmit data on pin 3.
- DCE devices receive data on pin 3 and transmit data on pin 2.

To allow the analyzer to be used with terminals (DTE), modems (DCE) and computers (which can be either), a switch mounted below the serial ports on the rear panel allows the user to set the RS-232 configuration for one of these two data devices. This switch exchanges the Receive and Transmit lines on RS-232 emulating a cross-over or null-modem cable. The switch has no effect on COM2.

The T700 is equipped with two serial communication ports (labeled **RS232** and **COM2**), a USB com port and an Ethernet port located on the rear panel. The two serial ports are accessible via two DB-9 connectors (see Figure 3-4): RS232 (COM1), a male DB-9 connector, and COM2, a female DB9 connector.

The RS232 and COM2 ports operate similarly and give the user the ability to communicate with, issue commands to, and receive data from the calibrator through an external computer system or terminal.

- The RS-232 port (COM1) can also be configured to operate in single or RS-232 multi-drop mode (option 62, Sections 3.3.1.7 and 5.2).
- The COM2 port can be configured for standard RS-232 operation, half-duplex RS-485 communication. (Contact the factory for RS-485 communication configuration).

The Ethernet connector allows the analyzer to be connected to a network running TCP/IP or to the public Internet if access is available. The network must have routers

capable of operating at 10BaseT or 100BaseT. DHCP is enabled by default (Section 5.4.1). This configuration is useful for quickly getting an instrument up and running on a network. However, for permanent Ethernet connections, a static IP address should be used (Section 5.4.1.1). Edit the Instrument and Gateway IP addresses and Subnet Mask to the desired settings. Then, from the computer, enter the same information through an application such as HyperTerminal.

The USB port is for optional direct communication between the calibrator and a desktop or laptop computer. This configuration can be used when the **COM2** port is not in use except for multidrop communication. For setup instructions, please refer to Sections 3.3.1.7 and 5.2.1.

# 5.2. COMMUNICATION MODES, BAUD RATE AND PORT TESTING

Use the SETUP>MORE>COMM menu to configure COM1 (labeled **RS232** on instrument rear panel) and/or COM2 (labeled **COM2** on instrument rear panel) for communication modes, baud rate and/or port testing for correct connection.

#### 5.2.1. COMMUNICATION MODES

Each of the calibrator's serial ports can be configured to operate in a number of different modes, listed in Table 5-1. As modes are selected, the calibrator sums the Mode ID numbers and displays this combined number on the front panel display. For example, if quiet mode (01), computer mode (02) and Multi-Drop-enabled mode (32) are selected, the Calibrator would display a combined **MODE ID** of **35**.

Table 5-1: COMM Port Communication Modes

| MODE <sup>1</sup>                                                                                                    | ID   | DESCRIPTION                                                                                                    |  |
|----------------------------------------------------------------------------------------------------|------|----------------------------------------------------------------------------------------------------|--|
| QUIET                                                                                                    | 1    | Quiet mode suppresses any feedback from the calibrator (such as warning messages) to the remote device and is typically used when the port is communicating with a computer program where such intermittent messages might cause communication problems. |  |
|                                                                                                    |      | Such feedback is still available but a command must be issued to receive them.                                                                                                    |  |
| COMPUTER                                                                                                    | 2    | Computer mode inhibits echoing of typed characters and is used when the port is communicating with a computer operated control program.                                                                                                    |  |
|                                                                                                    |      | When turned on this mode switches the <b>COMM</b> port settings from                                                                                                    |  |
| E,8,1 / E,7,1                                                                                                    | 2048 | No parity; 8 data bits; 1 stop bit                                                                                                    |  |
|                                                                                                    |      | to                                                                                                    |  |
|                                                                                                    |      | Even parity; 7 data bits; 1 stop bit                                                                                                    |  |
|                                                                                                    |      | When enabled, the serial port requires a password before it will respond. The only command that is active is the help screen (? CR).                                                                                                    |  |
|                                                                                                    |      | Configures the <b>COM2</b> Port for RS-485 communication. RS-485 mode has precedence over multi-drop mode if both are enabled.                                                                                                    |  |
| MULTI-DROP PROTOCOL  Multi-drop protocol allows a multi-instrument configuration on a single cochannel. Multi-drop requires the use of instrument IDs. |      | Multi-drop protocol allows a multi-instrument configuration on a single communications channel. Multi-drop requires the use of instrument IDs.                                                                                                    |  |
| ENABLE MODEM Enables to send a modem initialization string at power-up. Asserts certai RS-232 port to enable the modem to communicate.                 |      | Enables to send a modem initialization string at power-up. Asserts certain lines in the RS-232 port to enable the modem to communicate.                                                                                                    |  |
| ERROR CHECKING <sup>2</sup> 128 Fixes certain types of parity errors at certain Hessen protocol installations                                          |      | Fixes certain types of parity errors at certain Hessen protocol installations.                                                                                                    |  |

| MODE <sup>1</sup>                      | ID | DESCRIPTION                                                                                                    |
|----------------------------------------|----|----------------------------------------------------------------------------------------------------|
| XON/XOFF<br>HANDSHAKE <sup>2</sup> 256 |    | Disables XON/XOFF data flow control also known as software handshaking.                                                                                                    |
| HARDWARE<br>HANDSHAKE 8                |    | Enables CTS/RTS style hardwired transmission handshaking. This style of data transmission handshaking is commonly used with modems or terminal emulation protocols as well as by Teledyne Instrument's APICOM software. |
| HARDWARE FIFO <sup>2</sup> 512         |    | Disables the <b>HARDWARE FIFO</b> (First In – First Out), When FIFO is enabled it improves data transfer rate for that COMM port.                                                                                       |
| COMMAND PROMPT 4096                    |    | Enables a command prompt when in terminal mode.                                                                                                    |

Modes are listed in the order in which they appear in the SETUP > MORE > COMM > COM[1 OR 2] > MODE menu

#### Note

#### Communication Modes for each COMM port must be configured independently.

Press the following buttons to select communication modes for a one of the COMM Ports, such as the following example where **RS-485** mode is enabled:

<sup>&</sup>lt;sup>2</sup> The default setting for this feature is **ON.** Do not disable unless instructed to by Teledyne API's Technical Support team.

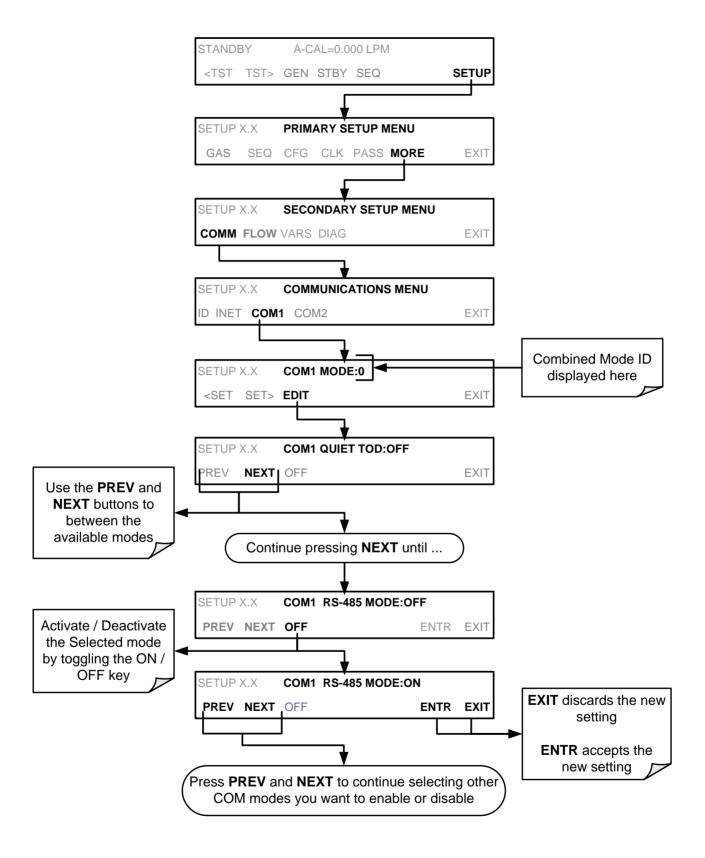

174

#### 5.2.2. COM PORT BAUD RATE

To select the baud rate of either COM Port, go to SETUP>MORE>COMM and select either COM1 or COM2 as follows (use COM2 to view/match your personal computer baud rate when using the USB port:

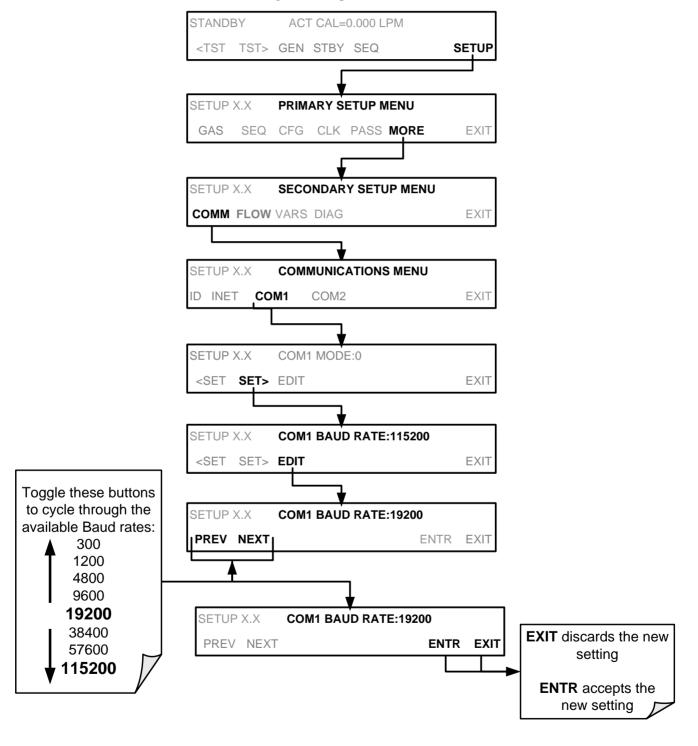

#### 5.2.3. COM PORT TESTING

The serial ports can be tested for correct connection and output in the **COMM** menu. This test sends a string of 256 'w' characters to the selected COM port. While the test is running, the red LED on the rear panel of the calibrator should flicker.

To initiate the test, press the following button sequence:

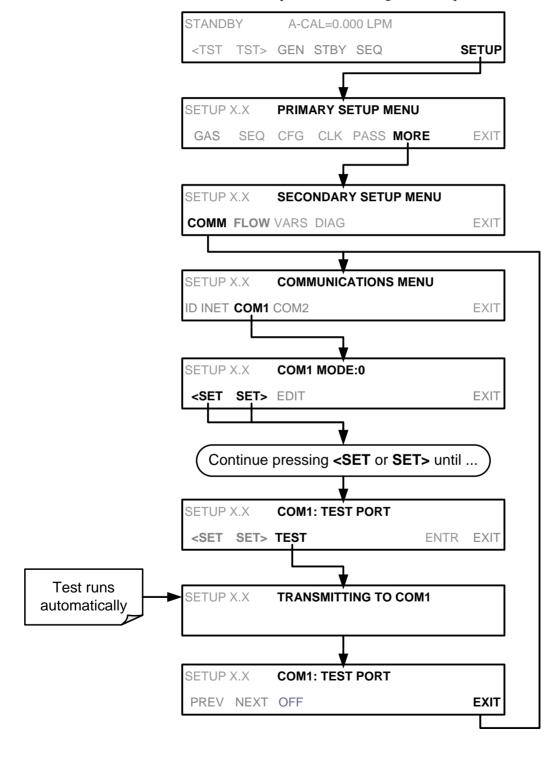

176

# 5.3. RS-485 (OPTION)

The COM2 port of the instrument's rear panel is set up for RS-232 communication but can be reconfigured for RS-485 communication. Contact Technical Support. If this option was elected at the time of purchase, the rear panel was preconfigured at the factory. Choosing this option disallows use of the USB port.

#### 5.4. REMOTE ACCESS VIA THE ETHERNET

Via the Ethernet interface, the calibrator can be connected to any standard 10BaseT or 100BaseT Ethernet network via low-cost network hubs, switches or routers. The interface operates as a standard TCP/IP device on port 3000. This allows a remote computer to connect through the Internet to the calibrator using APICOM, terminal emulators or other programs.

Under the SETUP>MORE>COMM menu the **INET** submenu is used to manage and configure the Ethernet interface with your LAN or Internet Server(s). The calibrator is shipped with DHCP enabled by default. This allows the instrument to be connected to a network or router with a DHCP server (Section 5.4.1), but for a permanent Ethernet connection, configure the instrument with a static IP address (Section 5.4.1.1).

The Ethernet LEDs located on the connector indicate the Ethernet connection status.

**Table 5-2: Ethernet Status Indicators** 

| LED              | FUNCTION                                 |  |
|------------------|------------------------------------------|--|
| amber (link)     | On when connection to the LAN is valid.  |  |
| green (activity) | Flickers during any activity on the LAN. |  |

#### 5.4.1. CONFIGURING THE ETHERNET INTERFACE USING DHCP

The Ethernet feature for your T700 uses Dynamic Host Configuration Protocol (DHCP) to configure its interface with your LAN automatically. This requires your network servers also be running DHCP. The calibrator will do this the first time you turn the instrument on after it has been physically connected to your network. Once the instrument is connected and turned on, it will appear as an active device on your network without any extra set up steps or lengthy procedures.

Note

Check the INET settings the first time you power up your calibrator after it has been physically connected to the LAN/Internet to ensure that the DHCP has successfully downloaded the appropriate information from your network server(s).

**Table 5-3: LAN/Internet Configuration Properties** 

| PROPERTY                                                                                                    | DEFAULT<br>STATE                                                                                                    | DESCRIPTION                                                                                                    |
|----------------------------------------------------------------------------------------------------|----------------------------------------------------------------------------------------------------|----------------------------------------------------------------------------------------------------|
| DHCP STATUS                                                                                                    | On                                                                                                    | This displays whether the DHCP is turned ON or OFF.                                                                                                    |
| INSTRUMENT IP ADDRESS                                                                                                   | 0.0.0.0                                                                                                    | This string of four packets of 1 to 3 numbers each (e.g. 192.168.76.55.) is the address of the calibrator itself.                                                                                                    |
| GATEWAY IP<br>ADDRESS                                                                                                   | $^{-1}$ $^{-1}$ $^{-1$ |                                                                                                    |
|                                                                                                    |                                                                                                    | Also, a string of four packets of 1 to 3 numbers each (e.g. 255.255.252.0) that defines that identifies the LAN to which the device is connected.                                                                                                    |
| SUBNET MASK                                                                                                    | 0.0.0.0                                                                                                    | All addressable devices and computers on a LAN must have the same subnet mask. Any transmissions sent devices with different subnet masks are assumed to be outside of the LAN and are routed through a different gateway computer onto the Internet. |
| TCP PORT <sup>1</sup>                                                                                                   | 3000                                                                                                    | This number defines the terminal control port by which the instrument is addressed by terminal emulation software, such as Internet or Teledyne API's APICOM.                                                                                         |
| HOST NAME                                                                                                    | T700                                                                                                    | The name by which your calibrator will appear when addressed from other computers on the LAN or via the Internet. While the default setting for all Teledyne API's T700 calibrators is "T700", the host name may be changed to fit customer needs.    |
| <sup>1</sup> Do not change the setting for this property unless instructed to by Teledyne API's Technical Support team. |                                                                                                    |                                                                                                    |

#### Note

If the gateway IP, instrument IP and the subnet mask are all zeroes (e.g. "0.0.0.0"), the DCHP was not successful in which case you may have to configure the calibrator's Ethernet properties manually. See your network administrator.

A-CAL=0.000 LPM <TST TST> GEN STBY SEQ SETUP SETUP X.X PRIMARY SETUP MENU GAS SEQ CFG CLK PASS MORE EXI SECONDARY SETUP MENU COMM FLOW VARS DIAG SETUP X.X COMMUNICATIONS MENU ID INET COM1 COM2 EXIT ENTER PASSWORD:818 SETUP X.X ENTR EXIT SETUP X.X DHCP:ON <SET SET> EDIT EXIT SETUP X.X INST IP:0.0.0.0 <SET SET> EXIT **EDIT** button SETUP X.X GATEWAY IP:0.0.0.0 is disabled when **DHCP** <SET SET> EXIT is ON SETUP X.X SUBNET MASK IP:0.0.0.0 <SET SET> EXIT DO NOT alter unless SETUP X.X TCP PORT:3000 instructed to by Teledyne API's Customer Service <SET SET> EDIT EXIT personnel SETUP X.X HOSTNAME: T700 SETUP X.X INITIALIZING INET 0% INITIALIZATION process proceeds automatically INITIALIZATION SUCCEEDED INITIALIZATION FAILED SETUP X.X SETUP X.X SETUP X.X **COMMUNICATIONS MENU** Contact your ID ADDR INET EXIT IT Network Administrator

To view the above properties listed in Table 5-3, press:

## 5.4.1.1. Manually Configuring the Network IP Addresses

There are several circumstances when you may need to manually set the Ethernet configuration:

- Your LAN is not running a DHCP software package,
- The DHCP software is unable to initialize the calibrator's interface;
- You wish to configure the interface with a specific IP address, such as for a permanent Ethernet connection..

Manually configuring the Ethernet interface requires that you first turn DHCP to OFF before setting the **INSTRUMENT IP**, **GATEWAY IP** and **SUBNET MASK** parameters:

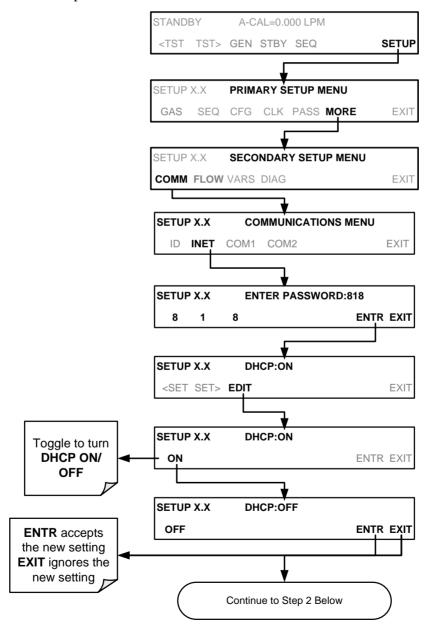

180 06873E DCN7106

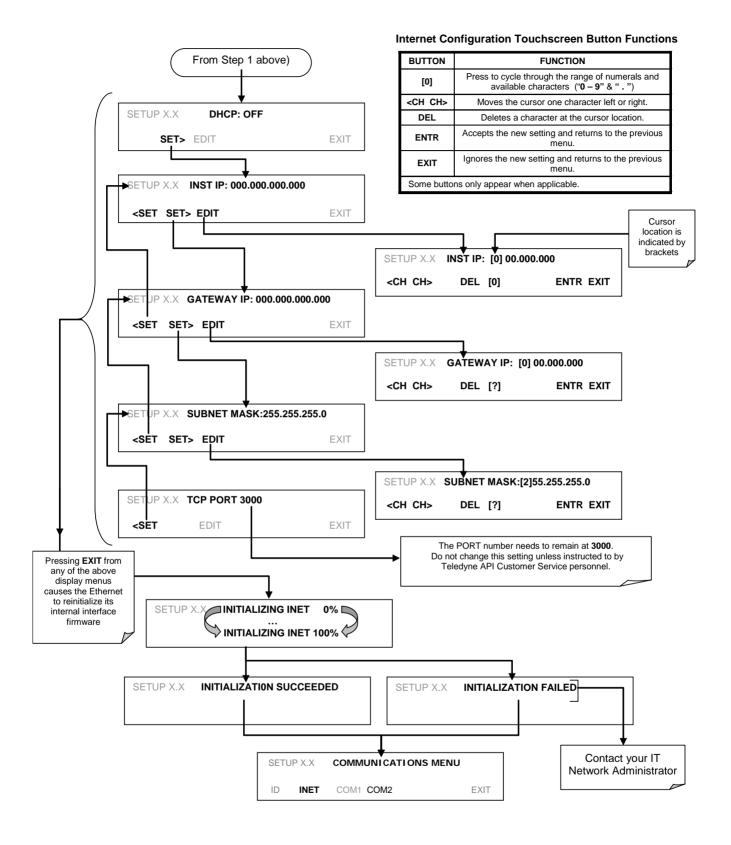

#### 5.4.2. CHANGING THE CALIBRATOR'S HOSTNAME

The **HOSTNAME** is the name by which the calibrator appears on your network. The default name for all Teledyne API's T700 calibrators is **T700**. To change this name (particularly if you have more than one T700 calibrator on your network), press.

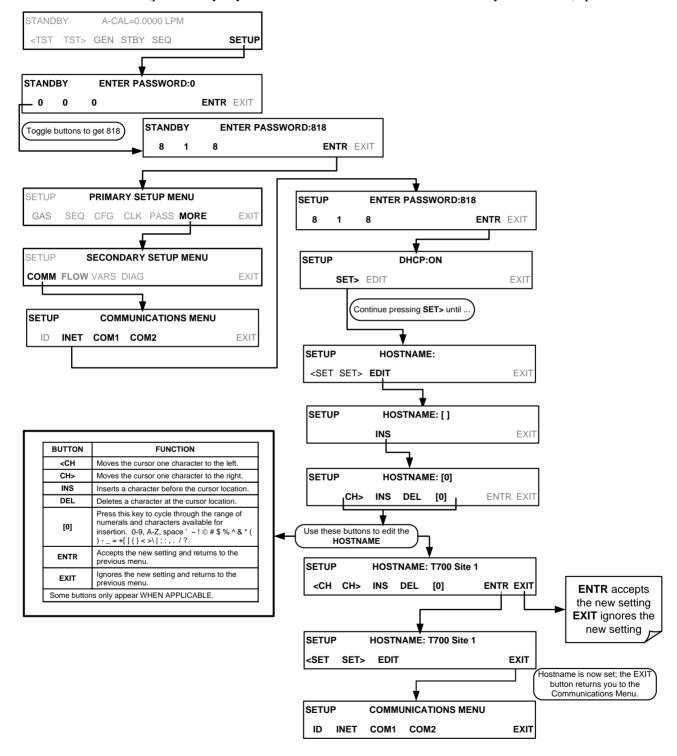

182

## 5.4.3. USB PORT (OPTION) FOR REMOTE ACCESS

The analyzer can be operated through a personal computer by downloading the TAPI USB driver and directly connecting their respective USB ports.

- Install the Teledyne T-Series USB driver on your computer, downloadable from the Teledyne API website under Help Center>Software Downloads (www.teledyne-api.com/software).
- 2. Run the installer file: "TAPIVCPInstaller.exe"

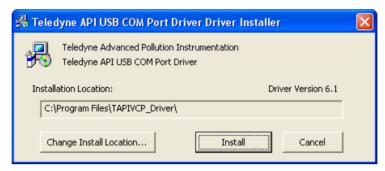

- Connect the USB cable between the USB ports on your personal computer and your analyzer. The USB cable should be a Type A – Type B cable, commonly used as a USB printer cable.
- 4. Determine the Windows XP Com Port number that was automatically assigned to the USB connection. (Start → Control Panel → System → Hardware → Device Manager). This is the com port that should be set in the communications software, such as APIcom or Hyperterminal.

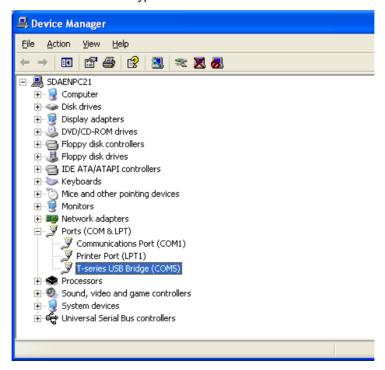

Refer to the Quick Start (*Direct Cable Connection*) section of the Teledyne APIcom Manual, PN 07463.

5. In the instrument's SETUP>MORE>COMM>COM2 menu, make the following settings:

COM2 Mode Settings:

Baud Rate: 115200

| Quiet Mode         | ON  | Computer Mode      | ON  |
|--------------------|-----|--------------------|-----|
| MODBUS RTU         | OFF | MODBUS ASCII       | OFF |
| E,8,1 MODE         | OFF | E,7,1 MODE         | OFF |
| RS-485 MODE        | OFF | SECURITY MODE      | OFF |
| MULTIDROP MODE     | OFF | ENABLE MODEM       | OFF |
| ERROR CHECKING     | ON  | XON/XOFF HANDSHAKE | OFF |
| HARDWARE HANDSHAKE | OFF | HARDWARE FIFO      | ON  |
| COMMAND PROMPT     | OFF |                    |     |

6. Next, configure your communications software, such as APIcom. Use the COM port determined in Step 4 and the baud rate set in Step 5. The figures below show how these parameters would be configured in the Instrument Properties window in APIcom when configuring a new instrument. See the APIcom manual (PN 07463) for more details.

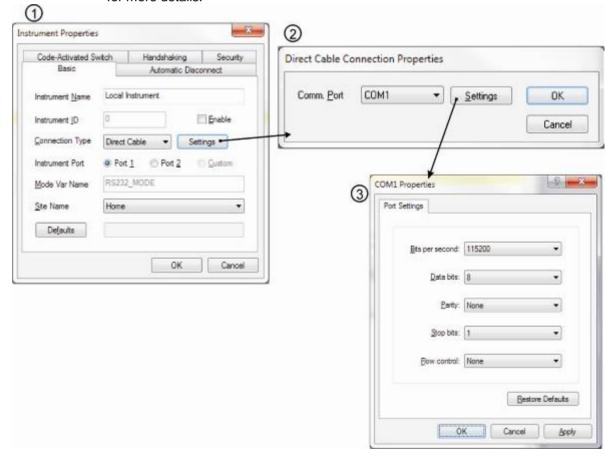

#### **Note**

- USB configuration requires that the baud rates of the instrument and the PC match; check the PC baud rate and change if needed.
- Using the USB port disallows use of the rear panel COM2 port except for multidrop communication.

## 6. REMOTE OPERATION

This section provides information needed when using external digital and serial I/O for remote operation. It assumes that the electrical connections have been made as described in Section 3.3.1

The T700 can be remotely configured, calibrated or queried for stored data th through the rear panel serial ports, via either **Computer mode** (using a personal computer with a dedicated interface program) or **Interactive mode** (using a terminal emulation program).

## 6.1. COMPUTER MODE

Computer mode is used when the analyzer is connected to a computer with a dedicated interface program such as APICOM.

#### 6.1.1. REMOTE CONTROL VIA APICOM

APICOM is an easy-to-use, yet powerful interface program that allows the user to access and control any of Teledyne API's main line of ambient and stack-gas instruments from a remote connection through direct cable, modem or Ethernet. Running APICOM, a user can:

- Establish a link from a remote location to the T700 through direct cable connection via RS-232 modem or Ethernet.
- View the instrument's front panel and remotely access all functions that could be accessed when standing in front of the instrument.
- Remotely edit system parameters and set points.
- Download, view, graph and save data for predictive diagnostics or data analysis.
- Check on system parameters for trouble-shooting and quality control.

APICOM is very helpful for initial setup, data analysis, maintenance and trouble-shooting. Figure 6-1 shows an example of APICOM's main interface, which emulates the look and functionality of the instrument's actual front panel. Refer to the APICOM manual available for download from http://www.teledyne-api.com/software/apicom/.

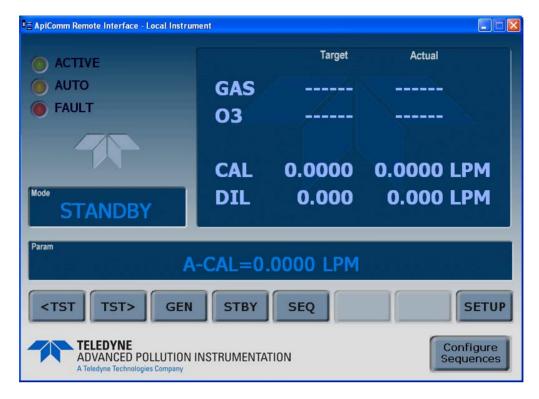

Figure 6-1: APICOM Remote Control Program Interface

## **6.2. INTERACTIVE MODE**

Interactive mode is used with a terminal emulation programs or a "dumb" computer terminal.

### 6.2.1. REMOTE CONTROL VIA A TERMINAL EMULATION PROGRAM

Start a terminal emulation program such as HyperTerminal. All configuration commands must be created following a strict syntax or be pasted in from an existing text file, which was edited offline and then uploaded through a specific transfer procedure. The commands that are used to operate the analyzer in this mode are listed in Table 6-1.

## 6.2.1.1. Help Commands in Interactive Mode

COMMAND

Control-T

Switches the calibrator to terminal mode (echo, edit). If mode flags 1 & 2 are OFF, the interface can be used in interactive mode with a terminal emulation program.

Control-C

Switches the calibrator to computer mode (no echo, no edit).

CR
(carriage return)

A carriage return is required after each command line is typed into the terminal/computer. The command will not

**Table 6-1: Terminal Mode Software Commands** 

| COMMAND           | Function                                                                                                    |  |  |
|-------------------|----------------------------------------------------------------------------------------------------|--|--|
|                   | be sent to the calibrator to be executed until this is done. On personal computers, this is achieved by pressing the ENTER button.                                                                                                    |  |  |
| BS<br>(backspace) | Erases one character to the left of the cursor location.                                                                                                    |  |  |
| ESC<br>(escape)   | Erases the entire command line.                                                                                                    |  |  |
| ? [ID] CR         | This command prints a complete list of available commands along with the definitions of their functionality to the display device of the terminal or computer being used. The ID number of the calibrator is only necessary if multiple calibrators are on the same communications line, such as the multidrop setup. |  |  |
| Control-C         | Pauses the listing of commands.                                                                                                    |  |  |
| Control-P         | Restarts the listing of commands.                                                                                                    |  |  |

## 6.2.1.2. Command Syntax

Commands are not case-sensitive and all arguments within one command (i.e. ID numbers, keywords, data values, etc.) must be separated with a space character.

All Commands follow the syntax:

X [ID] COMMAND <CR>

#### Where

X is the command type (one letter) that defines the type of command. Allowed designators are listed in Table 6-2 and Appendix A-6.

[ID] is the machine identification number (Section4.7.1). Example: the Command "? 700" followed by a carriage return would print the list of available commands for the revision of software currently installed in the instrument assigned ID Number 700.

COMMAND is the command designator: This string is the name of the command being issued (LIST, ABORT, NAME, EXIT, etc.). Some commands may have additional arguments that define how the command is to be executed. Press? <CR> or refer to Appendix A-6 for a list of available command designators.

<CR> is a carriage return. All commands must be terminated by a carriage return (usually achieved by pressing the ENTER button on a computer).

| _ |         |              |  |
|---|---------|--------------|--|
|   | COMMAND | COMMAND TYPE |  |
|   | С       | Calibration  |  |
|   | D       | Diagnostic   |  |

Table 6-2: Teledyne API Serial I/O Command Types

Diagnostic L Logon Т Test measurement ν Variable W Warning

## 6.2.1.3. **Data Types**

Data types consist of integers, hexadecimal integers, floating-point numbers, Boolean expressions and text strings.

- Integer data are used to indicate integral quantities such as a number of records, a filter length, etc. They consist of an optional plus or minus sign, followed by one or more digits. For example, +1, -12, 123 are all valid integers.
- Hexadecimal integer data are used for the same purposes as integers. They consist of the two characters "0x," followed by one or more hexadecimal digits (0-9, A-F, a-f), which is the 'C' programming language convention. No plus or minus sign is permitted. For example, 0x1, 0x12, 0x1234abcd are all valid hexadecimal integers.
- Floating-point numbers are used to specify continuously variable values such as temperature set points, time intervals, warning limits, voltages, etc. They consist of an optional plus or minus sign, followed by zero or more digits, an optional decimal point and zero or more digits. (At least one digit must appear before or after the decimal point.) Scientific notation is not permitted. For example, +1.0, 1234.5678, -0.1, 1 are all valid floating-point numbers.
- Boolean expressions are used to specify the value of variables or I/O signals that may assume only two values. They are denoted by the keywords ON and OFF.
- Text strings are used to represent data that cannot be easily represented by other data types, such as data channel names, which may contain letters and numbers. They consist of a quotation mark, followed by one or more printable characters, including spaces, letters, numbers, and symbols, and a final quotation mark. For example, "a", "1", "123abc", and "()[]<>" are all valid text strings. It is not possible to include a quotation mark character within a text string.
- Some commands allow you to access variables, messages, and other items. When using these commands, you must type the entire name of the item; you cannot abbreviate any names.

#### 6.2.1.4. Status Reporting

Reporting of status messages as an audit trail is one of the three principal uses for the RS-232 interface (the other two being the command line interface for controlling the instrument and the download of data in electronic format). You can effectively disable the reporting feature by setting the interface to quiet mode (Section 5.2.1, Table 5-1).

188 06873E DCN7106 Status reports include warning messages, calibration and diagnostic status messages. Refer to Appendix A-3 for a list of the possible messages, and this for information on controlling the instrument through the RS-232 interface.

## 6.2.1.5. General Message Format

All messages from the instrument (including those in response to a command line request) are in the format:

X DDD:HH:MM [Id] MESSAGE<CRLF>

Where:

X is a command type designator, a single character indicating the

message type, as shown in the Table 6-2.

DDD:HH:MM is the time stamp, the date and time when the message was issued.

It consists of the Day-of-year (DDD) as a number from 1 to 366, the hour of the day (HH) as a number from 00 to 23, and the

minute (MM) as a number from 00 to 59.

[ID] is the calibrator ID, a number with 1 to 4 digits.

MESSAGE is the message content that may contain warning messages, test

measurements, variable values, etc.

<CRLF> is a carriage return / line feed pair, which terminates the message.

The uniform nature of the output messages makes it easy for a host computer to parse them into an easy structure. Keep in mind that the front panel display does not give any information on the time a message was issued, hence it is useful to log such messages for trouble-shooting and reference purposes. Terminal emulation programs such as HyperTerminal can capture these messages to text files for later review.

## 6.3. REMOTE ACCESS BY MODEM

The T700 can be connected to a modem for remote access. This requires a cable between the calibrator's COMM port and the modem, typically a DB-9F to DB-25M cable (available from Teledyne API with P/N WR0000024).

Once the cable has been connected, check to ensure that:

- The DTE-DCE is in the DCE position.
- The T700 COMM port is set for a baud rate that is compatible with the modem.
- The Modem is designed to operate with an 8-bit word length with one stop bit.
- The MODEM ENABLE communication mode is turned ON (Mode 64, see Section 5.2.1).

Once this is completed, the appropriate setup command line for your modem can be entered into the calibrator. The default setting for this feature is:

#### AT Y0 &D0 &H0 &I0 S0=2 &B0 &N6 &M0 E0 Q1 &W0

This string can be altered to match your modem's initialization and can be up to 100 characters long.

## To change this setting, press:

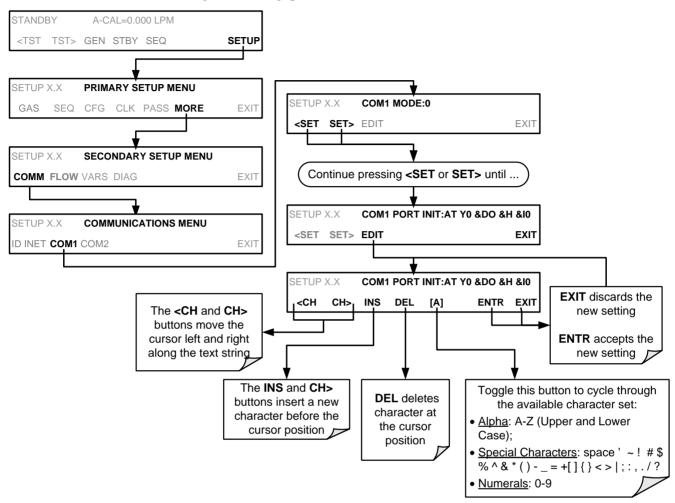

### To initialize the modem, press:

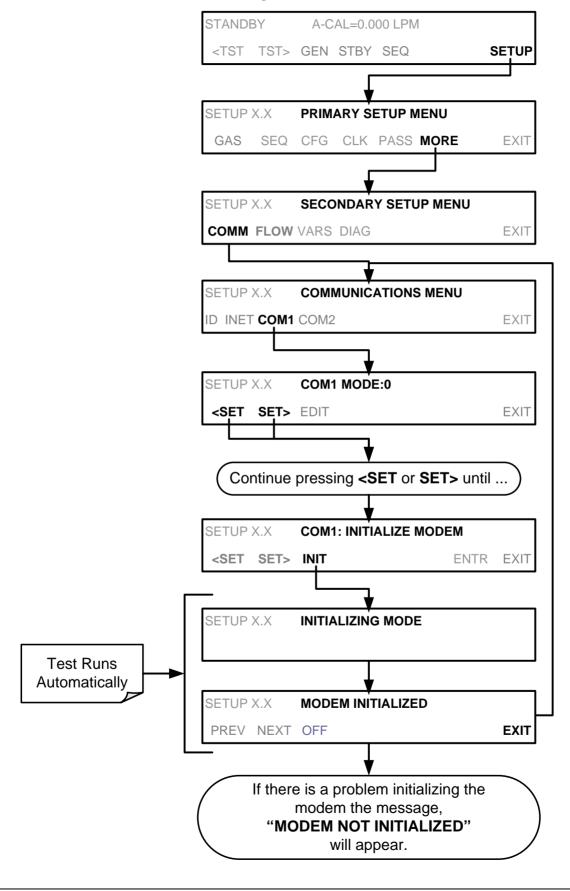

## 6.4. PASSWORD SECURITY FOR SERIAL REMOTE COMMUNICATIONS

In order to provide security for remote access of the T700, a LOGON feature can be enabled to require a password before the instrument will accept commands. This is done by turning on the **SECURITY MODE** (Mode 4, Section 5.2.1). Once the **SECURITY MODE** is enabled, the following items apply.

- A password is required before the port will respond or pass on commands.
- If the port is inactive for one hour, it will automatically logoff, which can also be achieved with the LOGOFF command.
- Three unsuccessful attempts to log on with an incorrect password will cause subsequent logins to be disabled for 1 hour, even if the correct password is used.
- If not logged on, the only active command is the '?' request for the help screen.
- The following messages will be returned at logon:
  - LOGON SUCCESSFUL Correct password given
  - LOGON FAILED Password not given or incorrect
  - LOGOFF SUCCESSFUL Connection terminated successfully

To log on to the T700 calibrator with **SECURITY MODE** feature enabled, type:

LOGON 940331

940331 is the default password. To change the default password, use the variable RS232 PASS issued as follows:

V RS232\_PASS=NNNNNN

Where N is any numeral between 0 and 9.

## 7. CALIBRATION AND VERIFICATION

Basic electronic calibration of the T700 Dynamic Dilution Calibrator is performed at the factory. Normally there is no need to perform this factory calibration in the field however, the performance of several of the instrument's key subsystems should be verified periodically and if necessary adjusted. These subsystems are:

- Mass Flow Controllers: The accuracy of the mass flow controller outputs is intrinsic
  to achieving the correct calibration mixture concentrations, therefore the accuracy of
  their output should be checked and if necessary adjusted every 6 months (see
  Sections 7.1 and 7.2).
- O<sub>3</sub> Photometer: If your T700 is equipped with the optional O<sub>3</sub> photometer its performance should be periodically verified against and external transfer standard (see Section 7.3).
- O<sub>3</sub> Generator: If your T700 is equipped with the optional O<sub>3</sub> generator, it should be periodically calibrated (see Section 7.4).

# 7.1. VIEWING THE PERFORMANCE STATISTICS FOR THE T700'S MFC'S

It is possible to view the target flow rate, actual flow rate and actual gas pressure for each MFC via the **FLOW** submenu in the T700 calibrator (in real time). To access this information, press:

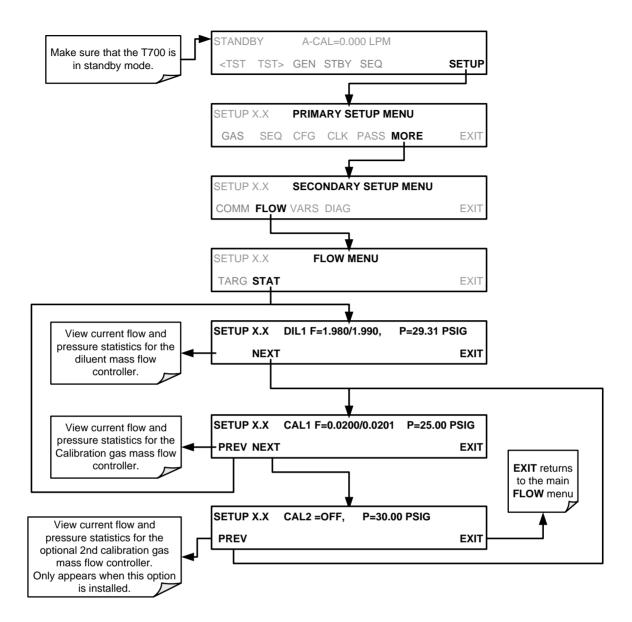

194 06873E DCN7106

In the displays associated with the **FLOW** > **STAT** submenu:

- The numbers after "F=" are the flow.
- The first number is the target flow.
- The second is the actual flow.
- The number after "P=" is pressure in PSIG.
- If an MFC is off, its flows are displayed as OFF.

## 7.2. CALIBRATING THE OUTPUT OF THE T700'S MFC'S

A table exists in the memory of the T700's for each MFC that sets the output of the MFC at each of 20 equally spaced control points along its entire performance range. This table may be accesses via the **DIAG** > MFC CONFIGURATION submenu (see Section 7.2.2).

For each calibration point, the following is displayed:

- The drive voltage in 20 equal, incremental steps from 0 mVDC to 5000 mVDC;
- The expected flow rate corresponding to each drive voltage point (each equal to1/20th of the full scale for the selected mass flow controller).

This table can also be used to calibrate the output of the MFCs by adjusting either the control voltage of a point or its associated flow output value (see Section 7.2.2).

|              | DRIVE<br>VOLTAGE | MFC FULL SCALE    |         |         |          |  |
|--------------|------------------|-------------------|---------|---------|----------|--|
| CAL<br>POINT |                  | 1.0 LPM           | 3.0 LPM | 5.0 LPM | 10.0 LPM |  |
| 1 01111      | VOLTAGE          | MFC TARGET OUTPUT |         |         |          |  |
| 0            | 000 mV           | 0.000             | 0.000   | 0.000   | 0.000    |  |
| 1            | 250 mV           | 0.050             | 0.150   | 0.250   | 0.500    |  |
| 2            | 500 mV           | 0.100             | 0.300   | 0.500   | 1.000    |  |
| 3            | 750 mV           | 0.150             | 0.450   | 0.750   | 1.500    |  |
| 4            | 1000 mV          | 0.200             | 0.600   | 1.000   | 2.000    |  |
| 5            | 1250 mV          | 0.250             | 0.750   | 1.250   | 2.500    |  |
| 6            | 1500 mV          | 0.300             | 0.900   | 1.500   | 3.000    |  |
| 7            | 1750 mV          | 0.350             | 1.050   | 1.750   | 3.500    |  |
| 8            | 2000 mV          | 0.400             | 1.200   | 2.000   | 4.000    |  |
| 9            | 2250 mV          | 0.450             | 1.350   | 2.250   | 4.500    |  |
| 10           | 2500 mV          | 0.500             | 1.500   | 2.500   | 5.000    |  |
| 11           | 2750 mV          | 0.550             | 1.650   | 2.750   | 5.500    |  |
| 12           | 3000 mV          | 0.600             | 1.800   | 3.000   | 6.000    |  |
| 13           | 3250 mV          | 0.650             | 1.950   | 3.250   | 6.500    |  |
| 14           | 3500 mV          | 0.700             | 2.100   | 3.500   | 7.000    |  |
| 15           | 3750 mV          | 0.750             | 2.250   | 3.750   | 7.500    |  |
| 16           | 4000 mV          | 0.800             | 2.400   | 4.000   | 8.000    |  |
| 17           | 4250 mV          | 0.850             | 2.550   | 4.250   | 8.500    |  |
| 18           | 4500 mV          | 0.900             | 2.700   | 4.500   | 9.000    |  |
| 19           | 4750 mV          | 0.950             | 2.850   | 4.750   | 9.500    |  |
| 20           | 5000 mV          | 1.000             | 3.000   | 5.000   | 10.000   |  |

**Table 7-1: Examples of MFC Calibration Points** 

## 7.2.1. SETUP FOR VERIFICATION AND CALIBRATION OF THE T700'S MFC'S

#### Note

#### A separate flow meter is required for the procedure.

- 1. Turn off the T700 Dynamic Dilution Calibrator.
- 2. Open the front panel to the T700 calibrator. This is the easiest access to the MFC output ports.
  - A locking screw located at the top center of the front panel (See Figure 3-1) must be removed before the panel can be opened.
- 3. Attach the flow meter directly to the output port of the MFC to be checked/tested.

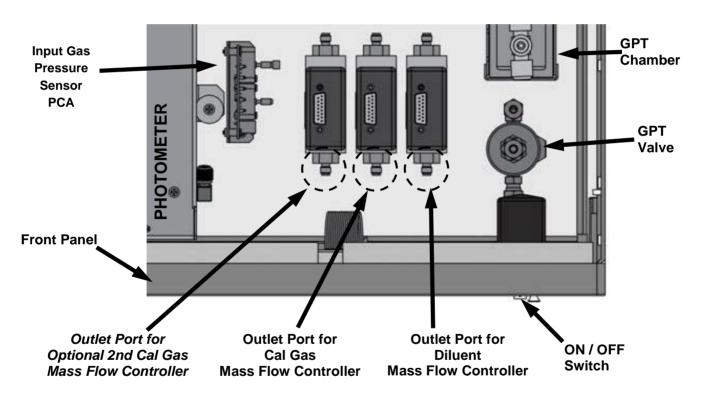

Figure 7-1: Location of MFC Outlet Ports

4. Turn the T700 Dynamic Dilution Calibrator ON.

## 7.2.2. VERIFYING AND CALIBRATING THE T700'S MFC'S

Once the external flow meter is connected to the output of the MFC being verified/calibrated, perform the following steps:

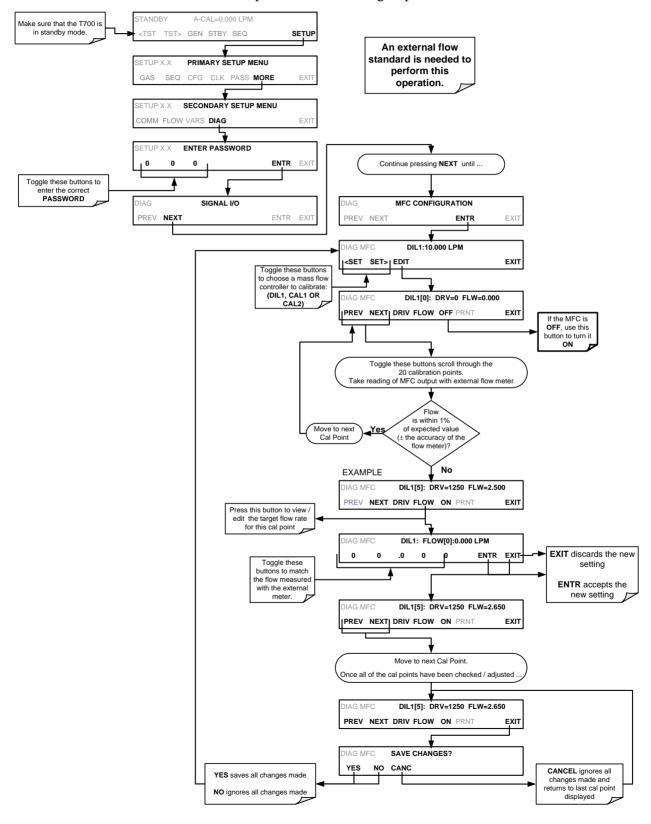

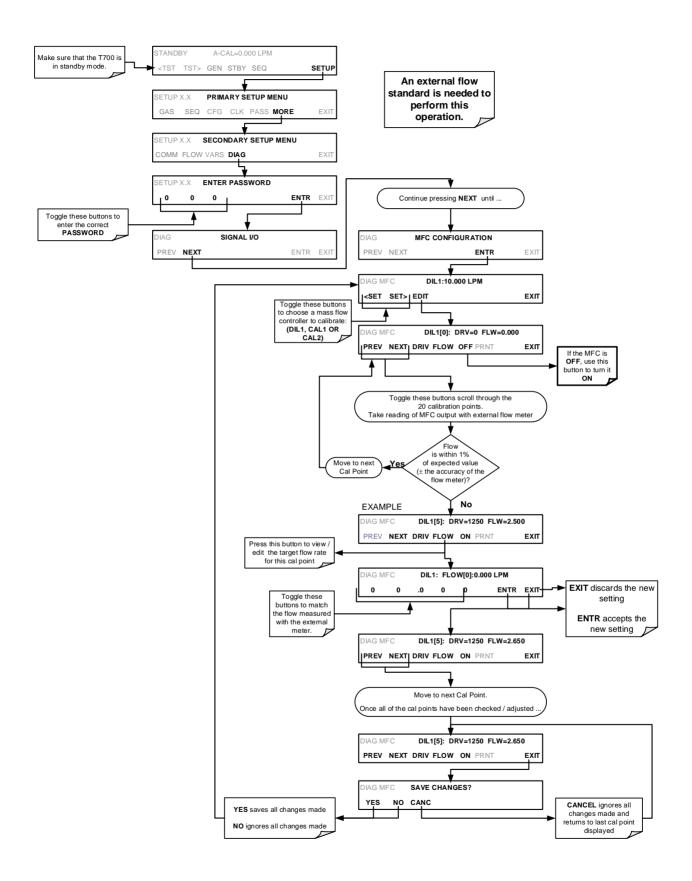

198 06873E DCN7106

## 7.3. VERIFYING AND CALIBRATING THE T700'S OPTIONAL O<sub>3</sub> PHOTOMETER

For calibrators equipped with the  $O_3$  photometer, the accuracy of calibration mixtures involving  $O_3$  produced by the T700 depends entirely on the accuracy of the photometer, therefore it is very important that the photometer is operating properly and accurately. Setup for Verifying  $O_3$  Photometer Performance is shown in Section 7.3.1.

## 7.3.1. SETUP FOR VERIFYING O<sub>3</sub> PHOTOMETER PERFORMANCE

Note

This operation requires an external reference photometer.

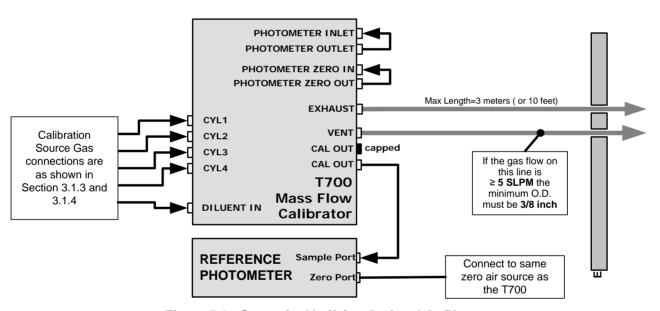

Figure 7-2: Set up for Verifying Optional O<sub>3</sub> Photometer

## 7.3.2. VERIFYING O<sub>3</sub> PHOTOMETER PERFORMANCE

To verify the performance of the T700's optional internal photometer perform the following steps:

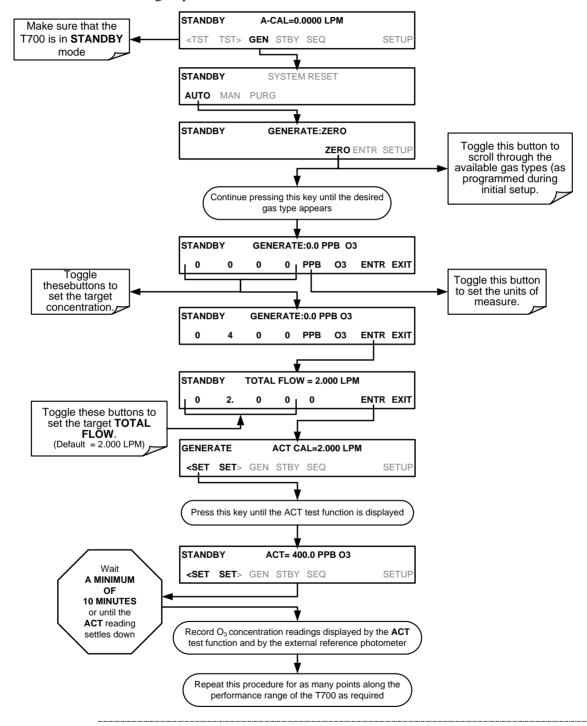

Note

The readings recorded from the T700's ACT test function and the reference photometer should be within 1% of each other.

## 7.3.3. SETUP FOR CALIBRATION OF THE O<sub>3</sub> PHOTOMETER

Note

This procedure requires external sources for zero air and  $O_3$  as an external reference photometer.

Calibrating the T700 calibrator's optional internal photometer requires a different set up than that used during the normal operation of the calibrator. There are two ways to make the connections between these instruments and the T700 calibrator: either with direct connections or calibration manifolds

### 7.3.3.1. Setup Using Direct Connections

Figure 7-3 shows the external zero air and O<sub>3</sub> sources as well as the reference photometer connected directly to the fixtures on the back of the T700 Calibrator.

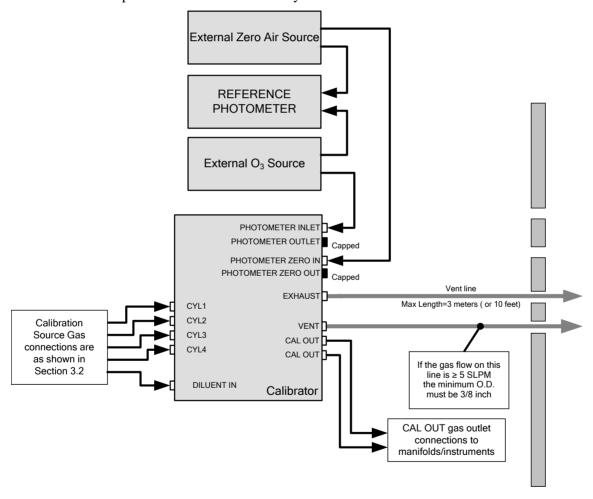

Figure 7-3: External Photometer Validation Setup – Direct Connections

Note

A Minimum of 1.1 LPM is required for the external zero air source.

#### 7.3.3.2. Setup Using a Calibration Manifold

Figure 7-4 shows the external zero air and  $O_3$  sources as well as the reference photometer connected to the T700 Calibrator via calibration manifolds for both zero air and  $O_3$ .

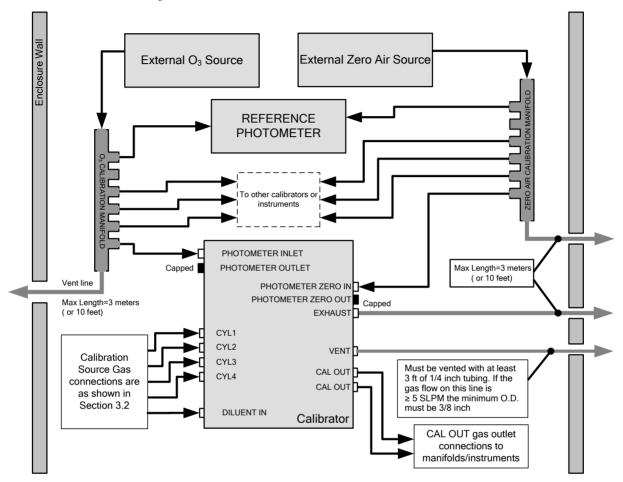

Figure 7-4: External Photometer Validation Setup with Calibration Manifolds

Note

The manifolds as shown in the above drawing are oriented to simplify the drawing. The actual orientation in your setup is with the ports facing upward. All unused ports should be capped. A Minimum of 1.1 LPM is required for the external zero air source.

#### 7.3.3.3. Calibration Manifold Exhaust/Vent Line

The manifold's excess gas should be vented to a suitable vent outside of the room. The internal diameter of this vent should be large enough to avoid any appreciable pressure drop, and it must be located sufficiently downstream of the output ports to ensure that no ambient air enters the manifold due to eddy currents or back diffusion.

## 7.3.4. PERFORMING AN O<sub>3</sub> PHOTOMETER EXTERNAL CALIBRATION

The following procedure sets values held in the calibrator's memory for zero point **OFFSET** and **SLOPE.** 

#### 7.3.4.1. Photometer Zero Calibration

To set the zero point offset for the T700 Dynamic Dilution Calibrator's photometer, press:

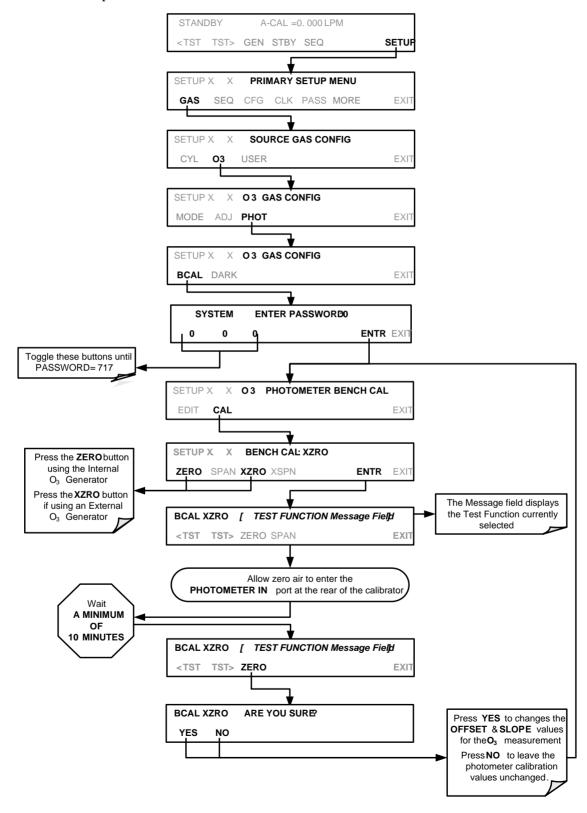

## 7.3.4.2. Photometer Span Calibration

To set the response SLOPE for the T700 Dynamic Dilution Calibrator's photometer, press:

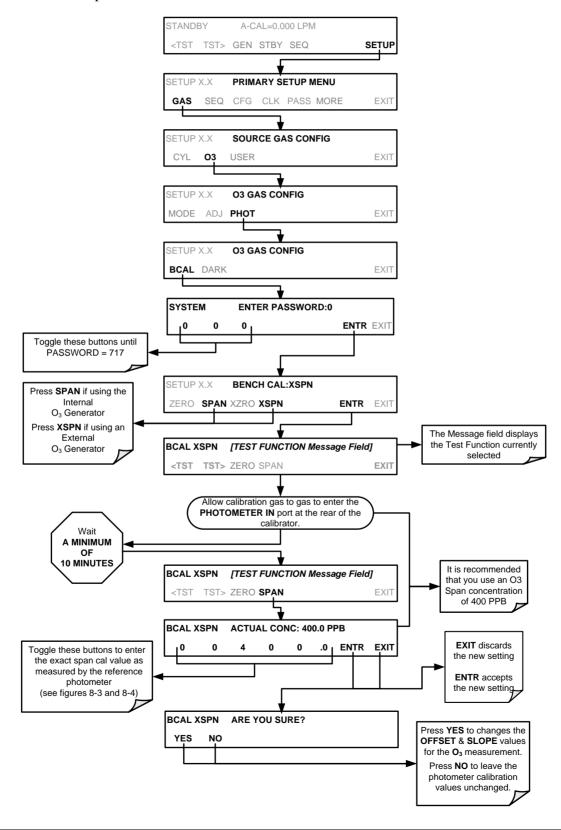

204

## 7.3.5. O<sub>3</sub> PHOTOMETER DARK CALIBRATION

The Dark Calibration Test turns off the Photometer UV Lamp and records any offset signal level of the UV Detector-Preamp-Voltage to Frequency Converter circuitry. This allows the instrument to compensate for any voltage levels inherent in the Photometer detection circuit that might affect the output of the detector circuitry and therefore the calculation of  $O_3$  concentration.

To activate the Dark Calibration feature:

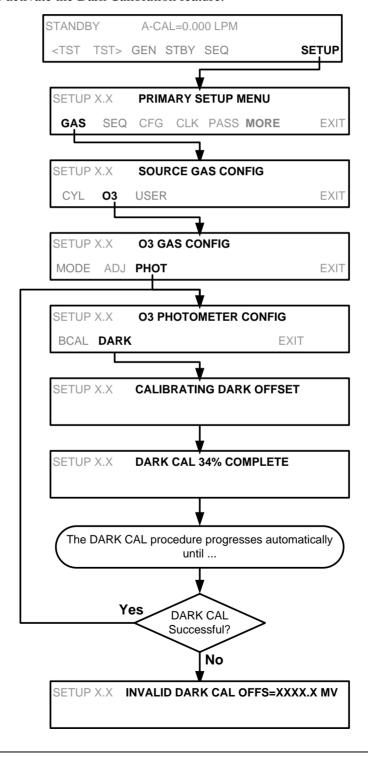

## 7.3.6. O<sub>3</sub> PHOTOMETER GAS FLOW CALIBRATION

#### Note

#### A separate flow meter is required for the procedure.

To calibrate the flow of gas through the T700 calibrator's optional photometer bench.

- 1. Turn OFF the T700 Dynamic Dilution Calibrator.
- 2. Attach the flow meter directly to the EXHAUST port of the T700 calibrator.
- 3. Turn the T700 Dynamic Dilution Calibrator ON.
- 4. Perform the following steps:

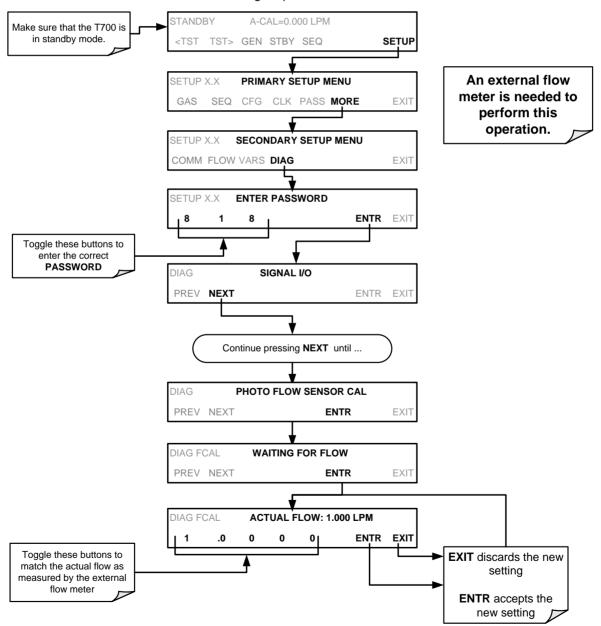

206

## 7.3.7. O<sub>3</sub> PHOTOMETER BACKPRESSURE COMPENSATION CALIBRATION

Any time there is a pneumatic configuration change, there is risk of impacting the internal measure/reference pressure. To compensate for this, a backpressure compensation calibration is required each time. Set the calibrator to generate ozone at the flow rate intended for operation. While the instrument is generating ozone, go to the SETUP>MORE>DIAG>818>...>BACKPRESSURE COMPENSATION menu and press ENTR, shown in the following illustration, to initiate the calibration; the operation will take a few minutes:

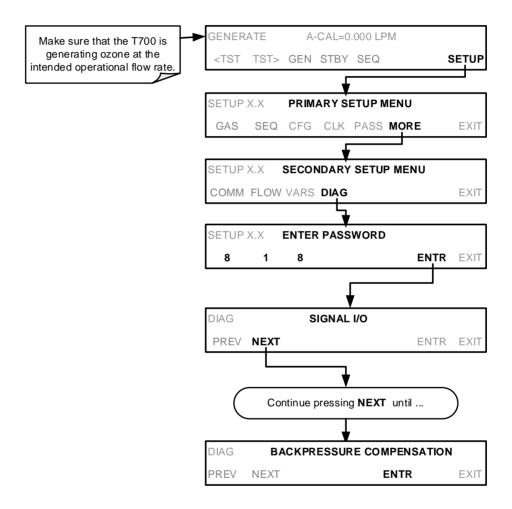

## 7.4. CALIBRATING THE O<sub>3</sub> GENERATOR

## 7.4.1. SETUP FOR VERIFICATION AND CALIBRATION THE O<sub>3</sub> **GENERATOR**

Note

An external reference photometer is required for the procedure.

#### 7.4.1.1. Setup Using Direct Connections

Figure 7-5 shows the reference photometer connected directly to the fixtures on the back of the T700 Calibrator.

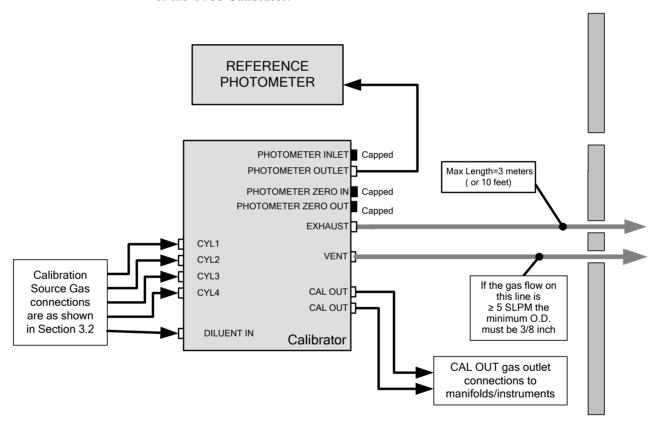

Figure 7-5: O<sub>3</sub> Generator Calibration Setup – Direct Connections

### Verifying O<sub>3</sub> Generator Performance

Using the set up shown in Figure 8-4, perform the following steps:

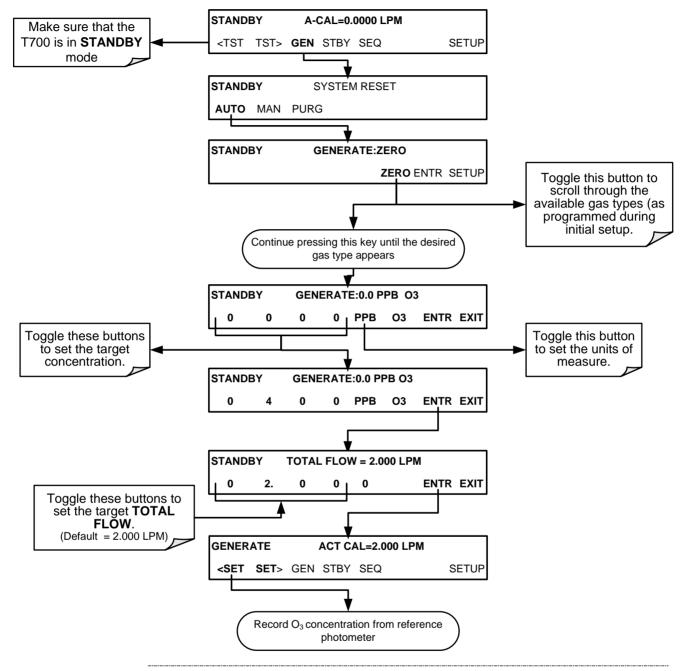

Note

The readings recorded from the T700's A-CAL test function and the reference photometer should be within 1% of each other.

## 7.4.2. O<sub>3</sub> GENERATOR CALIBRATION PROCEDURE

The T700 calibrator's software includes a routine for automatically calibrating the  $O_3$  generator. A table of drive voltages stored in the T700's memory is the basis for this calibration. For each point included in the table used by the T700 to calibrate the optional  $O_3$  generator the user can set a drive voltage and a dwell time for that point. Each point can also be individually turned OFF or ON.

## 7.4.2.1. Viewing O<sub>3</sub> Generator Calibration Points

To view these calibration points, press:

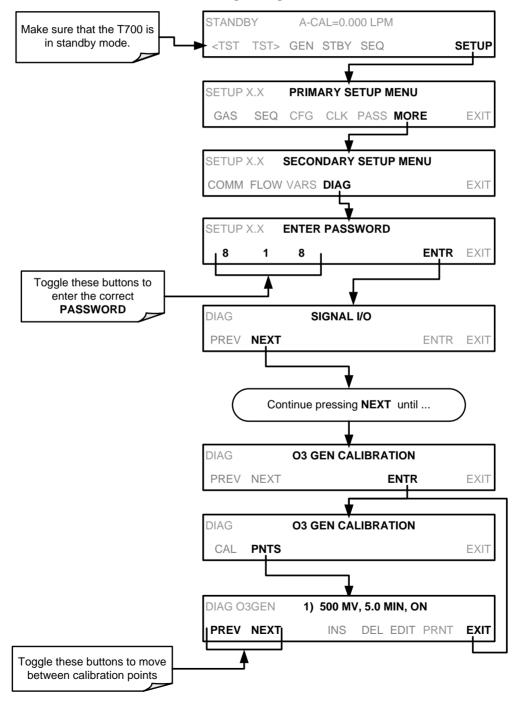

210 06873E DCN7106

## 7.4.2.2. Adding or Editing O<sub>3</sub> Generator Calibration Points

To add a calibration point to the table or edit an existing point, press:

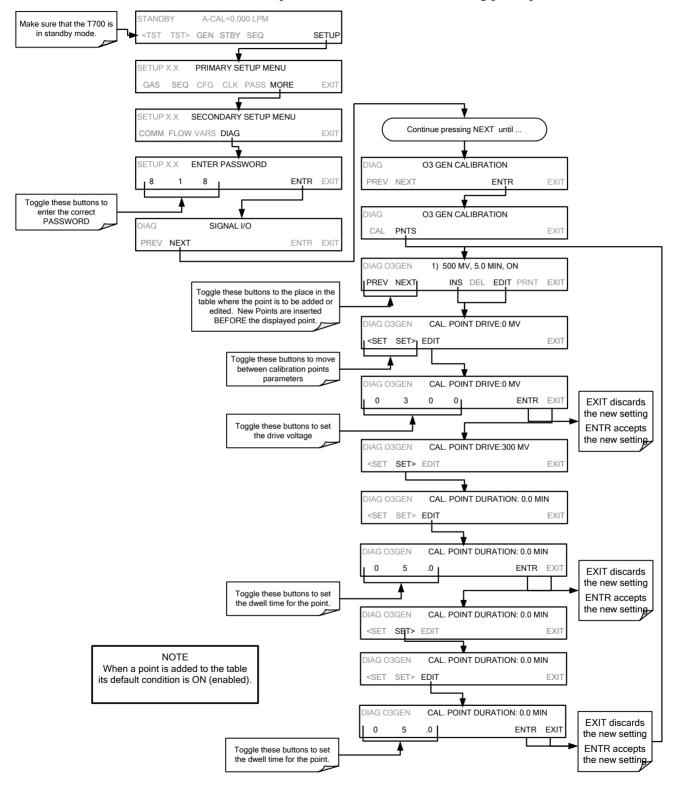

## 7.4.2.3. Deleting O<sub>3</sub> Generator Calibration Points

To delete an existing calibration point, press:

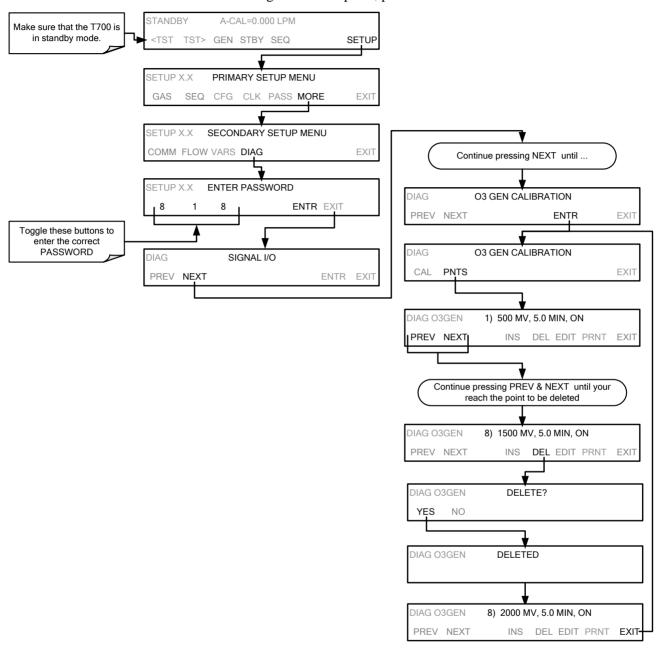

212 06873E DCN7106

## 7.4.2.4. Turning O<sub>3</sub> Generator Calibration Points ON / OFF

To enable or disable an existing calibration point, press:

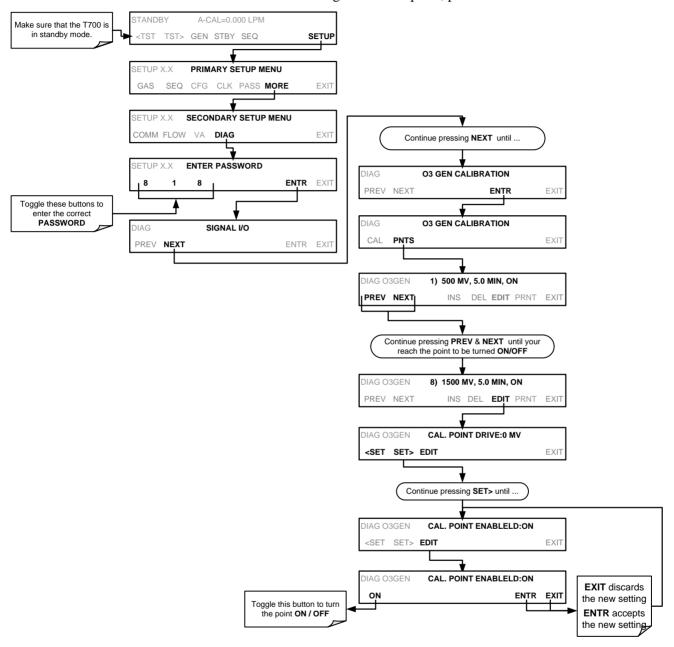

## 7.4.2.5. Performing an Automatic Calibration of the Optional O<sub>3</sub> Generator

Note

This procedure requires that the T700 calibrator have an optional photometer installed.

To run the automatic O<sub>3</sub> generator calibration program, press:

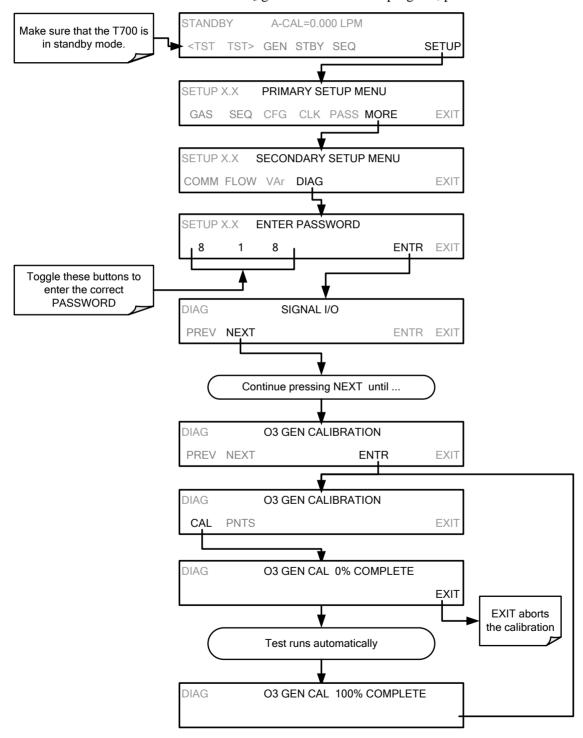

# 7.5. T700 GAS PRESSURE SENSOR CALIBRATION

Note

The procedures described in this section require a separate pressure meter/monitor.

The T700 Dynamic Dilution Calibrator has several sensors that monitor the pressure of the gases flowing through the instrument. The data collected by these sensors is used to compensate the final concentration calculations for changes in atmospheric pressure and is stored in the CPU's memory as various test functions:

Table 7-2: T700 Pressure Sensor Calibration Setup

| SENSOR                                                                             | ASSOCIATED TEST FUNCTION | UNITS   | PRESSURE MONITOR MEASUREMENT POINT                                                                                                    |
|------------------------------------------------------------------------------------|--------------------------|---------|----------------------------------------------------------------------------------------------------|
| Diluent Pressure Sensor                                                            | DIL PRESSURE             | PSIG    | Insert monitor just before the inlet port of the diluent MFC                                                                                          |
| Cal Gas Pressure Sensor                                                            | CAL PRESSURE             | PSIG    | Insert monitor just before the inlet port of the cal gas MFC                                                                                          |
| O <sub>3</sub> Regulator Pressure<br>Sensor<br>(Optional O <sub>3</sub> Generator) | REG PRESSURE             | PSIG    | Insert monitor in line between the regulator and the $O_3$ gas pressure sensor located on the $O_3$ generator / photometer pressure / flow sensor PCA |
| Sample Gas Pressure<br>Sensor<br>(Optional O₃ Photometer)                          | PHOTO SPRESS             | IN-HG-A | Use monitor to measure ambient atmospheric pressure at the calibrator's location.                                                                     |

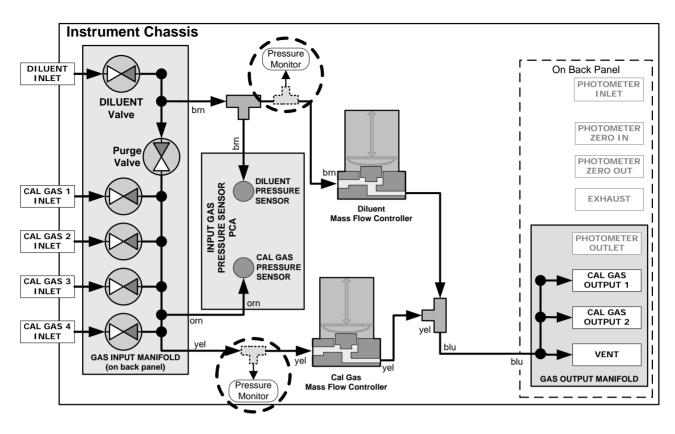

Figure 7-6: Pressure Monitor Points - T700 - Basic Unit

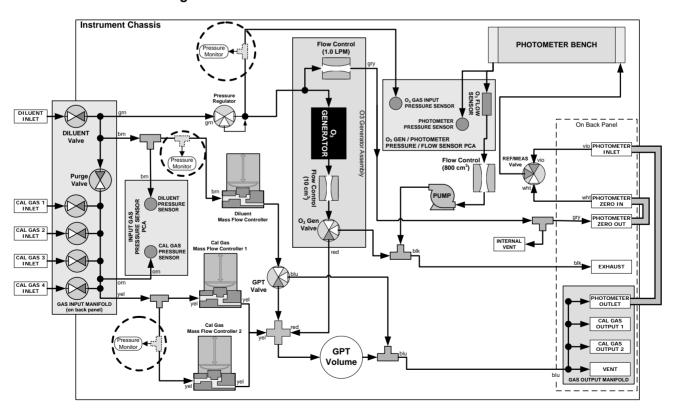

Figure 7-7: Pressure Monitor Points – T700 with O<sub>3</sub> Options and Multiple Cal MFCs Installed

216

#### 7.5.1.1. Calibrating the Diluent, Cal Gas Optional O<sub>3</sub> Generator Pressure Sensors

- 1. Turn off the calibrator and open the top cover.
- 2. For the sensor being calibrated, insert a "T" pneumatic connector at the location described in Table 7-2 and shown in Figure 7-6 and Figure 7-7.

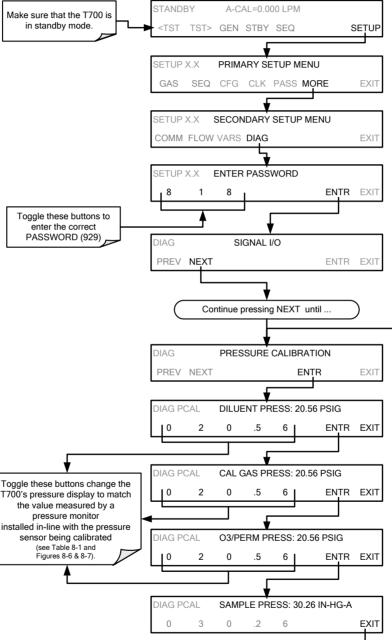

- 4. Turn OFF the T700.
- 5. Remove the pressure monitor.
- 6. Restore the pneumatic lines to their proper connections.
- 7. Close the calibrator's cover.

## 7.5.1.2. Calibrating the Optional O<sub>3</sub> Photometer Sample Gas Pressure Sensors

#### Note

This calibration must be performed when the pressure of the photometer sample gas is equal to ambient atmospheric pressure.

- 1. Turn off the calibrator and open the top cover.
- 2. Disconnect power to the photometer's internal pump.
- 3. Measure the ambient atmospheric pressure of T700's location in In-Hg-A.
- 4. Turn on the calibrator and perform the following steps:

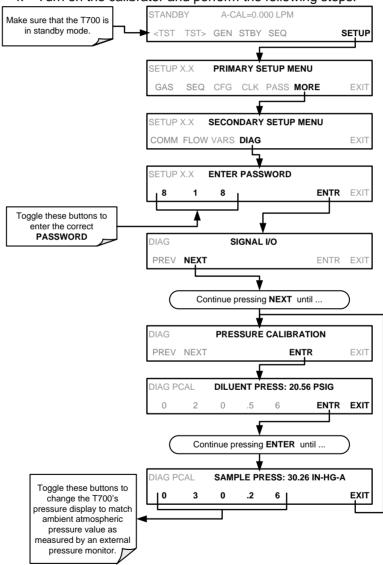

- 5. Turn OFF the T700.
- 6. Reconnect the internal pump.
- 7. Close the calibrator's cover.

# 8. MAINTENANCE

Predictive diagnostic functions including failure warnings and alarms built into the calibrator's firmware allow the user to determine when repairs are necessary without performing painstaking preventative maintenance procedures.

For the most part, the T700 calibrator is maintenance free, there are, however, a minimal number of simple procedures that when performed regularly will ensure that the T700 photometer continues to operate accurately and reliably over its lifetime.

Repairs and troubleshooting are covered in Section 11 of this manual.

#### 8.1. MAINTENANCE SCHEDULE

Table 8-1 shows a typical maintenance schedule for the T700. Please note that in certain environments (i.e. dusty, very high ambient pollutant levels) some maintenance procedures may need to be performed more often than shown.

Note

If the instrument has the optional  $O_3$  photometer installed, a Span and Zero Calibration Check must be performed on the photometer following some of the maintenance procedure listed below. See Section 7.3 for instructions on performing checks.

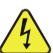

#### **CAUTION**

RISK OF ELECTRICAL SHOCK. DISCONNECT POWER BEFORE PERFORMING ANY OF THE FOLLOWING OPERATIONS THAT REQUIRE ENTRY INTO THE INTERIOR OF THE CALIBRATOR.

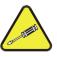

#### **CAUTION**

THE OPERATIONS OUTLINED IN THIS SECTION ARE TO BE PERFORMED BY QUALIFIED MAINTENANCE PERSONNEL ONLY.

Table 8-1: T700 Maintenance Schedule

|                                 |                      |                                                                       | Cal                          |                   | Date Performed                                                                                                    |
|---------------------------------|----------------------|-----------------------------------------------------------------------|------------------------------|-------------------|----------------------------------------------------------------------------------------------------|
| Item                            | Action               | Freq                                                                  | Check<br>Req'd. <sup>1</sup> | Manual<br>Section |                                                                                                    |
| Verify Test<br>Functions        | Record and analyze   | Weekly or after<br>any Maintenance<br>or Repair                       | No                           |                   |                                                                                                    |
| Pump<br>Diaphragm <sup>1</sup>  | No Re                | placement Requ                                                        | uired. Unde                  | er Normal C       | Circumstances this Pump Will Last the Lifetime of the Instrument.                                                                                                    |
| Absorption<br>Tube <sup>1</sup> | Inspect<br><br>Clean | As Needed                                                             | Yes after cleaning           | 8.2.2             | Cleaning of the Photometer Absorption Tube Should Not Be Required as long as  ONLY CLEAN, DRY, PARTICULATE FREE  Zero Air (Diluent Gas) is used with the T700 Calibrator |
| Perform<br>Flow Check           | Verify Flow of MFCs  | Annually or any<br>time the T700's<br>internal DAC is<br>recalibrated | No                           | 7.1 & 7.2         |                                                                                                    |
| Perform<br>Leak Check           | Verify Leak<br>Tight | Annually or after any Maintenance or Repair                           | Yes                          | 8.2.1             |                                                                                                    |
| Pneumatic<br>lines              | Examine<br>and clean | As needed                                                             | Yes if cleaned               |                   |                                                                                                    |

 $<sup>^{\</sup>rm 1}$  Only applies to T700 Calibrator's with  $\rm O_{\rm 3}$  photometer options installed.

# 8.2. MAINTENANCE PROCEDURES

The following procedures are to be performed periodically as part of the standard maintenance of the T700 calibrator.

#### 8.2.1. AUTO LEAK CHECK

#### 8.2.1.1. Equipment Required

- Four (4) 1/4" Pneumatic caps.
- One (1) 1/8" Pneumatic Cap
- One (1) # 6 hexagonal Driver/Wrench
- One (1) Pneumatic "T" fitting

## 8.2.1.2. Setup Auto Leak Check

To perform a leak-check on the T700 calibrator:

- 1. Remove the cover from the calibrator.
- 2. On Instruments with the optional O3 photometer installed, the photometer flow sensor PCA and pump must be bypassed:
  - Using a #6 nut driver, remove the hexagonal nut located at the top of the gas outlet of the photometer (see Figure 8-1).
  - Using a #6 nut driver, remove the hexagonal nut located on the fitting on the back side of the Flow/Pressure sensor board (see Figure 8-1).
  - Connect the end of the line removed from the Sensor PCA in Step 3 to the Photometer Outlet Fitting.

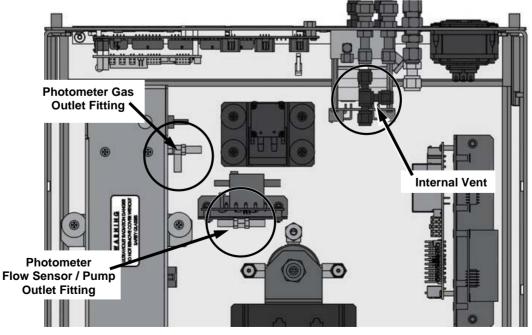

Figure 8-1: Bypassing the Photometer Sensor PCA and Pump

- 3. Using the 1/8" cap, securely cover the outlet of the internal vent located just behind the valve relay PCA (see Figure 8-1).
- 4. Use the 1/4" caps to cover the following gas outlet ports on the back of the T700 (see Figure 8-2).
  - Exhaust (Only required for calibrators with O3 generators install).
  - Both Cal Gas 1 outlet ports.
  - The Vent port.

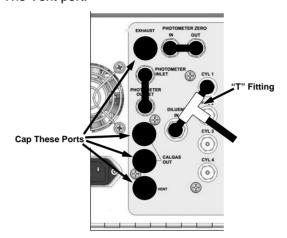

Figure 8-2: Gas Port Setup for Auto-Leak Check Procedure

5. If a bottle of source gas is connected to the CYL 1 port, remove it.

Note

Ensure that the gas outlet of the bottle is CLOSED before disconnecting the gas line from the CYL 1 port..

6. Connect a gas line from the zero air gas source to the Diluent In and to the CYL 1 port using a "T" type pneumatic fitting (see Figure 8-2).

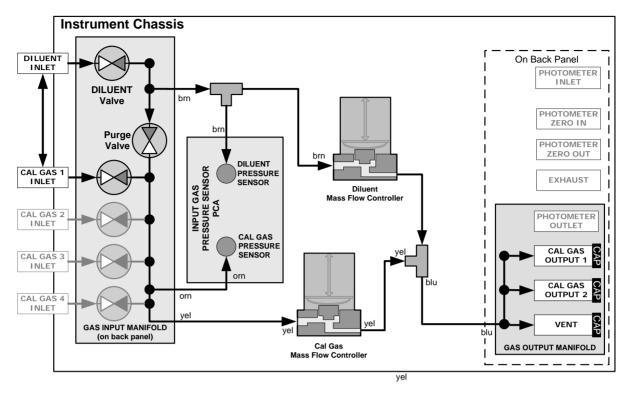

Figure 8-3: Gas Flow for Auto-Leak Check Procedure of Base Model T700's

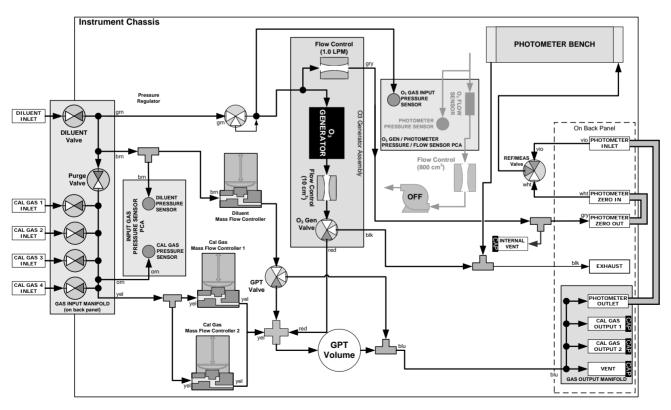

Figure 8-4: Gas Flow for Auto-Leak Check Procedure of T700's with Optional Photometer

#### 8.2.1.3. Performing the Auto Leak Check Procedure

#### To perform an AUTO LEAK CHECK, press:

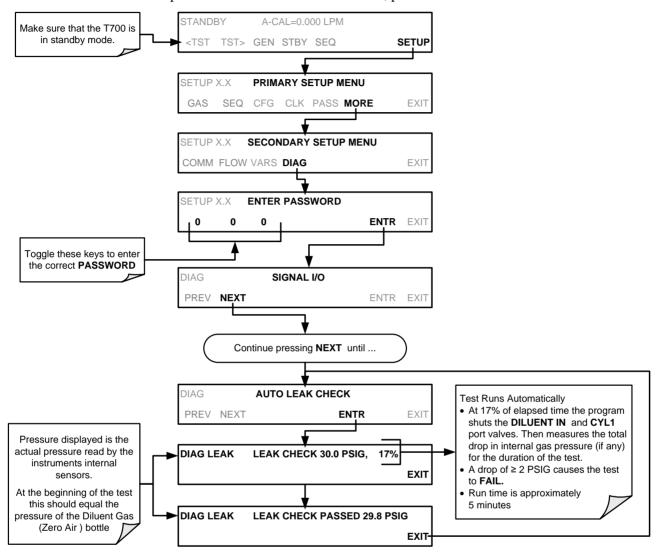

# 8.2.1.4. Returning the T700 to Service after Performing an Auto Leak Check

- 1. Remove all of the caps from the EXHAUST, CAL GAS OUTPUTS (2) and the VENT port and from the internal vent.
- 2. On instruments with an optional O3 photometer, reconnect the internal gas lines so that the Sensor PCA and pump are functional.
- 3. Remove the tee from the DILUENT IN and CYL 1.
- 4. Reconnect the ZERO AIR SOURCE to the DILUENT IN.
- 5. Reconnect Cal Gas bottle to CYL 1 and open the bottles outlet port.
- Replace the calibrator's top cover.
- 7. The calibrator is now ready to be used.

224

#### 8.2.2. CLEANING OR REPLACING THE ABSORPTION TUBE

#### Note

Although this procedure should never be needed as long as the user is careful to supply the photometer with clean, dry and particulate free zero air only, it is included here for those rare occasions when cleaning or replacing the absorption tube may be required.

- 1. Remove the center cover from the optical bench.
- 2. Unclip the sample thermistor from the tube.
- 3. Loosen the two screws on the round tube retainers at either end of the tube.
- 4. Using both hands, carefully rotate the tube to free it.
- 5. Slide the tube towards the lamp housing.
  - The front of the tube can now be slid past the detector block and out of the instrument.

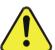

#### **CAUTION**

# DO NOT CAUSE THE TUBE TO BIND AGAINST THE METAL HOUSINGS. THE TUBE MAY BREAK AND CAUSE SERIOUS INJURY.

- 6. Clean the tube by rinsing with de-ionized water.
- 7. Air dry the tube.
- 8. Check the cleaning job by looking down the bore of the tube.
  - It should be free from dirt and lint.
- 9. Inspect the o-rings that seal the ends of the optical tube (these o-rings may stay seated in the manifolds when the tube is removed).
- 10. If there is any noticeable damage to these o-rings, they should be replaced.
- Re-assemble the tube into the lamp housing and perform an Auto Leak Check on the instrument.

#### Note

It is important for proper optical alignment that the tube be pushed all the way towards the front of the optical bench when it is reassembled prior to gently retightening the tube retainer screws. This will ensure that the tube is assembled with the forward end against the stop inside the detector manifold.

#### 8.2.3. UV SOURCE LAMP ADJUSTMENT

This procedure provides in detail the steps for adjustment of the UV source lamp in the optical bench assembly. This procedure should be done whenever the **PHOTO REFERENCE** test function value drops below 3000 mV.

- 1. Ensure that the calibrator is warmed-up and has been running for at least 30 minutes before proceeding.
- 2. Remove the cover from the calibrator.
- 3. Locate the optional Photometer (see Figure 3-6).
- 4. Locate the UV detector gain adjust pot on the photometer assembly (see Figure 8-5).
- 5. Perform the following procedure:

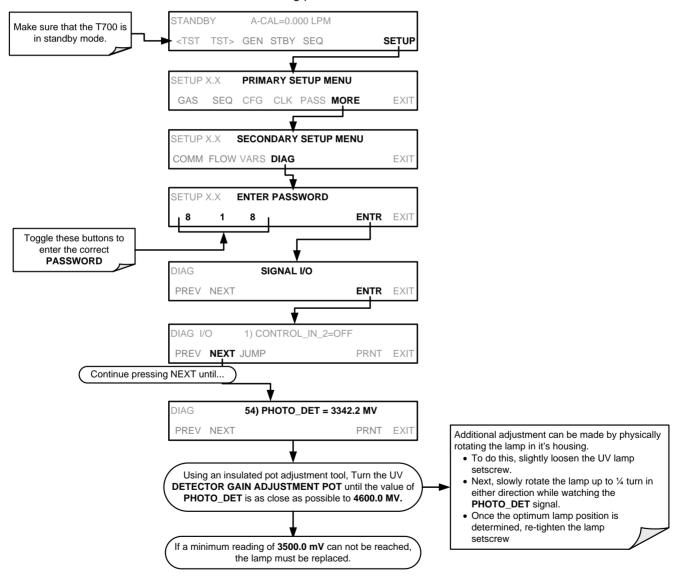

6. Replace the cover on the calibrator.

226

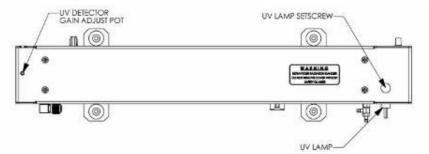

Figure 8-5: Photometer Assembly – Lamp Adjustment / Installation

#### 8.2.4. UV SOURCE LAMP REPLACEMENT

This procedure details the steps for replacement of the UV source lamp in the optical bench assembly. This procedure should be done whenever the lamp can no longer be adjusted as described in Section 8.2.3.

- 1. Turn the calibrator off.
- 2. Remove the cover from the calibrator.
- 3. Locate the Optical Bench Assembly (see Figure 3-6).
- 4. Locate the UV lamp at the front of the optical bench assembly (see Figure 8-5).
- 5. Unplug the lamp cable from the power supply connector on the side of the optical bench.
- 6. Slightly loosen (do not remove) the UV lamp setscrew and pull the lamp from its housing.
- 7. Install the new lamp in the housing, pushing it all the way in. Leave the UV lamp setscrew loose for now.
- 8. Turn the calibrator back on and allow it to warm up for at least 30 minutes.
- 9. Turn the UV detector gain adjustment pot (See Figure 8-5) clockwise to its minimum value. The pot may click softly when the limit is reached.
- 10. Perform the UV Lamp Adjustment procedure described in Section 8.2.3, with the following exceptions:
  - a) Slowly rotate the lamp in its housing (up to ¼ turn in either direction) until a MINIMUM value is observed.
    - Ensure the lamp is pushed all the way into the housing while performing this rotation.
    - If the PHOTO\_DET will not drop below 5000 mV while performing this rotation, contact Teledyne API'S Technical Support for assistance.
  - b) Once a lamp position is found that corresponds to a minimum observed value for PHOTO\_DET, tighten the lamp setscrew at the approximate minimum value observed.
  - c) Adjust PHOTO DET within the range of 4400 4600 mV.
- 11. Replace the cover on the calibrator.

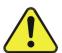

#### **CAUTION**

The UV lamp contains mercury (Hg), which is considered hazardous waste. The lamp should be disposed of in accordance with local regulations regarding waste containing mercury.

# 8.2.5. OZONE GENERATOR UV LAMP ADJUSTMENT OR REPLACEMENT

This procedure details the steps for replacement and initial adjustment of the ozone generator lamp. If you are adjusting an existing lamp, skip to Step 8.

- 1. Turn off the calibrator.
- 2. Remove the cover from the calibrator.
- 3. Locate the O<sub>3</sub> generator (see Figure 3-6).

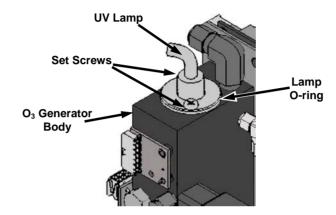

Figure 8-6: O<sub>3</sub> Generator UV Lamp Location

- 4. Remove the two setscrews on the top of the O<sub>3</sub> generator and gently pull out the old lamp.
- 5. Inspect the o-ring beneath the nut and replace if damaged.
- 6. Install the new lamp in O<sub>3</sub> generator housing, ensuring that it is fully seated.
- 7. Tighten the two setscrew
- 8. Turn on calibrator and allow it to stabilize for at least 30 minutes.
- 9. Replace the calibrator's cover.
- 10. Perform an auto-leak check (See Section 8.2.1).
- 11. Perform an Ozone Generator calibration (see Section 7.4).

# 9. TROUBLESHOOTING AND SERVICE

This section contains a variety of methods for identifying and solving performance problems with the calibrator.

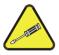

#### **ATTENTION**

The operations outlined in this section must be performed by qualified maintenance personnel only.

#### WARNING

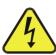

- Risk of electrical shock. Some operations need to be carried out with the instrument open and running.
- Exercise caution to avoid electrical shocks and electrostatic or mechanical damage to the calibrator.
- Do not drop tools into the calibrator or leave those after your procedures.
- Do not shorten or touch electric connections with metallic tools while operating inside the calibrator.
- Use common sense when operating inside a running calibrator.

# 9.1. GENERAL TROUBLESHOOTING

The T700 Dynamic Dilution Calibrator has been designed so that problems can be rapidly detected, evaluated and repaired. During operation, it continuously performs diagnostic tests and provides the ability to evaluate its operating parameters without disturbing monitoring operations.

A systematic approach to troubleshooting will generally consist of the following five steps:

- 1. Note any warning messages and take corrective action as necessary.
- 2. Examine the values of all TEST functions and compare them to factory values. Note any major deviations from the factory values and take corrective action.

- 3. Use the internal electronic status LEDs to determine whether the electronic communication channels are operating properly.
  - Verify that the DC power supplies are operating properly by checking the voltage test points on the relay PCA.
  - Note that the calibrator's DC power wiring is color-coded and these colors match the color of the corresponding test points on the relay PCA.
- 4. Follow the procedures defined in Section 3.4.3 to confirm that the calibrator's vital functions are working (power supplies, CPU, relay PCA, etc.).
  - See Figure 3-5 and Figure 3-6 for general layout of components and subassemblies in the calibrator.
  - See the wiring interconnect diagram and interconnect list in Appendix D.

#### 9.1.1. FAULT DIAGNOSIS WITH WARNING MESSAGES

The most common and/or serious instrument failures will result in a warning message being displayed on the front panel. Table 9-1 lists warning messages, along with their meaning and recommended corrective action.

It should be noted that if more than two or three warning messages occur at the same time, it is often an indication that some fundamental sub-system (power supply, relay PCA, motherboard) has failed rather than indication of the specific failures referenced by the warnings. In this case, it is recommended that proper operation of power supplies (See Section 9.4.3), the relay PCA (See Section 9.4.7), and the motherboard (See Section 9.4.11) be confirmed before addressing the specific warning messages.

The T700 will alert the user that a Warning Message is active by flashing the FAULT LED, displaying the Warning message in the Param field along with the **CLR** button (press to clear Warning message). The **MSG** button displays if there is more than one warning in queue or if you are in the TEST menu and have not yet cleared the message. The following display/touchscreen examples provide an illustration of each:

**230** 06873E DCN7106

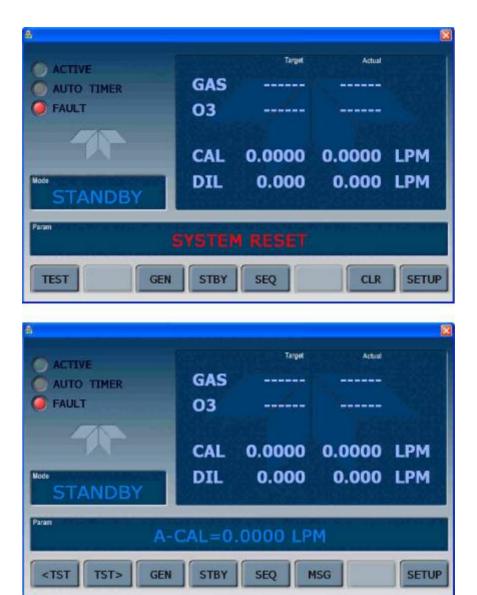

The calibrator will also alert the user via the Serial I/O COMM port(s) and cause the FAULT LED on the front panel to blink.

To view or clear the various warning messages press:

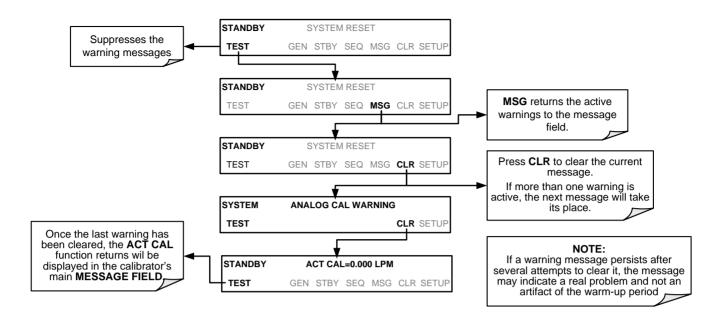

232

Table 9-1: Warning Messages in Front Panel Display Param Field

| WARNING                                  | FAULT CONDITION                                                                                                    | POSSIBLE CAUSES                                                                                                    |
|------------------------------------------|----------------------------------------------------------------------------------------------------|----------------------------------------------------------------------------------------------------|
| CONFIG INITIALIZED                       | Configuration and Calibration data reset to original Factory state.                                                      | <ul><li>Failed Disk-on-Module</li><li>User has erased configuration data</li></ul>                                                                                                    |
| DATA INITIALIZED                         | Data Storage in DAS was erased.                                                                                          | <ul><li>Failed Disk-on-Module.</li><li>User cleared data.</li></ul>                                                                                                    |
| LAMP DRIVER WARN <sup>1, 2</sup>         | The CPU is unable to communicate with either the O₃ generator or photometer lamp I²C driver chip.                        | - I <sup>2</sup> C has failed                                                                                                    |
| MFC COMMUNICATION<br>WARNING             | Firmware is unable to communicate with any MFC.                                                                          | <ul> <li>I<sup>2</sup>C has failed</li> <li>One of the MFCs has failed</li> <li>Cabling loose or broken between MFC and motherboard</li> </ul>                                                                                                    |
| MFC PRESSURE<br>WARNING                  | One of the calibrator's mass flow controllers internal gas pressure is <15 PSIG or > 36 PSIG                             | <ul> <li>Zero or source air supply is incorrectly set up or improperly vented.</li> <li>Leak or blockage exists in the T700's internal pneumatics</li> <li>Failed CAL GAS or DUILUENT pressure sensor</li> </ul>                                                                              |
| O3 GEN LAMP TEMP<br>WARNING <sup>1</sup> | IZS Ozone Generator<br>Temp is outside of control<br>range of 48°C ± 3°C.                                                | <ul> <li>No IZS option installed, instrument improperly configured</li> <li>O<sub>3</sub> generator heater</li> <li>O<sub>3</sub> generator temperature sensor</li> <li>Relay controlling the O<sub>3</sub> generator heater</li> <li>Entire Relay PCA</li> <li>I<sup>2</sup>C Bus</li> </ul> |
| O3 PUMP WARNING <sup>1</sup>             | The photometer pump failed to turn on within the specified timeout period (default = 30 sec.).                           | <ul><li>Failed Pump</li><li>Problem with Relay PCA</li><li>12 VDC power supply problem</li></ul>                                                                                                    |
| PHOTO LAMP TEMP<br>WARNING <sup>2</sup>  | The photometer lamp temp is < 51°C or >61°C.                                                                             | Possible failure of:  - Bench lamp heater  - Bench lamp temperature sensor  - Relay controlling the bench heater  - Entire Relay PCA  - I <sup>2</sup> C Bus  - Hot Lamp                                                                                                    |
| PHOTO LAMP STABILITY<br>WARNING          | Value output during the Photometer's reference cycle changes from measurements to measurement more than 25% of the time. | <ul> <li>Faulty UV source lamp</li> <li>Noisy UV detector</li> <li>Faulty UV lamp power supply</li> <li>Faulty ± 15 VDC power supply</li> </ul>                                                                                                    |
| PHOTO REFERENCE<br>WARNING <sup>2</sup>  | Occurs when Ref is <2500 mVDC or >4950 mVDC.                                                                             | Possible failure of: - UV Lamp - UV Photo-Detector Preamp                                                                                                    |
| REAR BOARD NOT DET                       | Motherboard not detected on power up.                                                                                    | <ul> <li>This warning only appears on Serial I/O COMM Port(s)         Front Panel Display will be frozen, blank or will not         respond.</li> <li>Failure of motherboard</li> </ul>                                                                                                    |

| WARNING                       | FAULT CONDITION                                        | POSSIBLE CAUSES                                                                                                    |
|-------------------------------|--------------------------------------------------------|----------------------------------------------------------------------------------------------------|
| REGULATOR PRESSURE<br>WARNING | Regulator pressure is < 15 PSIG or > 25 PSIG.          | <ul> <li>Zero or source air supply is incorrectly set up or improperly vented.</li> <li>Incorrectly adjusted O<sub>3</sub> zero air pressure regulator</li> <li>Leak or blockage exists in the T700's internal pneumatics</li> <li>Failed O<sub>3</sub> Generator Input pressure sensor</li> </ul> |
| RELAY BOARD WARN              | The CPU cannot communicate with the Relay PCA.         | <ul> <li>I<sup>2</sup>C Bus failure</li> <li>Failed relay PCA</li> <li>Loose connectors/wiring</li> </ul>                                                                                                    |
| SYSTEM RESET                  | The computer has rebooted.                             | <ul> <li>This message occurs at power on.</li> <li>If it is confirmed that power has not been interrupted</li> <li>Failed +5 VDC power</li> <li>Fatal error caused software to restart</li> <li>Loose connector/wiring</li> </ul>                                                                  |
| VALVE BOARD WARN              | The CPU is unable to communicate with the valve board. | <ul> <li>I<sup>2</sup>C Bus failure</li> <li>Failed valve driver PCA</li> <li>Loose connectors/wiring</li> </ul>                                                                                                    |

<sup>&</sup>lt;sup>1</sup> Only applicable for calibrators with the optional the O<sub>3</sub> generator installed.

## 9.1.2. FAULT DIAGNOSIS WITH TEST FUNCTIONS

Besides being useful as predictive diagnostic tools, the test functions viewable from the calibrator's front panel can be used to isolate and identify many operational problems when combined with a thorough understanding of the calibrator's Theory of Operation (see Section 10).

The acceptable ranges for these test functions are listed in the "Nominal Range" column of the calibrator Final Test and Validation Data Sheet shipped with the instrument. Values outside these acceptable ranges indicate a failure of one or more of the calibrator's subsystems. Functions whose values are still within acceptable ranges but have significantly changed from the measurement recorded on the factory data sheet may also indicate a failure.

A worksheet has been provided in Appendix C to assist in recording the values of these Test Functions.

Table 9-2 contains some of the more common causes for these values to be out of range.

**234** 06873E DCN7106

<sup>&</sup>lt;sup>2</sup> Only applicable for calibrators with the optional photometer installed.

<sup>&</sup>lt;sup>3</sup> On instrument with multiple Cal Gas MFCs installed, the **MFC FLOW WARNING** occurs when the flow rate requested is <10% of the range of the lowest rated MFC (i.e. all of the cal gas MFC are turned off).

Table 9-2: Test Functions – Indicated Failures

| TEST FUNCTION          | DIAGNOSTIC RELEVANCE AND CAUSES OF FAULT CONDITIONS.                                                                                                    |
|------------------------|----------------------------------------------------------------------------------------------------|
|                        |                                                                                                    |
| O3FLOW <sup>1</sup>    | Gas flow problems directly affect the concentration accuracy of the T700's calibration gas mixtures.                                                                                          |
|                        | - Check for Gas Flow problems.                                                                                                    |
| O3GENDRV <sup>1</sup>  | Check the O₃ generator heater and temperature sensors.                                                                                                    |
|                        | Possible causes of faults are the same as O3 GEN LAMP TEMP WARNING from Table 9-1.                                                                                                    |
| O3LAMPTMP <sup>1</sup> | Incorrect Lamp temperature can affect the efficiency and durability of the O <sub>3</sub> generators UV lamp.                                                                                 |
|                        | Possible causes of faults are the same as O3 GEN LAMP TEMP WARNING from Table 9-1.                                                                                                    |
| CAL PRES               | Affects proper flow rate of Cal gas MFCs.                                                                                                    |
| 0/1211120              | Possible causes of faults are the same as <b>MFC PRESSURE WARNING</b> from Table 9-1.                                                                                                    |
| DIL PRES               | Affects proper flow rate of Diluent gas MFCs.                                                                                                    |
| 512 1 1120             | Possible causes of faults are the same as <b>MFC PRESSURE WARNING</b> from Table 9-1.                                                                                                    |
| REG PRES               | Same as <b>REGULATOR PRESSURE WARNING</b> from Table 9-1.                                                                                                    |
|                        | Box Temperature typically runs ~7°C warmer than ambient temperature. If the Box Temperature is out of range, ensure that the:                                                                 |
| BOX TMP                | - the exhaust fan is running.                                                                                                    |
|                        | there is sufficient space on the exterior sides and rear of the instrument to allow adequate ventilation.                                                                                     |
|                        | If the value displayed is too high the UV Source has become brighter. Adjust the variable gain potentiometer on the UV Preamp Board in the optical bench.  If the value displayed is too low: |
|                        | - < 200mV – Bad UV lamp or UV lamp power supply.                                                                                                    |
| PH MEAS <sup>2</sup>   | - < 2500mV – Lamp output has dropped, adjust UV Preamp Board or replace lamp.                                                                                                    |
| & &                    | If the value displayed is constantly changing:                                                                                                    |
| PH REF <sup>2</sup>    | Bad UV lamp.     Defective UV lamp power supply.                                                                                                    |
|                        | - Failed I <sup>2</sup> C Bus.                                                                                                    |
|                        | If the PHOTO REFERENCE value changes by more than 10mV between zero and span gas:                                                                                                    |
|                        | - Defective/leaking switching valve.                                                                                                    |
| PH FLW <sup>2</sup>    | Gas flow problems directly affect the accuracy of the photometer measurements and therefore the concentration accuracy of cal gas mixtures involving O <sub>3</sub> and GPT mixtures.         |
|                        | - Check for Gas Flow problems.                                                                                                    |
| PH LTEMP <sup>2</sup>  | Poor photometer temp control can cause instrument noise, stability and drift. Temperatures outside of the specified range or oscillating temperatures are cause for concern.                  |
|                        | Possible causes of faults are the same as <b>PHOTO LAMP TEMP WARNING from</b> Table 9-1.                                                                                                    |
| PH PRES <sup>2</sup>   | The pressure of the gas in the photometer's sample chamber is used to calculate the concentration of $O_3$ in the gas stream. Incorrect sample pressure can cause inaccurate readings.        |
|                        | - Check for Gas Flow problems. See Section Table 9-1.                                                                                                    |

| TEST FUNCTION                    | DIAGNOSTIC RELEVANCE AND CAUSES OF FAULT CONDITIONS.                                                                                                    |
|----------------------------------|----------------------------------------------------------------------------------------------------|
|                                  | The temperature of the gas in the photometer's sample chamber is used to calculate the concentration of $O_3$ in the gas stream. Incorrect sample temperature can cause inaccurate readings. |
|                                  | Possible causes of faults are:                                                                                                    |
| PH STEMP <sup>2</sup>            | - Bad bench lamp heater                                                                                                    |
| PH SIEWIP                        | - Failed sample temperature sensor                                                                                                    |
|                                  | - Failed relay controlling the bench heater                                                                                                    |
|                                  | - Failed Relay PCA                                                                                                    |
|                                  | - I <sup>2</sup> C Bus malfunction                                                                                                    |
|                                  | - Hot lamp                                                                                                    |
|                                  | Values outside range indicate:                                                                                                    |
|                                  | <ul> <li>Contamination of the Zero Air or Span Gas supply.</li> </ul>                                                                                                    |
| PH SLOPE <sup>2</sup>            | <ul> <li>Instrument is miss-calibrated.</li> </ul>                                                                                                    |
|                                  | ■ Blocked Gas Flow.                                                                                                    |
|                                  | Faulty Sample Pressure Sensor or circuitry.                                                                                                    |
|                                  | Bad/incorrect Span Gas concentration.                                                                                                    |
| PH OFFST <sup>2</sup>            | Values outside range indicate:                                                                                                    |
| 11101101                         | <ul> <li>Contamination of the Zero Air supply.</li> </ul>                                                                                                    |
|                                  | Time of Day clock is too fast or slow.                                                                                                    |
| TIME                             | ■ To adjust see Section 4.5.                                                                                                    |
|                                  | <ul> <li>Battery in clock chip on CPU board may be dead.</li> </ul>                                                                                                    |
| <sup>1</sup> Only appears when t | he optional O <sub>3</sub> generator is installed.                                                                                                    |
|                                  | the optional O₃ photometer is installed                                                                                                    |

#### 9.1.3. USING THE DIAGNOSTIC SIGNAL I/O FUNCTION

The Signal I/O parameters found under the DIAG Menu combined with a thorough understanding of the instrument's Theory of Operation (found in Section 0) are useful for troubleshooting in three ways:

- The technician can view the raw, unprocessed signal level of the calibrator's critical inputs and outputs.
- Many of the components and functions that are normally under algorithmic control
  of the CPU can be manually exercised.
- The technician can directly control the signal level Analog and Digital Output signals.

This allows the technician to observe systematically the effect of directly controlling these signals on the operation of the calibrator. Figure 9-1 is an example of how to use the Signal I/O menu to view the raw voltage of an input signal or to control the state of an output voltage or control signal. The specific parameter will vary depending on the situation.

**236** 06873E DCN7106

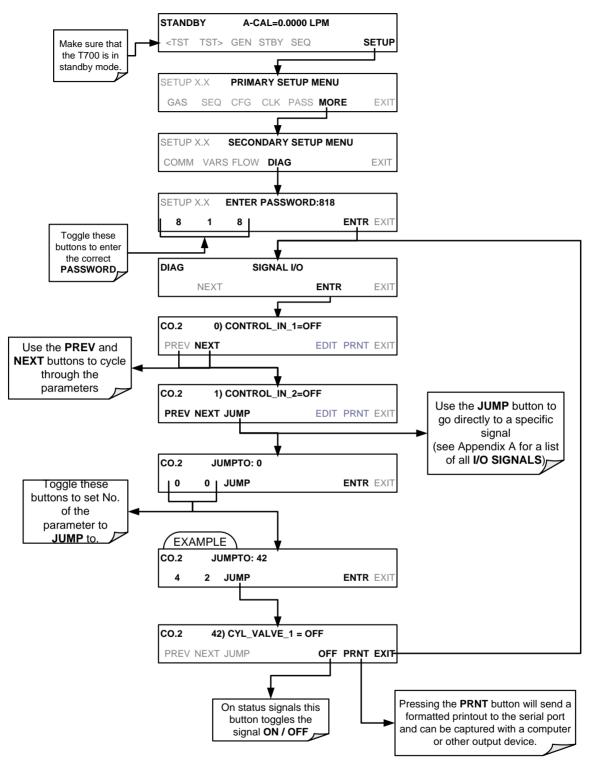

Figure 9-1: Example of Signal I/O Function

# 9.2. USING THE ANALOG OUTPUT TEST CHANNEL

The signals available for output over the T700's analog output channel can also be used as diagnostic tools. See Section 4.7 for instruction on activating the analog output and selecting a function.

**Table 9-3: Test Channel Outputs as Diagnostic Tools** 

| TEST<br>CHANNEL       | DESCRIPTION                                                          | ZERO                   | FULL<br>SCALE           | CAUSES OF EXTREMELY<br>HIGH / LOW READINGS                                                                                                    |
|-----------------------|----------------------------------------------------------------------|------------------------|-------------------------|----------------------------------------------------------------------------------------------------|
| NONE                  | TEST CHANNEL IS                                                      |                        |                         | NEL IS TURNED OFF                                                                                                    |
| O3 PHOTO<br>MEAS      | The raw output of the photometer during its measure cycle            | 0 mV                   | 5000 mV*                | If the value displayed is:  - >5000 mV: The UV source has become brighter; adjust the UV Detector Gain potentiometer.  - < 100mV – Bad UV lamp or UV lamp power supply.  - < 2500mV – Lamp output has dropped, adjust UV Preamp Board or replace lamp.                                                                                                    |
|                       |                                                                      |                        |                         | If the value displayed is constantly changing: - Bad UV lamp Defective UV lamp power supply.                                                                                                    |
| O3 PHOTO<br>REF       | The raw output of the photometer during its reference cycle          | 0 mV                   | 5000 mV                 | <ul> <li>Failed I<sup>2</sup>C Bus.</li> <li>If the PHOTO REFERENCE value changes by more than 10mV between zero and span gas:</li> <li>Defective/leaking M/R switching valve.</li> </ul>                                                                                                    |
| SAMPLE<br>PRESSURE    | The pressure of gas in the photometer absorption tube                | 0 "Hg                  | 40 "Hg-In-A             | Check for Gas Flow problems.                                                                                                    |
| SAMPLE<br>FLOW        | The gas flow rate through the photometer                             | 0 cm <sup>3</sup> /min | 1000 cm <sup>3</sup> /m | Check for Gas Flow problems.                                                                                                    |
| SAMPLE<br>TEMP        | The temperature of gas in the photometer absorption tube             | 0 C°                   | 70 C°                   | Possible causes of faults are the same as <b>PHOTO STEMP</b> from Table 9-2.                                                                                                    |
| PHOTO<br>LAMP<br>TEMP | The temperature of the photometer UV lamp                            | 0 C°                   | 70 C°                   | Possible failure of:  - Bench lamp heater  - Bench lamp temperature sensor  - Relay controlling the bench heater  - Entire Relay PCA  - I <sup>2</sup> C Bus  - Hot Lamp                                                                                                    |
| O3 LAMP<br>TEMP       | The temperature of the O <sub>3</sub> generator's UV lamp            | 0 mV                   | 5000 mV                 | Same as PHOTO LAMP TEMP WARNING from Table 9-1.                                                                                                    |
| CHASSIS<br>TEMP       | The temperature inside the T700's chassis (same as <b>BOX TEMP</b> ) | 0 C°                   | 70 C°                   | Possible causes of faults are the same as <b>BOX TEMP</b> from Table 9-2.                                                                                                    |
| O3 PHOTO<br>CONC      | The current concentration of O₃ being measured by the photometer.    |                        |                         | <ul> <li>I<sup>2</sup>C Bus malfunction</li> <li>Gas flow problem through the photometer.</li> <li>Electronic failure of the photometer subsystems.</li> <li>Failure or pressure / temperature sensors associated with the photometer.</li> <li>Bad/incorrect Span Gas concentration.</li> <li>Contamination of the Zero Air supply.</li> <li>Malfunction of the O<sub>3</sub> generator.</li> <li>Internal A/D converter problem.</li> </ul> |

**238** 06873E DCN7106

# 9.3. USING THE INTERNAL ELECTRONIC STATUS LEDS

Several LEDs are located inside the instrument to assist in determining if the calibrators CPU, I<sup>2</sup>C bus and Relay PCA are functioning properly.

#### 9.3.1. CPU STATUS INDICATOR

DS5, a red LED, that is located on upper portion of the motherboard, just to the right of the CPU board, flashes when the CPU is running the main program loop. After power-up, approximately 30-60 seconds, DS5 should flash on and off. If DS5 does not flash then the program files may have become corrupted; contact Technical Support because it may be possible to recover operation of the calibrator. If after 30-60 seconds, DS5 is flashing, then the CPU is bad and must be replaced.

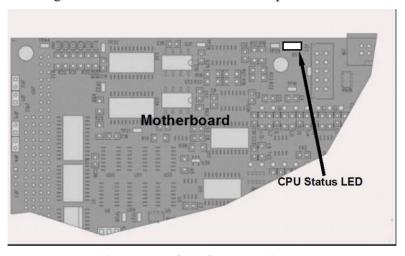

Figure 9-2: CPU Status Indicator

# 9.3.2. RELAY PCA STATUS LEDS

There are seven LEDs located on the Relay PCA. Some are not used on this model.

# 9.3.2.1. I<sup>2</sup>C Bus Watchdog Status LEDs

The most important is D1, which indicates the health of the  $I^2C$  bus).

Table 9-4: Relay PCA Watchdog LED Failure Indications

| LED   | Function                    | Fault Status           | Indicated Failure(s)                                                          |
|-------|-----------------------------|------------------------|-------------------------------------------------------------------------------|
| D1    | I <sup>2</sup> C bus Health | Continuously ON        | Failed/Halted CPU                                                             |
| (Red) | (Watchdog Circuit)          | or<br>Continuously OFF | Faulty motherboard, valve driver board or relay PCA                           |
|       |                             | Continuously Of 1      | Faulty connectors/wiring between motherboard, valve driver board or relay PCA |
|       |                             |                        | Failed/Faulty +5 VDC power supply (PS1)                                       |

If D1 is blinking, then the other LEDs can be used in conjunction with **DIAG** Menu Signal I/O to identify hardware failures of the relays and switches on the Relay.

# 9.3.2.2. O<sub>3</sub> Option Status LEDs

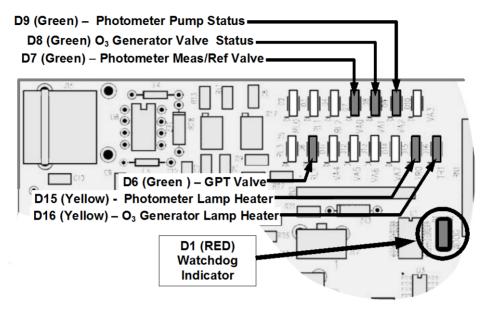

Figure 9-3: Relay PCA Status LEDS Used for Troubleshooting

Table 9-5: Relay PCA Status LED Failure Indications

| LED                         | FUNCTION                                 | SIGNAL I/O P      | ARAMETER        | DIAGNOSTIC TECHNIQUE                                                                                                    |
|-----------------------------|------------------------------------------|-------------------|-----------------|----------------------------------------------------------------------------------------------------|
| LED                         | FUNCTION                                 | ACTIVATED BY      | VIEW RESULT     | DIAGNOSTIC TECHNIQUE                                                                                                    |
| D7 <sup>1</sup><br>Green    | Photometer<br>Meas/Ref<br>Valve          | PHOTO_REF_VALVE   | N/A             | Valve should audibly change states. If not:                                                                                     |
| D8 <sup>2</sup><br>Green    | O <sub>3</sub> Generator<br>Valve Status | O3_GEN_VALVE      | N/A             | Failed Valve     Failed Relay Drive IC on Relay PCA                                                                             |
| D9 <sup>1</sup><br>Green    | Photometer<br>Pump Status                | O3-PUMP-ON        | N/A             | <ul><li>Failed Relay PCA</li><li>Faulty +12 VDC Supply (PS2)</li></ul>                                                          |
| D6 <sup>1,2</sup><br>Yellow | GPT Valve<br>Status                      | GPT_VALVE         | N/A             | Faulty Connectors/Wiring                                                                                                    |
| D15 <sup>1</sup><br>Yellow  | Photometer<br>Heater Status              | PHOTO_LAMP_HEATER | PHOTO_LAMP_TEMP | Voltage displayed should change. If not:                                                                                        |
| D16 <sup>2</sup><br>Green   | O₃ Generator<br>Heater Status            | O3_GEN_HEATER     | O3_GEN_TEMP     | <ul> <li>Failed Heater</li> <li>Faulty Temperature Sensor</li> <li>Failed AC Relay</li> <li>Faulty Connectors/Wiring</li> </ul> |

Only applies on calibrators with photometer options installed.

<sup>&</sup>lt;sup>2</sup> Only applies on calibrators with O<sub>3</sub> generator options installed.

#### 9.3.3. VALVE DRIVER PCA STATUS LEDS

The Signal I/O submenu also includes VARS that can be used to turn the various input gas valves on and off as part of a diagnostic investigation.

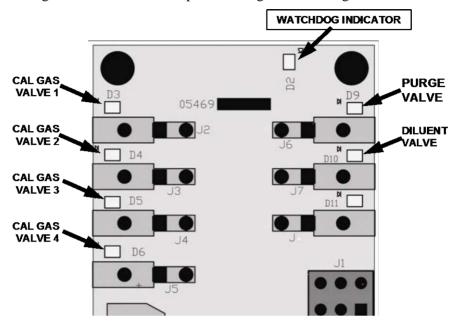

Figure 9-4: Valve Driver PCA Status LEDS Used for Troubleshooting

Table 9-6: Valve Driver Board Watchdog LED Failure Indications

| LED   | Function                    | Fault Status           | Indicated Failure(s)                                                                                  |
|-------|-----------------------------|------------------------|----------------------------------------------------------------------------------------------------|
|       |                             | Continuously ON        | Failed/Halted CPU                                                                                     |
| D1    | I <sup>2</sup> C bus health |                        | <ul> <li>Faulty motherboard, valve driver board or relay PCA</li> </ul>                               |
| (Red) | (Watchdog Circuit)          | or<br>Continuously OFF | <ul> <li>Faulty connectors/wiring between motherboard, valve<br/>driver board or relay PCA</li> </ul> |
|       |                             |                        | <ul> <li>Failed/faulty +5 VDC power supply (PS1)</li> </ul>                                           |

Table 9-7: Relay PCA Status LED Failure Indications

| LED | FUNCTION                | ACTIVATED BY SIGNAL I/O PARAMETER | DIAGNOSTIC TECHNIQUE                                                                 |
|-----|-------------------------|-----------------------------------|--------------------------------------------------------------------------------------|
| D3  | Cal Gas CYL1            | CYL_VALVE_1                       | Valve should audibly change states and                                               |
| D4  | Cal Gas CYL2            | CYL_VALVE_2                       | LED should glow. If not:                                                             |
| D5  | Cal Gas CYL3            | CYL_VALVE_3                       | Failed valve                                                                         |
| D6  | Cal Gas CYL4            | CYL_VALVE_4                       | Failed valve driver IC on relay PCA                                                  |
| D9  | Purge Valve<br>Status   | PURGE_VALVE                       | Failed valve driver board                                                            |
| D10 | Diluent Valve<br>Status | INPUT_VALVE                       | <ul><li>Faulty +12 VDC power supply (PS2)</li><li>Faulty connectors/wiring</li></ul> |

## 9.4. SUBSYSTEM CHECKOUT

The preceding sections of this manual discussed a variety of methods for identifying possible sources of failures or performance problems within the T700 calibrator. In most cases, this included a list of possible components or subsystems that might be the source of the problem. This section describes how to check individual components or subsystems to determine if which is actually the cause of the problem being investigated.

#### 9.4.1. VERIFY SUBSYSTEM CALIBRATION

A good first step when troubleshooting the operation of the T700 calibrator is to verify that its major subsystems are properly calibrated. These are:

- The mass flow controllers (see Section 7.2).
- Test Channel D > A conversion (see Sections 4.10.1.7, 9.4.11.1, and 10.3.5.1).
- Gas pressure calibration (see Section 7.5).

When optional O<sub>3</sub> components are installed, you should also check:

- Photometer calibration (see Section 7.3).
- O3 generator calibration (see Section 7.4).

#### 9.4.2. AC MAIN POWER

The T700 calibrator's electronic systems will operate with any of the specified power regimes. As long as system is connected to 100-120 VAC or 220-240 VAC at either 50 or 60 Hz it will turn on and after about 30 seconds show a front panel display.

- Internally, the status LEDs located on the Relay PCA, motherboard and CPU should turn on as soon as the power is supplied.
- If they do not, check the circuit breaker built into the ON/OFF switch on the instruments front panel.

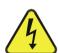

#### **WARNING**

SHOULD THE AC POWER CIRCUIT BREAKER TRIP, INVESTIGATE AND CORRECT THE CONDITION CAUSING THIS SITUATION BEFORE TURNING THE CALIBRATOR BACK ON.

#### 9.4.3. DC POWER SUPPLY

If you have determined that the calibrator's AC mains power is working, but the unit is still not operating properly, there may be a problem with one of the instrument's switching power supplies. The supplies can have two faults, namely no DC output, and noisy output.

To assist tracing DC Power Supply problems, the wiring used to connect the various printed circuit assemblies and DC Powered components and the associated test points on the relay PCA follow a standard color-coding scheme as defined in Figure 9-5 and Table 9-8.

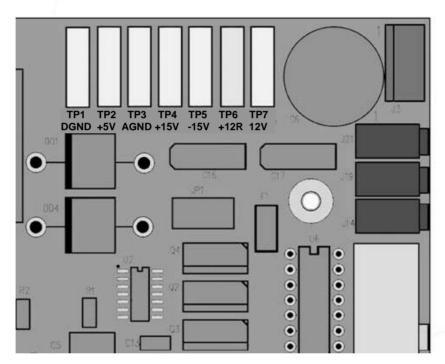

Figure 9-5: Location of DC Power Test Points on Relay PCA

| NAME | TEST POINT# | TP AND WIRE COLOR |
|------|-------------|-------------------|
| Dgnd | 1           | Black             |
| +5V  | 2           | Red               |
| Agnd | 3           | Green             |
| +15V | 4           | Blue              |
| -15V | 5           | Yellow            |
| +12R | 6           | Purple            |
| +12V | 7           | Orange            |

Table 9-8: DC Power Test Point and Wiring Color Codes

A voltmeter should be used to verify that the DC voltages are correct per the values in Table 9-9, and an oscilloscope, in AC mode, with band limiting turned on, can be used to evaluate if the supplies are producing excessive noise (> 100 mV p-p).

**CHECK RELAY PCA TEST POINTS POWER SUPPLY VOLTAGE** FROM TEST POINT TO TEST POINT MIN V MAX V **ASSY** NAME NAME PS<sub>1</sub> +5 Dand 1 +5 4.8 5.25 PS1 +15 Agnd 3 +15 4 13.5 16V PS1 -15 Agnd 3 -15V 5 -14V -16V PS<sub>1</sub> Agnd Agnd 3 Dand 1 -0.05 0.05 PS1 1 N/A Chassis Dgnd Chassis -0.05 0.05 +12V PS<sub>2</sub> +12 +12V Ret 6 7 11.75 12.5 PS<sub>2</sub> Dgnd +12V Ret Dgnd -0.05 0.05

Table 9-9: DC Power Supply Acceptable Levels

# 9.4.4. I<sup>2</sup>C BUS

Operation of the I<sup>2</sup>C bus can be verified by observing the behavior of D1 on the relay PCA & D2 on the Valve Driver PCA. Assuming that the DC power supplies are operating properly, the I<sup>2</sup>C bus is operating properly if D1 on the relay PCA and D2 of the Valve Driver PCA are flashing

There is a problem with the I<sup>2</sup>C bus if both D1 on the relay PCA and D2 of the Valve Driver PCA are ON/OFF constantly.

## 9.4.5. TOUCHSCREEN INTERFACE

Verify the functioning of the touch screen by observing the display when pressing a touch-screen control button. Assuming that there are no wiring problems and that the DC power supplies are operating properly, but pressing a control button on the touch screen does not change the display, any of the following may be the problem:

- The touch-screen controller may be malfunctioning.
- The internal USB bus may be malfunctioning.

You can verify this failure by logging on to the instrument using APICOM or a terminal program. If the analyzer responds to remote commands and the display changes accordingly, the touch-screen interface may be faulty.

#### 9.4.6. LCD DISPLAY MODULE

Verify the functioning of the front panel display by observing it when power is applied to the instrument. Assuming that there are no wiring problems and that the DC power supplies are operating properly, the display screen should light and show the splash screen and other indications of its state as the CPU goes through its initialization process.

**244** 06873E DCN7106

#### 9.4.7. **RELAY PCA**

The Relay PCA can be most easily checked by observing the condition of the status LEDs on the Relay PCA (see Section 9.3.2), and using the **SIGNAL I/O** submenu under the **DIAG** menu (see Section 4.10) to toggle each LED **ON** or **OFF**.

If D1 on the Relay PCA is flashing and the status indicator for the output in question (Heater power, Valve Drive, etc.) toggles properly using the Signal I/O function, then the associated control device on the Relay PCA is bad. Several of the control devices are in sockets and can be easily replaced. Table 9-10 lists the control device associated with a particular function.

 FUNCTION
 CONTROL DEVICE
 IN SOCKET

 UV Lamp Heater
 Q2
 No

 O<sub>3</sub> Gen Heater
 Q3
 No

U5

All Valves

Table 9-10: Relay PCA Control Devices

## 9.4.8. VALVE DRIVER PCA

Like the Relay PCA the valve driver PCA is checked by observing the condition of the its status LEDs on the Relay Board (see Section 9.3.2), and using the **SIGNAL I/O** submenu under the **DIAG** menu (see Section 9.1.3) to toggle each LED **ON** or **OFF.** 

Yes

If D2 on the valve driver board is flashing and the status indicator for the output in question (Gas Cyl 1, Purge Valve, etc.) toggles properly using the Signal I/O function, then the control IC is bad.

#### 9.4.9. INPUT GAS PRESSURE / FLOW SENSOR ASSEMBLY

The input gas pressure/flow sensor PCA, located at the front of the instrument to the left of the MFCs (see Figure 3-6) can be checked with a Voltmeter. The following procedure assumes that the wiring is intact and that the motherboard as well as the power supplies is operating properly:

#### **BASIC PCA OPERATION:**

 Measure the voltage across C1 it should be 5 VDC ± 0.25 VDC. If not, then the board is bad

#### CAL GAS PRESSURE SENSOR:

- 1. Measure the pressure on the inlet side of S1 with an external pressure meter.
- 2. Measure the voltage across TP4 and TP1.
- The expected value for this signal should be:

Expected mVDC = 
$$\left(\frac{\text{Pressure}}{34.18_{\text{psig}}} \times 4250_{\text{mvDC}}\right) + 750_{\text{mvDC}} \pm 10\%_{\text{rdg}}$$

EXAMPLE: If the measured pressure is 25 PSIG, the expected voltage level between TP4 and TP1 would be between 3470 mVDC and 4245 mVDC.

EXAMPLE: If the measured pressure is 30 PSIG, the expected voltage level between TP4 and TP1 would be between 4030 mVDC and 4930 mVDC.

• If this voltage is out of range, then either pressure transducer S1 is bad, the board is bad, or there is a pneumatic failure preventing the pressure transducer from sensing the absorption cell pressure properly.

#### **DILUENT PRESSURE SENSOR:**

- 1. Measure the pressure on the inlet side of S2 with an external pressure meter.
- 2. Measure the voltage across TP5 and TP1.
- 3. Evaluate the reading in the same manner as for the cal gas pressure sensor.

# 9.4.10. PHOTOMETER O3 GENERATOR PRESSURE/FLOW SENSOR ASSEMBLY

This assembly is only present in calibrators with  $O_3$  generator and/or photometer options installed. The pressure/flow sensor PCA, located at the rear of the instrument between the  $O_3$  generator and the photometer pump (see Figure 3-6) can be checked with a Voltmeter. The following procedure assumes that the wiring is intact and that the motherboard as well as the power supplies are operating properly:

#### **BASIC PCA OPERATION**

- Measure the voltage across C1 it should be 5 VDC ± 0.25 VDC. If not, then the board is bad.
- Measure the voltage between TP2 and TP1 C1. It should be 10 VDC ± 0.25 VDC. If not then the board is bad.

#### PHOTOMETER PRESSURE SENSOR

- 1. Measure the pressure on the inlet side of S1 with an external pressure meter.
- 2. Measure the voltage across TP4 and TP1.
  - The expected value for this signal should be:

Expected mVDC = 
$$\left(\frac{\text{Pressure}}{30.0_{\text{In-Hg-A}}} \times 4660_{\text{mvDC}}\right) + 250_{\text{mvDC}} \pm 10\%_{\text{rdg}}$$

EXAMPLE: If the measured pressure is 20 In-Hg-A, the expected voltage level between TP4 and TP1 would be between 2870 mVDC and 3510 mVDC.

EXAMPLE: If the measured pressure is 25 In-Hg-A, the expected voltage level between TP4 and TP1 would be between 3533 mVDC and 4318 mVDC.

• If this voltage is out of range, then either pressure transducer S1 is bad, the board is bad or there is a pneumatic failure preventing the pressure transducer from sensing the absorption cell pressure properly.

#### O<sub>3</sub> GENERATOR PRESSURE SENSOR

- 1. Measure the pressure on the inlet side of S2 with an external pressure meter.
- 2. Measure the voltage across TP5 and TP1.
  - Evaluate the reading in the same manner as for the cal gas pressure sensor (see Section 9.4.9).

#### PHOTOMETER FLOW SENSOR

- Measure the voltage across TP3 and TP1.
  - With proper flow (800 cm3/min through the photometer), this should be approximately 4.5V (this voltage will vary with altitude).
  - With flow stopped (photometer inlet disconnected or pump turned OFF) the voltage should be approximately 1V.
  - If the voltage is incorrect, the flow sensor S3 is bad, the board is bad or there is a leak upstream of the sensor.

#### 9.4.11. MOTHERBOARD

#### 9.4.11.1. A/D Functions

The simplest method to check the operation of the A-to-D converter on the motherboard is to use the Signal I/O function under the DIAG menu to check the two A/D reference voltages and input signals that can be easily measured with a voltmeter.

- Use the Signal I/O function (See Section 9.1.3 and Appendix A) to view the value of REF\_4096\_MV and REF\_GND. If both are within 3 mV of nominal (4096 and 0), and are stable, ±0.5 mV then the basic A/D is functioning properly. If not then the motherboard is bad.
- Choose a parameter in the Signal I/O function such as Dil\_PRess, MFC\_FLOW\_1 or SAMPLE FLOW.
  - Compare these voltages at their origin (see the interconnect drawing and interconnect list in Appendix D) with the voltage displayed through the signal I/O function.
  - If the wiring is intact but there is a large difference between the measured and displayed voltage (±10 mV) then the motherboard is bad.

## 9.4.11.2. Test Channel / Analog Outputs Voltage

To verify that the analog output is working properly, connect a voltmeter to the output in question and perform an analog output step test as follows:

**248** 06873E DCN7106

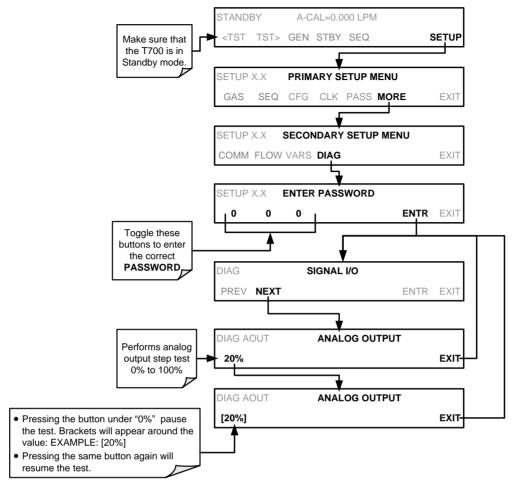

For each of the steps the output should be within 1% of the nominal value listed in the table below except for the 0% step, which should be within  $0mV \pm 2$  to 3 mV. Ensure you take into account any offset that may have been programmed into channel (See Section 4.10.1.5).

Table 9-11: Analog Output Test Function – Nominal Values Voltage Outputs

|      |     | FULL SCALE OUTPUT OF VOLTAGE RANGE (see Section 4.10.1.3) |     |    |     |
|------|-----|-----------------------------------------------------------|-----|----|-----|
|      |     | 100MV                                                     | 1V  | 5V | 10V |
| STEP | %   | NOMINAL OUTPUT VOLTAGE                                    |     |    |     |
| 1    | 0   | 0                                                         | 0   | 0  | 0   |
| 2    | 20  | 20 mV                                                     | 0.2 | 1  | 2   |
| 3    | 40  | 40 mV                                                     | 0.4 | 2  | 4   |
| 4    | 60  | 60 mV                                                     | 0.6 | 3  | 6   |
| 5    | 80  | 80 mV                                                     | 0.8 | 4  | 8   |
| 6    | 100 | 100 mV                                                    | 1.0 | 5  | 10  |

If one or more of the steps fails to be within these ranges, it is likely that there has been a failure of the either or both of the DACs and their associated circuitry on the motherboard.

#### 9.4.11.3. Status Outputs

To test the status output electronics:

- 1. Connect a jumper between the "D" pin and the " $\nabla$ " pin on the status output connector.
- 2. Connect a 1000 ohm resistor between the "+" pin and the pin for the status output that is being tested.
- 3. Connect a voltmeter between the " $\nabla$ " pin and the pin of the output being tested (see table below).
- 4. Under the DIAG> Signal I/O menu (See Section9.1.3), scroll through the inputs and outputs until you get to the output in question.
- 5. Alternatively, turn on and off the output noting the voltage on the voltmeter.
  - It should vary between 0 volts for ON and 5 volts for OFF.

**Table 9-12: Status Outputs Check** 

| PIN (LEFT TO RIGHT) | STATUS         |  |
|---------------------|----------------|--|
| 1                   | ST_SYSTEM_OK   |  |
| 2                   | SPARE          |  |
| 3                   | ST_CAL_ACTIVE  |  |
| 4                   | ST_DIAG_MODE   |  |
| 5                   | ST_TEMP_ALARM  |  |
| 6                   | ST_PRESS_ALARM |  |
| 7                   | PERM_VALVE_1   |  |
| 8                   | PERM_VALVE_2   |  |

#### 9.4.11.4. Control Inputs

Table 9-13: T700 Control Input Pin Assignments and Corresponding Signal I/O Functions

| CONNECTOR | INPUT | CORRESPONDING I/O SIGNAL |
|-----------|-------|--------------------------|
| Тор       | Α     | CONTROL_IN_1             |
| Тор       | В     | CONTROL_IN_2             |
| Тор       | С     | CONTROL_IN_3             |
| Тор       | D     | CONTROL_IN_4             |
| Тор       | E     | CONTROL_IN_5             |
| Тор       | F     | CONTROL_IN_6             |
| Bottom    | G     | CONTROL_IN_7             |
| Bottom    | Н     | CONTROL_IN_8             |
| Bottom    | I     | CONTROL_IN_9             |
| Bottom    | J     | CONTROL_IN_10            |
| Bottom    | K     | CONTROL_IN_11            |
| Bottom    | L     | CONTROL_IN_12            |

The control input bits can be tested by applying a trigger voltage to an input and watching changes in the status of the associated function under the SIGNAL I/O submenu:

EXAMPLE: to test the "A" control input:

- 1. Under the DIAG> Signal I/O menu (See Section 9.1.3), scroll through the inputs and outputs until you get to the output named 0) CONTROL\_IN\_1.
- 2. Connect a jumper from the "+" pin on the appropriate connector to the "U" on the same connector.
- 3. Connect a second jumper from the " $\nabla$ " pin on the connector to the "A" pin.
- 4. The status of 0) CONTROL\_IN\_1 should change to read "ON".

#### 9.4.11.5. Control Outputs

To test the Control Output electronics:

- 1. Connect a jumper between the "E" pin and the " $\nabla$ " pin on the status output connector.
- 2. Connect a 1000 ohm resistor between the "+" pin and the pin for the status output that is being tested.
- 3. Connect a voltmeter between the " $\nabla$ " pin and the pin of the output being tested (see Table 9-14).
- 4. Under the DIAG> Signal I/O menu (See Section 9.1.3), scroll through the inputs and outputs until you get to the output in question.
- 5. Alternately, turn on and off the output noting the voltage on the voltmeter.
  - It should vary between 0 volts for ON and 5 volts for OFF.

| PIN (LEFT TO RIGHT) | STATUS         |
|---------------------|----------------|
| 1                   | CONTROL_OUT_1  |
| 2                   | CONTROL_OUT_2  |
| 3                   | CONTROL_OUT_3  |
| 4                   | CONTROL_OUT_4  |
| 5                   | CONTROL_OUT_5  |
| 6                   | CONTROL_OUT_6  |
| 7                   | CONTROL_OUT_7  |
| 8                   | CONTROL_OUT_8  |
| 9                   | CONTROL_OUT_9  |
| 10                  | CONTROL_OUT_10 |
| 11                  | CONTROL_OUT_11 |
| 12                  | CONTROL_OUT_12 |

Table 9-14: Control Outputs Pin Assignments and Corresponding Signal I/O Functions Check

# 9.4.12. **CPU**

There are two major types of CPU board failures, a complete failure and a failure associated with the Disk On Module (DOM). If either of these failures occurs, contact the factory.

For complete failures, assuming that the power supplies are operating properly and the wiring is intact, the CPU is faulty if on power-on, the watchdog LED on the motherboard is not flashing.

In some rare circumstances, this failure may be caused by a bad IC on the motherboard, specifically U57, the large, 44 pin device on the lower right hand side of the board. If this is true, removing U57 from its socket will allow the instrument to start up but the measurements will be invalid.

If the analyzer stops during initialization (the front panel display shows a fault or warning message), it is likely that the DOM, the firmware or the configuration and data files have been corrupted.

#### 9.4.13. THE CALIBRATOR DOESN'T APPEAR ON THE LAN OR INTERNET

Most problems related to Internet communications via the Ethernet card will be due to problems external to the calibrator (e.g. bad network wiring or connections, failed routers, malfunctioning servers, etc.) However, there are several symptoms that indicate the problem may be with the Ethernet card itself.

If neither of the Ethernet cable's two status LED's (located on the back of the cable connector) is lit while the instrument is connected to a network:

- Verify that the instrument is being connected to an active network jack.
- Check the internal cable connection between the Ethernet card and the CPU board.

#### 9.4.14. RS-232 COMMUNICATIONS

#### 9.4.14.1. General RS-232 Troubleshooting

Teledyne API calibrators use the RS-232 communications protocol to allow the instrument to be connected to a variety of computer-based equipment. RS-232 has been used for many years and as equipment has become more advanced, connections between various types of hardware have become increasingly difficult. Generally, every manufacturer observes the signal and timing requirements of the protocol very carefully.

Problems with RS-232 connections usually center around 4 general areas:

- Incorrect cabling and connectors. See Section 3.3.1.7 for connector and pin-out information.
- The BAUD rate and protocol are incorrectly configured. See Section 5.2.
- If a modem is being used, additional configuration and wiring rules must be observed. See Section 6.3.
- Incorrect setting of the DTE-DCE Switch is set correctly. See Section 5.1.
- Verify that the cable (P/N 03596) that connects the serial COMM ports of the CPU to J12 of the motherboard is properly seated.

# 9.4.14.2. Troubleshooting Calibrator/Modem or Terminal Operation

These are the general steps for troubleshooting problems with a modem connected to a Teledyne API calibrator.

- 1. Check cables for proper connection to the modem, terminal or computer.
- 2. Check to ensure the DTE-DCE is in the correct position as described in Section 5.1.
- 3. Check to ensure the set up command is correct. See Section 6.2.
- 4. Verify that the Ready to Send (RTS) signal is at logic high. The T700 sets pin 7 (RTS) to greater than 3 volts to enable modem transmission.
- 5. Ensure the BAUD rate, word length, and stop bit settings between modem and calibrator match. See Section 5.2.1.
- 6. Use the RS-232 test function to send "w" characters to the modem, terminal or computer. See Section 5.2.3.
- 7. Get your terminal, modem or computer to transmit data to the calibrator (holding down the space bar is one way); the green LED should flicker as the instrument is receiving data.
- 8. Ensure that the communications software or terminal emulation software is functioning properly.

Note

Further help with serial communications is available in a separate manual "RS-232 Programming Notes" Teledyne API's P/N 013500000.

#### 9.4.15. TEMPERATURE PROBLEMS

Individual control loops are used to maintain the set point of the Photometer UV Lamp (optional), and the Ozone Generator Lamp (optional). If any of these temperatures are out of range or are poorly controlled, the T700 will perform poorly.

#### 9.4.15.1. Box / Chassis Temperature

The box temperature sensor is mounted to the motherboard and cannot be disconnected to check its resistance. Rather check the **BOX TEMP** signal using the **SIGNAL I/O** function under the **DIAG** Menu (see Section 9.1.3). This parameter will vary with ambient temperature, but at  $\sim 30^{\circ}$ C (6-7° above room temperature) the signal should be  $\sim 1450$  mV.

# 9.4.15.2. Photometer Sample Chamber Temperature

The temperature of the gas in the photometer sample chamber should read approximately 5.0°C higher than the box temperature.

# 9.4.15.3. UV Lamp Temperature

There are three possible causes for the UV Lamp temperature to have failed.

- The UV Lamp heater has failed. Check the resistance between pins 5 and 6 on the six-pin connector adjacent to the UV Lamp on the Optical Bench.
  - It should be approximately 30 Ohms.
- Assuming that the I<sup>2</sup>C bus is working and that there is no other failure with the Relay board, the FET Driver on the Relay Board may have failed.
  - Using the PHOTO\_LAMP HEATER parameter under the Signal I/O function of the Diag menu, as described above, turn on and off the UV Lamp Heater (D15 on the relay board should illuminate as the heater is turned on).
  - Check the DC voltage present between pin 1 and 2 on J13 of the Relay Board.
  - If the FET Driver has failed, there will be no change in the voltage across pins 1 and 2.
- If the FET Driver Q2 checks out OK, the thermistor temperature sensor in the lamp assembly may have failed.
  - Unplug the connector to the UV Lamp Heater/Thermistor PCB, and measure the resistance of the thermistor between pins 5 and 6 of the 6-pin connector.
  - The resistance near the 58oC set point is ~8.1k ohms.

#### 9.4.15.4. Ozone Generator Temperature

There are three possible causes for the Ozone Generator temperature to have failed.

- The  $O_3$  Gen heater has failed. Check the resistance between pins 5 and 6 on the six-pin connector adjacent to the UV Lamp on the  $O_3$  Generator. It should be approximately 5 Ohms.
- Assuming that the I<sup>2</sup>C bus is working and that there is no other failure with the Relay board, the FET Driver on the Relay Board may have failed. Using the O3\_GEN\_HEATER parameter under the SIGNAL I/O submenu of the DIAG menu as described above, turn the UV Lamp Heater on and off. Check the DC voltage present between pin 1 and 2 on J14 of the Relay Board.

If the FET Driver has failed, there should be no change in the voltage across pins 1 and 2.

 If the FET Driver checks out OK, the thermistor temperature sensor in the lamp assembly may have failed. Unplug the connector to the Ozone Generator Heater/Thermistor PCB, and measure the resistance of the thermistor between pins 5 and 6 of the 6-pin connector.

# 9.5. TROUBLESHOOTING THE OPTIONAL O<sub>3</sub> PHOTOMETER

#### 9.5.1. DYNAMIC PROBLEMS WITH THE OPTIONAL O3 PHOTOMETER

Dynamic problems are problems that only manifest themselves when the photometer is measuring  $O_3$  concentration gas mixtures. These can be the most difficult and time consuming to isolate and resolve.

Since many photometer behaviors that appear to be a dynamic in nature are often a symptom of a seemingly unrelated static problems, it is recommended that dynamic problems not be addressed until all static problems, warning conditions and subsystems have been checked and any problems found are resolved.

Once this has been accomplished, the following most common dynamic problems should be checked.

# 9.5.1.1. Noisy or Unstable O<sub>3</sub> Readings at Zero

- Check for leaks in the pneumatic system as described in Section 8.2.1.
- Confirm that the Zero gas is free of Ozone.
- Confirm that the Source Lamp is fully inserted and that the lamp hold-down thumbscrew is tight.
- Check for a dirty Absorption Cell and/or pneumatic lines. Clean as necessary as described in Section 8.2.2.
- Disconnect the exhaust line from the optical bench (the pneumatic line at the lamp end of the bench) and plug the port in the bench. If readings remain noisy, the problem is in one of the electronic sections of the instrument. If readings become quiet, the problem is in the instrument's pneumatics.

#### 9.5.1.2. Noisy, Unstable, or Non-Linear Span O<sub>3</sub> Readings

- Check for leaks in the pneumatic systems as described in Section 8.2.1.
- Check for proper operation of the meas/ref switching valve as described in Section 9.5.2.
- Check for dirty absorption cell and clean or replace as necessary as described in Section 8.2.2.
- Check for operation of the A/D circuitry on the motherboard. See Section 9.4.11.1.
- Confirm the Sample Temperature, Sample Pressure and Sample Flow readings are correct. Check and adjust as required.

#### 9.5.1.3. Slow Response to Changes in Concentration

- Check for dirty absorption cell and clean or replace as necessary as described in Section 8.2.2.
- Check for pneumatic leaks as described in Section 8.2.1.
- The photometer needs 800 cm<sup>3</sup>/min of gas flow. Ensure that this is accounted for when calculating total required output flow for the calibrator (see Section 3.4.9).

# 9.5.1.4. The Analog Output Signal Level Does Not Agree With Front Panel Readings

- Confirm that the recorder offset (see Section 4.10.1.5) is set to zero.
- Perform an AIO calibration (see Section 4.10.1.6) and photometer dark calibration (see Section 7.3.5).

#### 9.5.1.5. Cannot Zero

- Check for leaks in the pneumatic system as described in Section 8.2.1.
- Confirm that the Zero gas is free of Ozone.
- The photometer needs 800 cm<sup>3</sup>/min of gas flow. Ensure that this is accounted for when calculating total required output flow for the calibrator (see Section 3.4.9).

#### 9.5.1.6. **Cannot Span**

- Check for leaks in the pneumatic systems as described in Section 8.2.1.
- Check for proper operation of the meas/ref switching valve as described in Section 9.5.2.
- Check for dirty absorption cell and clean or replace as necessary as described in Section 8.2.2.
- Check for operation of the A/D circuitry on the motherboard. See Section 9.4.11.1.
- Confirm the Sample Temperature, Sample Pressure and Sample Flow readings are correct. Check and adjust as required.
- The photometer needs 800 cm<sup>3</sup>/min of gas flow. Ensure that this is accounted for when calculating total required output flow for the calibrator (see Section 3.4.9).

#### 9.5.2. CHECKING MEASURE / REFERENCE VALVE

- 1. To check the function of the photometer's measure / reference valve:
- 2. Set the calibrator's front panel display to show the PHOTO REFERENCE test function (see Section 4.1.1).
- 3. Follow the instruction in Sections 7.3.3 and 7.3.4.1 for performing a zero point calibration of the photometer.
  - Press XZRO and allow the calibrator to stabilize.
- 4. Before completing the calibration by pressing the ZERO button, note of the displayed value.
- 5. Press the final Zero button then press "NO" when asked, "ARE YOU SURE".
- 6. Follow the instruction in Sections 7.3.4.2 for performing a span point calibration of the photometer.
  - Press XSPN and allow the calibrator to stabilize.
- 7. Before completing the calibration by pressing the SPAN button, note of the displayed value of PHOTO REFERENCE.
  - If the O3 REF value has decreased by more than 2 mV from its value with Zerogas, then there is a "cross-port" leak in the M/R valve.
- 8. Press the final Zero button then press "NO" when asked, "ARE YOU SURE".

#### 9.5.3. CHECKING THE UV LAMP POWER SUPPLY

Note

A schematic and physical diagram of the Lamp Power Supply can be found in Appendix D.

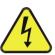

#### **WARNING**

#### Hazardous voltage present - use caution.

It is not always possible to determine with certainty whether a problem is the result of the UV Lamp or the Lamp Power Supply. However, the following steps will provide a reasonable confidence test of the Lamp Power Supply.

- 1. Unplug the cable connector at P1 on the Lamp Power Supply and confirm that +15VDC is present between Pins 1 and 2 on the cable connector.
- 2. If this voltage is incorrect, check the DC test points on the relay PCA as described in Section 9.4.3.
- 3. Remove the cover of the photometer and check for the presence of the following voltages on the UV lamp power supply PCA (see Figure 10-20):
  - +4500 mVDC ±10 mVDC between TP1 and TP4 (grnd)
  - If this voltage is incorrect, either the UV lamp power supply PCA is faulty or the I2C bus is not communicating with the UV lamp power supply PCA.
  - +5VDC between TP3 and TP4 (grnd)
  - If this voltages is less than 4.8 or greater than 5.25 either the 5 VDC power supply or the UV lamp power supply PCA are faulty.
  - If the above voltages check out, it is more likely that a problem is due to the UV Lamp than due to the Lamp Power Supply.
  - Replace the Lamp and if the problem persists, replace the Lamp Power Supply.

# 9.6. TROUBLESHOOTING THE OPTIONAL O<sub>3</sub> GENERATOR

The only significant components of the  $O_3$  generator that might reasonable malfunction is the power supply assembly for the UV source lamp and the lamp itself.

#### 9.6.1. CHECKING THE UV SOURCE LAMP POWER SUPPLY

**Note** 

Appendix D includes a schematic of the Lamp Power Supply.

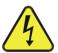

#### WARNING

Hazardous voltage present - use caution.

It is not always possible to determine with certainty whether a problem is the result of the UV Lamp or the Lamp Power Supply, however, the following steps will provide a reasonable confidence test of the Lamp Power Supply.

- 1. Ensure that the calibrator is in STANDBY mode.
- 2. Unplug the cable connector at P1 on the Lamp Power Supply and confirm that +15VDC is present between Pins 1 and 2 on the cable connector.
- 3. If this voltage is incorrect, check the DC test points on the relay PCA as described in Section 9.4.3.
- 4. Remove the cover of the photometer and check for the presence of the following voltages on the UV lamp power supply PCA (see Figure 10-20):
  - +800 mVDC ±10 mVDC between TP1 and TP4 (grnd)
  - If this voltage is incorrect, either the UV lamp power supply PCA is faulty or the I2C bus is not communicating with the UV lamp power supply PCA.
  - +5VDC between TP3 and TP4 (grnd)
  - If this voltages is less than 4.8 or greater than 5.25 either the 5 VDC power supply or the UV lamp power supply PCA are faulty.
  - If the above voltages check out, it is more likely that a problem is due to the UV Lamp than due to the Lamp Power Supply.
  - Replace the Lamp and if the problem persists, replace the Lamp Power Supply.

# 9.7. SERVICE PROCEDURES

#### 9.7.1. DISK-ON-MODULE REPLACEMENT PROCEDURE

Replacing the Disk-on-Module (DOM) will cause loss of all DAS data; it may also cause some of the instrument configuration parameters to be lost unless the replacement DOM carries the exact same firmware version. Whenever changing the version of installed software, the memory must be reset. Failure to ensure that memory is reset can cause the analyzer to malfunction, and invalidate measurements. After the memory is reset, the A/D converter must be re-calibrated, and all information collected in Step 1 below must be re-entered before the instrument will function correctly. Also, zero and span calibration should be performed.

- 1. Document all analyzer parameters that may have been changed, such as range, auto-cal, analog output, serial port and other settings before replacing the DOM
- Turn off power to the instrument, fold down the rear panel by loosening the mounting screws.
- 3. When looking at the electronic circuits from the back of the analyzer, locate the Disk-on-Module in the right-most socket of the CPU board.
- 4. The DOM should carry a label with firmware revision, date and initials of the programmer.
- 5. Remove the nylon standoff clip that mounts the DOM over the CPU board, and lift the DOM off the CPU. Do not bend the connector pins.
- 6. Install the new Disk-on-Module, making sure the notch at the end of the chip matches the notch in the socket.
- 7. It may be necessary to straighten the pins somewhat to fit them into the socket. Press the DOM all the way in and reinsert the offset clip.
- 8. Close the rear panel and turn on power to the machine.
- 9. If the replacement DOM carries a firmware revision, re-enter all of the setup information.

# 9.8. TECHNICAL ASSISTANCE

If this manual and its service & repair section do not solve your problems, technical assistance may be obtained from:

#### TELEDYNE API TECHNICAL SUPPORT 9970 CARROLL CANYON ROAD SAN DIEGO, CALIFORNIA 92131-1106 USA

| Toll-free Phone: | 800-324-5190                 |
|------------------|------------------------------|
| Phone:           | +1 858-657-9800              |
| Fax:             | +1 858-657-9816              |
| Email:           | sda_techsupport@teledyne.com |
| Website:         | http://www.teledyne-api.com/ |

Before you contact Technical Support, fill out the problem report form in Appendix C, which is also available online for electronic submission at http://www.teledyneapi.com/forms/.

# 9.9. FREQUENTLY ASKED QUESTIONS (FAQs)

The following list of FAQs is from the Teledyne API's Technical Support Department's most commonly asked questions relating to the T700 Dynamic Dilution Calibrator.

| Question                                                                                                    | Answer                                                                                                    |  |
|----------------------------------------------------------------------------------------------------|----------------------------------------------------------------------------------------------------|--|
| My ozone ACT =XXXX why?                                                                                                 | Look at the Photo Ref/Meas. These are most likely too low and need to be adjusted up to $4500 \text{mV}$ . Another possible cause would be no gas flow to the photometer causing the $O_3$ reading to be out of range - low |  |
| When I generate ozone, it takes a long time to settle out or it fluctuates around the number until finally stabilizing. | Perform an $O_3$ Gen Adjust (Section 8.2.5), and then an $O_3$ Gen Calibration (Section 7.4). Re-run points.                                                                                                    |  |
| Why does the <b>ENTR</b> button sometimes disappear on the front panel display?                                         | Once you adjust the setting to an allowable value, the <b>ENTR</b> button will re-appear.                                                                                                    |  |
| How do I make the RS-232<br>Interface Work?                                                                             | See Sections 3.3.1.7, 5, and 9.4.14                                                                                                    |  |
| When should I change the sintered filter(s) in the calibrator's critical flow orifice(s) and how do I change them?      | The sintered filters do not require regular replacement. Should one require replacement as part of a troubleshooting or repair exercise, contact Technical Support.                                                         |  |
| How often should I rebuild the photometer pump on my calibrator?                                                        | It does not require rebuilding; the entire pump should be replaced every two years.                                                                                                    |  |
| How long do the UV lamps of the optional O <sub>3</sub> generator and photometer last?                                  | The typical lifetime is about 2-3 years.                                                                                                    |  |

| Troubleshooting and Service | Teledyne API – Model T700 Dynamic Dilution Calibrator |
|-----------------------------|-------------------------------------------------------|
|                             |                                                       |
|                             |                                                       |
|                             |                                                       |
|                             |                                                       |
|                             |                                                       |
|                             |                                                       |
|                             |                                                       |
|                             |                                                       |
|                             |                                                       |
|                             |                                                       |
|                             |                                                       |
|                             |                                                       |
|                             |                                                       |
|                             |                                                       |
|                             |                                                       |
|                             |                                                       |
|                             |                                                       |
| This                        | page intentionally left blank.                        |
|                             |                                                       |
|                             |                                                       |
|                             |                                                       |
|                             |                                                       |
|                             |                                                       |
|                             |                                                       |
|                             |                                                       |
|                             |                                                       |
|                             |                                                       |
|                             |                                                       |
|                             |                                                       |
|                             |                                                       |
|                             |                                                       |
|                             |                                                       |
|                             |                                                       |
|                             |                                                       |
|                             |                                                       |

# 10. PRINCIPLES OF OPERATION

# 10.1. BASIC PRINCIPLES OF DYNAMIC DILUTION CALIBRATION

The T700 Dynamic Dilution Calibrator generates calibration gas mixtures by mixing bottled source gases of known concentrations with a diluent gas (zero air). Using several Mass Flow Controllers (MFCs) the T700 calibrator creates exact ratios of diluent and source gas by controlling the relative rates of flow of the various gases, under conditions where the temperature and pressure of the gases being mixed is known (and therefore the density of the gases).

The CPU calculates both the required source gas and diluent gas flow rates and controls the corresponding mass flow controllers by the following equation.

**Equation 10-1** 

$$C_f = C_i \times \frac{GAS_{flow}}{Totalflow}$$

WHERE:

 $C_f$ = final concentration of diluted gas

 $C_i$  = source gas concentration

 $GAS_{flow}$  = source gas flow rate

Totalflow = the total gas flow through the calibrator

Totalflow is determined as:

**Equation 10-2a** 

$$TOTALFLOW = GAS_{flow} + Diluent_{flow}$$

WHERE:

 $GAS_{flow}$  = source gas flow rate

Diluent<sub>flow</sub> = zero air flow rate

For instrument with multiple source gas MFC total Flow is:

Equation 10-2b

$$TOTALFLOW = GAS_{flow\ MFC1} + GAS_{flow\ MFC2} \dots + GAS_{flow\ MFCn} + Diluent_{flow\ rate}$$

This dilution process is dynamic. The T700's CPU not only keeps track of the temperature and pressure of the various gases, but also receives data on actual flow rates of the various MFCs in real time so the flow rate control can be constantly adjusted to maintain a stable output concentration.

The T700 calibrator's level of control is so precise that bottles of mixed gases can be used as source gas. Once the exact concentrations of all of the gases in the bottle are programmed into the T700, it will create an exact output concentration of any of the gases in the bottle.

# 10.1.1. GAS PHASE TITRATION MIXTURES FOR O<sub>3</sub> AND NO<sub>2</sub>

Because ozone is a very reactive and therefore under normal ambient conditions a short-lived gas, it cannot be reliably bottled, however, an optional  $O_3$  generator can be included in the T700 calibrator that allows the instrument to be use to create calibration mixtures that include  $O_3$ .

This ability to generate  $O_3$  internally also allows the T700 Dynamic Dilution Calibrator to be used to create calibration mixture containing  $NO_2$  using a gas phase titration process (GPT) by precisely mixing bottled NO of a known concentration with  $O_3$  of a known n concentration and diluent gas (zero air).

The principle of GPT is based on the rapid gas phase reaction between NO and O<sub>3</sub> that produces quantities of NO<sub>2</sub> as according to the following equation:

**Equation 10-3** 

$$NO + O_3 \longrightarrow NO_2 + O_2 + h v_{(light)}$$

Under controlled circumstances, the NO- $O_3$  reaction is very efficient (<1% residual  $O_3$ ), therefore the concentration of NO<sub>2</sub> resulting from the mixing of NO and O<sub>3</sub> can be accurately predicted and controlled as long as the following conditions are met:

- The amount of O<sub>3</sub> used in the mixture is known.
- The amount of NO used in the mixture is AT LEAST 10% greater than the amount O<sub>3</sub> in the mixture.
- The volume of the mixing chamber is known.
- The NO and O<sub>3</sub> flow rates (from which the time the two gases are in the mixing chamber) are low enough to give a residence time of the reactants in the mixing chamber of >2.75 ppm min.

Given the above conditions, the amount of  $NO_2$  being output by the T700 will be equal to (at a 1:1 ratio) the amount of  $O_3$  added.

#### Since:

- The O<sub>3</sub> flow rate of the T700's O<sub>3</sub> generator is a fixed value (typically about 0.105 LPM):
- The GPT chamber's volume is known,
- The source concentration of NO is a fixed value,

Once the **TOTALFLOW** is determined and entered into the T700's memory and target concentration for the  $O_3$  generator are entered into the calibrator's software, the T700

264

adjusts the NO flow rate and diluent (zero air) flow rate to precisely create the appropriate NO<sub>2</sub> concentration at the output.

In this case, *Totalflow* is calculated as:

**Equation 10-4** 

$$DIL_{flow} = Totalflow - NO GAS_{flow} - O_{3flow}$$

WHERE:

 $NOGAS_{flow}$  = NO source gas flow rate (For calibrator's with multiple source gas MFC, NOGAS<sub>flow</sub> is the sum of the flow rate for all of the active cal gas MFCs)

Totalflow = total gas flow requirements of the system.

 $O_{3 flow}$  = the flow rate set for the  $O_3$  generator.

DIL<sub>flow</sub> = required diluent gas flow

Again, this is a dynamic process. An optional photometer can be added the T700 calibrator that allows the CPU to tracks the chemiluminescent reaction created when the NO and  $O_3$  interact to measure the decrease in NO concentration as  $NO_2$  is produced. This information, along with the other data (gas temperature and pressure, actual flow rates, etc.) is used by the CPU to establish a very accurate  $NO_2$  calibration mixture.

# 10.2. PNEUMATIC OPERATION

The T700 calibrator pneumatic system consists of the precision dilution system and valve manifold consisting of four gas port valves and one diluent air valve. When bottles of source gas containing different, gases are connected to the four source-gas inlet-ports, these valves are used to select the gas type to be used by opening and closing off gas flow from the various bottles upstream of the MFCs.

#### **IMPORTANT**

#### **IMPACT ON READINGS OR DATA**

Exceeding 35 PSI may cause leakage that could cause unwanted gases to be included in the calibration mixture. Each valve is rated for up to 40 PSI zero air pressure and the source gas pressure should be between 25 to 30 PSI and never more than 35 PSI.

By closing all of the four source gas input valves so that only zero air is allowed into the calibrator, the entire pneumatic system can be purges with zero air without having to manipulate the MFCs.

For an instrument in which the O<sub>3</sub> generator and GPT pneumatics are installed, a glass volume, carefully selected per the U.S. E.P.A. guidelines is used to optimize NO<sub>2</sub> creation.

See Figure 3-25 and Section 3.3.2 for descriptions of the internal pneumatics for the T700 calibrator.

#### 10.2.1. GAS FLOW CONTROL

The precision of gas flow through the T700 Dynamic Dilution Calibrator is centrally critical to its ability to mix calibration gases accurately. This control is established in several ways.

#### 10.2.1.1. Diluent and Source Gas Flow Control

Diluent and source gas flow in the T700 calibrator is a directly and dynamically controlled by using highly accurate Mass Flow Controller. These MFCs include internal sensors that determine the actual flow of gas though each and feedback control circuitry that uses this data to adjust the flow as required. The MFCs consist of a shunt, a sensor, a solenoid valve and the electronic circuitry required to operate them.

The shunt divides the gas flow such that the flow through the sensor is a precise percentage of the flow through the valve. The flow through the sensor is always laminar.

The MFCs internal sensor operates on a unique thermal-electric principle. A metallic capillary tube is heated uniformly by a resistance winding attached to the midpoint of the capillary. Thermocouples are welded at equal distances from the midpoint of the tube. At zero air flow the temperature of both thermocouples will be the same. When flow occurs through the tubing, heat is transferred from the tube to the gas on the inlet side and from the gas back to the tube on the outlet side creating an asymmetrical temperature distribution. The thermocouples sense this decrease and increase of temperature in the capillary tube and produces a mVDC output signal proportional to that change that is proportional to the rate of flow through the MFCs valve.

The electronic circuitry reads the signal output by the thermal flow sensor measured through a capillary tube. This signal is amplified so that it is varies between 0.00 VDC and 5.00 VDC. A separate 0 to 5 VDC command voltage is also generated that is proportional to the target flow rate requested by the T700's CPU. The 0-5VDC command signal is electronically subtracted from the 0-5VDC flow signal. The amount and direction of the movement is dependent upon the value and the sign of the differential signal.

The MFCs valve is an automatic metering solenoid type; its height off the seat is controlled by the voltage in its coil. The controller's circuitry amplifies and the differential signal obtained by comparing the control voltage to the flow sensor output and uses it to drive the solenoid valve.

The entire control loop is set up so that as solenoid valve opens and closes to vary the flow of gas through the shunt, valve and sensor in an attempt to minimize the differential between the control voltage for the target flow rate and the flow sensor output voltage generated by the actual flow rate of gas through the controller.

This process is heavily dependant on the capacity of the gas to heat and cool. Since the heat capacity of many gases is relatively constant over wide ranges of temperature and pressure, the flow meter is calibrated directly in molar mass units for known gases (see Section 3.4.6.3). Changes in gas composition usually only require application of a simple multiplier to the air calibration to account for the difference in heat capacity and thus the flow meter is capable of measuring a wide variety of gases.

# 10.2.1.2. Flow Control Assemblies for Optional O<sub>3</sub> Components

Whereas the gas flow rates for the final mixing of gases is controlled directly by the calibrator's MFCS, under direction of the CPU, other gas flow rates in the calibrator are set by various flow control assemblies located in the gas stream(s). These orifices are not adjusted but maintain precise volumetric control as long as the a critical pressure ratio is maintained between the upstream and the downstream orifice.

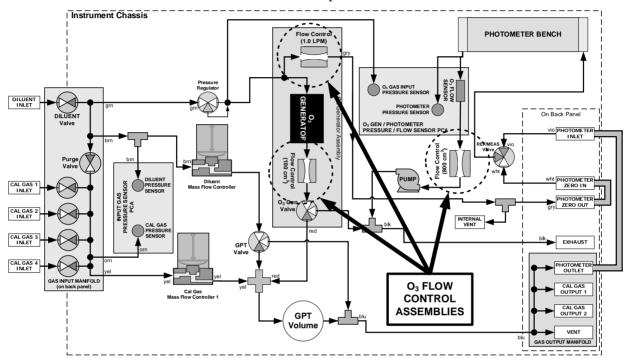

Figure 10-1: Location of Gas Flow Control Assemblies for T700's with O<sub>3</sub> Options Installed

The flow orifice assemblies consist of:

- A critical flow orifice.
- Two o-rings: Located just before and after the critical flow orifice, the o-rings seal the gap between the walls of assembly housing and the critical flow orifice.
- A spring: Applies mechanical force needed to form the seal between the o-rings, the critical flow orifice and the assembly housing.

#### 10.2.1.3. Critical Flow Orifices

The most important component of the flow control assemblies is the critical flow orifice.

Critical flow orifices are a remarkably simple way to regulate stable gas flow rates. They operate without moving parts by taking advantage of the laws of fluid dynamics. By restricting the flow of gas though the orifice, a pressure differential is created. This pressure differential combined with the action of the calibrator's pump draws the gas through the orifice.

As the pressure on the downstream side of the orifice (the pump side) continues to drop, the speed that the gas flows though the orifice continues to rise. Once the ratio of upstream pressure to downstream pressure is greater than 2:1, the velocity of the gas through the orifice reaches the speed of sound. As long as that ratio stays at least 2:1 the gas flow rate is unaffected by any fluctuations, surges, or changes in downstream pressure because such variations only travel at the speed of sound themselves and are therefore cancelled out by the sonic shockwave at the downstream exit of the critical flow orifice.

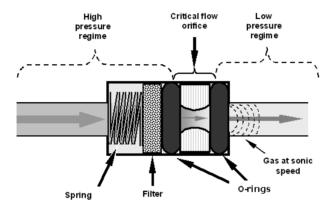

Figure 10-2: Flow Control Assembly & Critical Flow Orifice

The actual flow rate of gas through the orifice (volume of gas per unit of time), depends on the size and shape of the aperture in the orifice. The larger the hole, the more gas molecules (moving at the speed of sound) pass through the orifice.

With a nominal pressure of 10 in-Hg-A in the sample/reaction cell, the necessary ratio of reaction cell pressure to pump vacuum pressure of 2:1 is exceeded and accommodating a wide range of variability in atmospheric pressure and accounting for pump degradation. This extends the useful life of the pump. Once the pump degrades to the point where the sample and vacuum pressures is less than 2:1, a critical flow rate can no longer be maintained.

#### 10.2.2. INTERNAL GAS PRESSURE SENSORS

The T700 includes a single pressure regulator. Depending upon how many and which options are installed in the T700 calibrator, there are between two and four pressure sensors installed as well.

In the basic unit a printed circuit, assembly located near the front of the calibrator near the MFCs includes sensors that measure the pressure of the diluent gas and the source gas currently selected to flow into the calibrator. The calibrator monitors these sensors.

 Should the pressure of one of them fall below 15 PSIG or rise above 36 PSIG a warning is issued.

In units with the optional  $O_3$  generator installed a second PCA located at the rear of the calibrator just behind the generator assembly includes a sensor that measures the gas pressure of the zero air flowing into the generator. A regulator is also located on the gas input to the  $O_3$  generator that maintains the pressure differential needed for the critical flow orifice to operate correctly.

• Should the pressure of one of this sensor fall below 15 PSIG or rise above 25 PSIG a warning is issued.

In calibrators with  $O_3$  photometers installed, a second pressure located on the rear PCA measures the pressure of gas in the photometer's absorption tube. This data is used by the CPU when calculating the  $O_3$  concentration inside the absorption tube.

# 10.3. ELECTRONIC OPERATION

#### 10.3.1. **OVERVIEW**

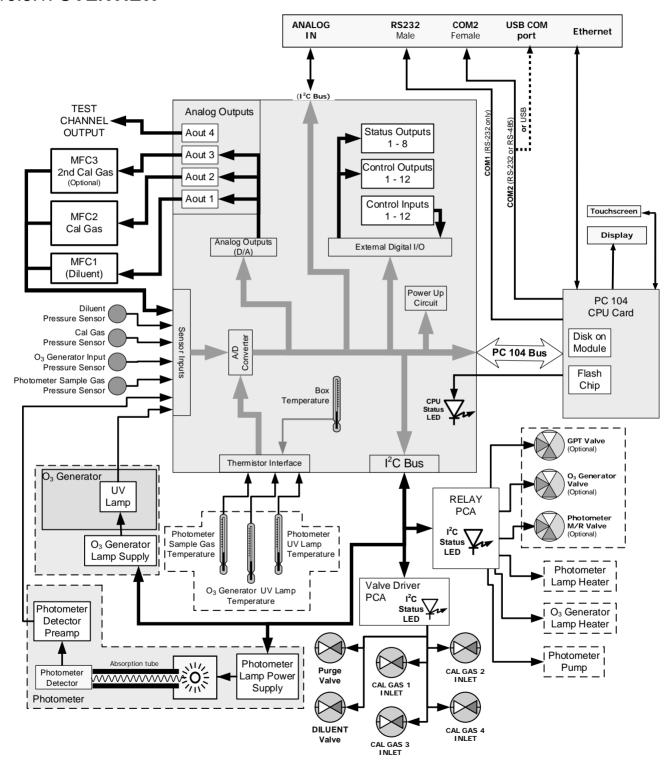

Figure 10-3: T700 Electronic Block Diagram

The core of the calibrator is a microcomputer (referred to as the CPU) that controls various internal processes, interprets data, makes calculations, and reports results using specialized firmware developed by Teledyne API. It communicates with the user as well as receives data from and issues commands to a variety of peripheral devices via a separate printed circuit assembly called the motherboard.

The motherboard is directly mounted to the inside rear panel and collects data, performs signal conditioning duties and routes incoming and outgoing signals between the CPU and the calibrator's other major components.

Data are generated by the various sub components of the T700 (e.g. flow data from the MFCs, O<sub>3</sub> concentration from the optional photometer). Analog signals are converted into digital data by a unipolar, analog-to-digital converter, located on the motherboard.

A variety of sensors report the physical and operational status of the calibrator's major components, again through the signal processing capabilities of the motherboard. These status reports are used as data for the concentration calculations and as trigger events for certain control commands issued by the CPU. They are stored in memory by the CPU and in most cases can be viewed but the user via the front panel display.

The CPU communicates with the user and the outside world in a variety of manners:

- Through the calibrator's front panel LCD touchscreen interface;
- RS 232 and RS485 serial I/O channels;
- Via Ethernet:
- · Various digital and analog outputs, and
- A set of digital control input channels.

Finally, the CPU issues commands via a series of relays and switches (also over the I<sup>2</sup>C bus) located on a separate printed circuit assembly to control the function of key electromechanical devices such as heaters, motors and valves.

#### 1032 **CPU**

The unit's CPU card (Figure 10-4) is installed on the motherboard located inside the rear panel. It is a low power (5 VDC, 720mA max), high performance, Vortex86SX-based microcomputer running Windows CE. Its operation and assembly conform to the PC-104 specification and features the following:

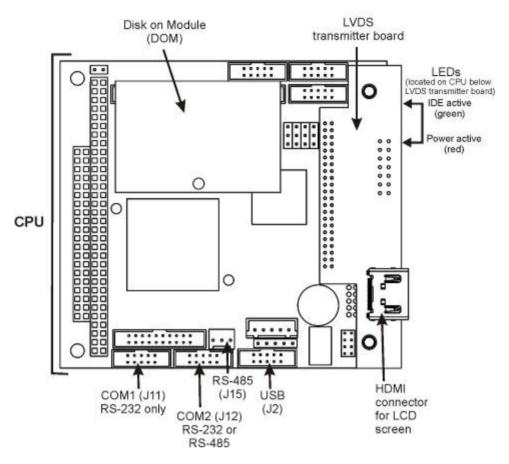

Figure 10-4: T700 CPU Board Annotated

The CPU includes two types of non-volatile data storage: an embedded 2MB flash chip and a Disk on Module (DOM).

## 10.3.2.1. Disk-on-Module (DOM)

The DOM is a 44-pin IDE flash chip with a storage capacity up to 256 MB. It is used to store the computer's operating system, the Teledyne API firmware, and most of the operational data. The LEDs on the DOM indicate power and reading/writing to or from the DOM.

#### 10.3.2.2. Flash Chip

This non-volatile, embedded flash chip includes 2MB of storage for calibration data as well as a backup of the analyzer configuration. Storing these key data on a less heavily accessed chip significantly decreases the chance of data corruption.

In the unlikely event that the flash chip should fail, the calibrator will continue to operate with just the DOM. However, all configuration information will be lost, requiring the unit to be recalibrated.

272

#### 10.3.3. **RELAY PCA**

The relay PCA is one of the central switching and power distribution units of the calibrator. It contains power relays, valve drivers and status LEDs for all heated zones and valves, as well as thermocouple amplifiers, power distribution connectors and the two switching power supplies of the calibrator. The relay PCA communicates with the motherboard over the I<sup>2</sup>C bus and can be used for detailed trouble-shooting of power problems and valve or heater functionality.

Generally, the relay PCA is located in the right-rear quadrant of the calibrator and is mounted vertically on the back of the same bracket as the instrument's DC power supplies, however the exact location of the relay PCA may differ from model to model (see Figure 3-5 or Figure 3-6).

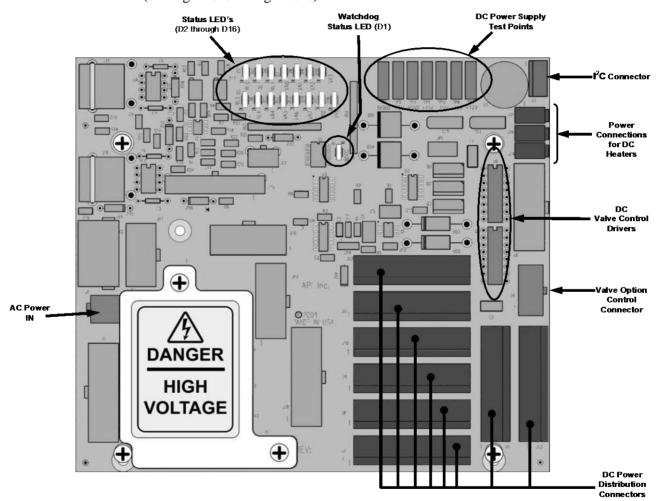

Figure 10-5: Relay PCA

This is the base version of the Relay PCA. It does not include the AC relays and is used in instruments where there are no AC powered components requiring control. A plastic insulating safety shield covers the empty AC Relay sockets.

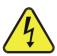

#### **WARNING**

NEVER REMOVE THIS SAFETY SHIELD WHILE THE INSTRUMENT IS PLUGGED IN AND TURNED ON. THE CONTACTS OF THE AC RELAY SOCKETS BENEATH THE SHIELD CARRY HIGH AC VOLTAGES EVEN WHEN NO RELAYS ARE PRESENT

#### 10.3.3.1. Valve Control

The relay PCA also hosts two valve driver chips, each of which can drive up four valves. In the T700, the relay PCA controls only those valves associated with the O<sub>3</sub> generator and photometer options. All valves related to source gas and diluent gas flow are controlled by a separate valve driver PCA (see Section 10.3.4).

#### 10.3.3.2. Heater Control

The relay PCA controls the various DC heaters related to the  $O_3$  generator and photometer options.

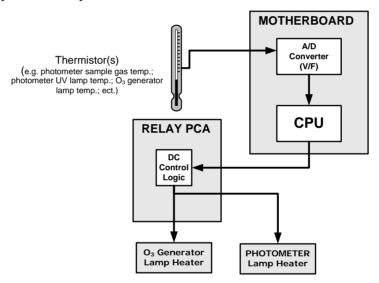

Figure 10-6: Heater Control Loop Block Diagram.

#### 10.3.3.3. Relay PCA Status LEDs & Watch Dog Circuitry

Thirteen LEDs are located on the calibrator's relay PCA to indicate the status of the calibrator's heating zones and some of its valves as well as a general operating watchdog indicator. Table 10-1 shows the status of these LEDs and their respective functionality.

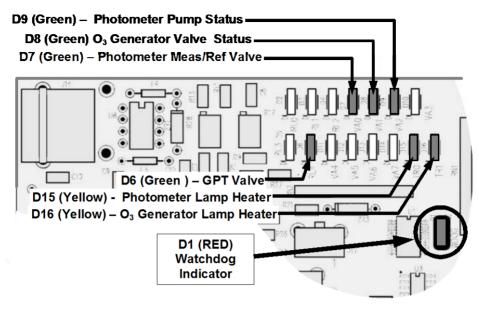

Figure 10-7: Status LED Locations - Relay PCA

Table 10-1: Relay PCA Status LEDs

| LED                                                                         | COLOR                                                                            | DESCRIPTION                                       | FUNCTION                                                   |  |  |
|-----------------------------------------------------------------------------|----------------------------------------------------------------------------------|---------------------------------------------------|------------------------------------------------------------|--|--|
| D1                                                                          | Red                                                                              | Watchdog Circuit; I <sup>2</sup> C bus operation. | Blinks when I <sup>2</sup> C bus is operating properly     |  |  |
| D2-6                                                                        | SPARE                                                                            |                                                   |                                                            |  |  |
| D7 <sup>1</sup>                                                             | Green                                                                            | Photometer Meas/Ref Valve                         | When lit the valve opens the REFERENCE gas path            |  |  |
| D8 <sup>2</sup>                                                             | Green                                                                            | O <sub>3</sub> generator Valve status             | When lit the valve open to O₃ generator gas path           |  |  |
| D9                                                                          | Green                                                                            | Photometer Pump status                            | When lit the pump is turned on.                            |  |  |
| D6 <sup>1,2</sup>                                                           | Yellow                                                                           | GPT Valve status                                  | When lit the valve opens the GT Chamber                    |  |  |
| D10 - 14                                                                    | SPARE                                                                            |                                                   |                                                            |  |  |
| D15 <sup>1</sup>                                                            | Yellow                                                                           | Photometer Heater Status                          | When lit the photometer UV lamp heater is on               |  |  |
| D16 <sup>2</sup>                                                            | Yellow                                                                           | O <sub>3</sub> Generator Heater Status            | When lit the O <sub>3</sub> generator UV lamp heater is on |  |  |
| <sup>1</sup> Only applies on calibrators with photometer options installed. |                                                                                  |                                                   |                                                            |  |  |
| 2 Only appli                                                                | $^{2}$ Only applies on calibrators with $\Omega_{0}$ generator options installed |                                                   |                                                            |  |  |

<sup>&</sup>lt;sup>2</sup> Only applies on calibrators with O<sub>3</sub> generator options installed.

# 10.3.3.4. Relay PCA Watchdog Indicator (D1)

The most important of the status LEDs on the relay PCA is the red I<sup>2</sup>C Bus watchdog LED, D1. It is controlled directly by the calibrator's CPU over the I<sup>2</sup>C bus. Special circuitry on the relay PCA watches the status of D1. Should this LED ever stay ON or OFF for 30 seconds (indicating that the CPU or I<sup>2</sup>C bus has stopped functioning) this Watchdog Circuit automatically shuts all valves and turns off all heaters and lamps.

#### 10.3.4. VALVE DRIVER PCA

The valves that operate the T700 calibrator's main source gas and diluent gas inputs are controlled by a PCA that is attached directly to the input valve manifold (see Figure 3-5 or Figure 3-6). Like the relay PCA, the valve driver PCA communicates with T700's CPU through the motherboard over the I<sup>2</sup>C bus.

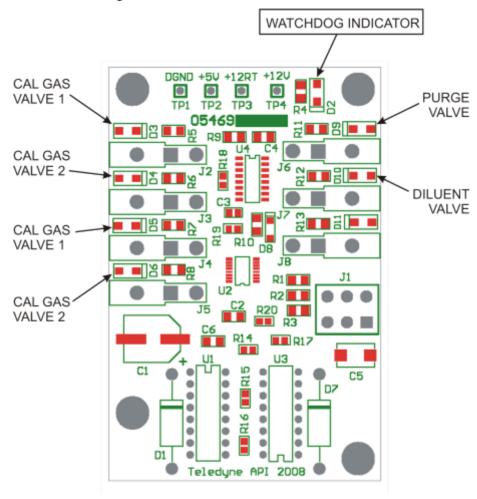

Figure 10-8: Status LED Locations - Valve Driver PCA

# 10.3.4.1. Valve Driver PCA Watchdog Indicator

The most important of the status LEDs on the relay PCA is the red I<sup>2</sup>C Bus watchdog LED. It is controlled directly by the calibrator's CPU over the I<sup>2</sup>C bus. Like the watchdog LED on the relay PCA, should this LED ever stay ON or OFF for 30 seconds if the CPU or I<sup>2</sup>C bus has stopped functioning, this Watchdog Circuit automatically shuts all valves and turns off all heaters and lamps.

#### 10.3.5. MOTHERBOARD

This is the largest electronic assembly in the calibrator and is mounted to the rear panel as the base for the CPU board and all I/O connectors. This printed circuit assembly provides a multitude of functions including A/D conversion, digital input/output, PC-104 to I<sup>2</sup>C translation, temperature sensor signal processing and is a pass through for the RS-232 and RS-485 signals.

#### 10.3.5.1. A to D Conversion

Analog signals, such as the voltages received from the calibrator's various sensors, are converted into digital signals that the CPU can understand and manipulate by the analog to digital converter (A/D). Under the control of the CPU, this functional block selects a particular signal input and then coverts the selected voltage into a digital word.

The A/D consists of a voltage-to-frequency (V-F) converter, a programmable logic device (PLD), three multiplexers, several amplifiers and some other associated devices. The V-F converter produces a frequency proportional to its input voltage. The PLD counts the output of the V-F during a specified time period, and sends the result of that count, in the form of a binary number, to the CPU.

The A/D can be configured for several different input modes and ranges but in uni-polar mode with a +5V full scale. The converter includes a 1% over and under-range. This allows signals from -0.05V to +5.05V to be fully converted.

For calibration purposes, two reference voltages are supplied to the A/D converter: Reference ground and +4.096 VDC. During calibration, the device measures these two voltages and outputs their digital equivalent to the CPU. The CPU uses these values to compute the converter's offset and slope, then uses these factors for subsequent calculations.

#### 10.3.5.2. **Sensor Inputs**

The key analog sensor signals are coupled to the A/D converter through the master multiplexer from two connectors on the motherboard. Terminating resistors (100 k $\Omega$ ) on each of the inputs prevent crosstalk between the sensor signals.

#### 10.3.5.3. Thermistor Interface

This circuit provides excitation, termination and signal selection for several negative-coefficient, thermistor temperature sensors located inside the calibrator.

#### 10.3.5.4. Analog Outputs

The T700 calibrator comes equipped with one analog output. It can be set by the user to output a signal level representing any one of the test parameters (see Table 4-14) and will output an analog VDC signal that rises and falls in relationship with the value of the chosen parameter.

#### 10.3.5.5. External Digital I/O

The external digital I/O performs two functions.

The **STATUS** outputs carry logic-level (5V) signals through an optically isolated 8-pin connector on the rear panel of the calibrator. These outputs convey on/off information about certain calibrator conditions such as **SYSTEM OK**. They can be used to interface with certain types of programmable devices.

The **CONTROL** outputs can be used to initiate actions by external peripheral devices in conjunction with individual steps of a calibration sequence (see Section 4.3.2.8).

The **CONTROL** inputs can be initiated by applying 5V DC power from an external source such as a PLC or data logger (Section 4.3.1.5). Zero and span calibrations can be initiated by contact closures on the rear panel.

#### 10.3.5.6. I<sup>2</sup>C Data Bus

I<sup>2</sup>C is a two-way, clocked, bi-directional, digital serial I/O bus that is used widely in commercial and consumer electronic systems. A transceiver on the motherboard converts data and control signals from the PC-104 bus to I<sup>2</sup>C. The data is then fed to the relay board, optional analog input board and valve driver board circuitry.

# 10.3.5.7. Power-up Circuit

This circuit monitors the +5V power supply during calibrator start-up and sets the analog outputs, external digital I/O ports, and I<sup>2</sup>C circuitry to specific values until the CPU boots and the instrument software can establish control.

#### 10.3.6. INPUT GAS PRESSURE SENSOR PCA

This PCA, physically located to the just to the left of the MFCs, houses two pressure sensors that measure the pressure of the incoming diluent gas (zero air) and calibration gases relative to ambient pressure. Pneumatically, both sensors measure their respective gases just upstream from the associated MFC.

This data is used in calculating the concentration of calibration mixtures.

The following TEST functions are viewable from the instrument's front panel:

- CALPRESS the pressure of the selected calibration gas input reported in PSIG.
- DILPRESS the pressure of the diluent gas (zero air) input also reported in PSIG.

#### 10.3.7. POWER SUPPLY AND CIRCUIT BREAKER

The T700 calibrator operates in two main AC power ranges: 100-120 VAC and 220-240 VAC (both  $\pm$  10%) between 47 and 63 Hz. A 5-ampere circuit breaker is built into the ON/OFF switch. In case of a wiring fault or incorrect supply power, the circuit breaker will automatically turn off the calibrator.

#### WARNING

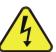

The T700 calibrator is equipped with a universal power supply that allows it to accept any AC power configuration, within the limits specified in Table 2-2.

Should the power circuit breaker trip correct the condition causing this situation before turning the calibrator back on.

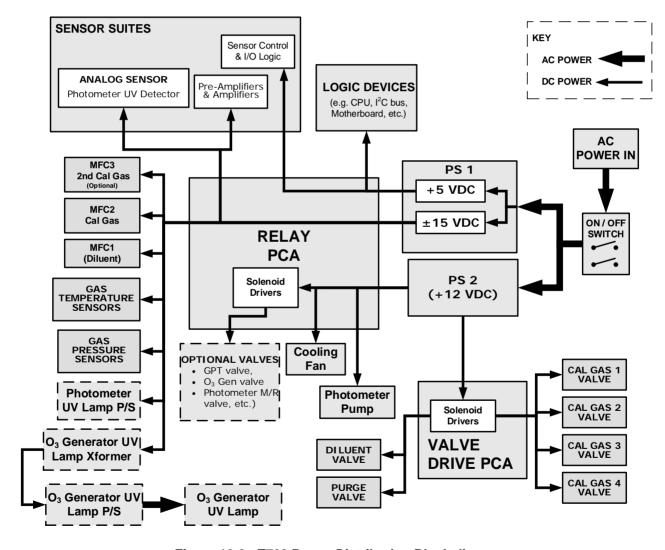

Figure 10-9: T700 Power Distribution Block diagram

# 10.4. FRONT PANEL TOUCHSCREEN/DISPLAY INTERFACE

The most commonly used method for communicating with the T700 Dynamic Dilution Calibrator is via the instrument's front panel LCD touchscreen display from where users can input data and receive information directly.

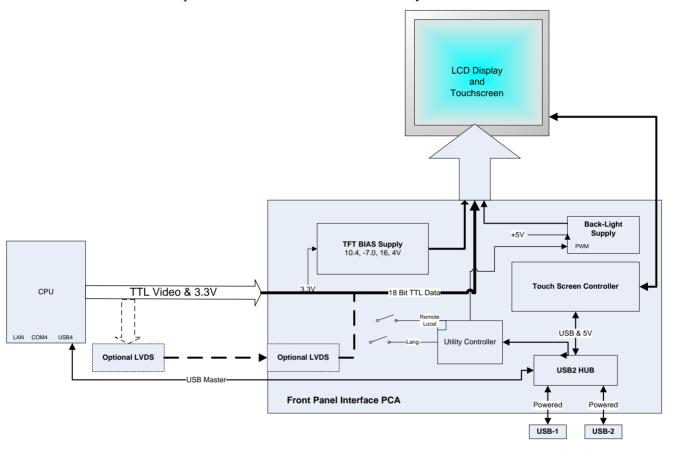

Figure 10-10: Front Panel Display Interface Block Diagram

The LCD display is controlled directly by the CPU board. The touchscreen is interfaced to the CPU by means of a touchscreen controller that connects to the CPU via the internal USB bus and emulates a computer mouse.

#### 10.4.1.1. Front Panel Interface PCA

The front panel interface PCA controls the various functions of the display and touchscreen. For driving the display it provides connection between the CPU video controller and the LCD display module. This PCA also contains:

- · power supply circuitry for the LCD display module
- a USB hub that is used for communications with the touchscreen controller and the two front panel USB device ports
- · the circuitry for powering the display backlight

# 10.5. SOFTWARE OPERATION

The T700 calibrator's core module is a high performance, X86-based microcomputer running Windows CE. On top of the Windows CE shell, special software developed by Teledyne API interprets user commands from various interfaces, performs procedures and tasks and stores data in the CPU's memory devices. Figure 10-11 shows a block diagram of this software functionality.

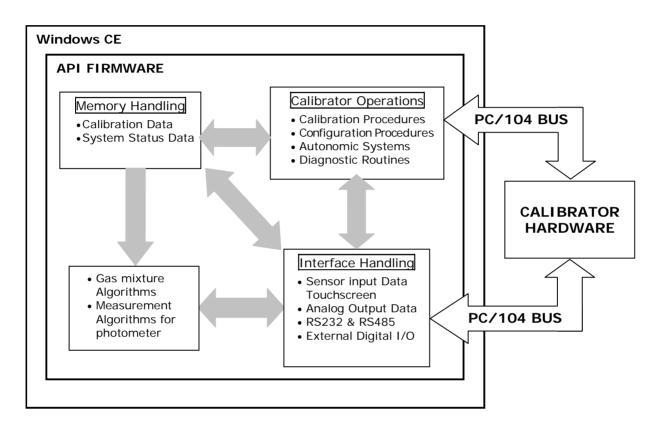

Figure 10-11: Schematic of Basic Software Operation

# 10.6. O<sub>3</sub> GENERATOR OPERATION

# 10.6.1. PRINCIPLE OF PHOTOLYTIC O<sub>3</sub> GENERATION

Ozone is a naturally occurring substance that is sometimes called "activated oxygen". It contains three atoms of oxygen  $(O_3)$  instead of the usual two found in normal oxygen  $(O_2)$  that is essential for life. Because of its relatively short half-life, ozone cannot be bottled and stored for later use and therefore must always be generated on-site by an ozone generator. The two main principles of ozone generation are UV-light and coronadischarge. While the corona-discharge method is most common because of its ability to generate very high concentrations (up to 50%), it is inappropriate for calibration needs since the level of fine control over the  $O_3$  concentration is poor. Also, the coronadischarge method produces a small amount of  $NO_2$  as a byproduct, which also may be undesirable in a calibration application.

The UV-light method is most feasible in calibration applications where production of low, accurate concentrations of ozone desired. This method mimics the radiation method that occurs naturally from the sun in the upper atmosphere producing the ozone layer. An ultra-violet lamp inside the generator emits a precise wavelength of UV Light (185 nm). Ambient air is passed over an ultraviolet lamp, which splits some of the molecular oxygen  $(O_2)$  in the gas into individual oxygen atoms that attach to other existing oxygen molecules  $(O_2)$ , forming ozone  $(O_3)$ .

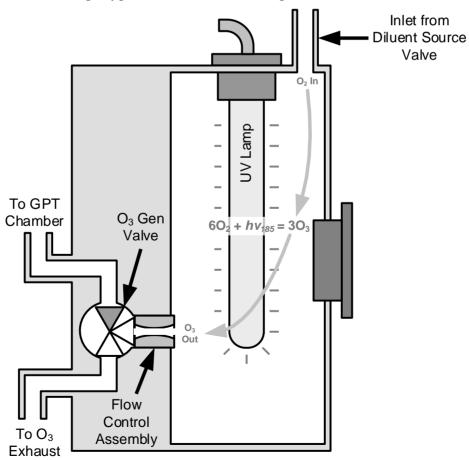

Figure 10-12: O<sub>3</sub> Generator Internal Pneumatics

282

# 10.6.2. O<sub>3</sub> GENERATOR – PNEUMATIC OPERATION

Pneumatic flow through the O<sub>3</sub> generator is created by supplying zero air (diluent) to it under pressure. The zero air source must be capable of maintaining a continuous flow rate of at least 100 cm<sup>3</sup>/min unless the optional photometer is also installed, in which case the minimum continuous flow rate must be at least 1.1 LPM.

Input and output gas flow is directed by two valves, both of which must be open:

- The diluent inlet valve: This valve is located on the back panel and allows diluent / zero air into the calibrator.
- The O<sub>3</sub> generation valve: This valve is located on the body of the O<sub>3</sub> generator is downstream from the generator chamber itself and directs the output of the generator to either the GPT mixing chamber or the exhaust vent at the back of the calibrator.

The rate of flow through the  $O_3$  generator is controlled by a 100 cm<sup>3</sup>/min flow control assembly positioned between the  $O_3$  generation chamber and the  $O_3$  generation valve. A self adjusting pressure regulator on the zero air (diluent) supply gas line maintains the pressure across the critical flow orifice of the flow control assembly (see Section 10.2.1.3).

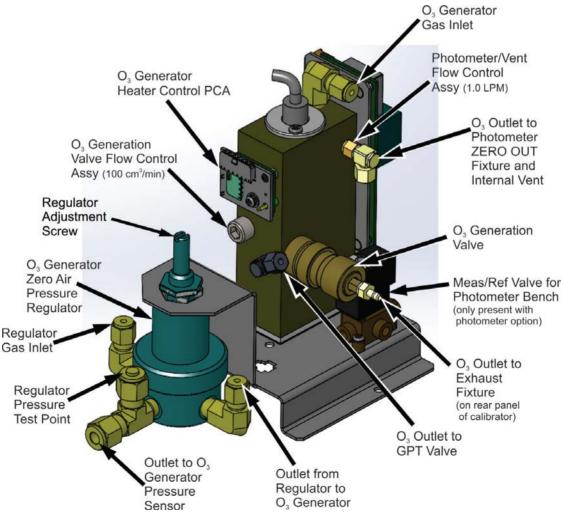

Figure 10-13: O<sub>3</sub> Generator Valve and Gas Fixture Locations

# 10.6.3. O<sub>3</sub> GENERATOR – ELECTRONIC OPERATION

Electronically the  $O_3$  generator and its subcomponents act as peripheral devices operated by the CPU via the motherboard. Sensors, such as the UV lamp thermistor send analog data to the motherboard, where it is digitized. Digital data is sent by the motherboard to the calibrator's CPU and where required stored in either flash memory or on the CPU's Disk-on-Module. Commands from the CPU are sent to the motherboard and forwarded to the various devices via the calibrators  $I^2C$  bus.

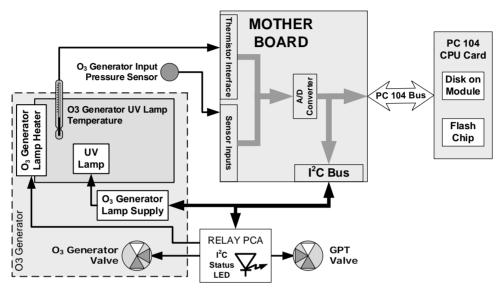

Figure 10-14: O<sub>3</sub> Generator – Electronic Block Diagram

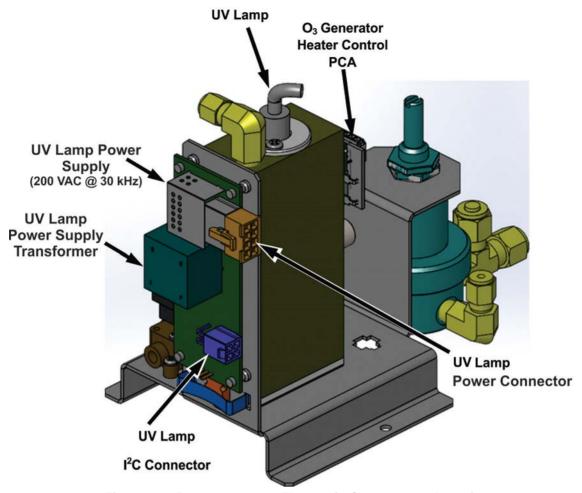

Figure 10-15: O<sub>3</sub> Generator Electronic Components Location

#### 10.6.3.1. O<sub>3</sub> Generator Temperature Control

In order to operate at peak efficiency the UV lamp of the T700's O<sub>3</sub> generator is maintained at a constant 48°C. If the lamp temperature falls below 43°C or rises above 53°C a warning is issued by the calibrators CPU.

This temperature is controlled as described in the section on the relay PCA (Section 10.3.3). The location of the thermistor and heater associated with the  $O_3$  generator is shown in Figure 10-16:

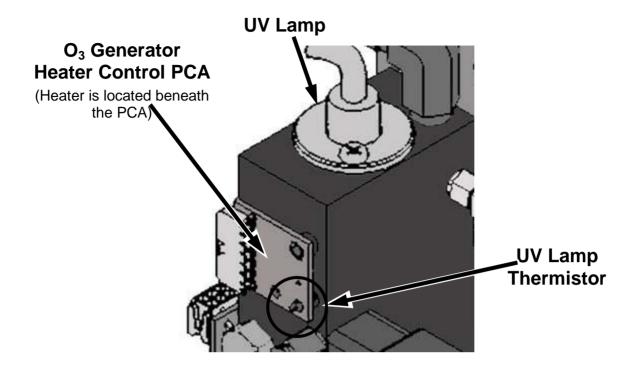

Figure 10-16: O<sub>3</sub> Generator Temperature Thermistor and DC Heater Locations

#### 10.6.3.2. Pneumatic Sensor for the O<sub>3</sub> Generator

A pressure sensor, located on the  $O_3$  generator and photometer, pressure/flow sensor PCA (see Figure 3-6), monitors the output gas pressure of the regulator on the  $O_3$  generator's zero air supply. The regulator is adjusted at the factory to maintain a pressure of 20 PSIG on this line. If the pressure drops below 15 PSIG or rises above 25 PSIG a warning is issued.

# 10.7. PHOTOMETER OPERATION

The Model T700 calibrator's optional photometer determines the concentration of Ozone (O<sub>3</sub>) in a sample gas drawn through it. Sample and calibration gases must be supplied at ambient atmospheric pressure in order to establish a stable gas flow through the absorption tube where the gas' ability to absorb ultraviolet (UV) radiation of a certain wavelength (in this case 254 nm) is measured.

Gas bearing  $O_3$  and zero air are alternately routed through the photometer's absorption tube. Measurements of the UV light passing through the sample gas with and without  $O_3$  present are made and recorded.

Calibration of the photometer is performed in software and does not require physical adjustment. During calibration, the CPU's microprocessor measures the current state of the UV Sensor output and various other physical parameters of the calibrator and stores them in memory. The CPU uses these calibration values, the UV absorption measurements made on the sample gas in the absorption tube along with data regarding the current temperature and pressure of the gas to calculate a final O<sub>3</sub> concentration.

#### 10.7.1. MEASUREMENT METHOD

### 10.7.1.1. Calculating O<sub>3</sub> Concentration

The basic principle by which photometer works is called Beer's Law (also referred to as the Beer-Lambert equation). It defines the how light of a specific wavelength is absorbed by a particular gas molecule over a certain distance at a given temperature and pressure. The mathematical relationship between these three parameters for gases at Standard Temperature and Pressure (STP) is:

**Equation 10-5** 

$$I = I_0 e^{-\alpha LC}$$
 at STP

Where:

 $I_{\mathbf{O}}$  is the intensity of the light if there was no absorption.

I is the intensity with absorption.

**L** is the absorption path, or the distance the light travels as it is being absorbed.

 $\mathbf{C}$  is the concentration of the absorbing gas. In the case of the T700, Ozone (O<sub>3</sub>).

is the absorption coefficient that tells how well O<sub>3</sub> absorbs light at the specific
 wavelength of interest.

To solve this equation for  $\mathbb{C}$ , the concentration of the absorbing Gas (in this case  $O_3$ ), the application of algebra is required to rearrange the equation as follows:

**Equation 10-6** 

$$C = In \frac{I_o}{I} \times \frac{1}{\alpha L}$$
 at STP

Unfortunately, both ambient temperature and pressure influence the density of the sample gas and therefore the number of ozone molecules present in the absorption tube thus changing the amount of light absorbed.

In order to account for this effect the following addition is made to the equation:

Equation 10-7

$$C = In \frac{I_o}{I} \times \frac{1}{\alpha L} \times \frac{T}{273^o K} \times \frac{29.92 in Hg}{P}$$

Where:

**T** = sample ambient temperature in degrees Kelvin

**P** = ambient pressure in inches of mercury

Finally, to convert the result into Parts per Billion (PPB), the following change is made:

**Equation 10-8** 

$$C = \ln \frac{I_o}{I} \times \frac{10^{-9}}{\alpha L} \times \frac{T}{273^{\circ} K} \times \frac{29.92 in Hg}{P}$$

The T700 photometer:

- Measures each of the above variables: ambient temperature; ambient gas pressure; the intensity of the UV light beam <u>with</u> and <u>without</u> O<sub>3</sub> present;
- Inserts know values for the length of the absorption path and the absorption coefficient, and:
- Calculates the concentration of O<sub>3</sub> present in the sample gas.

### 10.7.1.2. The Measurement / Reference Cycle

In order to solve the Beer-Lambert equation, it is necessary to know the intensity of the light passing through the absorption path both when  $O_3$  is present and when it is not. A valve called the measure/reference valve, physically located on front-left corner of the  $O_3$  generator assembly (see Figure 3-6 and Figure 10-13) alternates the gas stream flowing to the photometer between zero air (diluent gas) and the  $O_3$  output from the  $O_3$  generator. This cycle takes about 6 seconds.

Table 10-2: T700 Photometer Measurement / Reference Cycle

| TIME INDEX                   | STATUS                                                                                                    |  |
|------------------------------|----------------------------------------------------------------------------------------------------|--|
| 0 sec.                       | Measure/Reference Valve Opens to the Measure Path.                                                                |  |
| 0 – 2 sec.                   | Wait Period. Ensures that the absorption tube has been adequately flushed of any previously present gases.        |  |
| 2 – 3 Seconds                | Calibrator measures the average UV light intensity of $O_3$ bearing Sample Gas (I) during this period.            |  |
| 3 sec.                       | Measure/Reference Valve Opens to the Reference Path.                                                              |  |
| 3 – 5 sec.                   | Wait Period. Ensures that the absorption tube has been adequately flushed of $O_3$ bearing gas.                   |  |
| 5 – 6 Seconds                | Calibrator measures the average UV light intensity of Non-O $_3$ bearing Sample Gas ( $I_0$ ) during this period. |  |
| CYCLE REPEAT EVERY 6 SECONDS |                                                                                                    |  |

**288** 06873E DCN7106

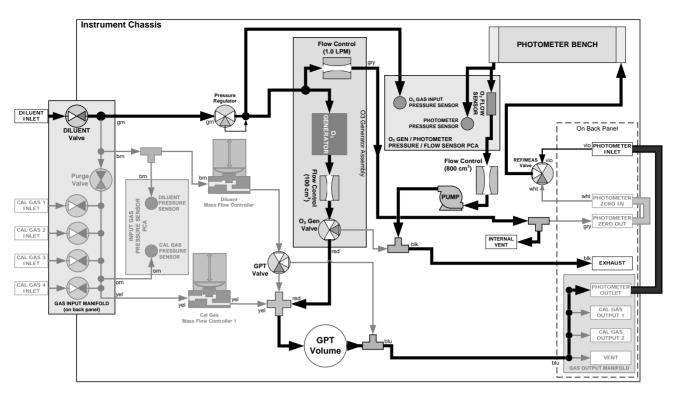

Figure 10-17: O<sub>3</sub> Photometer Gas Flow – Measure Cycle

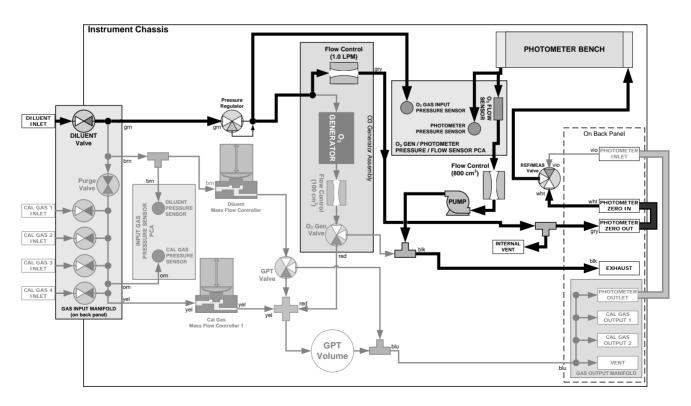

Figure 10-18: O<sub>3</sub> Photometer Gas Flow – Reference Cycle

06873E DCN7106 289

#### 10.7.1.3. The Absorption Path

In the most basic terms, the T700 photometer uses a high energy, mercury vapor lamp to generate a beam of UV light. This beam passes through a window of material specifically chosen to be both non-reactive to  $O_3$  and transparent to UV radiation at 254nm and into an absorption tube filled with sample gas.

Because ozone is a very efficient absorber of UV radiation the absorption path length required to create a measurable decrease in UV intensity is short enough (approximately 42 cm) that the light beam is only required to make one pass through the Absorption Tube. Therefore, no complex mirror system is needed to lengthen the effective path by bouncing the beam back and forth.

Finally, the UV passes through a similar window at the other end of the absorption tube and is detected by a specially designed vacuum diode that only detects radiation at or very near a wavelength of 254nm. The specificity of the detector is high enough that no extra optical filtering of the UV light is needed.

The detector reacts to the UV light and outputs a current signal that varies in direct relationship with the intensity of the light shining on it. This current signal is amplified and converted to a 0 to 5 VDC voltage analog signal voltage sent to the instrument's motherboard where it is digitized. The CPU to be uses this digital data in computing the concentration of  $O_3$  in the absorption tube.

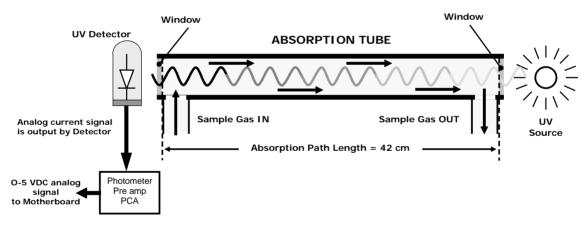

Figure 10-19: O<sub>3</sub> Photometer Absorption Path

#### 10.7.1.4. Interferent Rejection

It should be noted that the UV absorption method for detecting ozone is subject to interference from a number of sources. The T700's photometer has been successfully tested for its ability to reject interference from sulfur dioxide, nitrogen dioxide, nitric oxide, water, and meta-xylene.

While the photometer rejects interference from the aromatic hydrocarbon meta-xylene, it should be noted that there are a very large number of volatile aromatic hydrocarbons that could potentially interfere with ozone detection. If the T700 calibrator is installed in an environment where high aromatic hydrocarbon concentrations are suspected, specific tests should be conducted to reveal the amount of interference these compounds may be causing.

**290** 06873E DCN7106

#### 10.7.2. PHOTOMETER LAYOUT

The photometer is where the absorption of UV light by ozone is measured and converted into a voltage. It consists of several sub-assemblies:

- A mercury-vapor UV lamp. This lamp is coated in a material that optically screens the UV radiation output to remove the O<sub>3</sub> producing 185nm radiation. Only light at 254nm is emitted.
- An AC power supply to supply the current for starting and maintaining the plasma arc of the mercury vapor lamp.
- A thermistor and DC heater attached to the UV Lamp to maintain the Lamp at an optimum operating temperature.
- 42 cm long quartz absorption tube.
- A thermistor attached to the quartz tube for measuring sample gas temperature.
- Gas inlet and outlet mounting blocks that route sample gas into and out of the photometer.
- The vacuum diode, UV detector that converts UV light to a DC current.
- A preamplifier assembly, which convert the Detector's current output into a DC Voltage then amplifies it to a level readable by the A-to-D converter circuitry of the instrument's motherboard.

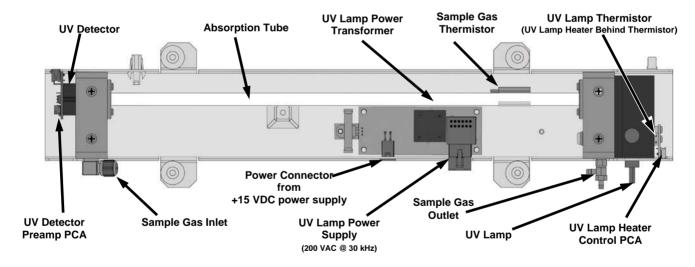

Figure 10-20: O<sub>3</sub> Photometer Layout – Top Cover Removed

#### 10.7.3. PHOTOMETER PNEUMATIC OPERATION

The flow of gas through the photometer is created by a small internal pump that pulls air though the instrument. There are several advantages to this "pull through" configuration. Placing the pump down stream from the absorption tube avoids problems caused by the pumping process heating and compressing the sample.

In order to measure the presence of low concentrations of  $O_3$  in the sample air, it is necessary to establish and maintain a relatively constant and stable volumetric flow of sample gas through the photometer. The simplest way to accomplish this is by placing a

06873E DCN7106 291

flow control assembly containing a critical flow orifice directly upstream of the pump but down stream from the absorption tube.

The critical flow orifice installed in the pump supply line is tuned to create a flow of  $800 \text{ cm}^3/\text{min}$ . A pressure sensor and a flow sensor, located on the  $O_3$  generator/photometer pressure flow sensor PCA, monitor the pressure and flow rate of the gas passing through the photometers absorption tube.

See Figure 10-17 and Figure 10-18 for depictions of the airflow related to the photometer.

#### 10.7.4. PHOTOMETER ELECTRONIC OPERATION

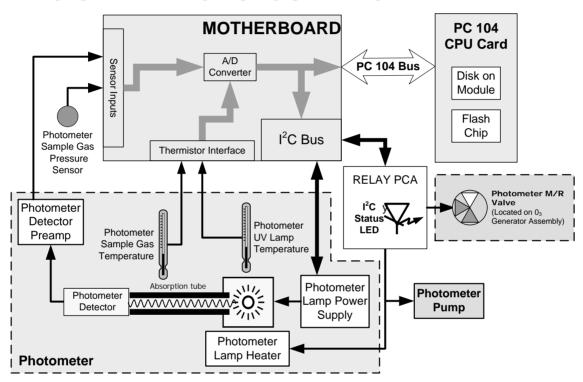

Figure 10-21: O<sub>3</sub> Photometer Electronic Block Diagram

Like the  $O_3$  generator, the  $O_3$  photometer and its subcomponents act as peripheral devices operated by the CPU via the motherboard. Communications to and from the CPU are handled by the motherboard.

Outgoing commands for the various devices such as the photometer pump, the UV lamp power supply, or the UV Lamp heater are issued via the  $I^2C$  bus to circuitry on the relay PCA which turns them ON/OFF. The CPU also issues commands over the  $I^2C$  bus that cause the relay PCA to cycle the measure/reference valve back and forth.

Incoming data from the UV light detector is amplified locally then converted to digital information by the motherboard. Output from the photometers temperature sensors is also amplified and converted to digital data by the motherboard. The  $O_3$  concentration of the sample gas is computed by the CPU using this data (along with gas pressure and flow data received from the T700's pressure sensors.

**292** 06873E DCN7106

#### 10.7.4.1. O<sub>3</sub> Photometer Temperature Control

In order to operate at peak efficiency the UV lamp of the T700's O<sub>3</sub> photometer is maintained at a constant 58°C. This is intentionally set at a temperature higher than the ambient temperature of the T700's operating environment to ensure that local changes in temperature do not affect the UV Lamp. If the lamp temperature falls below 56°C or rises above 61°C a warning is issued by the calibrators CPU.

This temperature is controlled as described in the section on the relay PCA (Section 10.3.3.2).

The following TEST functions report these temperatures and are viewable from the instrument's front panel:

- PHOTOLTEMP The temperature of the UV Lamp reported in °C.
- **PHOTOSTEMP** The temperature of the Sample gas in the absorption tube reported in °C.

#### 10.7.4.2. Pneumatic Sensors for the O<sub>3</sub> Photometer

The sensors located on the pneumatic sensor just to the left rear of the  $O_3$  generator assembly measure the absolute pressure and the flow rate of gas inside the photometer's absorption tube. This information is used by the CPU to calculate the  $O_3$  concentration of the sample gas (See Equation 10-7). Both of these measurements are made downstream from the absorption tube but upstream of the pump. A critical flow orifice located between the flow sensor and the pump maintains the gas flow through the photometer at 800 cm<sup>3</sup>/min.

The following TEST functions are viewable from the instrument's front panel:

- PHOTOFLOW flow rate of gas through the photometer measured in LPM.
- PHOTOSPRESS pressure of the gas inside the absorption tube. This pressure is reported in inches of mercury-absolute (in-Hg-A), i.e. referenced to a vacuum (zero absolute pressure). This is not the same as PSIG

.

06873E DCN7106 293

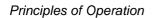

This page intentionally left blank.

# **GLOSSARY**

Note: Some terms in this glossary may not occur elsewhere in this manual.

| Term                                                                                                    | Description/Definition                                                                                                    |  |
|----------------------------------------------------------------------------------------------------|----------------------------------------------------------------------------------------------------|--|
| 10BaseT                                                                                                    | an Ethernet standard that uses twisted ("T") pairs of copper wires to transmit at 10 megabits per second (Mbps)                                                                                                    |  |
| 100BaseT                                                                                                    | same as 10BaseT except ten times faster (100 Mbps)                                                                                                    |  |
| APICOM                                                                                                    | name of a remote control program offered by Teledyne-API to its customers                                                                                                    |  |
| ASSY                                                                                                    | Assembly                                                                                                    |  |
| CAS                                                                                                    | Code-Activated Switch                                                                                                    |  |
| CD                                                                                                    | Corona Discharge, a frequently luminous discharge, at the surface of a conductor or between two conductors of the same transmission line, accompanied by ionization of the surrounding atmosphere and often by a power loss |  |
| CE                                                                                                    | Converter Efficiency, the percentage of light energy that is actually converted into electricity                                                                                                    |  |
| CEM                                                                                                    | Continuous Emission Monitoring                                                                                                    |  |
| Chemical formulas                                                                                                    | that may be included in this document:                                                                                                    |  |
| C <sub>O2</sub>                                                                                                    | carbon dioxide                                                                                                    |  |
| C <sub>3</sub> H <sub>8</sub>                                                                                                    | propane                                                                                                    |  |
| CH <sub>4</sub>                                                                                                    | methane                                                                                                    |  |
| H <sub>2</sub> O                                                                                                    | water vapor                                                                                                    |  |
| HC                                                                                                    | general abbreviation for hydrocarbon                                                                                                    |  |
| HNO <sub>3</sub>                                                                                                    | nitric acid                                                                                                    |  |
| H <sub>2</sub> S                                                                                                    | hydrogen sulfide                                                                                                    |  |
| NO                                                                                                    | nitric oxide                                                                                                    |  |
| NO <sub>2</sub>                                                                                                    | nitrogen dioxide                                                                                                    |  |
| NOx nitrogen oxides, here defined as the sum of NO and NO <sub>2</sub>                                                                                                    |                                                                                                    |  |
| nitrogen oxides, often called odd nitrogen: the sum of NOx plus other compounds such as HNO <sub>3</sub> (definitions vary widely and may include nitr PAN, N <sub>2</sub> O and other compounds as well) |                                                                                                    |  |
| NH <sub>3</sub>                                                                                                    | ammonia                                                                                                    |  |
| O <sub>2</sub>                                                                                                    | molecular oxygen                                                                                                    |  |
| O <sub>3</sub>                                                                                                    | ozone                                                                                                    |  |

06873E DCN7106 295

| Term                 | Description/Definition                                                                                                    |
|----------------------|----------------------------------------------------------------------------------------------------|
| SO <sub>2</sub>      | sulfur dioxide                                                                                                    |
| cm <sup>3</sup>      | metric abbreviation for <i>cubic centimeter</i> (replaces the obsolete abbreviation "cc")                                                                                                    |
| CPU                  | Central Processing Unit                                                                                                    |
| DAC                  | Digital-to-Analog Converter                                                                                                    |
| DAS                  | Data Acquisition System                                                                                                    |
| DCE                  | Data Communication Equipment                                                                                                    |
| DFU                  | Dry Filter Unit                                                                                                    |
| DHCP                 | Dynamic Host Configuration Protocol. A protocol used by LAN or Internet servers to automatically set up the interface protocols between themselves and any other addressable device connected to the network |
| DIAG                 | Diagnostics, the diagnostic settings of the analyzer.                                                                                                    |
| DOM                  | Disk On Module, a 44-pin IDE flash drive with up to 256MB storage capacity for instrument's firmware, configuration settings and data                                                                        |
| DOS                  | Disk Operating System                                                                                                    |
| DRAM                 | Dynamic Random Access Memory                                                                                                    |
| DR-DOS               | Digital Research DOS                                                                                                    |
| DTE                  | Data Terminal Equipment                                                                                                    |
| EEPROM               | Electrically Erasable Programmable Read-Only Memory also referred to as a FLASH chip or drive                                                                                                    |
| ESD                  | Electro-Static Discharge                                                                                                    |
| ETEST                | Electrical Test                                                                                                    |
| Ethernet             | a standardized (IEEE 802.3) computer networking technology for local area networks (LANs), facilitating communication and sharing resources                                                                  |
| FEP                  | Fluorinated Ethylene Propylene polymer, one of the polymers that Du Pont markets as Teflon®                                                                                                    |
| Flash                | non-volatile, solid-state memory                                                                                                    |
| FPI                  | Fabry-Perot Interface: a special light filter typically made of a transparent plate with two reflecting surfaces or two parallel, highly reflective mirrors                                                  |
| GFC                  | Gas Filter Correlation                                                                                                    |
| I <sup>2</sup> C bus | a clocked, bi-directional, serial bus for communication between individual analyzer components                                                                                                    |
| IC                   | Integrated Circuit, a modern, semi-conductor circuit that can contain many basic components such as resistors, transistors, capacitors etc in a miniaturized package used in electronic assemblies           |

**296** 06873E DCN7106

| Term        | Description/Definition                                                                                                    |  |  |
|-------------|----------------------------------------------------------------------------------------------------|--|--|
| IP          | Internet Protocol                                                                                                    |  |  |
| IZS         | Internal Zero Span                                                                                                    |  |  |
| LAN         | Local Area Network                                                                                                    |  |  |
| LCD         | Liquid Crystal Display                                                                                                    |  |  |
| LED         | Light Emitting Diode                                                                                                    |  |  |
| LPM         | Liters Per Minute                                                                                                    |  |  |
| MFC         | Mass Flow Controller                                                                                                    |  |  |
| M/R         | Measure/Reference                                                                                                    |  |  |
|             | the mass, expressed in grams, of 1 mole of a specific substance. Conversely, one mole is the amount of the substance needed for the molar mass to be the same number in grams as the atomic mass of that substance. |  |  |
| MOLAR MASS  | EXAMPLE: The atomic weight of Carbon is 12 therefore the molar mass of Carbon is 12 grams. Conversely, one mole of carbon equals the amount of carbon atoms that weighs 12 grams.                                   |  |  |
|             | Atomic weights can be found on any Periodic Table of Elements.                                                                                                    |  |  |
| NDIR        | Non-Dispersive Infrared                                                                                                    |  |  |
| NIST-SRM    | National Institute of Standards and Technology - Standard Reference Material                                                                                                    |  |  |
| PC          | Personal Computer                                                                                                    |  |  |
| PCA         | Printed Circuit Assembly, the PCB with electronic components, ready to use                                                                                                    |  |  |
| PC/AT       | Personal Computer / Advanced Technology                                                                                                    |  |  |
| РСВ         | Printed Circuit Board, the bare board without electronic component                                                                                                    |  |  |
| PFA         | Per-Fluoro-Alkoxy, an inert polymer; one of the polymers that Du Pont markets as Teflon®                                                                                                    |  |  |
| PLC         | Programmable Logic Controller, a device that is used to control instruments based on a logic level signal coming from the analyzer                                                                                  |  |  |
| PLD         | Programmable Logic Device                                                                                                    |  |  |
| PLL         | Phase Lock Loop                                                                                                    |  |  |
| PMT         | Photo Multiplier Tube, a vacuum tube of electrodes that multiply electrons collected and charged to create a detectable current signal                                                                              |  |  |
| P/N (or PN) | Part Number                                                                                                    |  |  |
| PSD         | Prevention of Significant Deterioration                                                                                                    |  |  |
| PTFE        | Poly-Tetra-Fluoro-Ethylene, a very inert polymer material used to handle gases that may react on other surfaces; one of the polymers that Du Pont markets as                                                        |  |  |

06873E DCN7106 297

| Term   | Description/Definition                                                                                                    |  |  |
|--------|----------------------------------------------------------------------------------------------------|--|--|
|        | Teflon <sup>®</sup>                                                                                                    |  |  |
| PVC    | Poly Vinyl Chloride, a polymer used for downstream tubing                                                                                                    |  |  |
| Rdg    | Reading                                                                                                    |  |  |
| RS-232 | specification and standard describing a serial communication method between DTE (Data Terminal Equipment) and DCE (Data Circuit-terminating Equipment) devices, using a maximum cable-length of 50 feet  |  |  |
| RS-485 | specification and standard describing a binary serial communication method among multiple devices at a data rate faster than RS-232 with a much longer distance between the host and the furthest device |  |  |
| SAROAD | Storage and Retrieval of Aerometric Data                                                                                                    |  |  |
| SLAMS  | State and Local Air Monitoring Network Plan                                                                                                    |  |  |
| SLPM   | Standard Liters Per Minute of a gas at standard temperature and pressure                                                                                                    |  |  |
| STP    | Standard Temperature and Pressure                                                                                                    |  |  |
| TCP/IP | Transfer Control Protocol / Internet Protocol, the standard communications protocol for Ethernet devices                                                                                                 |  |  |
| TEC    | Thermal Electric Cooler                                                                                                    |  |  |
| TPC    | Temperature/Pressure Compensation                                                                                                    |  |  |
| USB    | Universal Serial Bus: a standard connection method to establish communication between peripheral devices and a host controller, such as a mouse and/or keyboard and a personal computer or laptop        |  |  |
| VARS   | Variables, the variable settings of the instrument                                                                                                    |  |  |
| V-F    | Voltage-to-Frequency                                                                                                    |  |  |
| Z/S    | Zero / Span                                                                                                    |  |  |

**298** 06873E DCN7106

# APPENDIX A -Software Documentation, T700, T750, 700E

Software Versions: T-Series 1.1.7; E-Series 7.0.4

**APPENDIX A-1: Software Menu Trees** 

APPENDIX A-2: Setup Variables for Serial I/O

**APPENDIX A-3: Warnings and Test Functions** 

**APPENDIX A-4: Signal I/O Definitions** 

**APPENDIX A-5: MODBUS Register Map** 

**APPENDIX A-6: Terminal Command Designators** 

06873E DCN7106 A-1

This page intentionally left blank.

**A-2** 06873E DCN7106

#### **APPENDIX A-1: Software Menu Trees**

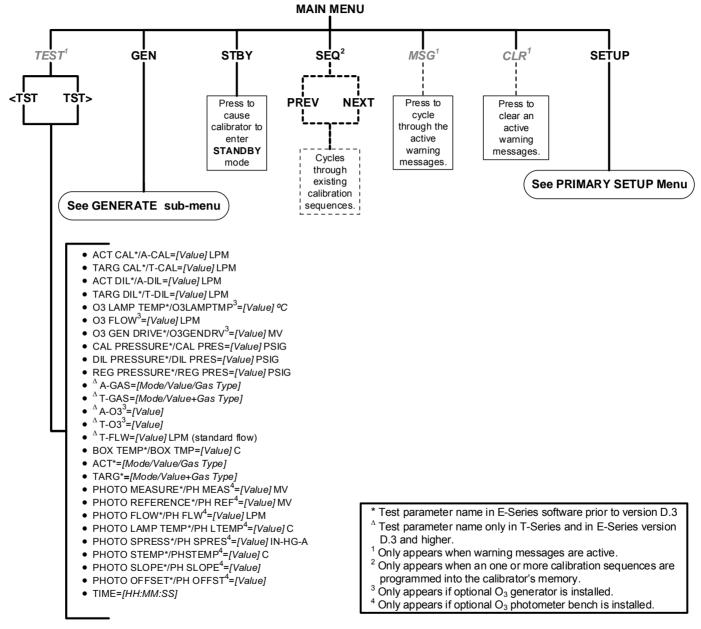

Figure A-1a: T700 and 700E Main Menu

06873E DCN7106

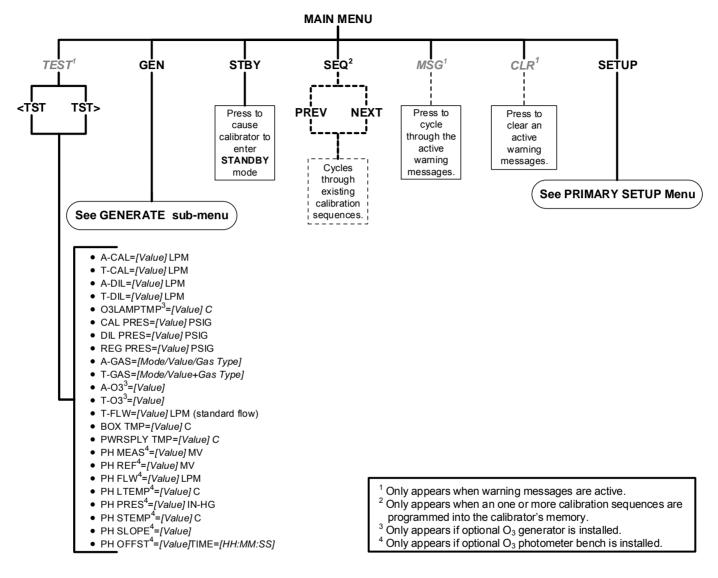

Figure A-1b: T750 Main Menu

**A-4** 06873E DCN7106

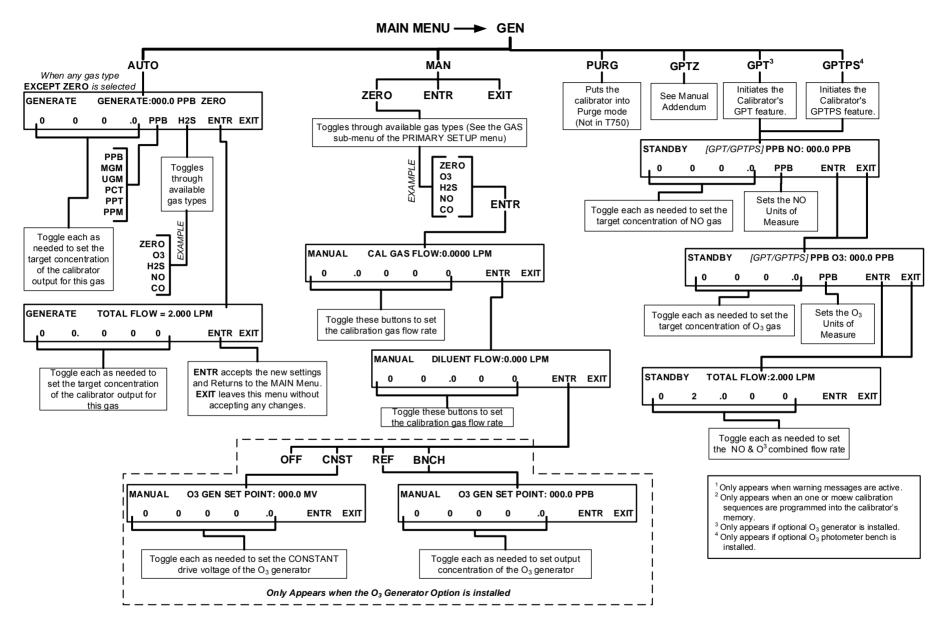

Figure A-2: Main Menu – GEN (GENERATE) Submenu

06873E DCN7106

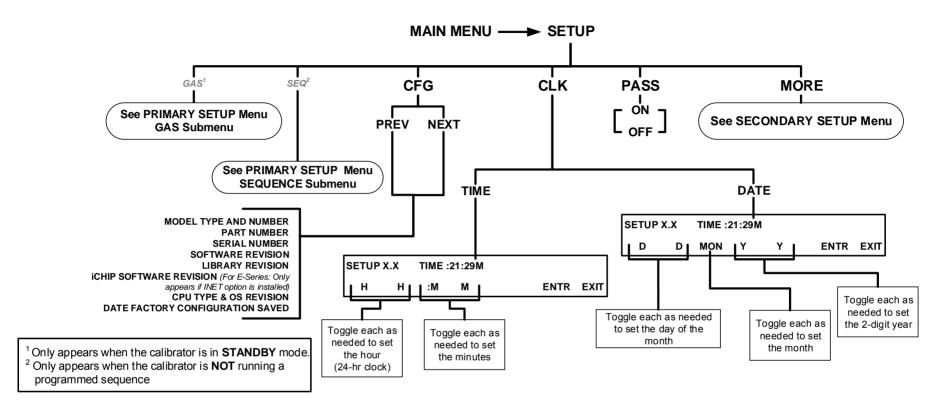

Figure A-3: PRIMARY SETUP MENU - Basics

**A-6** 06873E DCN7106

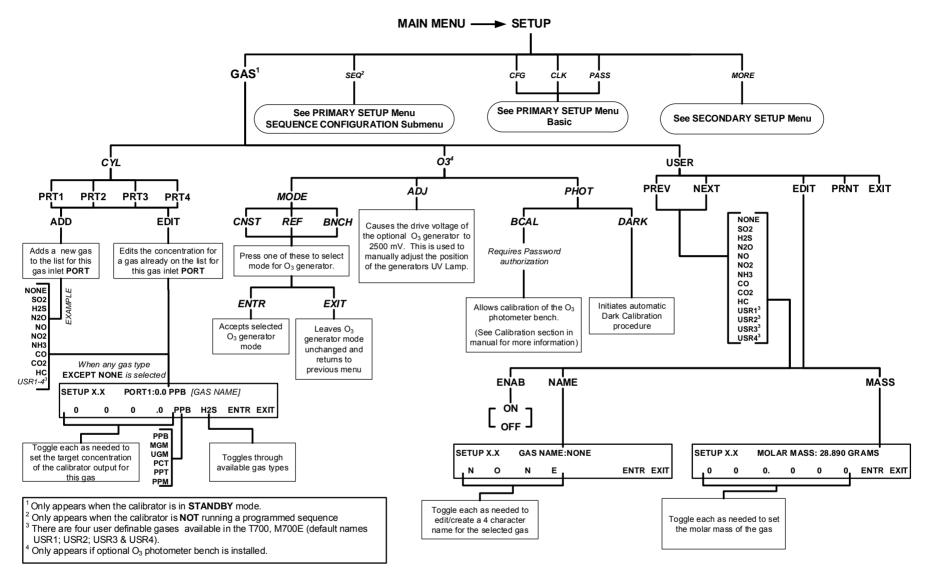

Figure A-4: PRIMARY SETUP Menu - GAS Submenu

06873E DCN7106

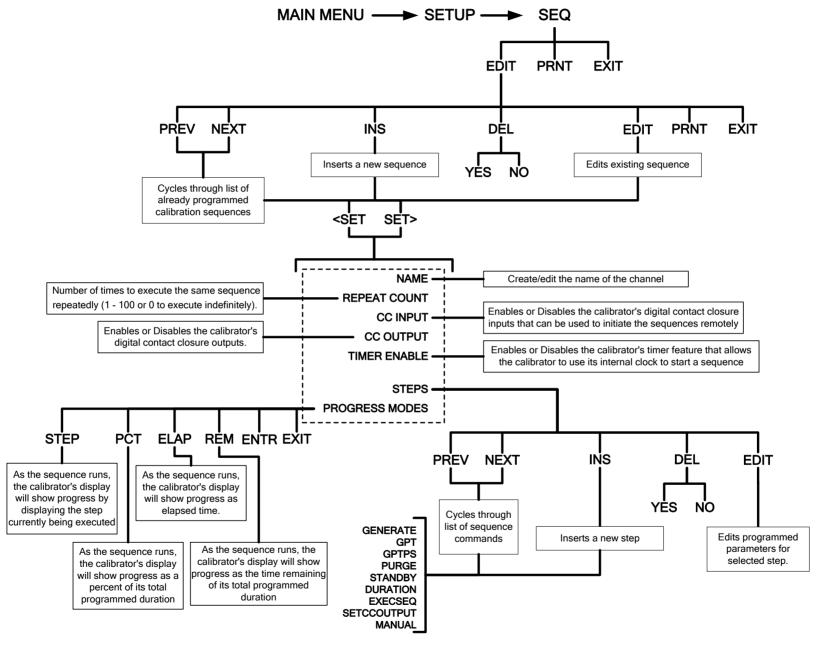

Figure A-5: PRIMARY SETUP Menu - SEQUENCE CONFIGURATION Submenu

**A-8** 06873E DCN7106

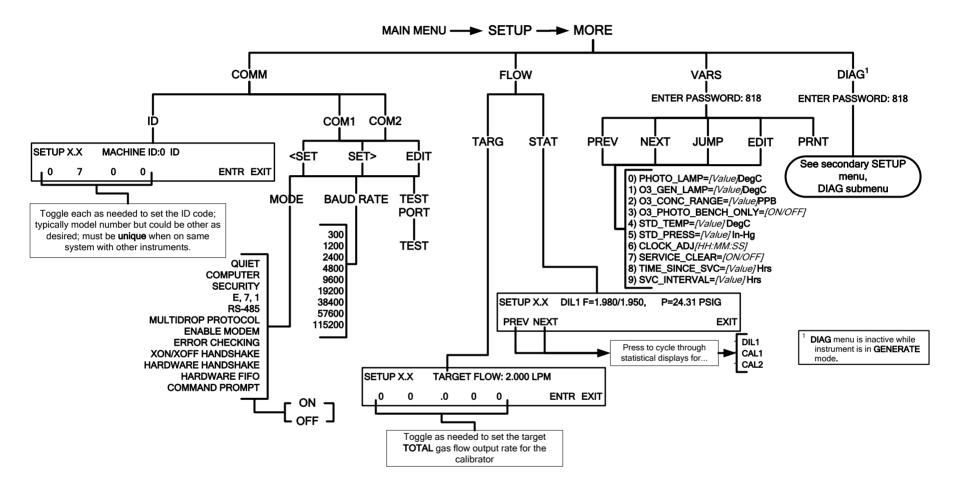

Figure A-6: SECONDARY SETUP Menu - Basic

06873E DCN7106

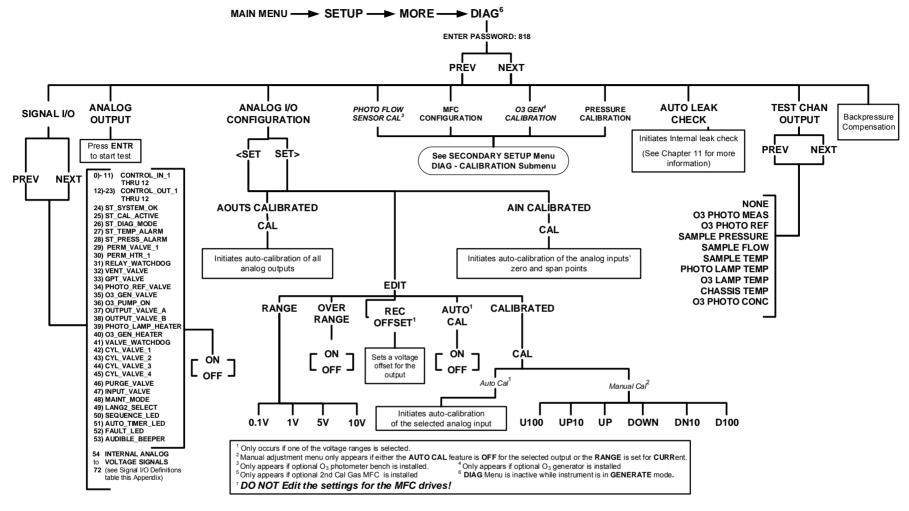

Figure A-7a: T700, 700E SECONDARY SETUP Menu - DIAG Submenu

**A-10** 06873E DCN7106

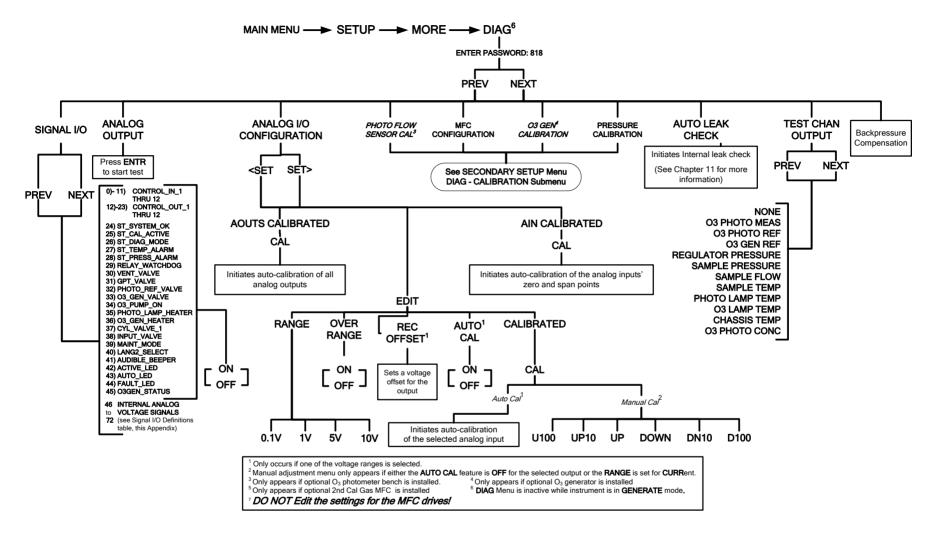

Figure A-7b: T750 SECONDARY SETUP Menu - DIAG Submenu

06873E DCN7106

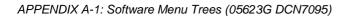

T700, T750, 700E Calibrator Manuals

This page intentionally left blank.

**A-12** 06873E DCN7106

## APPENDIX A-2: Setup Variables for Serial I/O

Table A-1: Setup Variables

| Setup Variable           | Numeric<br>Units | Default<br>Value | Value<br>Range   | Description                                                                                                    |
|--------------------------|------------------|------------------|------------------|----------------------------------------------------------------------------------------------------|
|                          | Low Access Leve  | Setup Variables  | s (818 password) |                                                                                                    |
| PHOTO_LAMP               | °C               | 58               | 0–100            | Photometer lamp temperature                                                                                             |
|                          |                  | Warnings:        |                  | set point and warning limits.                                                                                           |
|                          |                  | 56–61            |                  |                                                                                                    |
| O3_GEN_LAMP              | °C               | 48               | 0–100            | O <sub>3</sub> generator lamp temperature                                                                               |
|                          |                  | Warnings:        |                  | set point and warning limits.                                                                                           |
|                          |                  | 43–53            |                  |                                                                                                    |
| O3_CONC_RANGE            | PPB              | 500              | 0.1–20000        | O <sub>3</sub> concentration range for test channel analog output.                                                      |
| O3_PHOTO_BENCH_ONLY      | _                | ON               | OFF, ON          | O <sub>3</sub> bench control flag. ON turns on pump and switches measure/reference valve only in bench generation mode. |
| STD_TEMP                 | °C               | 25               | 0–100            | Standard temperature for unit conversions.                                                                              |
| STD_PRESS                | "Hg              | 29.92            | 15–50            | Standard pressure for unit conversions.                                                                                 |
| CLOCK_ADJ                | Sec./Day         | 0                | -60–60           | Time-of-day clock speed adjustment.                                                                                     |
| SERVICE_CLEAR            | _                | OFF              | OFF              | ON resets the service interval                                                                                          |
|                          |                  |                  | ON               | timer.                                                                                                    |
| TIME_SINCE_SVC           | Hours            | 0                | 0-500000         | Time since last service.                                                                                                |
| SVC_INTERVAL             | Hours            | 0                | 0–100000         | Sets the interval between service reminders.                                                                            |
| DRYER_CLEAR <sup>1</sup> |                  | OFF              | OFF              | ON resets the dryer service                                                                                             |
|                          |                  |                  | ON               | interval timer.                                                                                                    |
| <sup>1</sup> 700H only   |                  |                  |                  |                                                                                                    |

06873E DCN7106 A-13

#### **APPENDIX A-3: Warnings and Test Functions**

Table A-2: **Warning Messages** 

| Name <sup>1</sup>         | Message Text                                                            | Description                                                                                                    |
|---------------------------|-------------------------------------------------------------------------|----------------------------------------------------------------------------------------------------|
| WSYSRES                   | SYSTEM RESET                                                            | Instrument was power-cycled or the CPU was reset.                                                                               |
| WDATAINIT                 | DATA INITIALIZED                                                        | Data storage was erased.                                                                                                    |
| WCONFIGINIT               | CONFIG INITIALIZED                                                      | Configuration storage was reset to factory configuration or erased.                                                             |
| WPHOTOLTEMP               | PHOTO LAMP TEMP WARNING                                                 | Photometer lamp temperature outside of warning limits.                                                                          |
| WO3GENTEMP                | O3 GEN LAMP TEMP WARNING                                                | O <sub>3</sub> generator lamp temperature outside of warning limits.                                                            |
| WPERMTEMP1 <sup>2</sup>   | PERM TUBE #1 TEMP WARNING                                               | Permeation tube #1 temperature outside of warning limits.                                                                       |
| WPERMTEMP2 <sup>3</sup>   | PERM TUBE #2 TEMP WARNING                                               | Permeation tube #2 temperature outside of warning limits.                                                                       |
| WPHOTOREF                 | PHOTO REFERENCE WARNING                                                 | Photometer reference reading less than 2500 mV or greater than 4999 mV.                                                         |
| WLAMPSTABIL               | PHOTO LAMP STABILITY<br>WARNING                                         | Photometer lamp reference step changes occur more than 25% of the time.                                                         |
| WREGPRESS                 | REGULATOR PRESSURE<br>WARNING                                           | Regulator pressure outside of warning limits.                                                                                   |
| WMFCPRESS                 | MFC PRESSURE WARNING                                                    | Any MFC pressure outside of warning limits.                                                                                     |
| WMFCFLOW                  | MFC FLOW WARNING                                                        | Any MFC drive less than 10% of full scale or greater than full scale.                                                           |
| WMFCCAL                   | MFC CALIBRATION WARNING                                                 | Any MFC sensor offset greater than allowable limit.                                                                             |
| WO3PUMP                   | O3 PUMP WARNING                                                         | O <sub>3</sub> pump failed to turn on within timeout period.                                                                    |
| WOUTPUT                   | INVALID OUTPUT WARNING                                                  | An invalid output has been selected for the requested gas generation. For example, output B was selected when generating ozone. |
| WREARBOARD                | REAR BOARD NOT DET                                                      | Rear board was not detected during power up.                                                                                    |
| WRELAYBOARD               | RELAY BOARD WARN                                                        | Firmware is unable to communicate with the relay board.                                                                         |
| WVALVEBOARD               | VALVE BOARD WARN                                                        | Firmware is unable to communicate with the valve board.                                                                         |
| WLAMPDRIVER               | LAMP DRIVER WARN                                                        | Firmware is unable to communicate with either the O <sub>3</sub> generator or photometer lamp I <sup>2</sup> C driver chip.     |
| WFRONTPANEL <sup>4</sup>  | FRONT PANEL WARN                                                        | Firmware is unable to communicate with the front panel.                                                                         |
| WMFCCOMM <sup>5</sup>     | MFC COMMUNICATION WARNING                                               | Firmware is unable to communicate with any MFC.                                                                                 |
| WANALOGCAL                | ANALOG CAL WARNING  The A/D or at least one D/A channel has calibrated. |                                                                                                    |
| WPWRSPLYTEMP <sup>6</sup> | PWR SPLY TEMP WARN                                                      | Power supply temperature has exceeded range limits.                                                                             |

The name is used to request a message via the RS-232 interface, as in "T BOXTEMP"

A-14 06873E DCN7106

Permeation tube option

Dual permeation tube option

E-Series only

I<sup>2</sup>C MFC

T750 only

**Table A-3: Test Functions** 

| Name <sup>1</sup>      | Message Text              | Description                                                                                                    |
|------------------------|---------------------------|----------------------------------------------------------------------------------------------------|
| ACTCALFLOW             | ACT CAL=0.0800 LPM        | Actual cal gas flow rate.                                                                                                    |
| TARGCALFLOW            | TARG CAL=0.0000 LPM       | Target cal gas flow rate.                                                                                                    |
| ACTDILFLOW             | ACT DIL=1.920 LPM         | Actual diluent flow rate.                                                                                                    |
| TARGDILFLOW            | TARG DIL=0.000 LPM        | Target diluent flow rate.                                                                                                    |
| O3GENFRAC <sup>2</sup> | O3 GEN FRAC=0.50          | O <sub>3</sub> generator operating flow fraction.                                                                                            |
| O3GENFLOW              | O3 FLOW=0.1050 LPM        | O <sub>3</sub> generator flow rate.                                                                                                    |
| O3GENDRIVE             | O3 GEN DRIVE=800.0 MV     | O <sub>3</sub> generator lamp drive output.                                                                                                  |
| O3GENTEMP              | O3 LAMP TEMP=49.7 C       | O <sub>3</sub> generator lamp temperature.                                                                                                   |
| CALPRESS               | CAL PRESSURE=25.1 PSIG    | Cal gas pressure.                                                                                                    |
| DILPRESS               | DIL PRESSURE=25.1 PSIG    | Diluent pressure.                                                                                                    |
| REGPRESS               | REG PRESSURE=20.1 PSIG    | Regulator pressure.                                                                                                    |
| ACTCONC                | ACT=GENERATE 37 PPB O3    | Actual concentration being generated, computed from real-time inputs.                                                                        |
| TARGCONC               | TAR=GENERATE 100 PPB O3   | Target concentration to generate.                                                                                                    |
| BOXTEMP                | BOX TEMP=31.2 C           | Internal chassis temperature.                                                                                                    |
| PERMTEMP1 <sup>3</sup> | PERM TUBE #1 TEMP=50.4 C  | Permeation tube #1 temperature.                                                                                                    |
| PERMTEMP2 4            | PERM TUBE #2 TEMP=50.4 C  | Permeation tube #2 temperature.                                                                                                    |
| PERMFLOW <sup>3</sup>  | PERM FLOW=0.1050 LPM      | Permeation tube flow rate. This is a property of the permeation tube (SETUP-GAS-PERM). Its value depends on which permeation tube is in use. |
| PHOTOMEAS              | PHOTO MEASURE=2998.8 MV   | Photometer detector measure reading.                                                                                                    |
| PHOTOREF               | PHOTO REFERENCE=3000.0 MV | Photometer detector reference reading.                                                                                                    |
| PHOTOFLOW              | PHOTO FLOW=0.2978 LPM     | Photometer sample flow rate.                                                                                                    |
| PHOTOLTEMP             | PHOTO LAMP TEMP=52.6 C    | Photometer lamp temperature.                                                                                                    |
| PHOTOSPRESS            | PHOTO SPRESS=29.9 IN-HG-A | Photometer sample pressure.                                                                                                    |
| PHOTOSTEMP             | PHOTO STEMP=31.8 C        | Photometer sample temperature.                                                                                                    |
| PHOTOSLOPE             | PHOTO SLOPE=1.000         | Photometer slope computed during zero/span bench calibration.                                                                                |
| PHOTOOFFSET            | PHOTO OFFSET=0.0 PPB      | Photometer offset computed during zero/span bench calibration.                                                                               |

06873E DCN7106 A-15

| Name <sup>1</sup>        | Message Text         | Description                                                                                                    |
|--------------------------|----------------------|----------------------------------------------------------------------------------------------------|
| PHOTOSTABIL <sup>5</sup> | PHOTO STABIL=0.1 PPB | Photometer concentration stability (standard deviation of 25 bench concentration samples taken 10 seconds apart). |
| TESTCHAN                 | TEST=2753.9 MV       | Value output to TEST_OUTPUT analog output, selected with TEST_CHAN_ID variable.                                   |
| CLOCKTIME                | TIME=14:48:01        | Current instrument time of day clock.                                                                             |
| PWRSPLYTEMP 6            | PWRSPLY TMP=25.0 C   | Power supply temperature.                                                                                         |

The name is used to request a message via the RS-232 interface, as in "T BOXTEMP"

Low range option

Permeation tube option

Dual permeation tube option

O<sub>3</sub> photometer stability measurement option

T750 only

06873E DCN7106 A-16

# APPENDIX A-4: Signal I/O Definitions

Table A-4: Signal I/O Definitions

| Signal Name                                                                        | Bit or Channel<br>Number                                                              | Description                                    |  |  |
|------------------------------------------------------------------------------------|---------------------------------------------------------------------------------------|------------------------------------------------|--|--|
| U11, J1004, control inputs, pins 1-6 = bits 0-5, read, default I/O address 321 hex |                                                                                       |                                                |  |  |
| CONTROL_IN_1 -                                                                     | 0–5                                                                                   | 0 = input asserted                             |  |  |
| CONTROL_IN_6                                                                       |                                                                                       | 1 = de-asserted                                |  |  |
|                                                                                    | 6–7                                                                                   | Always 1                                       |  |  |
| U14, J1006, co                                                                     | ontrol inputs, pins 1-6 = bi                                                          | ts 0-5, read, default I/O address 325 hex      |  |  |
| CONTROL_IN_7 -                                                                     | 0–5                                                                                   | 0 = input asserted                             |  |  |
| CONTROL_IN_12                                                                      |                                                                                       | 1 = de-asserted                                |  |  |
|                                                                                    | 6–7                                                                                   | Always 1                                       |  |  |
| U17, J1008, co                                                                     | ntrol outputs, pins 1-8 = b                                                           | its 0-7, write, default I/O address 321 hex    |  |  |
| CONTROL_OUT_1 -                                                                    | 0–7                                                                                   | 0 = output asserted                            |  |  |
| CONTROL_OUT_8                                                                      |                                                                                       | 1 = de-asserted                                |  |  |
| U21, J1008, cor                                                                    | trol outputs, pins 9-12 = k                                                           | oits 0-3, write, default I/O address 325 hex   |  |  |
| CONTROL_OUT_9 -                                                                    | 0–3                                                                                   | 0 = output asserted                            |  |  |
| CONTROL_OUT_12                                                                     |                                                                                       | 1 = de-asserted                                |  |  |
| U7, J108, inte                                                                     | rnal inputs, pins 9-16 = bi                                                           | ts 0-7, read, default I/O address 322 hex      |  |  |
|                                                                                    | 0–7                                                                                   | Spare                                          |  |  |
| U8, J108, inte                                                                     | rnal outputs, pins 1-8 = bit                                                          | ts 0-7, write, default I/O address 322 hex     |  |  |
|                                                                                    | 0–7                                                                                   | Spare                                          |  |  |
| U24, J1017, A s                                                                    | tatus outputs, pins 1-8 = k                                                           | oits 0-7, write, default I/O address 323 hex   |  |  |
| ST_SYSTEM_OK                                                                       | 0                                                                                     | 0 = system OK                                  |  |  |
|                                                                                    |                                                                                       | 1 = any alarm condition or in diagnostics mode |  |  |
|                                                                                    | 1                                                                                     | Spare                                          |  |  |
| ST_CAL_ACTIVE                                                                      | 2                                                                                     | 0 = executing sequence                         |  |  |
|                                                                                    |                                                                                       | 1 = not executing sequence                     |  |  |
| ST_DIAG_MODE                                                                       | 3                                                                                     | 0 = in diagnostic mode                         |  |  |
|                                                                                    |                                                                                       | 1 = not in diagnostic mode                     |  |  |
| ST_TEMP_ALARM                                                                      | 4                                                                                     | 0 = any temperature alarm                      |  |  |
|                                                                                    |                                                                                       | 1 = all temperatures OK                        |  |  |
| ST_PRESS_ALARM                                                                     | 5                                                                                     | 0 = any pressure alarm                         |  |  |
|                                                                                    |                                                                                       | 1 = all pressures OK                           |  |  |
|                                                                                    | 6–7                                                                                   | Spare                                          |  |  |
| U27, J1018, B s                                                                    | U27, J1018, B status outputs, pins 1-8 = bits 0-7, write, default I/O address 324 hex |                                                |  |  |
|                                                                                    | 0–7                                                                                   | Spare                                          |  |  |

06873E DCN7106 A-17

| Signal Name                                                                          | Bit or Channel<br>Number | Description                                                                   |  |  |
|--------------------------------------------------------------------------------------|--------------------------|-------------------------------------------------------------------------------|--|--|
| Relay board digital output (PCF8575), write, default I <sup>2</sup> C address 44 hex |                          |                                                                               |  |  |
| RELAY_WATCHDOG                                                                       | 0                        | Alternate between 0 and 1 at least every 5 seconds to keep relay board active |  |  |
| VENT_VALVE                                                                           | 1                        | 0 = vent valve open                                                           |  |  |
|                                                                                      |                          | 1 = close                                                                     |  |  |
| PERM_HTR_2 <sup>2, 7</sup>                                                           | 2                        | 0 = permeation tube #2 heater on                                              |  |  |
|                                                                                      |                          | 1 = off                                                                       |  |  |
|                                                                                      | 3–4                      | Spare                                                                         |  |  |
| GPT_VALVE                                                                            | 5                        | 0 = open GPT bypass valve                                                     |  |  |
|                                                                                      |                          | 1 = close                                                                     |  |  |
| PHOTO_REF_VALVE                                                                      | 6                        | 0 = photometer valve in reference position<br>1 = measure position            |  |  |
| O3_GEN_VALVE                                                                         | 7                        | 0 = open O <sub>3</sub> generator valve                                       |  |  |
|                                                                                      |                          | 1 = close                                                                     |  |  |
| O3_PUMP_ON                                                                           | 8                        | 0 = pump on for photometer to measure O <sub>3</sub>                          |  |  |
|                                                                                      |                          | 1 = off                                                                       |  |  |
| O3_DIVERT_VALVE 7                                                                    | 9                        | 0 = open O <sub>3</sub> divert valve                                          |  |  |
|                                                                                      |                          | 1 = close                                                                     |  |  |
| OUTPUT_VALVE_B 1, 7                                                                  | 10                       | 0 = open output shut-off valve B                                              |  |  |
|                                                                                      |                          | 1 = close                                                                     |  |  |
| PERM_VALVE_1 6, 7                                                                    | 11                       | 0 = open permeation tube #1 valve                                             |  |  |
|                                                                                      |                          | 1 = close                                                                     |  |  |
| PERM_VALVE_2 2, 7                                                                    | 12                       | 0 = open permeation tube #2 valve                                             |  |  |
|                                                                                      |                          | 1 = close                                                                     |  |  |
| PERM_HTR_1 6, 7                                                                      | 13                       | 0 = permeation tube #1 heater on                                              |  |  |
|                                                                                      |                          | 1 = off                                                                       |  |  |
| PHOTO_LAMP_HEATER                                                                    | 14                       | 0 = O <sub>3</sub> photometer lamp heater on                                  |  |  |
|                                                                                      |                          | 1 = off                                                                       |  |  |
| O3_GEN_HEATER                                                                        | 15                       | 0 = O <sub>3</sub> generator lamp heater on                                   |  |  |
|                                                                                      |                          | 1 = off                                                                       |  |  |

**A-18** 06873E DCN7106

| Signal Name                                                                          | Bit or Channel<br>Number               | Description                                                                   |  |  |  |
|--------------------------------------------------------------------------------------|----------------------------------------|-------------------------------------------------------------------------------|--|--|--|
| Valve board digital output (PCA9557), write, default I <sup>2</sup> C address 3A hex |                                        |                                                                               |  |  |  |
| VALVE_WATCHDOG 7                                                                     | 0                                      | Alternate between 0 and 1 at least every 5 seconds to keep valve board active |  |  |  |
| CYL_VALVE_1                                                                          | 1                                      | 1 = open cylinder gas valve 1<br>0 = close                                    |  |  |  |
| CYL_VALVE_2 7                                                                        | 2                                      | 1 = open cylinder gas valve 2<br>0 = close                                    |  |  |  |
| CYL_VALVE_3 7                                                                        | 3                                      | 1 = open cylinder gas valve 3<br>0 = close                                    |  |  |  |
| CYL_VALVE_4 7                                                                        | 4                                      | 1 = open cylinder gas valve 4<br>0 = close                                    |  |  |  |
| PURGE_VALVE 7                                                                        | 5                                      | 1 = open purge valve<br>0 = close                                             |  |  |  |
| INPUT_VALVE                                                                          | 6                                      | 1 = open input (zero-air) shut-off valve<br>0 = close                         |  |  |  |
| DIL_VALVE_2 5, 7                                                                     | 7                                      | 1 = open diluent valve #2<br>0 = open diluent valve #1                        |  |  |  |
|                                                                                      | Front panel I <sup>2</sup> C keyboard, | default I <sup>2</sup> C address 4E hex                                       |  |  |  |
| MAINT_MODE                                                                           | 5 (input)                              | 0 = maintenance mode<br>1 = normal mode                                       |  |  |  |
| LANG2_SELECT                                                                         | 6 (input)                              | 0 = select second language<br>1 = select first language (English)             |  |  |  |
| SEQUENCE_LED 7                                                                       | 8 (output)                             | 0 = sequence LED on (executing sequence) 1 = off                              |  |  |  |
| AUTO_TIMER_LED                                                                       | 9 (output)                             | 0 = automatic timer LED on (automatic sequence timer enabled) 1 = off         |  |  |  |
| FAULT_LED                                                                            | 10 (output)                            | 0 = fault LED on<br>1 = off                                                   |  |  |  |
| AUDIBLE_BEEPER                                                                       | 14 (output)                            | 0 = beeper on (for diagnostic testing only) 1 = off                           |  |  |  |

06873E DCN7106 A-19

| Signal Name                          | Bit or Channel<br>Number | Description                               |  |  |
|--------------------------------------|--------------------------|-------------------------------------------|--|--|
| Rear board primary MUX analog inputs |                          |                                           |  |  |
| PHOTO_DET                            | 0                        | Photometer detector reading               |  |  |
| N/A                                  | 1                        | N/A                                       |  |  |
| DIL_PRESS                            | 2                        | Diluent pressure                          |  |  |
| CAL_PRESS                            | 3                        | Cal. gas pressure                         |  |  |
|                                      | 4                        | Temperature MUX                           |  |  |
| O3_PERM_PRESS                        | 5                        | Ozone/perm tube pressure                  |  |  |
|                                      | 6–7                      | Spare                                     |  |  |
| MFC_FLOW_3 <sup>4</sup>              | 8                        | MFC 3 (cal. gas #2) flow output           |  |  |
| REF_4096_MV                          | 9                        | 4.096V reference from MAX6241             |  |  |
| PHOTO_FLOW                           | 10                       | Photometer flow                           |  |  |
| PHOTO_SAMP_PRES                      | 11                       | Photometer sample pressure                |  |  |
| MFC_FLOW_1                           | 12                       | MFC 1 (diluent) flow output               |  |  |
| MFC_FLOW_2                           | 13                       | MFC 2 (cal. gas #1) flow output           |  |  |
|                                      | 14                       | DAC loopback MUX                          |  |  |
| REF_GND                              | 15                       | Ground reference                          |  |  |
|                                      | Rear board temperatu     | ure MUX analog inputs                     |  |  |
| BOX_TEMP                             | 0                        | Internal box temperature                  |  |  |
| PHOTO_SAMP_TEMP                      | 1                        | Photometer sample temperature             |  |  |
| PHOTO_LAMP_TEMP                      | 2                        | Photometer lamp temperature               |  |  |
| O3_GEN_TEMP                          | 3                        | O <sub>3</sub> generator lamp temperature |  |  |
| PERM_TEMP_1 <sup>6</sup>             | 4                        | Permeation tube #1 temperature            |  |  |
| PERM_TEMP_2 2                        | 5                        | Permeation tube #2 temperature            |  |  |
| PWR_SPLY_TEMP 8                      | 6                        | Power supply temperature.                 |  |  |
|                                      | 7                        | Spare                                     |  |  |
|                                      | Rear board DAC I         | MUX analog inputs                         |  |  |
| DAC_CHAN_1                           | 0                        | DAC channel 0 loopback                    |  |  |
| DAC_CHAN_2                           | 1                        | DAC channel 1 loopback                    |  |  |
| DAC_CHAN_3                           | 2                        | DAC channel 2 loopback                    |  |  |
| DAC_CHAN_4                           | 3                        | DAC channel 3 loopback                    |  |  |
|                                      | Rear board a             | nalog outputs                             |  |  |
| MFC_DRIVE_1                          | 0                        | MFC 1 (diluent) flow drive                |  |  |
| MFC_DRIVE_2                          | 1                        | MFC 2 (cal. gas #1) flow drive            |  |  |
| MFC_DRIVE_3 4                        | 2                        | MFC 3 (cal. gas #2) flow drive            |  |  |
| TEST_OUTPUT                          | 3                        | Test measurement output                   |  |  |

**A-20** 06873E DCN7106

| Signal Name                                                                      | Bit or Channel<br>Number | Description                                 |
|----------------------------------------------------------------------------------|--------------------------|---------------------------------------------|
| I <sup>2</sup> C analog output (AD5321), default I <sup>2</sup> C address 18 hex |                          |                                             |
| PHOTO_LAMP_DRIVE                                                                 | 0                        | O <sub>3</sub> photometer lamp drive (0–5V) |
| I <sup>2</sup> C analog output (AD5321), default I <sup>2</sup> C address 1A hex |                          |                                             |
| O3_GEN_DRIVE                                                                     | 0                        | O <sub>3</sub> generator lamp drive (0–5V)  |

- <sup>1</sup> Must be enabled with a factory option bit.
- <sup>2</sup> Dual permeation tube option.
- <sup>4</sup> Triple-MFC option.
- <sup>5</sup> Dual diluent option.
- <sup>6</sup> Permeation tube option.
- Not present on T750 Portable.
- <sup>8</sup> T750 portable only

06873E DCN7106 A-21

## **APPENDIX A-5: MODBUS Register Map**

| MODBUS Floating Point Input Registers (32-bit IEEE 754 format; read in high-word, low-word or  Actual cal. gas flow rate  Actual diluent flow rate  Photometer measured ozone concentration  N/A  Ozone generator flow rate  Ozone generator lamp drive |            |
|----------------------------------------------------------------------------------------------------|------------|
| O Actual cal. gas flow rate  2 Actual diluent flow rate  4 Photometer measured ozone concentration  6 N/A  8 Ozone generator flow rate                                                                                                    | LPM<br>LPM |
| 2 Actual diluent flow rate 4 Photometer measured ozone concentration 6 N/A 8 Ozone generator flow rate                                                                                                    | LPM        |
| 4 Photometer measured ozone concentration 6 N/A 8 Ozone generator flow rate                                                                                                    |            |
| 6 N/A 8 Ozone generator flow rate                                                                                                    | FFB        |
| 8 Ozone generator flow rate                                                                                                    | 1          |
| <u> </u>                                                                                                    | LPM        |
| Ozone generator lamp unve                                                                                                    | mV         |
| 12 Ozone generator lamp temperature                                                                                                    | °C         |
| 14 Cal. gas pressure                                                                                                    | PSIG       |
| 16 Diluent pressure                                                                                                    | PSIG       |
| 18 Regulator pressure                                                                                                    | PSIG       |
| 20 Internal box temperature                                                                                                    | °C         |
| 22 Permeation tube #1 temperature <sup>3</sup>                                                                                                    | °C         |
| 24 Permeation tube #1 temperature  24 Permeation tube flow rate <sup>3</sup>                                                                                                    | LPM        |
| 26 Photometer detector measure reading                                                                                                    | mV         |
| 28 Photometer detector reference reading                                                                                                    | mV         |
| 30 Photometer sample flow rate                                                                                                    | LPM        |
| 32 Photometer lamp temperature                                                                                                    | °C         |
| 34 Photometer sample pressure                                                                                                    | Inches Hg  |
| 36 Photometer sample temperature                                                                                                    | °C         |
| 38 Photometer slope computed during zero/span bench calibration                                                                                                    |            |
| 40 Photometer offset computed during zero/span bench calibration                                                                                                    |            |
| 42 Ground reference                                                                                                    | mV         |
| 44 Precision 4.096 mV reference                                                                                                    | mV         |
| 46 Permeation tube #2 temperature <sup>1</sup>                                                                                                    | °C         |
| 48 Ozone Gen Fraction <sup>2</sup>                                                                                                    |            |

**A-22** 06873E DCN7106

| MODBUS<br>Register Address<br>(dec., 0-based)           | Description                                                                                                    | Units                                  |  |  |
|---------------------------------------------------------|----------------------------------------------------------------------------------------------------|----------------------------------------|--|--|
| MODBUS Discrete Input Registers (single-bit; read-only) |                                                                                                    |                                        |  |  |
| 0                                                       | System reset warning                                                                                                    |                                        |  |  |
| 1                                                       | Box temperature warning                                                                                                    |                                        |  |  |
| 2                                                       | Photometer lamp temperature warning                                                                                                    |                                        |  |  |
| 3                                                       | O <sub>3</sub> generator lamp temperature warning                                                                                                    |                                        |  |  |
| 4                                                       | Permeation tube #1 temperature warning <sup>3</sup>                                                                                                    |                                        |  |  |
| 5                                                       | Photometer reference warning                                                                                                    |                                        |  |  |
| 6                                                       | Photometer lamp stability warning                                                                                                    |                                        |  |  |
| 7                                                       | N/A                                                                                                    |                                        |  |  |
| 8                                                       | Regulator pressure warning                                                                                                    |                                        |  |  |
| 9                                                       | Any MFC pressure outside of warning limits                                                                                                    |                                        |  |  |
| 10                                                      | Any MFC drive less than 10% of full scale or greater than full scale                                                                                                    |                                        |  |  |
| 11                                                      | Any MFC sensor offset greater than allowable limit                                                                                                    |                                        |  |  |
| 12                                                      | Rear board communication warning                                                                                                    |                                        |  |  |
| 13                                                      | Relay board communication warning                                                                                                    |                                        |  |  |
| 14                                                      | Valve board communication warning                                                                                                    |                                        |  |  |
| 15                                                      | O <sub>3</sub> generator or photometer lamp I <sup>2</sup> C driver chip communication warni                                                                                                    | ing                                    |  |  |
| 16                                                      | Front panel communication warning                                                                                                    |                                        |  |  |
| 17                                                      | Firmware is unable to communicate with any MFC                                                                                                    |                                        |  |  |
| 18                                                      | Analog calibration warning                                                                                                    |                                        |  |  |
| 19                                                      | System is OK (same meaning as SYSTEM_OK I/O signal)                                                                                                    |                                        |  |  |
| 20                                                      | O <sub>3</sub> generator not yet stabilized                                                                                                    |                                        |  |  |
| 21                                                      | Permeation tube #2 temperature warning <sup>1</sup>                                                                                                    |                                        |  |  |
|                                                         | MODBUS Coil Registers                                                                                                    |                                        |  |  |
|                                                         | (single-bit; read/write)                                                                                                    |                                        |  |  |
| 00-99                                                   | Trigger execution of sequence whose name begins with "00" - "99". To sequence. Turning a coil off does nothing. When reading coils, the value sequence is executing. If a coil is on, the sequence is executing; if off executing. Supports nested sequences, so multiple sequence coils may | ue indicates which the sequence is not |  |  |
| 100                                                     | Turning coil on turns on purge. Turning coil off does nothing. When reindicates whether purge is active. If on, purge is active; if off, purge is invoked within a sequence, so purge coil may be on at the same time                                                                        | not active. Purge may be               |  |  |
| 101                                                     | Turning coil on puts instrument in standby. Turning coil off does nothin value indicates whether instrument is in standby mode. If on, instrume instrument is not in standby.                                                                                                    |                                        |  |  |
| 200-211                                                 | Connected to the control outputs (CONTROL_OUT_1- CONTROL_O be turned both on and off. Reading the coils indicates the current state                                                                                                    |                                        |  |  |
| Dual permeation to                                      | ube option.                                                                                                    | -                                      |  |  |
| Low range option.                                       |                                                                                                    |                                        |  |  |
| Permeation tube option.                                 |                                                                                                    |                                        |  |  |

06873E DCN7106 A-23

#### **APPENDIX A-6: Terminal Command Designators**

**Table A-5: Terminal Command Designators** 

| COMMAND     | ADDITIONAL COMMAND SYNTAX           | DESCRIPTION                           |
|-------------|-------------------------------------|---------------------------------------|
| ? [ID]      |                                     | Display help screen and commands list |
| LOGON [ID]  | password                            | Establish connection to instrument    |
| LOGOFF [ID] |                                     | Terminate connection to instrument    |
|             | SET ALL name hexmask                | Display test(s)                       |
| T [ID]      | LIST [ALL name hexmask] [NAMES HEX] | Print test(s) to screen               |
| ן וטון      | name                                | Print single test                     |
|             | CLEAR ALL name hexmask              | Disable test(s)                       |
|             | SET ALL name hexmask                | Display warning(s)                    |
| W [ID]      | LIST [ALL name hexmask] [NAMES HEX] | Print warning(s)                      |
| VV [ID]     | name                                | Clear single warning                  |
|             | CLEAR ALL name hexmask              | Clear warning(s)                      |
|             | ZERO LOWSPAN SPAN [1 2]             | Enter calibration mode                |
|             | ASEQ number                         | Execute automatic sequence            |
| C [ID]      | COMPUTE ZERO SPAN                   | Compute new slope/offset              |
|             | EXIT                                | Exit calibration mode                 |
|             | ABORT                               | Abort calibration sequence            |
|             | LIST                                | Print all I/O signals                 |
|             | name[=value]                        | Examine or set I/O signal             |
| D [ID]      | LIST NAMES                          | Print names of all diagnostic tests   |
| נטון ט      | ENTER name                          | Execute diagnostic test               |
|             | EXIT                                | Exit diagnostic test                  |
|             | RESET [DATA] [CONFIG] [exitcode]    | Reset instrument                      |
|             | LIST                                | Print setup variables                 |
|             | name[=value [warn_low [warn_high]]] | Modify variable                       |
| V (ID)      | name="value"                        | Modify enumerated variable            |
| V [ID]      | CONFIG                              | Print instrument configuration        |
|             | MAINT ON OFF                        | Enter/exit maintenance mode           |
|             | MODE                                | Print current instrument mode         |

The command syntax follows the command type, separated by a space character. Strings in [brackets] are optional designators. The following key assignments also apply.

**Table A-6: Terminal Key Assignments** 

| TERMINAL KEY ASSIGNMENTS      |                         |  |
|-------------------------------|-------------------------|--|
| ESC                           | Abort line              |  |
| CR (ENTER)                    | Execute command         |  |
| Ctrl-C                        | Switch to computer mode |  |
| COMPUTER MODE KEY ASSIGNMENTS |                         |  |
| LF (line feed)                | Execute command         |  |
| Ctrl-T                        | Switch to terminal mode |  |

**A-24** 06873E DCN7106

# **APPENDIX B - Spare Parts**

| Note | Use of replacement parts other than those supplied by T-API may result in non compliance with European standard EN 61010-1.              |
|------|----------------------------------------------------------------------------------------------------|
| Note | Due to the dynamic nature of part numbers, please refer to the Website or call Customer Service for more recent updates to part numbers. |

06873E DCN7106 B-1

This page intentionally left blank.

B-2 06873E DCN7106

**T700 Spare Parts List** PN 06852B DCN6014 03/10/2011 1 of 3 page(s)

| Part Number | Description                               |
|-------------|-------------------------------------------|
| 000940100   | ORIFICE, 3 MIL, 03 GEN                    |
| 003290000   | THERMISTOR, BASIC (VENDOR ASSY)(KB)       |
| 006120100   | ASSY, UV LAMP, OZONE GENERATOR            |
| 014540300   | CONTROLLER, MFC, HFC-212, 100SCCM *       |
| 014550300   | CONTROLLER, MFC, HFC-212, 10 SLM *        |
| 014570100   | ASSY, INLET MANIFOLD, (KB)                |
| 014900000   | ASSY, GPT                                 |
| 016590100   | ASSY, GPT VALVE                           |
| 022710000   | ABSORPTION TUBE, QUARTZ, (KB)             |
| 024710000   | ASSY, TUBING, CLEAR FEP 1/8" (TU1), 6FT   |
| 024720000   | ASSY, TUBING, (B/F) TU0000002, 6FT        |
| 024730000   | ASSY, TUBING, TU0000005, 6FT              |
| 024750000   | ASSY, TYGON TUBING (B/F) TU0000009, 6FT   |
| 040010000   | ASSY, FAN REAR PANEL                      |
| 040030500   | PCA, PRESS SENSORS (2X)                   |
| 040030600   | PCA, PRESS SENSORS (1X), OZONE OPT        |
| 041200000   | PCA, DET PREAMP w/OP20                    |
| 041200200   | PCA, DET PREAMP w/OP20                    |
| 041240001   | MANIFOLD, DETECTOR, (KB)                  |
| 041270000   | LAMP BLOCK, (KB)                          |
| 041280000   | LAMP SPACER, (KB)                         |
| 041300000   | EXAUST MANIFOLD, (KB)                     |
| 041440000   | PCA, DC HEATER/TEMP SENSOR, OPTICAL BENCH |
| 042010000   | ASSY, SAMPLE THERMISTOR                   |
| 045230100   | PCA, RELAY CARD                           |
| 046740000   | ASSY, PUMP, 12VDC (OP63)                  |
| 048190300   | ASSY, RELAY/PS, CAL                       |
| 049290000   | CLIP, THERMISTOR HOLDER                   |
| 050490000   | ASSY, O3 GENERATOR W/BRKT & REG           |
| 050500000   | ASSY, O3 GENERATOR, 5LPM                  |
| 052400000   | ASSY, BENCH UV LAMP, (BIR), CR *          |
| 052910200   | ASSY, OPTICAL BENCH, CAL                  |
| 054690000   | PCA, VALVE DRIVER, M700E                  |
| 055020000   | ASSY, INLET MANIFOLD W/PCA                |
| 055210000   | OPTION, PHOTOMETER                        |
| 055220000   | ASSY, VALVE, PHOTOMETER                   |
| 055240000   | OPTION, OZONE, CAL (KB)                   |
| 055270000   | ASSY, EXHAUST MANIFOLD, (KB)              |
| 055560000   | ASSY, VALVE, VA59 W/DIODE, 5" LEADS       |
| 056440000   | ASSY, VALVE (VA23)                        |
| 056450000   | ASSY, VALVE (VA32)                        |
| 056970000   | PCA, EXT O/P ADPTR, LDS, (OPT)            |
| 057230000   | PCA, SINGLE VALVE DRIVER (OPTION)         |
| 057360000   | ASSY, 3/8" VENT ADAPTER                   |

06873E DCN7106 B-3

**T700 Spare Parts List** PN 06852B DCN6014 03/10/2011 2 of 3 page(s)

| Part Number            | Description                                                          |
|------------------------|----------------------------------------------------------------------|
| 057400001              | FRONT FERRULE,SS,1/4",SILCOSTEEL                                     |
| 057520001              | FRONT FERRULE,SS, 1/8",SILCOSTEEL                                    |
| 057630000              | ASSY, DUAL OUTPUT VALVE                                              |
| 058021400              | PCA, E-SERIES MTHRBRD, M700E, GEN 5-I (ACCEPTS ACROSSER OR ICOP CPU) |
| 058430001              | FT 40 FITTING BODY, SILCOSTEEL COATED                                |
|                        |                                                                      |
| 058440001              | FT 36 FITTING BODY, SILCOSTEEL COATED                                |
| 060340001              | FT 85 FITTING BODY, SILCOSTEEL COATED                                |
| 061630000              | ASSY, FILTER, DFU, DESORBER (SOAKED)                                 |
| 063110000              | PCA, DC HEATER/THERM, 100W                                           |
| 064130000              | ASSY, DC HEATER/THERM PCA, O3 GEN                                    |
| 066970000              | PCA, INTRF. LCD TOUCH SCRN, F/P                                      |
| 067240000              | CPU, PC-104, VSX-6154E, ICOP *(KB)                                   |
| 067300000              | PCA, AUX-I/O BD, ETHERNET, ANALOG & USB                              |
| 067300100              | PCA, AUX-I/O BOARD, ETHERNET                                         |
| 067300200              | PCA, AUX-I/O BOARD, ETHERNET & USB                                   |
| 067900000              | LCD MODULE, W/TOUCHSCREEN(KB)                                        |
| 068290100              | DOM, w/SOFTWARE, STD, T700 *                                         |
| 068730000              | MANUAL, T700, OPERATORS                                              |
| 068810000              | PCA, LVDS TRANSMITTER BOARD                                          |
| 069500000              | PCA, SERIAL & VIDEO INTERFACE BOARD                                  |
| 072150000              | ASSY. TOUCHSCREEN CONTROL MODULE                                     |
| CN0000073              | POWER ENTRY, 120/60 (KB)                                             |
| CN0000073              | CONNECTOR, REAR PANEL, 12 PIN                                        |
| CN0000438              | CONNECTOR, REAR PANEL, 10 PIN                                        |
| CN0000320<br>CN0000640 | CONNECTOR, REAR PANEL, 10 PIN                                        |
| FM0000040              | FLOWMETER (KB)                                                       |
| FM0000007              | REGULATOR, PRESSURE, 0-30PSI(KB)                                     |
| FT0000013              | CONNECTOR-M, T, 1/8" (KB)                                            |
| FT0000036              | TEE-TTT, SS, 1/4" (HK)                                               |
| FT0000040              | UNION, BULKHEAD, SS, 1/4" (HK)                                       |
| FT0000056              | TEE-TTT, SS, 1/8" (HK)                                               |
| FT0000085              | PORT CONNECTOR, SS, 1/4" (HK)                                        |
| FT0000134              | BLKHD, UNION, REDUCING, SS, 1/4-1/8 (HK                              |
| FT0000151              | UNION, CROSS, TFE, 2-1/4", 2-1/8" KB                                 |
| FT0000192              | ELBOW, B, 1/8 X 1/4 TUBING                                           |
| FT0000278              | FEMALE COUPLING, 10-32, BRASS                                        |
| FT0000279              | HEX EXTENSION, B, 10-32 M-F                                          |
| FT0000321              | PORT CONNECTOR, SS, 1/8" (HK)                                        |
| FT0000332              | FITTING, 9 MIL, ZERO AIR FLOW                                        |
| FT0000364              | .003 ORIFICE, 10-32 X 10-32 W/ORING, BRA                             |
| FT0000429              | ORIFICE, BARB, SS, 0.012"                                            |
| HW0000005              | FOOT                                                                 |
| HW0000120              | SHOCKMOUNT, GROMMET ISOLATOR                                         |
| HW0000149              | SEALING WASHER, #10                                                  |
| HW0000327              | HEATSINK CLIP, TO-220                                                |
| HW0000328              | INSULATING THERMAL PAD, TO-220                                       |

06873E DCN7106 B-4

**T700 Spare Parts List** PN 06852B DCN6014 03/10/2011 3 of 3 page(s)

| Part Number | Description                                |
|-------------|--------------------------------------------|
| HW0000356   | PAD, THERMAL, TO-220, W/ ADHV              |
| HW0000453   | SUPPORT, CIRCUIT BD, 3/16" ICOP            |
| KIT000253   | ASSY & TEST, SPARE PS37                    |
| KIT000289   | AKIT, UV LAMP P/S PCA, 041660100           |
| KIT000290   | AKIT, UV LAMP P/S PCA, 041660500           |
| OP0000014   | LAMP WINDOW, OPTICAL BENCH                 |
| OP0000031   | WINDOW, OPTICAL BENCH & OZONE GEN FEEDBACK |
| OR0000001   | ORING, SAMPLE FLOW & OZONE GENERATOR       |
| OR0000026   | ORING, ABSORPTION TUBE                     |
| OR0000039   | ORING, OPTICAL BENCH & OZONE GEN FEEDBACK  |
| OR0000046   | ORING, 2-019V                              |
| OR0000077   | ORING, 2-018V                              |
| OR0000089   | ORING, OPTICAL BENCH                       |
| PS0000037   | PS, 40W SWITCHING, +5V, +/-15V(KB) *       |
| PS0000039   | PS, SWITCHING, 12V/7.5A (KB)               |
| PS0000040   | PS,EXT,AC/DC (90-264V/47-63HZ),12V/3.75A   |
| SW0000025   | SWITCH, POWER, CIRC BREAK, VDE/CE *(KB)    |
| WR0000008   | POWER CORD, 10A(KB)                        |

06873E DCN7106 B-5 This page intentionally left blank.

B-6 06873E DCN7106

## Appendix C Warranty/Repair Questionnaire T700, M700E

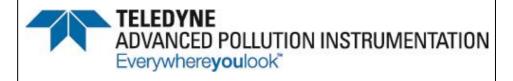

|    |    | _  | ╼, |    | •  | •  |    | • |
|----|----|----|----|----|----|----|----|---|
| (0 | 56 | 25 | D  | D( | ZΝ | 17 | 09 | 5 |

| CUSTOMER:                       | PHONE:        |  |                  |                                 |
|---------------------------------|---------------|--|------------------|---------------------------------|
| CONTACT NAME:                   | FAX NO        |  |                  |                                 |
| SITE ADDRESS:                   | <del></del>   |  |                  | ·                               |
| MODEL TYPE:                     | _ SERIAL NO.: |  | _ FIRMWARE REVIS | ION:                            |
| Are there any failure messages? |               |  |                  |                                 |
|                                 |               |  |                  | (Continue on back if necessary) |

PLEASE COMPLETE THE FOLLOWING TABLE (Depending on options installed, not all test parameters shown will be available in your calibrator):

| PARA                                               | AMETER                                                              |                    |                                |
|----------------------------------------------------|---------------------------------------------------------------------|--------------------|--------------------------------|
| Name in E-Series software versions prior to v.C.1. | Name in T-Series and in<br>E-series w/software<br>v. D.3 and higher | RECORDED VALUE     | ACCEPTABLE VALUE               |
| ACT CAL                                            | A-CAL                                                               | LPM*               | TARG CAL ± 1%                  |
| TARG CAL                                           | T-CAL                                                               | LPM*               | 0.001 - 0.100 SLPM             |
| ACT DIL                                            | A-DIL                                                               | LPM*               | TARG DIL ± 1%                  |
| TARG DIL                                           | T-DIL                                                               | LPM*               | 0.01 - 10 SLPM                 |
| O3 GEN REF <sup>1</sup>                            | O3GENREF <sup>1</sup>                                               | mV                 | 0 – 5000mV                     |
| O3 FLOW <sup>1</sup>                               | O3FLOW <sup>1</sup>                                                 | LPM*               | $0.100 \pm 0.025$ SLPM         |
| O3 GEN DRIVE 1                                     | O3GENDRV <sup>1</sup>                                               | mV                 | 0 - 5000mV                     |
| O3 LAMP TEMP <sup>1</sup>                          | O3LAMPTMP <sup>1</sup>                                              | °C                 | 48 ± 1°C                       |
| CAL PRESSURE                                       | CAL PRES                                                            | PSI                | 25 - 35PSI                     |
| DIL PRESSURE                                       | DIL PRES                                                            | PSI                | 25 - 35PSI                     |
| REG PRESSURE 1                                     | REG PRES <sup>1</sup>                                               | PSI                | 20 ± 1PSI                      |
| ACT                                                | (n/a)                                                               |                    | TARG ± 1%                      |
| (n/a)                                              | A-GAS                                                               |                    | T-GAS ± 1%                     |
| (n/a)                                              | T-GAS                                                               |                    |                                |
| (n/a)                                              | A-03 <sup>1</sup>                                                   |                    | T-O3 ± 1%                      |
| (n/a)                                              | T-03 <sup>1</sup>                                                   |                    |                                |
| TARG                                               | (n/a)                                                               |                    |                                |
| (n/a)                                              | T-FLW                                                               | LPM*               |                                |
| BOX TEMP                                           | BOX TMP                                                             | °C                 | AMBIENT ± 5°C                  |
| PERM TUBE #1 TEMP <sup>2</sup>                     | PERM1 TMP <sup>2</sup>                                              | °C                 | 50 ± 1°C                       |
| PERM FLOW <sup>2</sup>                             | PERM FLW <sup>2</sup>                                               | LPM*               | $0.100 \pm 0.025 \text{ SLPM}$ |
| PHOTO MEASURE <sup>1</sup>                         | PH MEAS <sup>1</sup>                                                | mV                 | 2500 – 4800mV                  |
| PHOTO REFERENCE 1                                  | PH REF <sup>1</sup>                                                 | mV                 | 2500 – 4800mV                  |
| PHOTO FLOW <sup>1</sup>                            | PH FLW <sup>1</sup>                                                 | LPM                | 0.720 - 0.880LPM               |
| PHOTO LAMP TEMP <sup>1</sup>                       | PH LTEMP <sup>1</sup>                                               | °C                 | 58 ± 1°C                       |
| PHOTO SPRESS <sup>1</sup>                          | PH PRES <sup>1</sup>                                                | IN-HG              | ~ 1 IN-HG < AMBIENT            |
| PHOTO STEMP <sup>1</sup>                           | PH STEMP <sup>1</sup>                                               | °C                 | AMBIENT ± 3°C                  |
| PHOTO SLOPE <sup>1</sup>                           | PH SLOPE <sup>1</sup>                                               |                    | 0.85-1.15                      |
| PHOTO OFFSET <sup>1</sup>                          | PH OFFST <sup>1</sup>                                               | PPB                | 0 ±10 PPB                      |
| 1 If respective option installe                    | ed. <sup>2</sup> If permeation tube installed.                      | ed. *Standard flow |                                |

TELEDYNE API TECHNICAL SUPPORT Email: SDA\_techsupport@teledyne.com

PHONE: (858) 657-9800 TOLL FREE: (800) 324-5190 FAX: (858) 657-9816

06873E DCN7106 C-1

## Appendix C Warranty/Repair Questionnaire T700, M700E (05625D DCN7095)

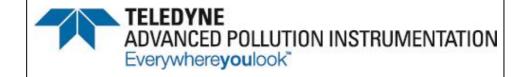

| What is measured photometer flow rate                             | _cc/min |
|-------------------------------------------------------------------|---------|
| What is measured O <sub>3</sub> generator flow rate?              | _cc/min |
| What is the pressure change during the AUTO LEAK CHECK procedure? | _psi    |
| What is measured O <sub>3</sub> generator flow rate?              |         |
|                                                                   |         |
|                                                                   |         |
|                                                                   |         |
|                                                                   |         |
|                                                                   |         |
|                                                                   | problem |
| OTHER NOTES:                                                      |         |
|                                                                   |         |
|                                                                   |         |
|                                                                   |         |
|                                                                   |         |
|                                                                   |         |
|                                                                   |         |
|                                                                   |         |
|                                                                   |         |
|                                                                   |         |
|                                                                   |         |
|                                                                   |         |
|                                                                   |         |
|                                                                   |         |

TELEDYNE API TECHNICAL SUPPORT
Email: SDA\_techsupport@teledyne.com

PHONE: (858) 657-9800 TOLL FREE: (800) 324-5190 FAX: (858) 657-9816

## **APPENDIX D – Wire List and Electronic Schematics**

06873E DCN7106 D-1

This page intentionally left blank.

D-2 06873E DCN7106

### Interconnect List T700

(Reference: 069140100A DCN5870)

| Revision        | Description                     |                            |                        |            |              | Checked                                          | Date                   | DCN      |          |
|-----------------|---------------------------------|----------------------------|------------------------|------------|--------------|--------------------------------------------------|------------------------|----------|----------|
| Α               | Production Release              |                            |                        |            |              | KV                                               | 10/4/2010              | 5870     |          |
|                 |                                 |                            |                        |            |              |                                                  |                        | -        | -        |
|                 |                                 | CONNE                      | CTION FROM             |            |              | CON                                              | INECTION TO            |          |          |
| Cable<br>Part # | Signal                          | Assembly                   | PN                     | J/P        | Pin          | Assembly                                         | PN                     | J/P      | Pin      |
| 026400404       | OCBL AC DOWER                   |                            |                        |            |              |                                                  |                        |          |          |
| 036490100       | AC Line                         | Power Entry                | CN0000073              | 1          | L            | Power Switch                                     | SW0000025              | 1        | ΙL       |
|                 | AC Neutral                      | Power Entry                | CN0000073              |            | N            | Power Switch                                     | SW0000025              |          | N        |
|                 | Power Grnd                      | Power Entry                | CN0000073              | <b></b>    | <del> </del> | Shield                                           | SW0000025              |          | +-:-     |
|                 | Power Grnd                      | Power Entry                | CN0000073              | <b> </b>   |              | Chassis                                          |                        | -        | <b>†</b> |
|                 | AC Line Switched                | Power Switch               | SW0000025              |            | L            | PS2 (+12)                                        | PS0000039              | J1       | 1        |
|                 | AC Neutral Switched             | Power Switch               | SW0000025              |            | N            | PS2 (+12)                                        | PS0000039              | J1       | 3        |
|                 | Power Grnd                      | Power Entry                | CN0000073              |            |              | PS2 (+12)                                        | PS0000039              | J1       | 2        |
|                 | AC Line Switched                | Power Switch               | SW0000025              |            | L            | PS1 (+5, ±15)                                    | PS0000037              | J1       | 1        |
|                 | AC Neutral Switched             | Power Switch               | SW0000025              |            | N            | PS1 (+5, ±15)                                    | PS0000037              | J1       | 3        |
|                 | Power Grnd                      | Power Entry                | CN0000073              |            | <u> </u>     | PS1 (+5, ±15)                                    | PS0000037              | J1       | 2        |
|                 | AC Line Switched                | Power Switch               | SW0000025              | ļ          | L            | Relay Board                                      | 045230100              | J1       | 1        |
|                 | AC Neutral Switched Power Grnd  | Power Switch               | SW0000025              |            | N            | Relay Board                                      | 045230100              | J1<br>J1 | 2        |
| 038290000       | CBL, DC POWER TO MO             | Power Entry THERBOARD      | CN0000073              |            | -            | Relay Board                                      | 045230100              | JI       | 2        |
|                 | DGND                            | Relay Board                | 045230100              | J7         | 1            | Motherboard                                      | 058021400              | J15      | 1        |
|                 | +5V                             | Relay Board                | 045230100              | J7         | 2            | Motherboard                                      | 058021400              | J15      | 2        |
|                 | AGND                            | Relay Board                | 045230100              | J7         | 3            | Motherboard                                      | 058021400              | J15      | 3        |
|                 | +15V                            | Relay Board                | 045230100              | J7         | 4            | Motherboard                                      | 058021400              | J15      | 4        |
|                 | AGND                            | Relay Board                | 045230100              | J7         | 5            | Motherboard                                      | 058021400              | J15      | 5        |
|                 | -15V                            | Relay Board                | 045230100              | J7         | 6            | Motherboard                                      | 058021400              | J15      | 6        |
|                 | +12V RET                        | Relay Board                | 045230100              | J7         | 7            | Motherboard                                      | 058021400              | J15      | 7        |
|                 | +12V                            | Relay Board                | 045230100              | J7         | 8            | Motherboard                                      | 058021400              | J15      | 8        |
| 0.44050000      | Chassis Gnd CBL, KEYBOARD TO MO | Relay Board                | 045230100              | J7         | 10           | Motherboard                                      | 058021400              | J15      | 9        |
| 041050000       | Kbd Interupt                    | LCD Interface Bd           | 066970000              | J1         | 7            | Motherboard                                      | 058021400              | J106     | 1        |
|                 | DGND                            | LCD Interface Bd           | 066970000              | J1         | 2            | Motherboard                                      | 058021400              | J106     | 8        |
|                 | SDA                             | LCD Interface Bd           | 066970000              | J1         | 5            | Motherboard                                      | 058021400              | J106     | 2        |
|                 | SCL                             | LCD Interface Bd           | 066970000              | J1         | 6            | Motherboard                                      | 058021400              | J106     | 6        |
|                 | Shld                            | LCD Interface Bd           | 066970000              | J1         | 10           | Motherboard                                      | 058021400              | J106     | 5        |
| 041760100       | CBL, DC POWER, TYPE 2           | 2                          |                        |            |              |                                                  |                        |          |          |
|                 | DGND                            | Relay Board                | 045230100              | J8         |              | PS1 (+5, ±15)                                    | PS0000037              | J2       | 3        |
|                 | +5V                             | Relay Board                | 045230100              | J8         | 2            | PS1 (+5, ±15)                                    | PS0000037              | J2       | 1        |
|                 | +15V                            | Relay Board                | 045230100              | J8         | 4            | PS1 (+5, ±15)                                    | PS0000037              | J2       | 6        |
|                 | AGND                            | Relay Board                | 045230100              | J8         | 5            | PS1 (+5, ±15)                                    | PS0000037              | J2       | 4        |
|                 | -15V<br>+12V RET                | Relay Board                | 045230100<br>045230100 | J8<br>J8   | 6<br>7       | PS1 (+5, ±15)                                    | PS0000037<br>PS0000039 | J2<br>J2 | 5        |
|                 | +12V KET                        | Relay Board<br>Relay Board | 045230100              | J8         | 8            | PS2 (+12)<br>PS2 (+12)                           | PS0000039              | J2<br>J2 | 3        |
| 042790100       | CBL, HEATER/THERMIS             |                            | 043230100              | Jo         | 0            | [F32 (+12)                                       | F30000039              | JZ       | 3        |
| 04210010        | +12V RET                        | Relay Board                | 045230100              | J19        | 1            | Lamp HTR/Thrm                                    | 041440000              |          | 1        |
|                 | +12V                            | Relay Board                | 045230100              | J19        | 2            | Lamp HTR/Thrm                                    | 041440000              |          | 2        |
|                 | +5VAVA                          | Motherboard                | 058021400              | J27        | 6            | Lamp HTR/Thrm                                    | 041440000              |          | 3        |
|                 | THERMISTOR 3                    | Motherboard                | 058021400              | J27        | 13           | Lamp HTR/Thrm                                    | 041440000              |          | 4        |
|                 | +5VAVA                          | Motherboard                | 058021400              | J27        | 7            | Sample Therm                                     | 042010000              |          | 1        |
|                 | THERMISTOR 2                    | Motherboard                | 058021400              | J27        | 14           | Sample Therm                                     | 042010000              | -        | 2        |
|                 | THERMISTOR 4                    | Motherboard                | 058021400              | J27        | 12           | O3 Gen HTR/Therm                                 | 041440100              | -        | 6        |
|                 | +5VAVA                          | Motherboard                | 058021400              | J27        | 5            | O3 Gen HTR/Therm                                 | 041440100              | -        | 5        |
|                 | +12V RET<br>+12V                | Relay Board<br>Relay Board | 045230100<br>045230100 | J14<br>J14 | 1            | O3 Gen HTR/Therm O3 Gen HTR/Therm                | 041440100<br>041440100 | -        | 1        |
| 04671000        | +12V<br>OCBL, MOTHERBOARD TO    |                            |                        | J14        |              | 103 Gen HTK/Therm                                | 041440100              |          |          |
|                 | GND                             | Motherboard                | 058021100              | P12        | 2            | Xmitter bd w/Multidrop                           | 069500000              | J4       | 2        |
|                 | RX0                             | Motherboard                | 058021100              | P12        | 14           | Xmitter bd w/Multidrop                           |                        | J4       | 14       |
|                 | RTS0                            | Motherboard                | 058021100              | P12        | 13           | Xmitter bd w/Multidrop                           |                        | J4       | 13       |
|                 | TX0                             | Motherboard                | 058021100              | P12        | 12           | Xmitter bd w/Multidrop                           | 069500000              | J4       | 12       |
|                 | CTS0                            | Motherboard                | 058021100              | P12        | 11           | Xmitter bd w/Multidrop                           | 069500000              | J4       | 11       |
|                 | RS-GND0                         | Motherboard                | 058021100              | P12        | 10           | Xmitter bd w/Multidrop                           |                        | J4       | 10       |
|                 | RTS1                            | Motherboard                | 058021100              | P12        | 8            | Xmitter bd w/Multidrop                           |                        | J4       | 8        |
|                 | CTS1/485-                       | Motherboard                | 058021100              | P12        | 6            | Xmitter bd w/Multidrop                           |                        | J4       | 6        |
|                 | RX1                             | Motherboard<br>Motherboard | 058021100              | P12        | 9            | Xmitter bd w/Multidrop                           | 069500000              | J4       | 9        |
|                 | TX1/485+<br>RS-GND1             | Motherboard                | 058021100              | P12        | 7            | Xmitter bd w/Multidrop                           |                        | J4       | 7        |
|                 | RS-GND1<br>RX1                  | Motherboard<br>Motherboard | 058021100<br>058021100 | P12<br>P12 | 5<br>9       | Xmitter bd w/Multidrop<br>Xmitter bd w/Multidrop | 069500000<br>069500000 | J4<br>J4 | 5        |
|                 | TX1/485+                        | Motherboard                | 058021100              | P12        | 7            | Xmitter bd w/Multidrop                           |                        | J4<br>J4 | 7        |
|                 |                                 |                            |                        |            |              |                                                  |                        |          |          |

06873E DCN7106 D-3

# Interconnect List T700 (Reference: 069140100A DCN5870)

|          |                      | CONNECTION FROM            |                         |          |          | COI              |                          |                                                  |     |
|----------|----------------------|----------------------------|-------------------------|----------|----------|------------------|--------------------------|--------------------------------------------------|-----|
| Cable    | Signal               | Assembly                   | PN                      | J/P      | Pin      | Assembly         | PN                       | J/P                                              | Pin |
| Part #   | 0 CBL, POWER & SIGNA | I DISTRIBUTION             |                         | L        | L        |                  |                          |                                                  |     |
| 03179000 | CH1                  | Motherboard                | 058021400               | J109     | 6        | Bench Det        | 041200000                | J3                                               | 1   |
|          | AGND                 | Motherboard                | 058021400               | J109     | 12       | Bench Det        | 041200000                | J3                                               | 4   |
|          | +15V                 | Relay Board                | 045230100               | J11      | 4        | Bench Det        | 041200000                | J3                                               | 2   |
|          | -15V                 | Relay Board                | 045230100               | J11      | 6        | Bench Det        | 041200000                | J3                                               | 3   |
|          | +12V RET             | Relay Board                | 045230100               | J11      | 7        | Fan              | 040010000                |                                                  | 1   |
|          | +12V                 | Relay Board                | 045230100               | J11      | 8        | Fan              | 040010000                |                                                  | 2   |
|          | DGND                 | Relay Board                | 045230100               | J11      | 1        | LCD Interface Bd | 066970000                | J14                                              | 2   |
|          | VCC                  | Relay Board                | 045230100               | J11      | 2        | LCD Interface Bd | 066970000                | J14                                              | 3   |
|          | DGND                 | Relay Board                | 045230100               | J12      | 1        | LCD Interface Bd | 066970000                | J14                                              | 8   |
|          | VCC                  | Relay Board                | 045230100               | J12      | 2        | LCD Interface Bd | 066970000                | J14                                              | 1   |
|          | SDA                  | CAL1                       | Digital MFC             |          | 8        | LCD Interface Bd | 066970000                | J14                                              | 5   |
|          | SCL                  | CAL1                       | Digital MFC             | ļ        | 7        | LCD Interface Bd | 066970000                | J14                                              | 6   |
|          | DGND                 | CAL1                       | Digital MFC             | ļ        | 6        | LCD Interface Bd | 066970000                | J14                                              | 10  |
|          | DGND                 | CAL1                       | Digital MFC             |          | 1        | Relay Board      | 045230100                | J9                                               | 1   |
|          | VCC                  | CAL1                       | Digital MFC             | ļ        | 3        | Relay Board      | 045230100                | J9                                               | 2   |
|          | SDA                  | CAL1                       | Digital MFC             |          | 8        | DIL1             | Digital MFC              | -                                                | 8   |
|          | SCL                  | CAL1                       | Digital MFC             | -        | 7        | DIL1             | Digital MFC              | -                                                | 7   |
|          | DGND                 | CAL1                       | Digital MFC             | <b> </b> | 6        | DIL1             | Digital MFC              | -                                                | 6   |
|          | SDA<br>SCL           | CAL 2<br>CAL 2             | Digital MFC Digital MFC |          | 8        | DIL1             | Digital MFC Digital MFC  | -                                                | 8   |
|          | DGND                 | CAL 2                      | Digital MFC             | -        | 6        | DIL1             | Digital MFC              | +                                                | 6   |
|          | VCC                  | Relay Board                | 045230100               | J9       | 2        | DIL1             | Digital MFC              | -                                                | 3   |
|          | DGND                 | Relay Board                | 045230100               | J9       | 1        | DIL1             | Digital MFC              |                                                  | 1   |
|          | VCC                  | Relay Board                | 045230100               | J9       | 2        | CAL 2            | Digital MFC              | -                                                | 3   |
|          | DGND                 | Relay Board                | 045230100               | J9       | 1        | CAL 2            | Digital MFC              | <del>                                     </del> | 1   |
|          | -15V                 | Relay Board                | 045230100               | J12      | 6        | CAL1             | Analog MFC               |                                                  | 9   |
|          | AGND                 | Relay Board                | 045230100               | J12      | 5        | CAL1             | Analog MFC               |                                                  | 12  |
|          | +15V                 | Relay Board                | 045230100               | J12      | 4        | CAL1             | Analog MFC               |                                                  | 11  |
|          | AGND                 | Relay Board                | 045230100               | J12      | 3        | Photo Press/Flo  | 040030600                | J1                                               | 3   |
|          | +15V                 | Relay Board                | 045230100               | J12      | 4        | Photo Press/Flo  | 040030600                | J1                                               | 6   |
|          | CH6                  | Motherboard                | 058021400               | J109     | 2        | Photo Press/Flo  | 040030600                | J1                                               | 4   |
|          | CH11                 | Motherboard                | 058021400               | J110     | 4        | Photo Press/Flo  | 040030600                | J1                                               | 5   |
|          | CH12                 | Motherboard                | 058021400               | J110     | 3        | Photo Press/Flo  | 040030600                | J1                                               | 2   |
|          | CH14                 | Motherboard                | 058021400               | J110     | 1        | CAL1             | Analog MFC               |                                                  | 6   |
|          | CH13                 | Motherboard                | 058021400               | J110     | 2        | DIL1             | Analog MFC               |                                                  | 6   |
|          | CH9                  | Motherboard                | 058021400               | J110     | 5        | CAL2             | Analog MFC               | -                                                | 6   |
|          |                      | Chassis                    |                         |          |          | CAL2             | Analog MFC               |                                                  | 7   |
|          | -15V                 | Relay Board                | 045230100               | J9       | 6        | CAL2             | Analog MFC               |                                                  | 9   |
|          | +15V                 | Relay Board                | 045230100               | J9       | 4        | CAL2             | Analog MFC               | -                                                | 11  |
|          | AGND                 | Relay Board                | 045230100               | J9       | 3        | CAL2             | Analog MFC               |                                                  | 12  |
|          | -15V<br>+15V         | Relay Board<br>Relay Board | 045230100<br>045230100  | J9<br>J9 | 6<br>4   | DIL1<br>DIL1     | Analog MFC<br>Analog MFC | -                                                | 9   |
|          | AGND                 | Relay Board                | 045230100               | J9       | 5        | DIL1             | Analog MFC               | +                                                | 12  |
|          | DAC0V                | Motherboard                | 058021400               | J22      | 5        | DIL1             | Analog MFC               | +                                                | 14  |
|          | AGND                 | Motherboard                | 058021400               | J22      | 7        | DIL1             | Analog MFC               |                                                  | 5   |
|          | , tolto              | Chassis                    | 000021400               | UZZ      | <u> </u> | DIL1             | Analog MFC               | 1                                                | 7   |
|          | DAC2V                | Motherboard                | 058021400               | J22      | 3        | CAL2             | Analog MFC               | 1                                                | 14  |
|          | AGND                 | Motherboard                | 058021400               | J22      | 8        | CAL2             | Analog MFC               |                                                  | 5   |
|          | DAC1V                | CAL1                       | Analog MFC              |          | 14       | Motherboard      | 058021400                | J22                                              | 4   |
|          | AGND                 | CAL1                       | Analog MFC              |          | 5        | Motherboard      | 058021400                | J22                                              | 9   |
|          |                      | CAL1                       | Analog MFC              |          | 7        | Chassis          |                          |                                                  |     |
|          | CH2                  | Motherboard                | 058021400               | J109     | 5        | IZS DET          | 041200200                | J3                                               | 1   |
|          | AGND                 | Motherboard                | 058021400               | J109     | 11       | IZS DET          | 041200200                | J3                                               | 4   |
|          | -15V                 | Relay Board                | 045230100               | J13      | 6        | IZS DET          | 041200200                | J3                                               | 3   |
|          | +15V                 | Relay Board                | 045230100               | J13      | 4        | IZS DET          | 041200200                | J3                                               | 2   |
|          | AGND                 | Relay Board                | 045230100               | J13      | 5        | Gas Flow PCA     | 040030500                | J1                                               | 3   |
|          | +15V                 | Relay Board                | 045230100               | J13      | 4        | Gas Flow PCA     | 040030500                | J1                                               | 6   |
|          | CH3                  | Motherboard                | 058021400               | J109     | 4        | Gas Flow PCA     | 040030500                | J1                                               | 4   |
|          | CH4                  | Motherboard                | 058021400               | J109     | 3        | Gas Flow PCA     | 040030500                | J1                                               | 2   |
| U5484000 | OCBL, VALVE DRIVER 8 |                            |                         | 1        |          | la a             |                          |                                                  |     |
|          | +12V                 | Relay Board                | 045230100               | J4       | 1        | Photo Ref Valve  | 055220000                | 11                                               |     |
|          | +12V RET             | Relay Board                | 045230100               | J4       | 2        | Photo Ref Valve  | 055220000                | 2                                                |     |
|          | +12V                 | Relay Board                | 045230100               | J4       | 3        | O3 Valve         | 055220000                | 1                                                | +   |
|          | +12V RET             | Relay Board                | 045230100               | J4       | 4        | O3 Valve         | 055220000                | 2                                                | -   |
|          | +12V                 | Relay Board                | 045230100               | J4       | 5        | Pump             | 047020000                | 1                                                |     |
|          | +12V RET             | Relay Board                | 045230100               | J4       | 6        | Pump             | 047020000                | 2                                                |     |

D-4 06873E DCN7106

# Interconnect List T700 (Reference: 069140100A DCN5870)

|                 |                       | CONNE                                   | CONNECTION FROM |        |     |                        | CONNECTION TO  |              |     |  |
|-----------------|-----------------------|-----------------------------------------|-----------------|--------|-----|------------------------|----------------|--------------|-----|--|
| Cable<br>Part # | Signal                | Assembly                                | PN              | J/P    | Pin | Assembly               | PN             | J/P          | Pin |  |
| 056310000       | CBL, I2C SIGNAL       |                                         |                 |        |     |                        |                |              |     |  |
|                 | +15V                  | Relay Board                             | 045230100       | J5     | 4   | IZS Lamp Supply        | 041660100      | J1           | 1   |  |
|                 | AGND                  | Relay Board                             | 045230100       | J5     | 3   | IZS Lamp Supply        | 041660100      | J1           | 2   |  |
|                 | SCL                   | Bench Lamp Supply                       | 041660500       | J1     | 3   | IZS Lamp Supply        | 041660100      | J1           | 3   |  |
|                 | SDA                   | Bench Lamp Supply                       | 041660500       | J1     | 4   | IZS Lamp Supply        | 041660100      | J1           | 4   |  |
|                 | SCL                   | Bench Lamp Supply                       | 041660500       | J1     | 3   | Motherboard            | 058021400      | J107         | 3   |  |
|                 | SDA                   | Bench Lamp Supply                       | 041660500       | J1     | 4   | Motherboard            | 058021400      | J107         | 5   |  |
|                 | +15V                  | Bench Lamp Supply                       | 041660500       | J1     | 1   | Relay Board            | 045230100      | J10          | 4   |  |
|                 | AGND                  | Bench Lamp Supply                       | 041660500       | J1     | 2   | Relay Board            | 045230100      | J10          | 3   |  |
|                 | +12VRET               | Valve Driver Board                      | 054690000       | J1     | 2   | Relay Board            | 045230100      | J10          | 7   |  |
|                 | +12V                  | Valve Driver Board                      | 054690000       | J1     | 5   | Relay Board            | 045230100      | J10          | 8   |  |
|                 | DGND                  | Valve Driver Board                      | 054690000       | J1     | 1   | Relay Board            | 045230100      | J10          | 1   |  |
|                 | VCC                   | Valve Driver Board                      | 054690000       | J1     | 4   | Relay Board            | 045230100      | J10          | 2   |  |
|                 | SCL                   | Valve Driver Board                      | 054690000       | J1     | 3   | Relay Board            | 045230100      | J3           | 1   |  |
|                 | SDA                   | Valve Driver Board                      | 054690000       | J1     | 6   | Relay Board            | 045230100      | J3           | 2   |  |
|                 | SCL                   | Valve Driver Board                      | 054690000       | J1     | 3   | IZS Lamp Supply        | 043230100      | J1           | 3   |  |
|                 | <del> </del>          |                                         |                 |        | ļ   |                        |                | ļ            |     |  |
|                 | SDA                   | Valve Driver Board                      | 054690000       | J1     | 6   | IZS Lamp Supply        | 041660100      | J1           | 5   |  |
| 00707000        | Shield                | Motherboard                             | 058021400       | J107   | 6   | Relay Board            | 045230100      | J3           | 5   |  |
| 06/3/0000       | CBL, I2C TO AUX I/O P | 3"                                      | 1               |        |     | 1                      |                |              |     |  |
|                 | ATX-                  | Motherboard                             | 058021400       | J106   | }   | Aux I/O                | 067300000      | J2           | 1   |  |
|                 | ATX+                  | Motherboard                             | 058021400       | J106   | 2   | Aux I/O                | 067300000      | J2           | 2   |  |
|                 | LED0                  | Motherboard                             | 058021400       | J106   | 3   | Aux I/O                | 067300000      | J2           | 3   |  |
|                 | ARX+                  | Motherboard                             | 058021400       | J106   | 4   | Aux I/O                | 067300000      | J2           | 4   |  |
|                 | ARX-                  | Motherboard                             | 058021400       | J106   | 5   | Aux I/O                | 067300000      | J2           | 5   |  |
|                 | LED0+                 | Motherboard                             | 058021400       | J106   | 6   | Aux I/O                | 067300000      | J2           | 6   |  |
|                 | LED1+                 | Motherboard                             | 058021400       | J106   | 8   | Aux I/O                | 067300000      | J2           | 8   |  |
| 067380000       | CBL, CPU COM to AUX   | I/O (USB OPTION)                        |                 |        |     |                        |                |              |     |  |
|                 | RXD1                  | CPU PCA                                 | 067240000       | COM1   | 1   | AUX I/O PCA            | 0673000 or -02 | J3           | 1   |  |
|                 | DCD1                  | CPU PCA                                 | 067240000       | COM1   | 2   | AUX I/O PCA            | 0673000 or -02 | J3           | 2   |  |
|                 | DTR1                  | CPU PCA                                 | 067240000       | COM1   | 3   | AUX I/O PCA            | 0673000 or -02 | J3           | 3   |  |
|                 | TXD1                  | CPU PCA                                 | 067240000       | COM1   | 4   | AUX I/O PCA            | 0673000 or -02 | J3           | 4   |  |
|                 | DSR1                  | CPU PCA                                 | 067240000       | COM1   | 5   | AUX I/O PCA            | 0673000 or -02 | J3           | 5   |  |
|                 | GND                   | CPU PCA                                 | 067240000       | COM1   | 6   | AUX I/O PCA            | 0673000 or -02 | J3           | 6   |  |
|                 | CTS1                  | CPU PCA                                 | 067240000       | COM1   | 7   | AUX I/O PCA            | 0673000 or -02 | J3           | 7   |  |
|                 | RTS1                  | CPU PCA                                 | 067240000       | COM1   | 8   | AUX I/O PCA            | 0673000 or -02 | J3           | 8   |  |
|                 | RI1                   | CPU PCA                                 | 067240000       | COM1   | ļ   | AUX I/O PCA            | 0673000 or -02 | J3           | 10  |  |
| 06720000        | CBL, CPU COM to AUX   |                                         |                 | COIVIT | 10  | AUX I/O PCA            | 06/3000 01 -02 | JS           | 10  |  |
| 007300000       | , ,                   | ,,                                      | · .             | 00144  |     | N                      | 00050000       | 10           |     |  |
|                 | RXD                   | CPU PCA                                 | 067240000       | COM1   | 1   | Xmitter bd w/Multidrop | 069500000      | J3           | 1   |  |
|                 | DCD                   | CPU PCA                                 | 067240000       | COM1   | 2   | Xmitter bd w/Multidrop | 069500000      | J3           | 2   |  |
|                 | DTR                   | CPU PCA                                 | 067240000       | COM1   | 3   | Xmitter bd w/Multidrop | 069500000      | J3           | 3   |  |
|                 | TXD                   | CPU PCA                                 | 067240000       | COM1   | 4   | Xmitter bd w/Multidrop | 069500000      | J3           | 4   |  |
|                 | DSR                   | CPU PCA                                 | 067240000       | COM1   | 5   | Xmitter bd w/Multidrop | 069500000      | J3           | 5   |  |
|                 | GND                   | CPU PCA                                 | 067240000       | COM1   | 6   | Xmitter bd w/Multidrop | 069500000      | J3           | 6   |  |
|                 | CTS                   | CPU PCA                                 | 067240000       | COM1   | 7   | Xmitter bd w/Multidrop | 069500000      | J3           | 7   |  |
|                 | RTS                   | CPU PCA                                 | 067240000       | COM1   | 8   | Xmitter bd w/Multidrop | 069500000      | J3           | 8   |  |
|                 | RI                    | CPU PCA                                 | 067240000       | COM1   | 10  | Xmitter bd w/Multidrop | 069500000      | J3           | 10  |  |
| 067390000       | CBL, CPU ETHERNET     | TO AUX I/O                              |                 |        |     |                        |                |              |     |  |
|                 | ATX-                  | CPU PCA                                 | 067240000       | LAN    | 1   | Aux I/O                | 067300100      | J2           | 1   |  |
|                 | ATX+                  | CPU PCA                                 | 067240000       | LAN    | 2   | Aux I/O                | 067300100      | J2           | 2   |  |
|                 | LED0                  | CPU PCA                                 | 067240000       | LAN    | 3   | Aux I/O                | 067300100      | J2           | 3   |  |
|                 | ARX+                  | CPU PCA                                 | 067240000       | LAN    | 4   | Aux I/O                | 067300100      | J2           | 4   |  |
|                 | ARX-                  | CPU PCA                                 | 067240000       | LAN    |     | Aux I/O                | 067300100      | J2           | 5   |  |
| <u></u>         | LED0+                 | CPU PCA                                 | 067240000       | LAN    | 6   | Aux I/O                | 067300100      | J2           | 6   |  |
|                 | LED1                  | CPU PCA                                 | 067240000       | LAN    |     | Aux I/O                | 067300100      | J2           | 7   |  |
|                 | LED1+                 | CPU PCA                                 | 067240000       |        | ļ   | Aux I/O                | 067300100      | <del>}</del> | 8   |  |
| 067440004       | CBL. CPU USB TO LCD   |                                         | 1001240000      | LAN    | 0   | Inux I/O               | 1001300100     | J2           | 1 0 |  |
| 007410000       |                       | , , , , , , , , , , , , , , , , , , , , | 00704000        | LIOE   |     | li on lataréa - nos    | 000070000      | 100          | 1   |  |
|                 | GND                   | CPU PCA                                 | 067240000       | USB    | ·   | LCD Interface PCA      | 066970000      | JP9          |     |  |
|                 | LUSBD3+               | CPU PCA                                 | 067240000       | USB    | 6   | LCD Interface PCA      | 066970000      | JP9          | ļ   |  |
|                 | LUSBD3-               | CPU PCA                                 | 067240000       | USB    | 4   | LCD Interface PCA      | 066970000      | JP9          | 1   |  |
|                 | VCC                   | CPU PCA                                 | 067240000       | USB    | 2   | LCD Interface PCA      | 066970000      | JP9          | 1   |  |

D-5 06873E DCN7106

## Interconnect List T700

(Reference: 069140100A DCN5870)

|                 |                     | CONN          | ECTION FROM |      |     | CONNECTION TO     |           |     |     |
|-----------------|---------------------|---------------|-------------|------|-----|-------------------|-----------|-----|-----|
| Cable<br>Part # | Signal              | Assembly      | PN          | J/P  | Pin | Assembly          | PN        | J/P | Pin |
| 06746           | CBL, MOTHERBOAD T   | ГО СРИ        |             |      |     |                   |           |     |     |
|                 | RXD(0)              | CPU PCA       | 067240000   | COM1 | 1   | Motherboard       | 058021400 | J12 | 14  |
|                 | RTS(0)              | CPU PCA       | 067240000   | COM1 | 8   | Motherboard       | 058021400 | J12 | 13  |
|                 | TXD(0)              | CPU PCA       | 067240000   | COM1 | 4   | Motherboard       | 058021400 | J12 | 12  |
|                 | CTS(0)              | CPU PCA       | 067240000   | COM1 | 7   | Motherboard       | 058021400 | J12 | 11  |
|                 | GND(0)              | CPU PCA       | 067240000   | COM1 | 6   | Motherboard       | 058021400 | J12 | 10  |
|                 | RXD(1)              | CPU PCA       | 067240000   | COM2 | 1   | Motherboard       | 058021400 | J12 | 9   |
|                 | RTS(1)              | CPU PCA       | 067240000   | COM2 | 8   | Motherboard       | 058021400 | J12 | 8   |
|                 | TXD(1)              | CPU PCA       | 067240000   | COM2 | 4   | Motherboard       | 058021400 | J12 | 7   |
|                 | CTS(1)              | CPU PCA       | 067240000   | COM2 | 7   | Motherboard       | 058021400 | J12 | 6   |
|                 | GND(1)              | CPU PCA       | 067240000   | COM2 | 6   | Motherboard       | 058021400 | J12 | 5   |
|                 | 485+                | CPU PCA       | 067240000   | CN5  | 1   | Motherboard       | 058021400 | J12 | 9   |
|                 | 485-                | CPU PCA       | 067240000   | CN5  | 2   | Motherboard       | 058021400 | J12 | 7   |
|                 | GND                 | CPU PCA       | 067240000   | CN5  | 3   | Motherboard       | 058021400 | J12 | 5   |
|                 | Shield              |               |             | 1    |     | Motherboard       | 058021400 | J12 | 2   |
| WR256           | CBL, XMITTER TO INT | ERFACE        |             |      |     | •                 |           |     |     |
|                 |                     | LCD Interface | 066970000   | J15  |     | Transmitter Board | 068810000 | J1  |     |

D-6 06873E DCN7106

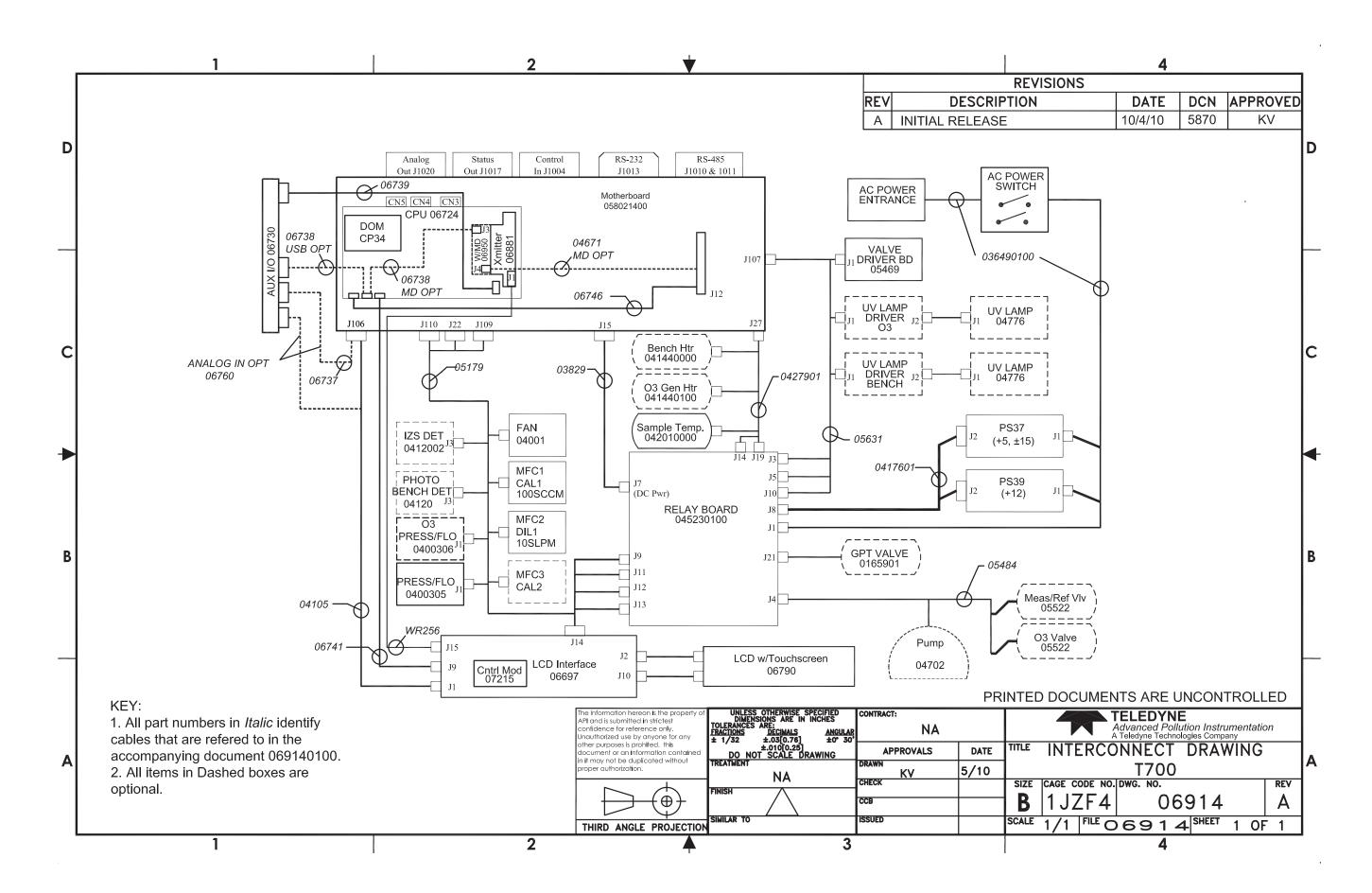

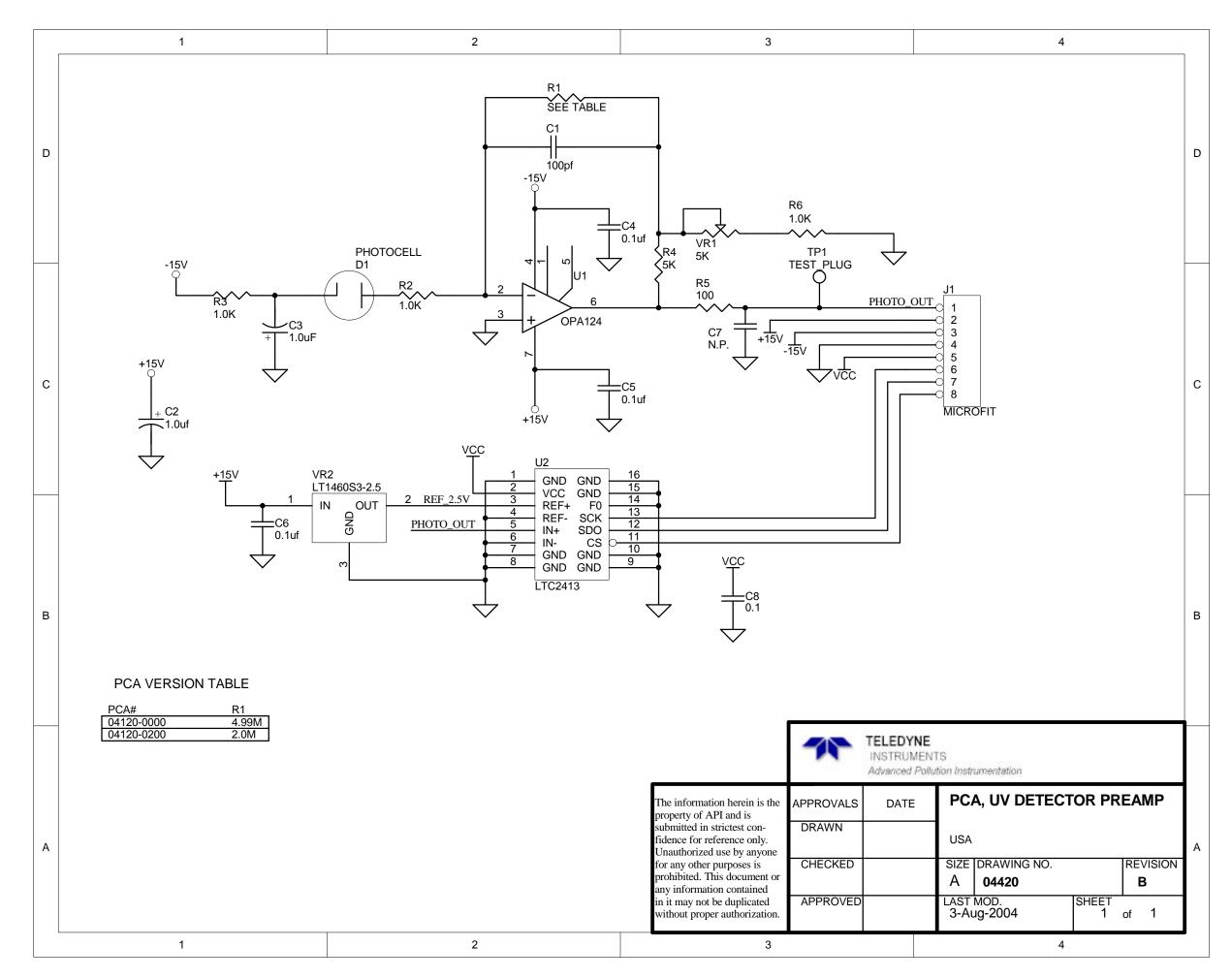

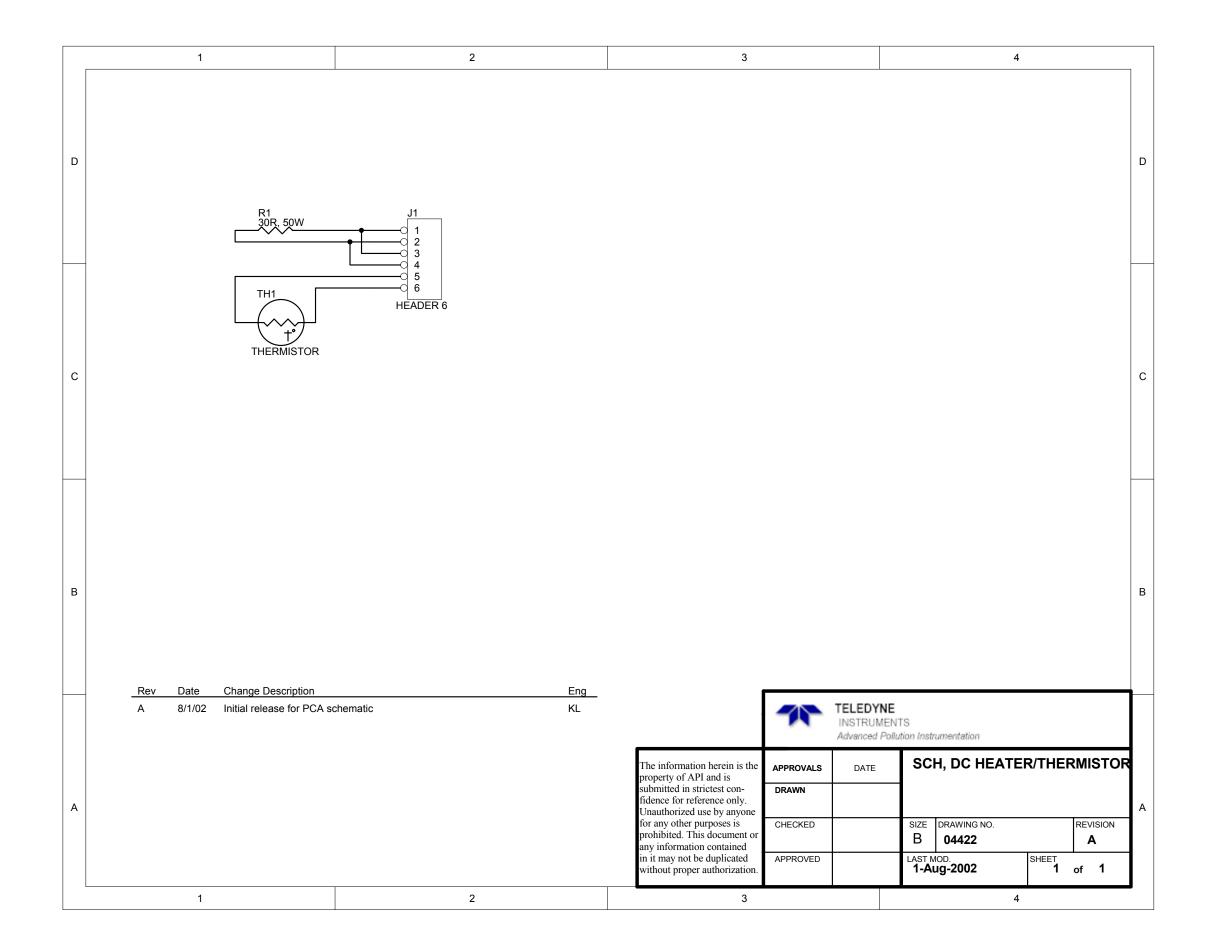

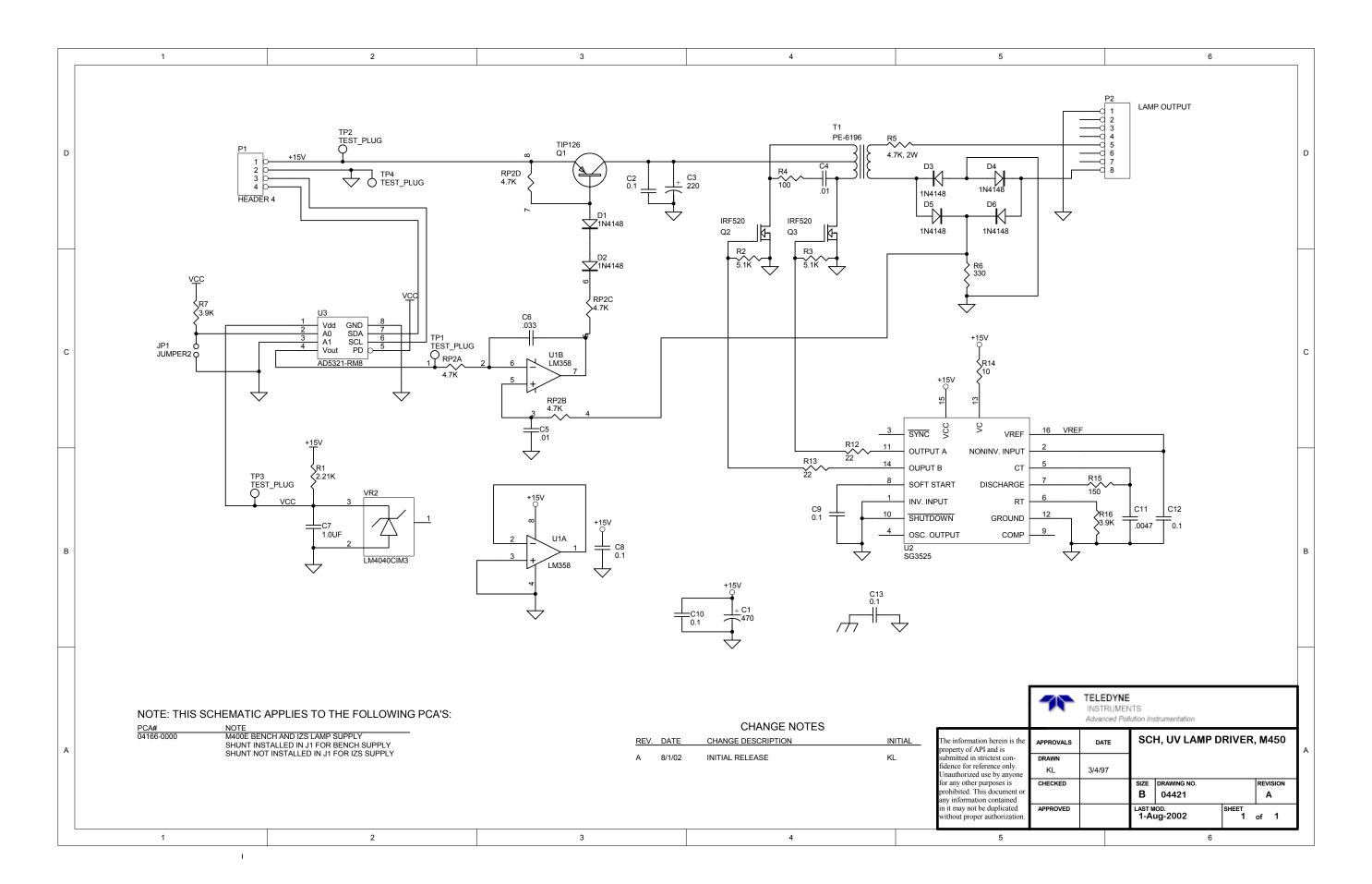

D-10

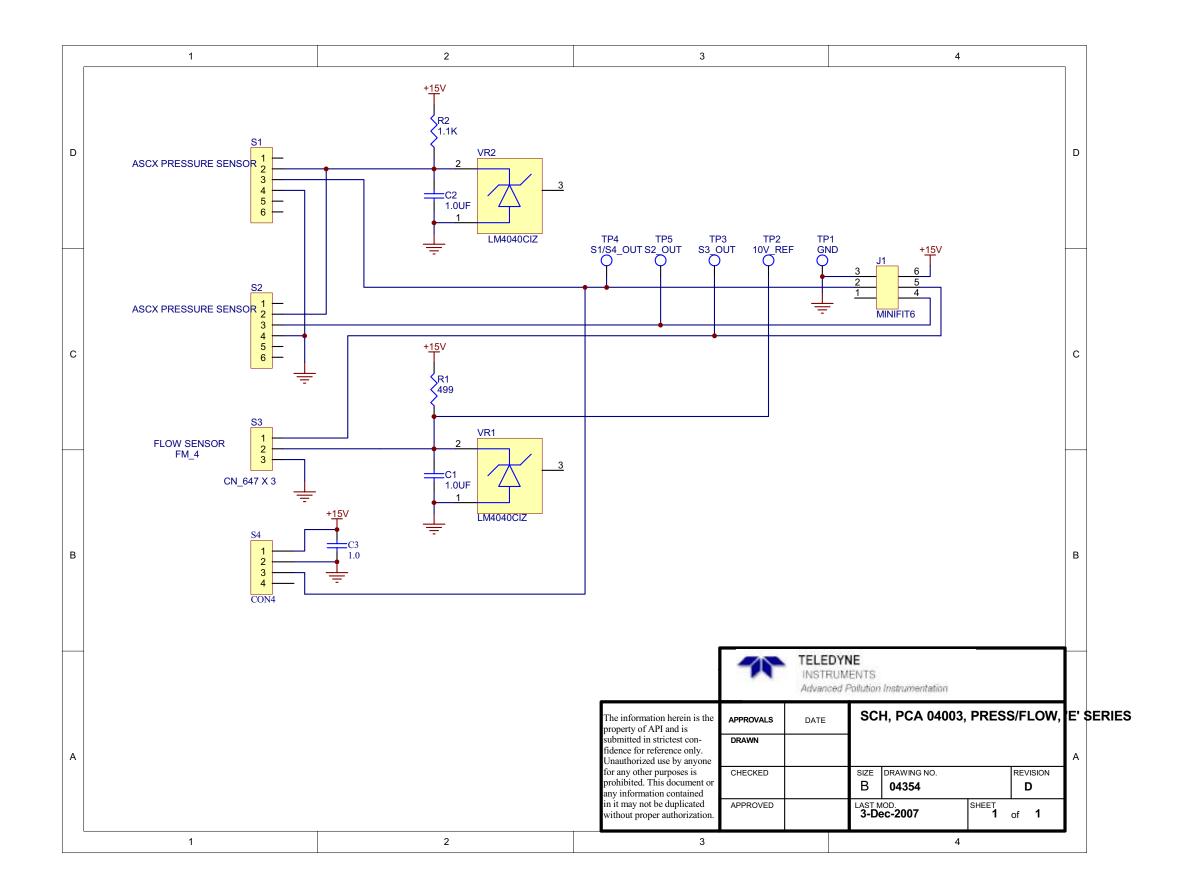

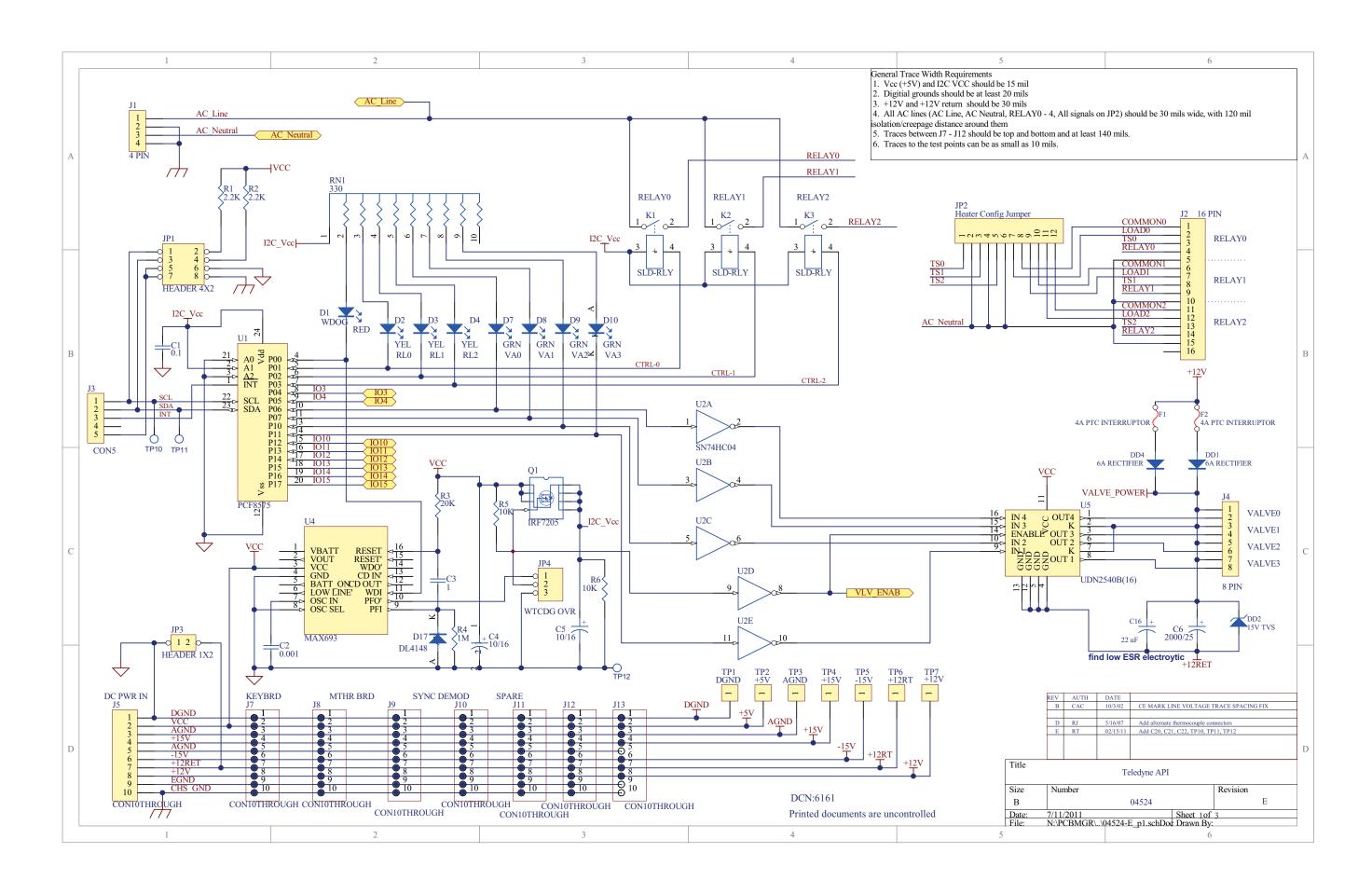

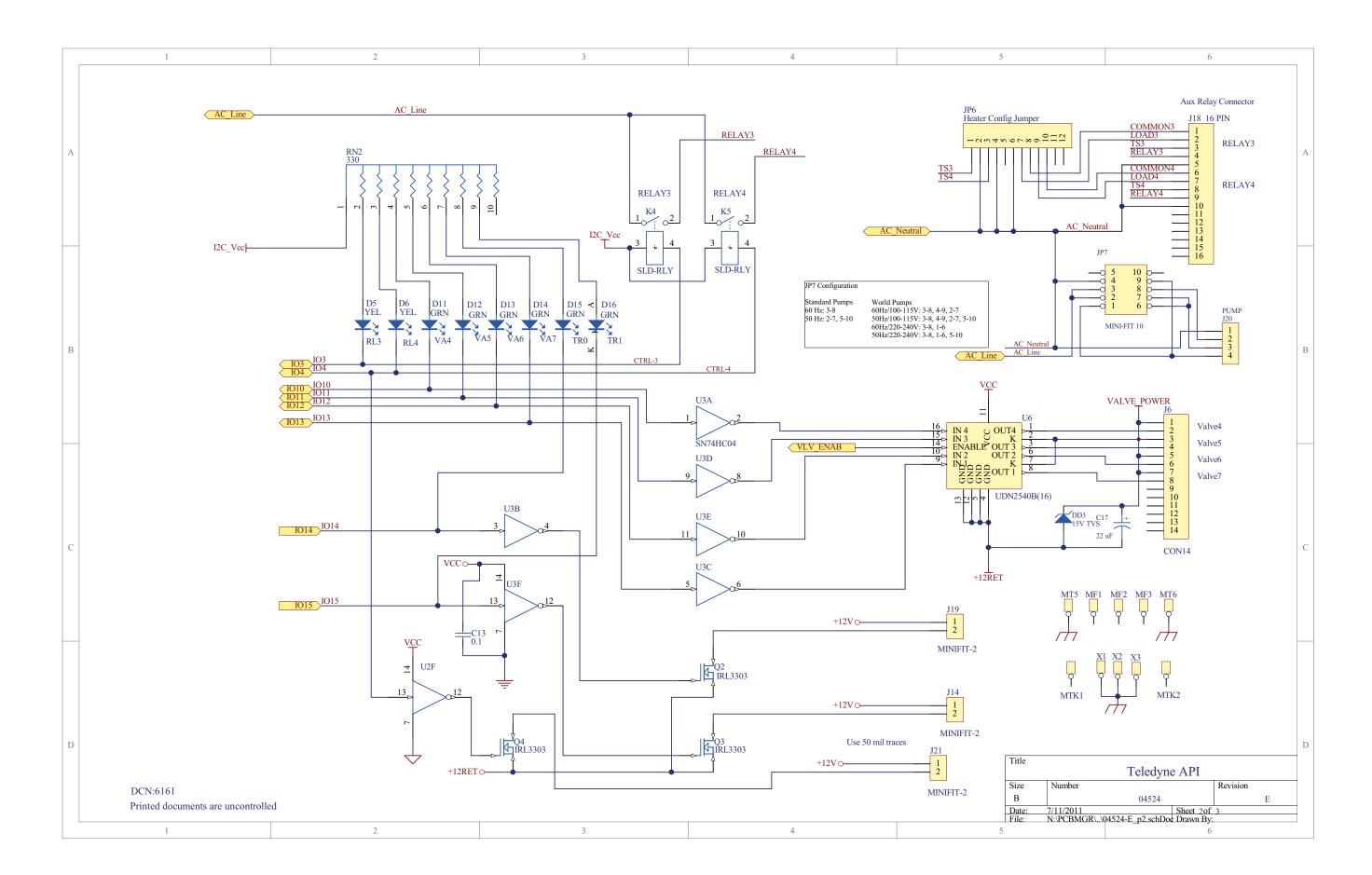

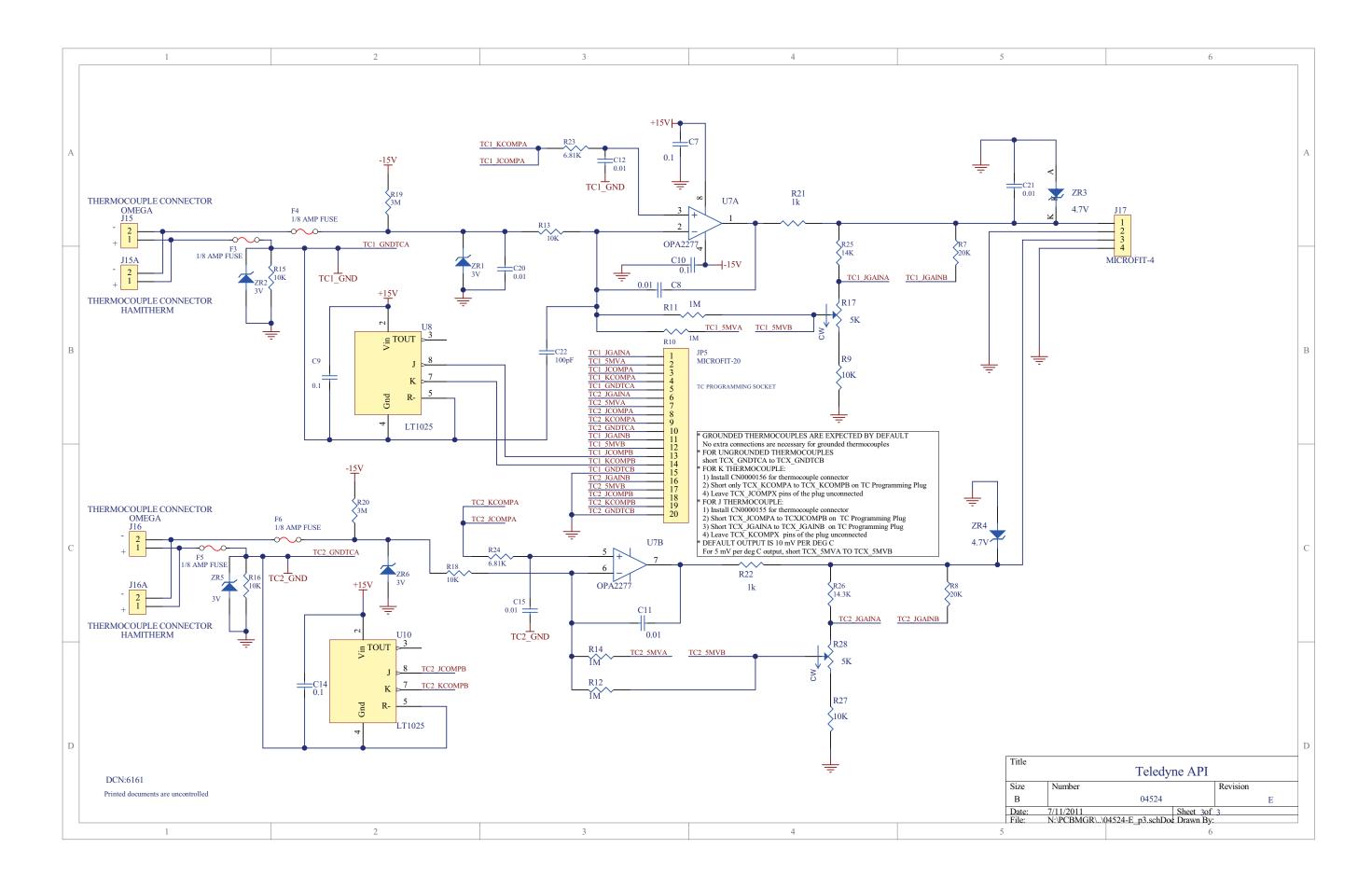

D-14 06873E DCN7106

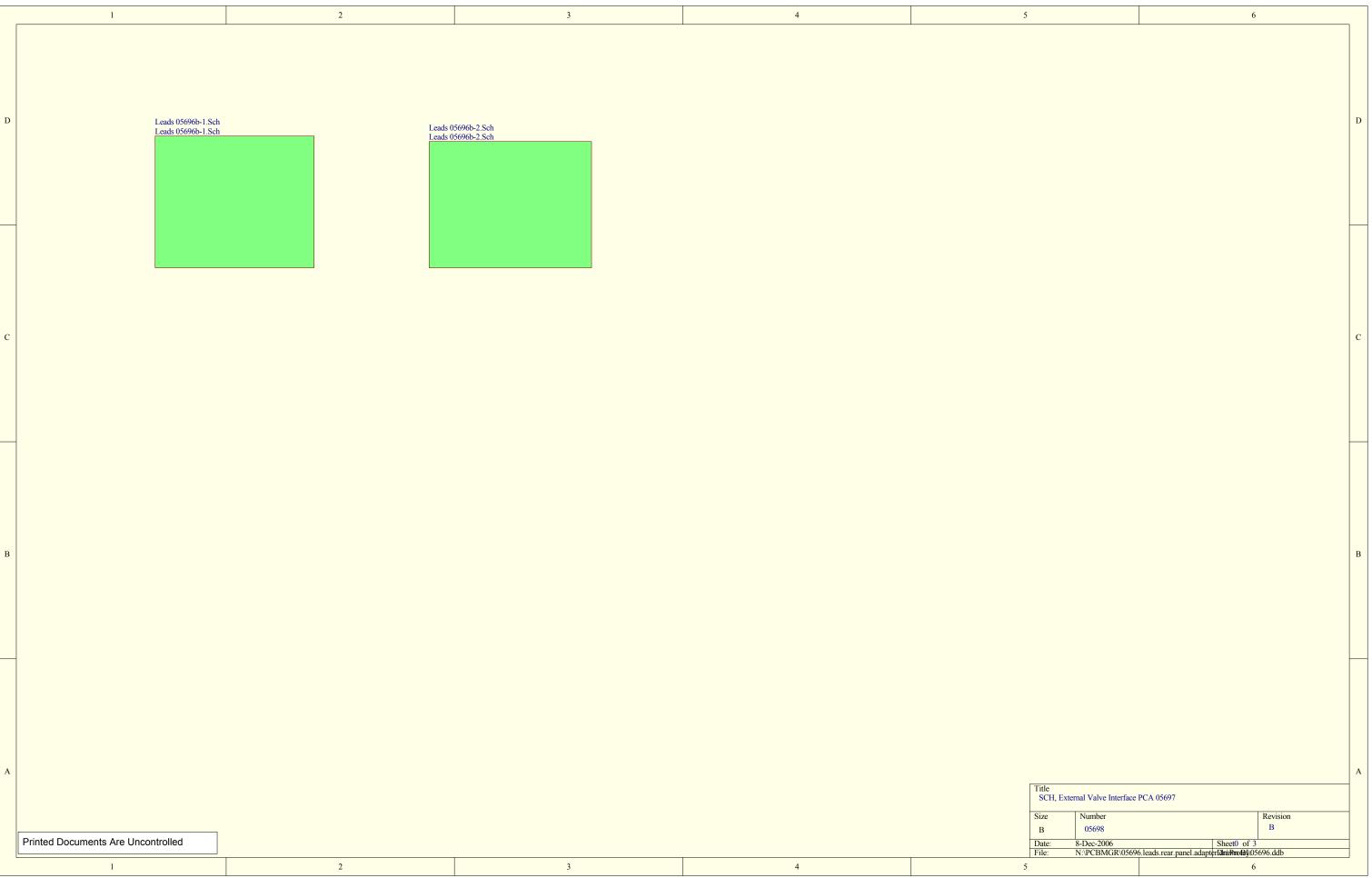

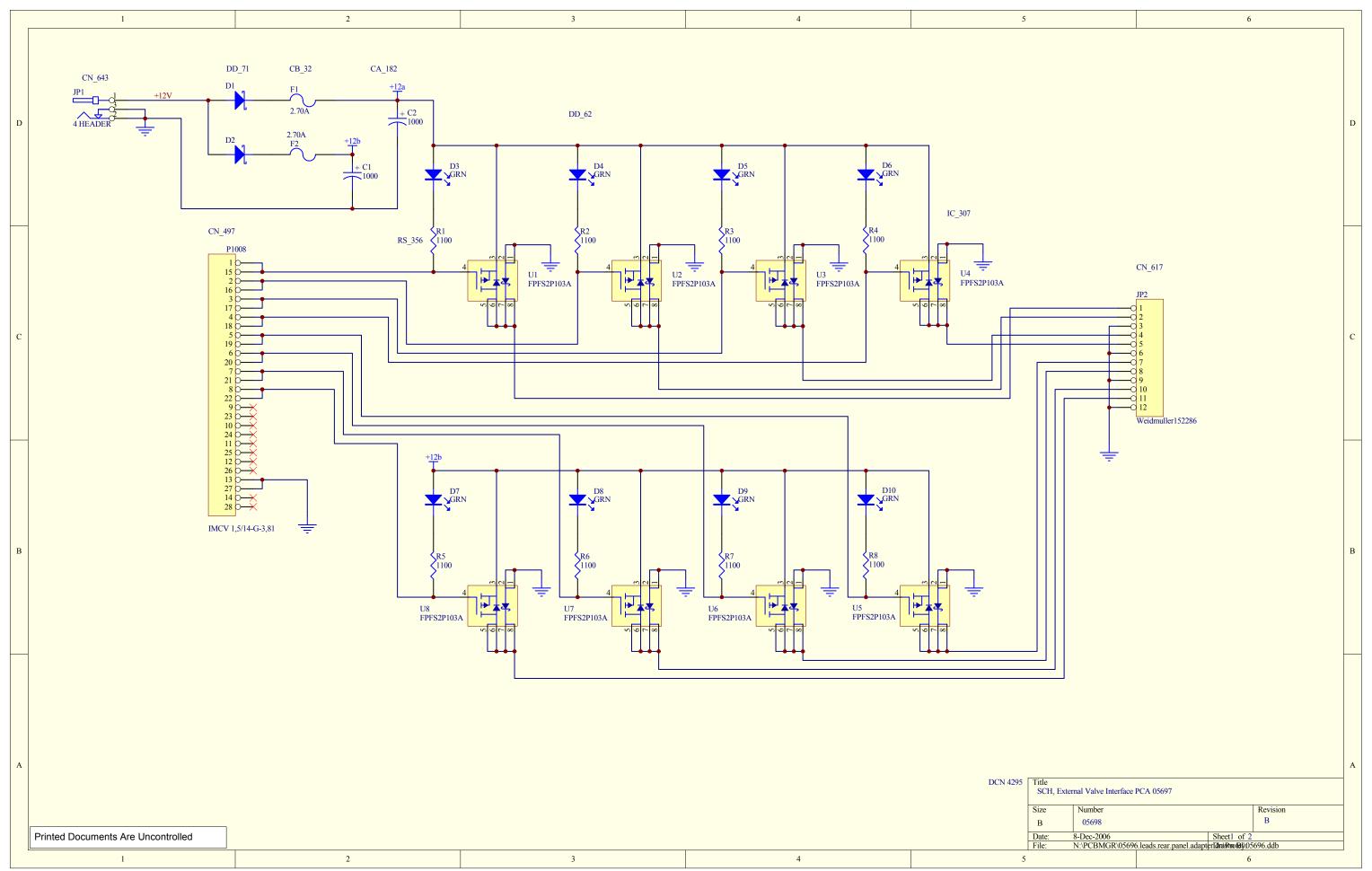

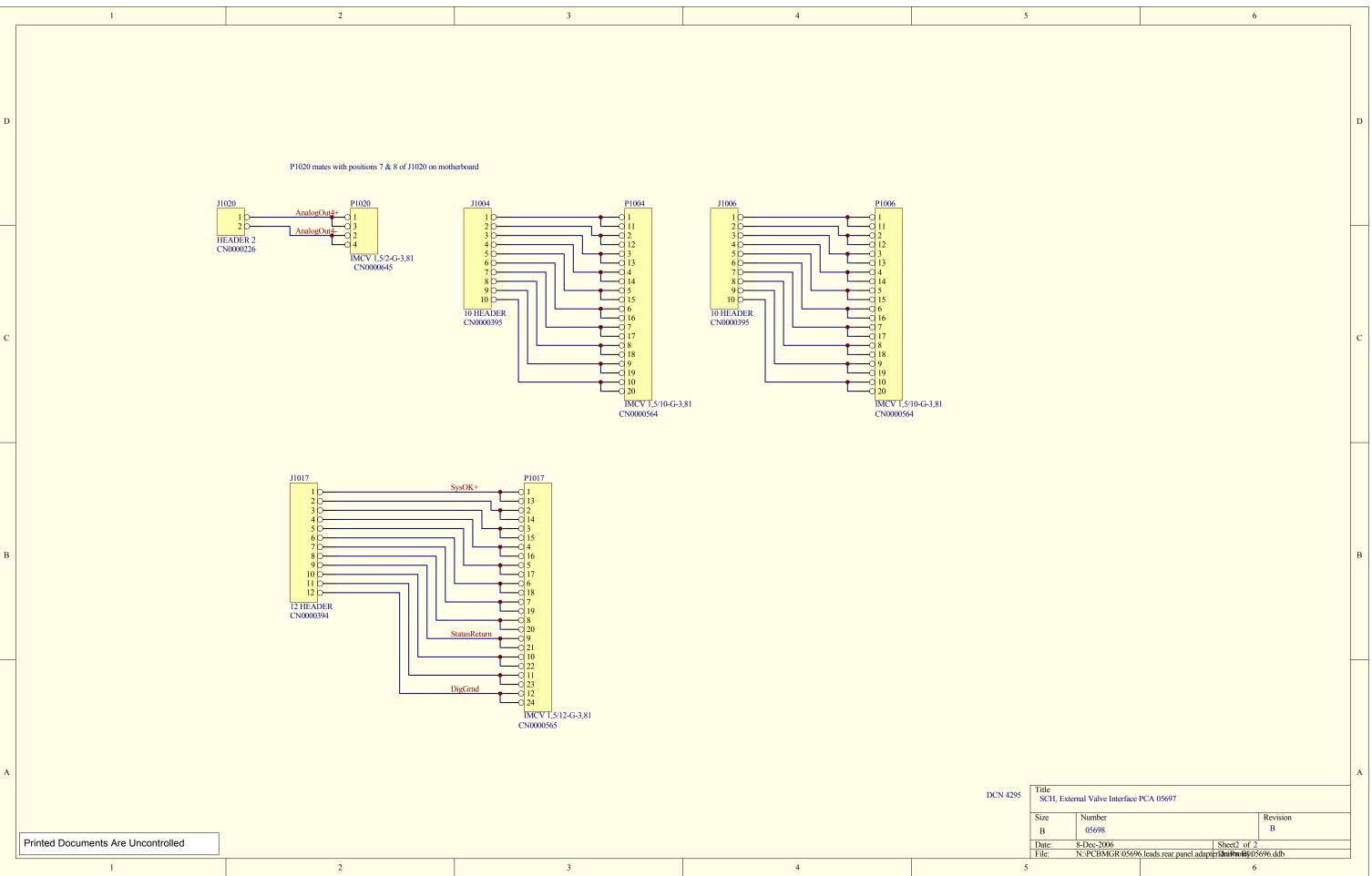

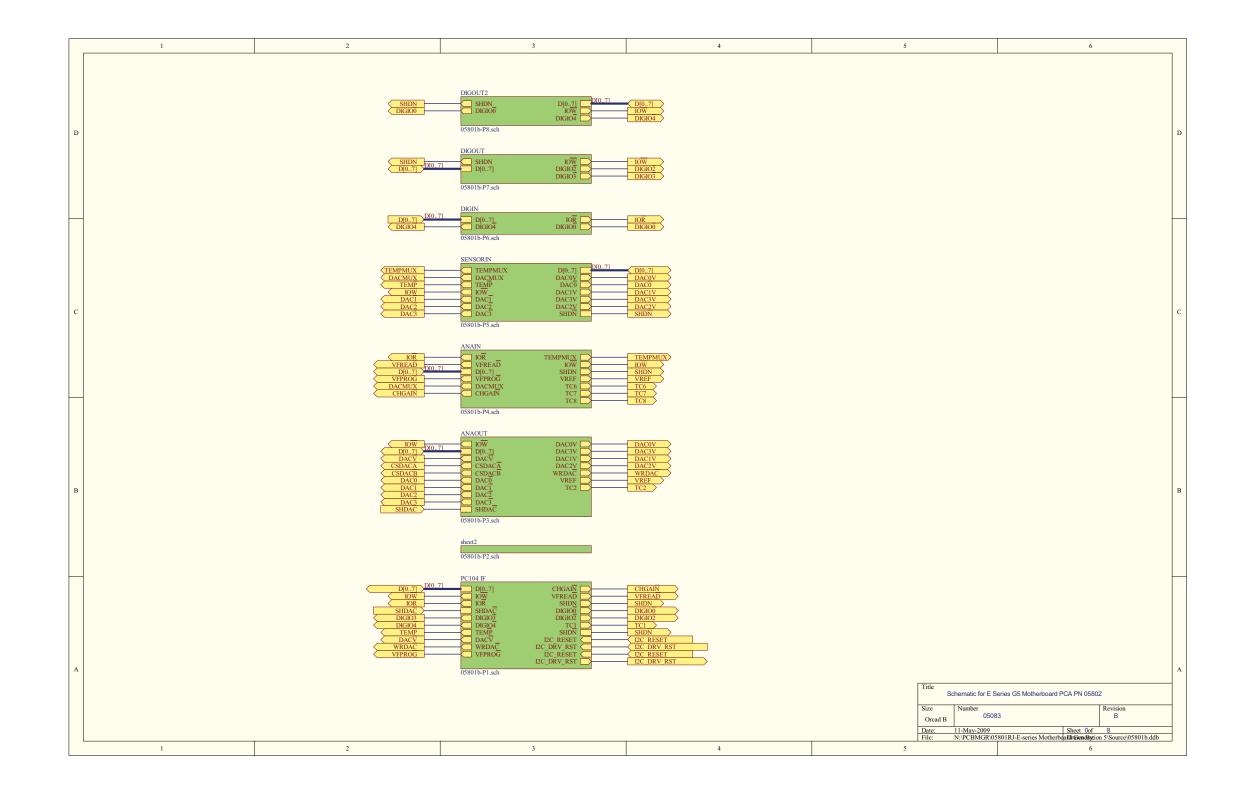

D-18 06873E DCN7106

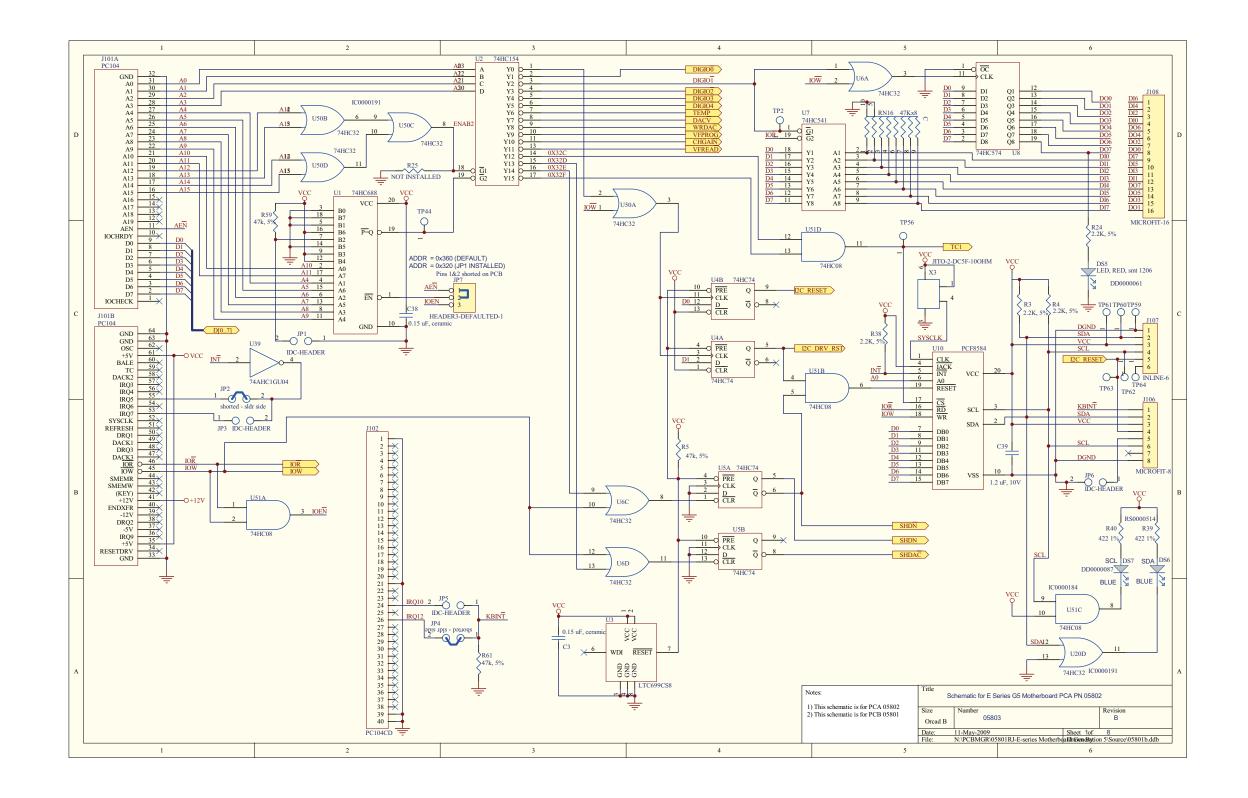

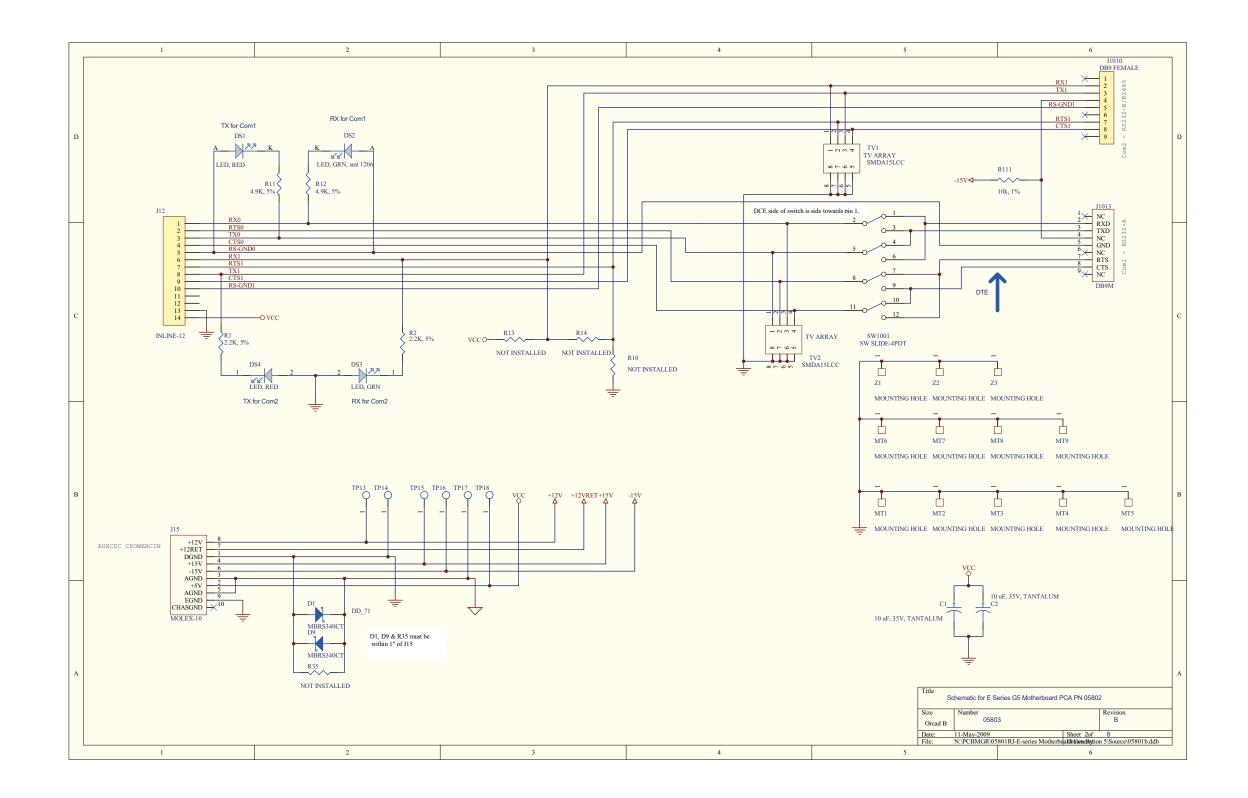

D-20 06873E DCN7106

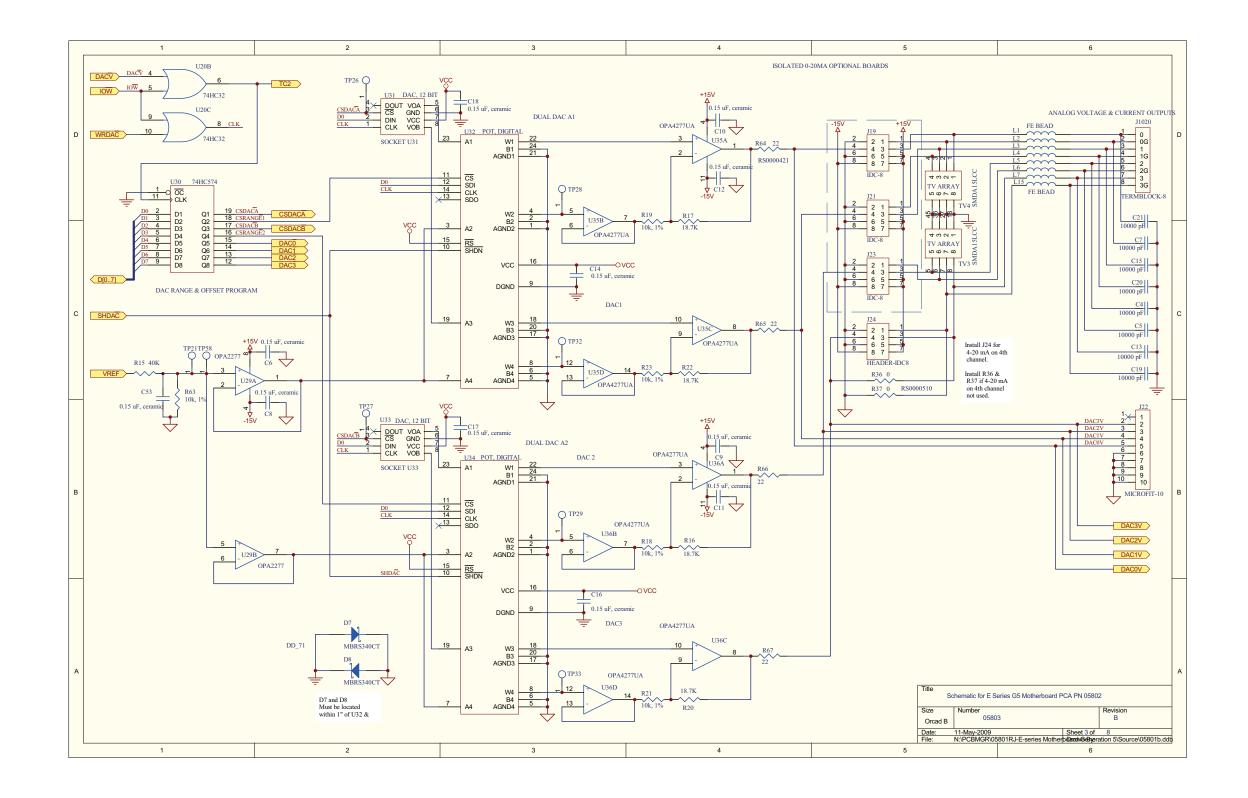

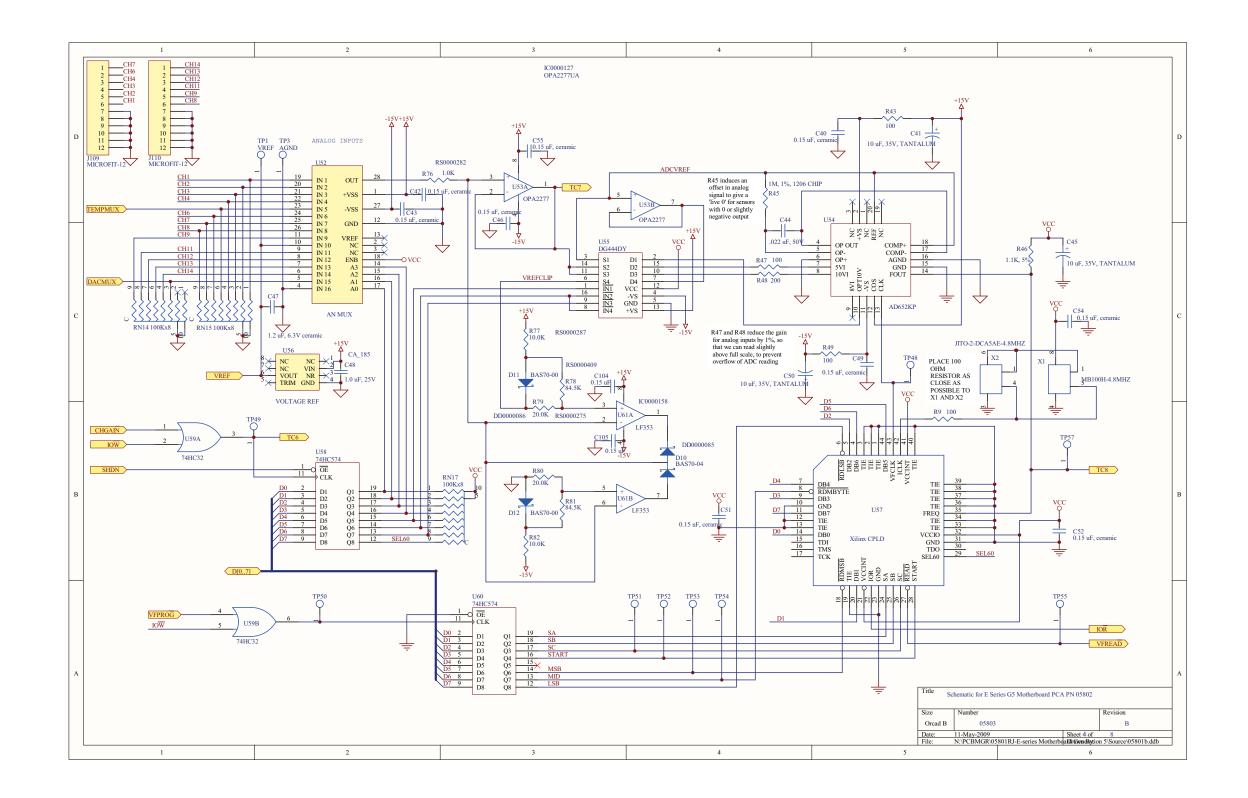

D-22 06873E DCN7106

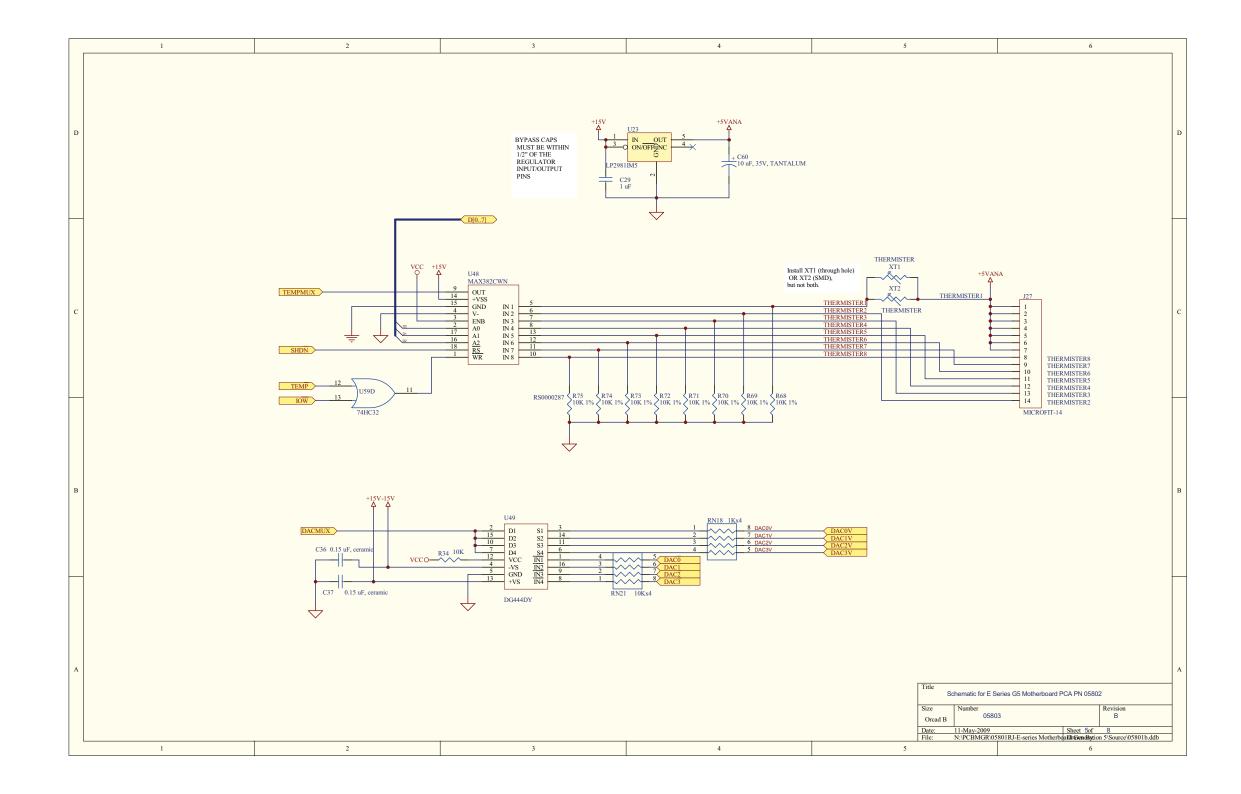

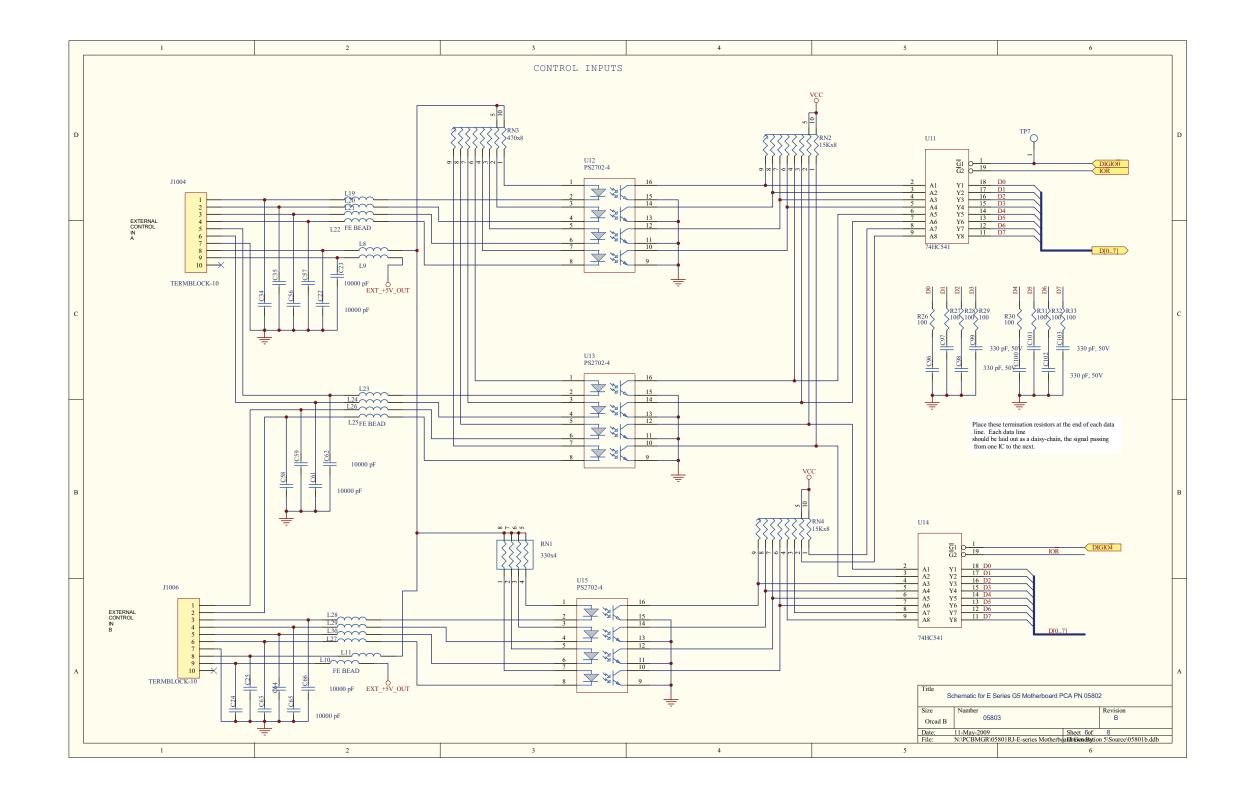

D-24 06873E DCN7106

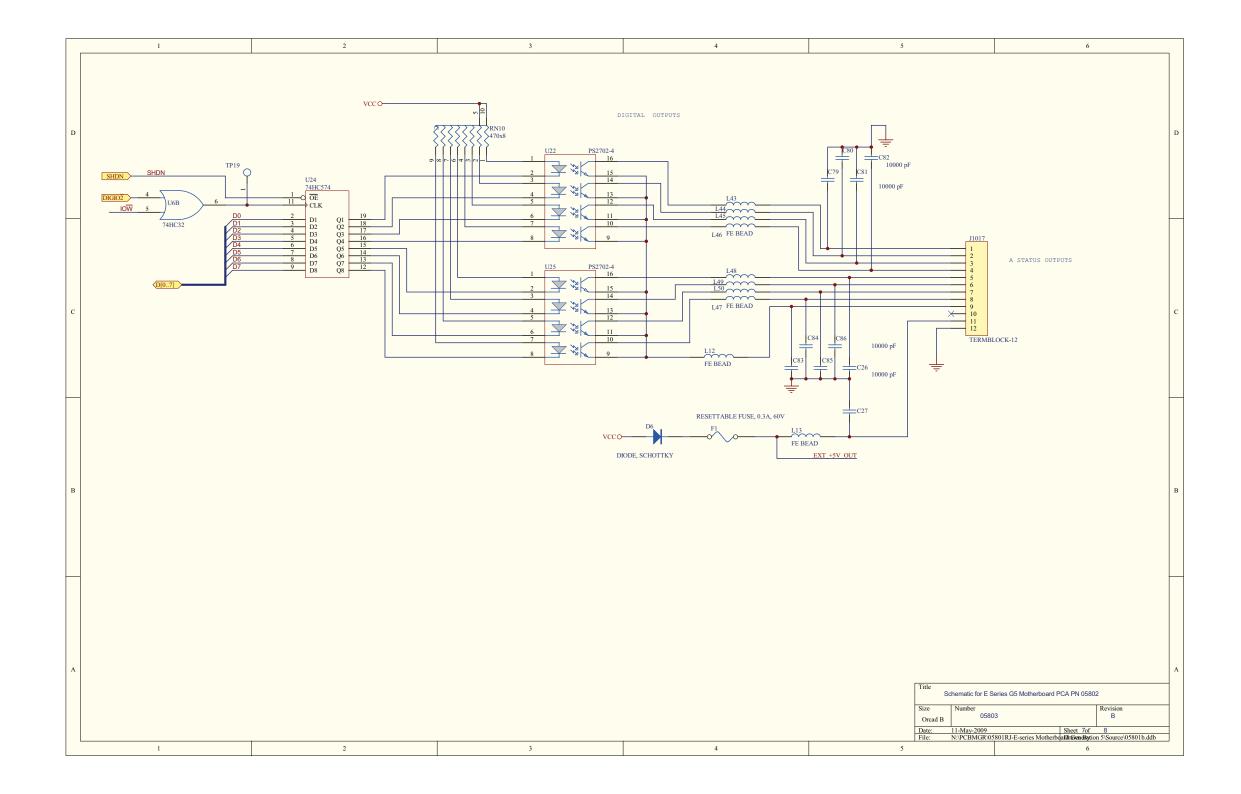

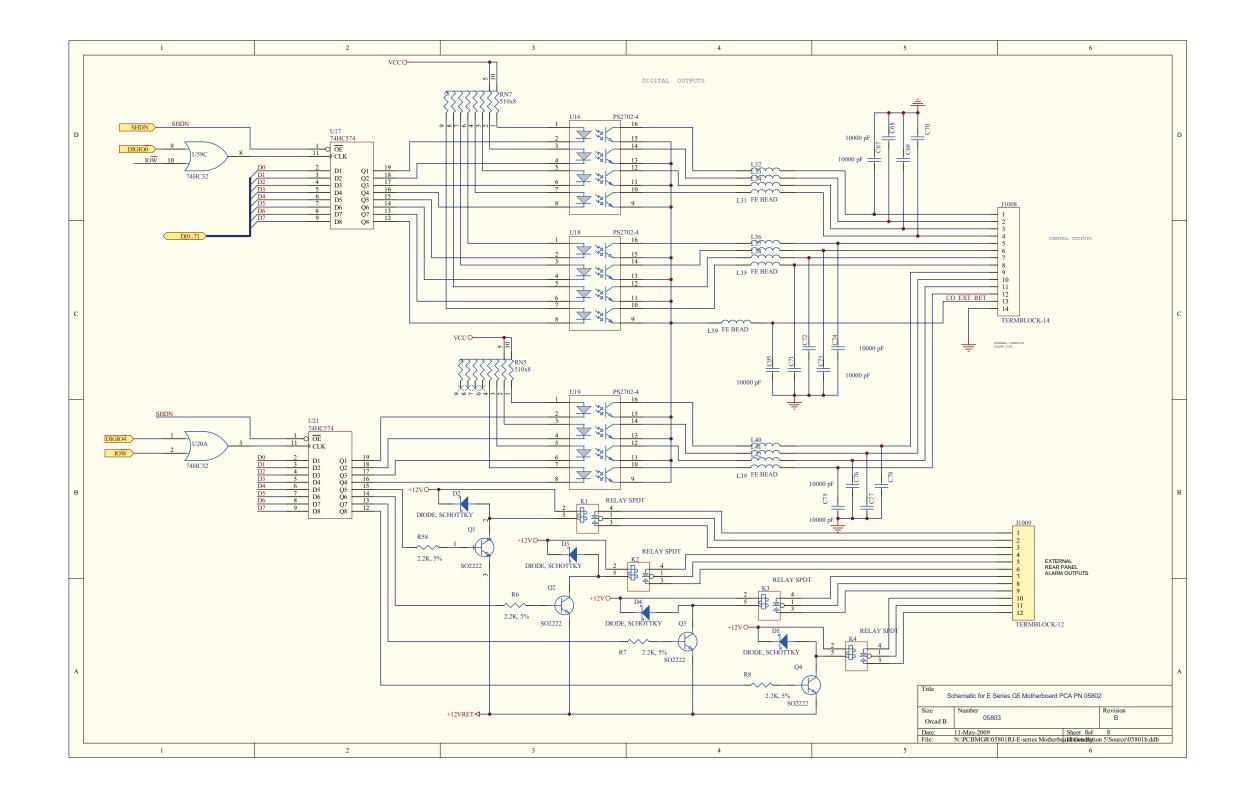

D-26 06873E DCN7106

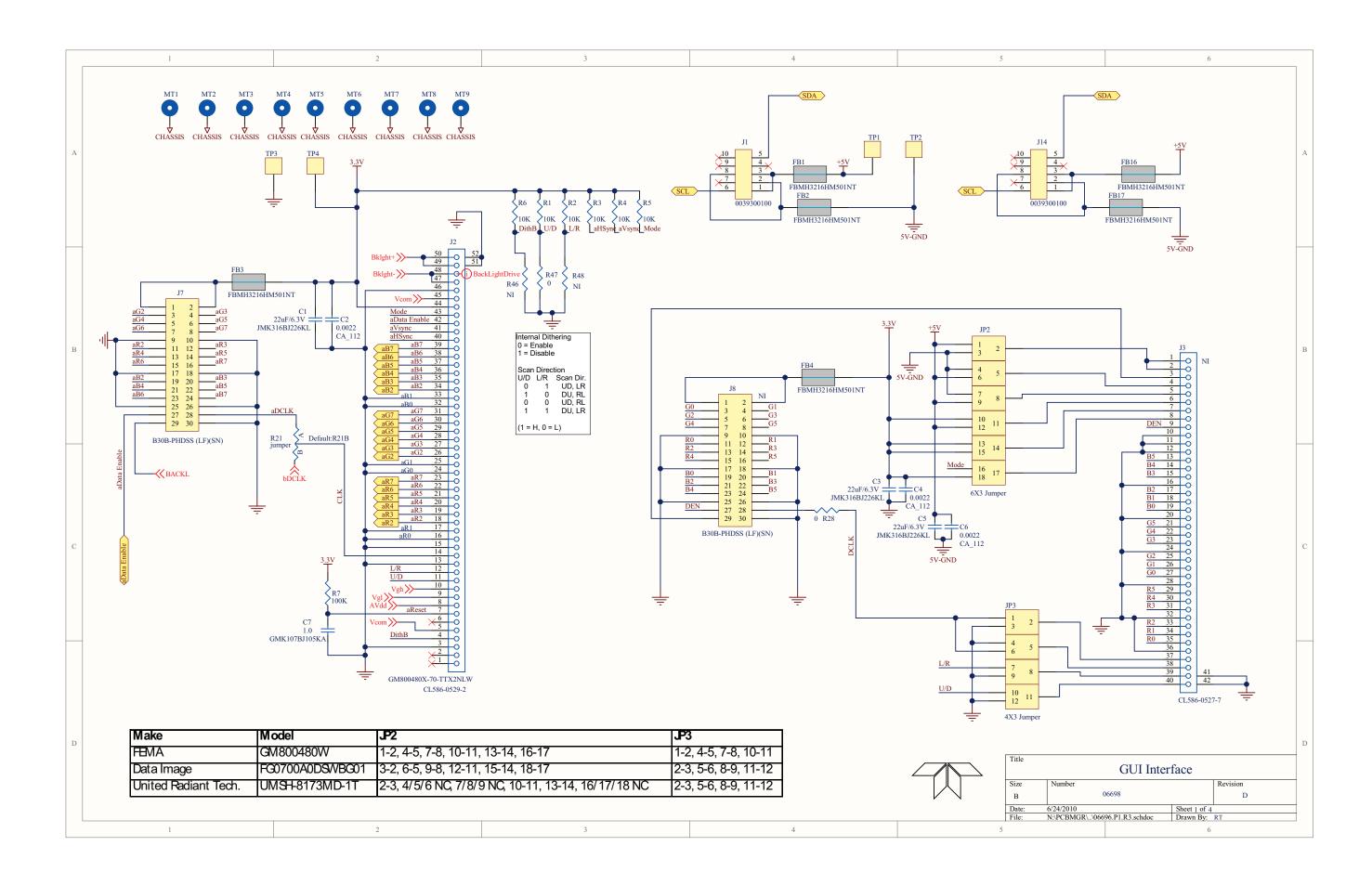

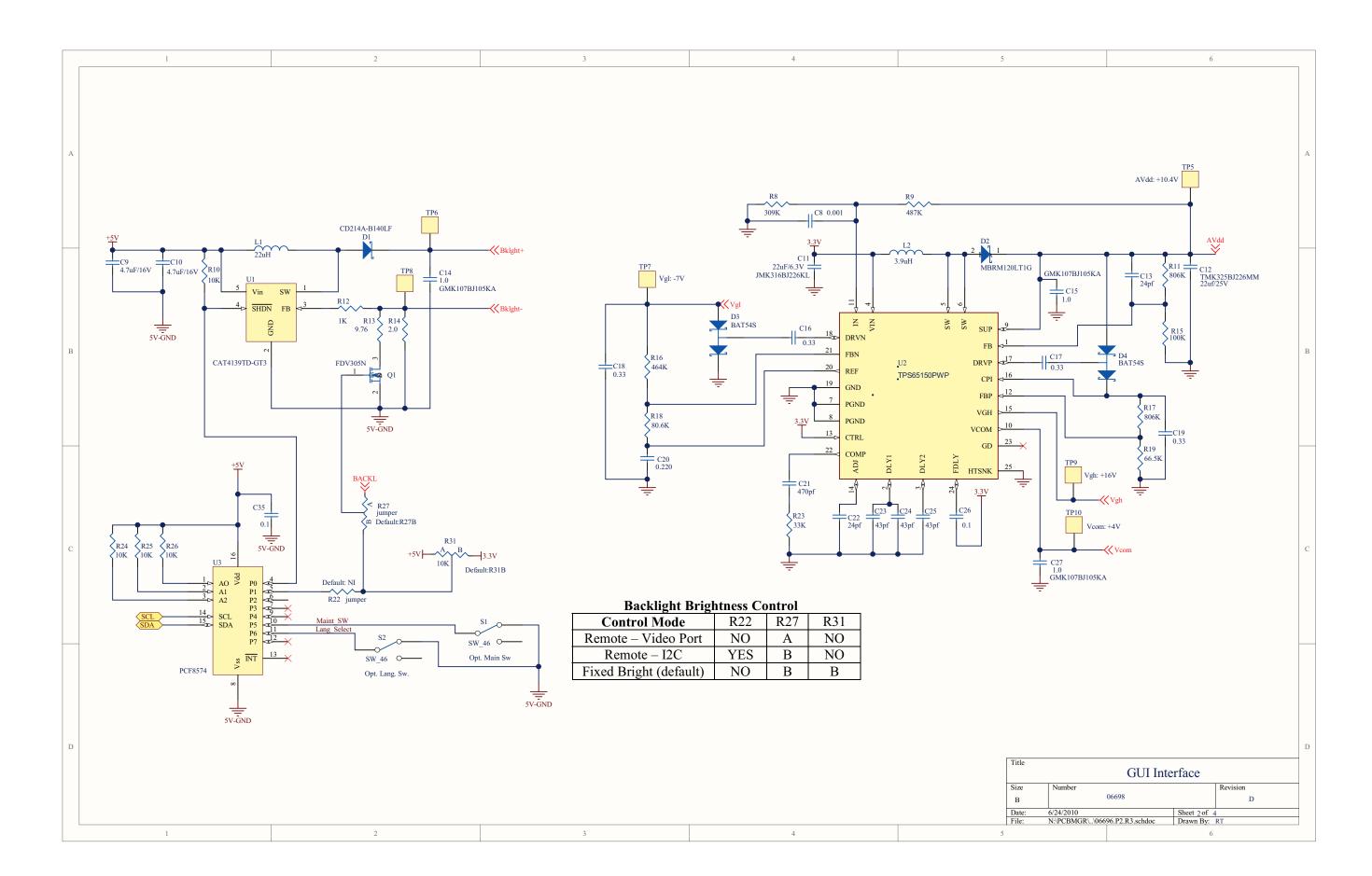

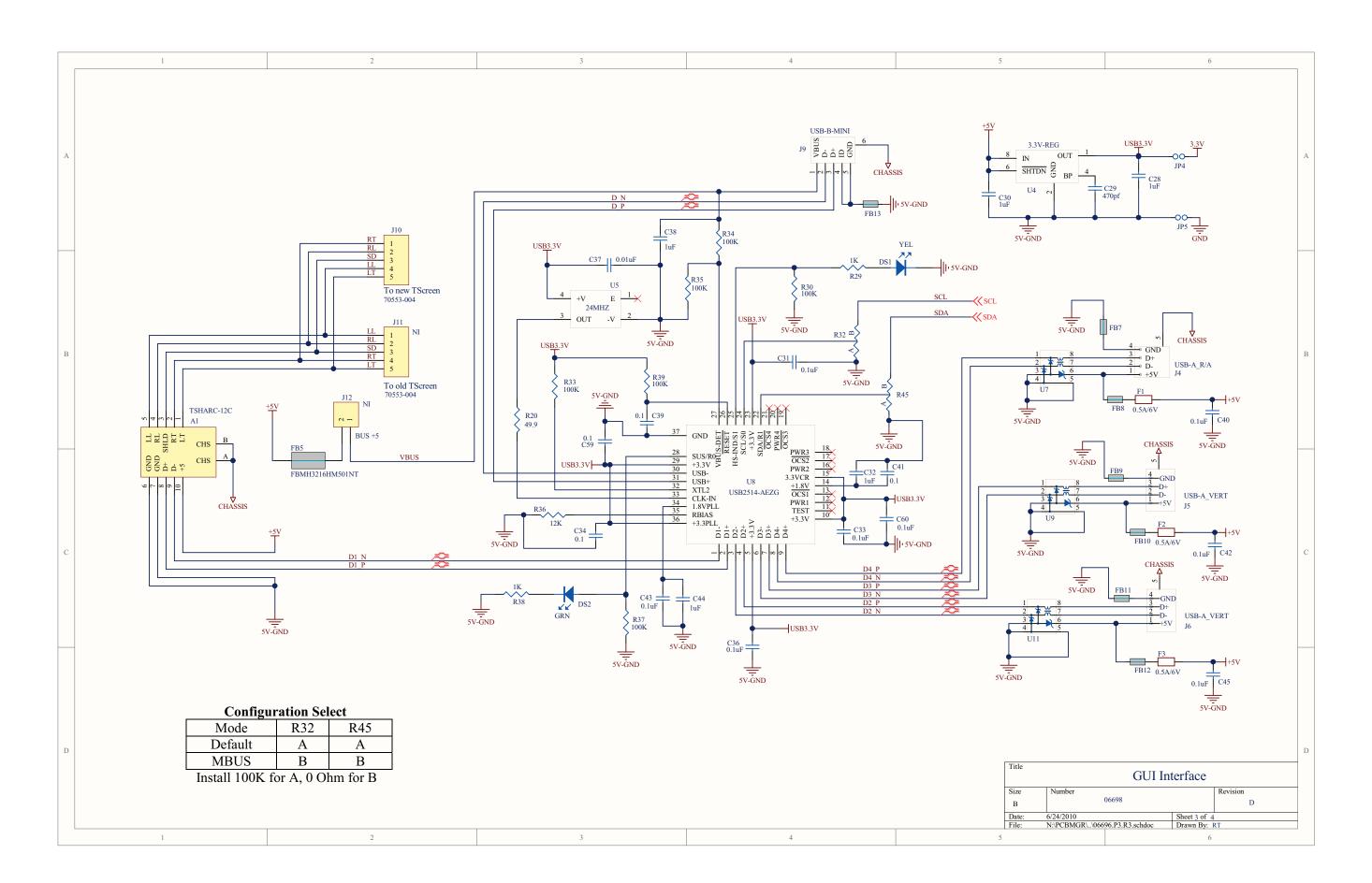

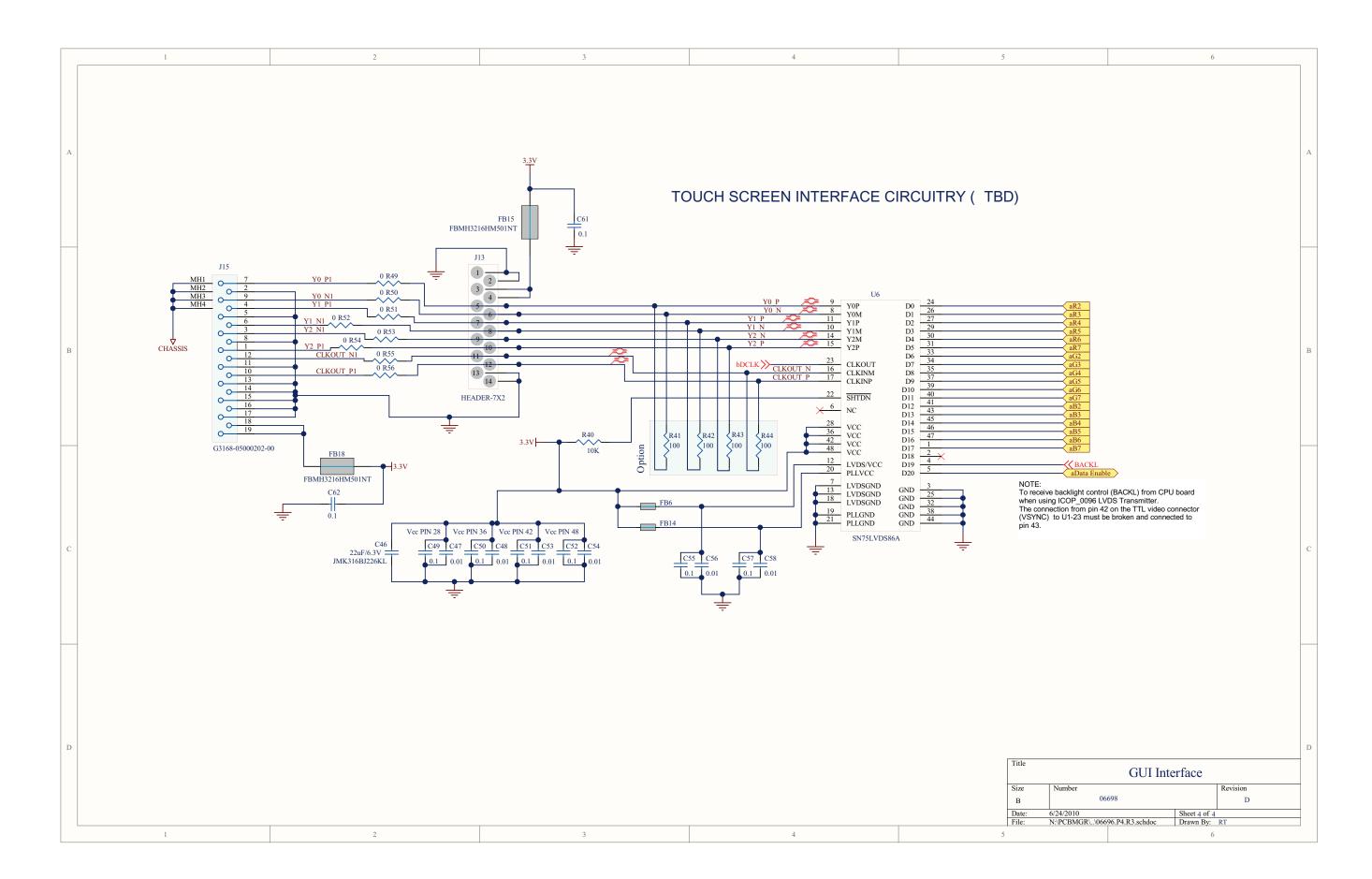

D-30 06873E DCN7106

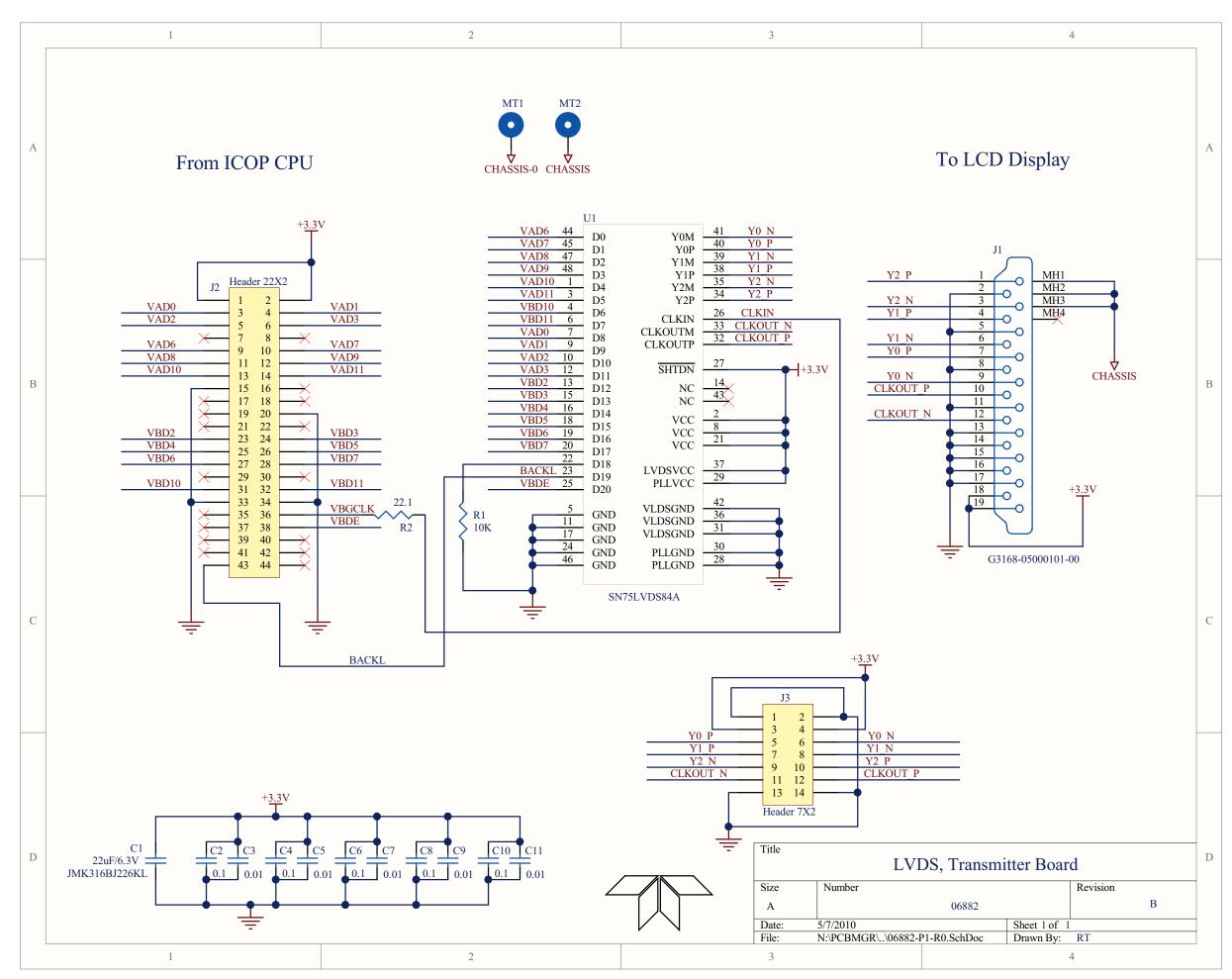

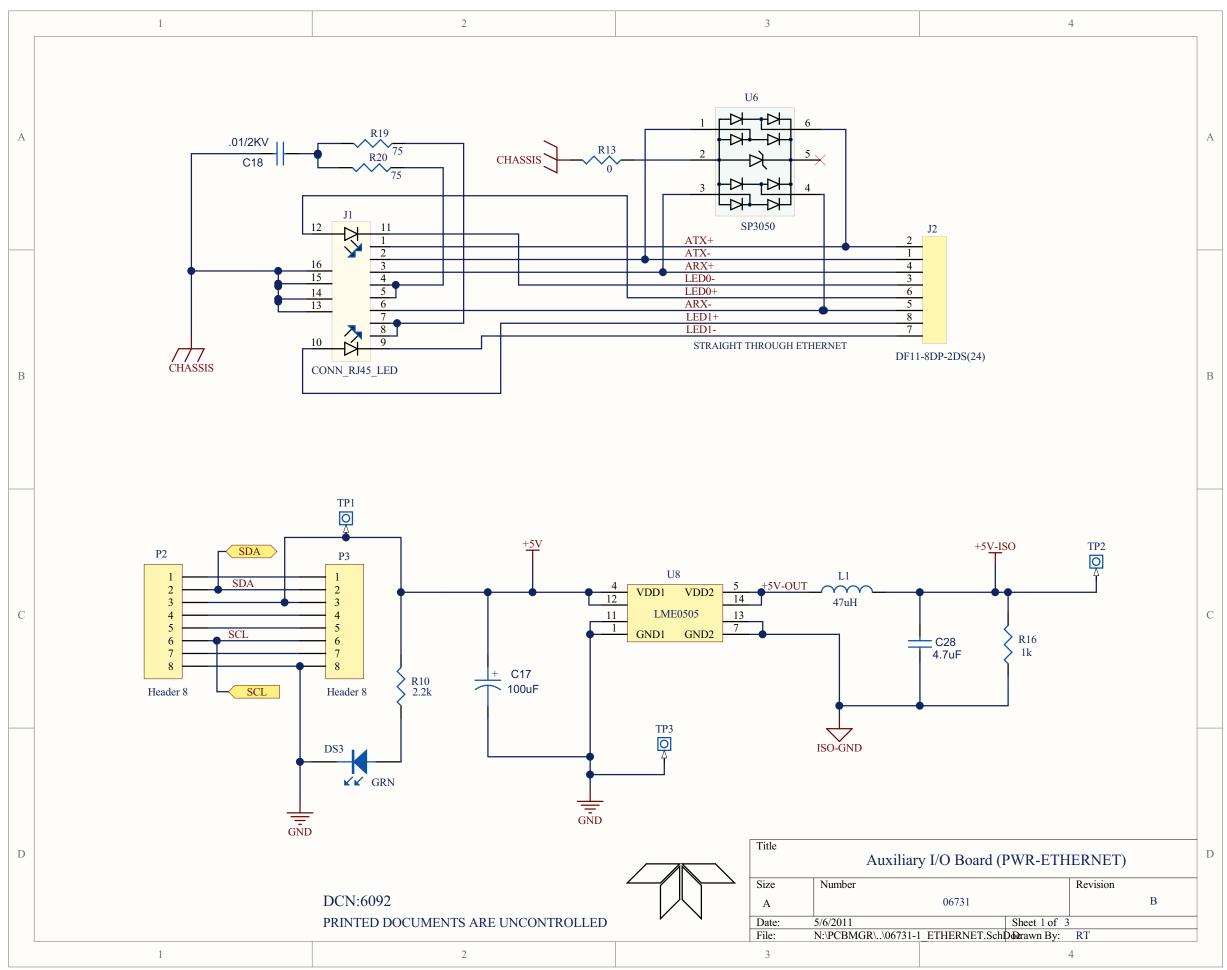

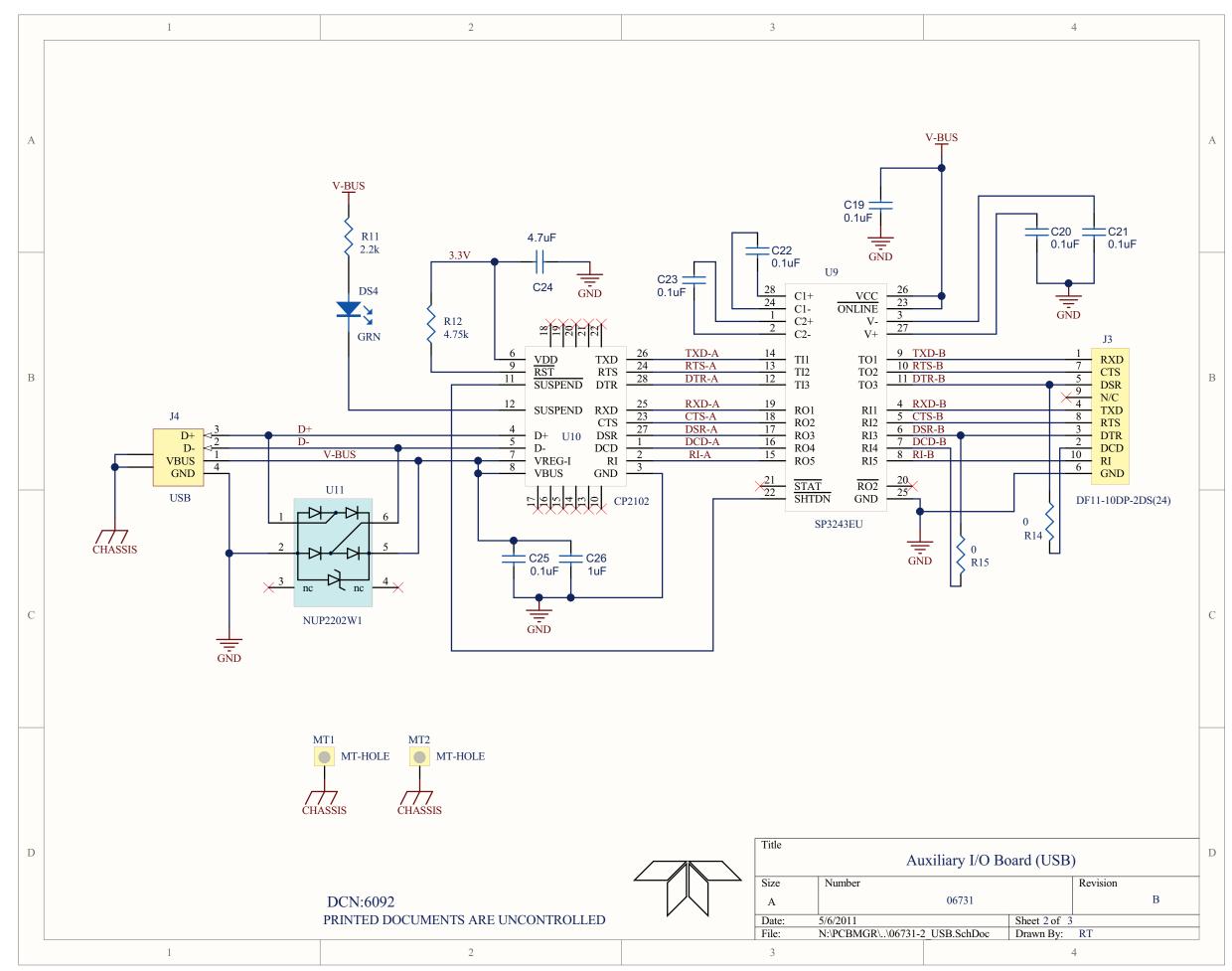

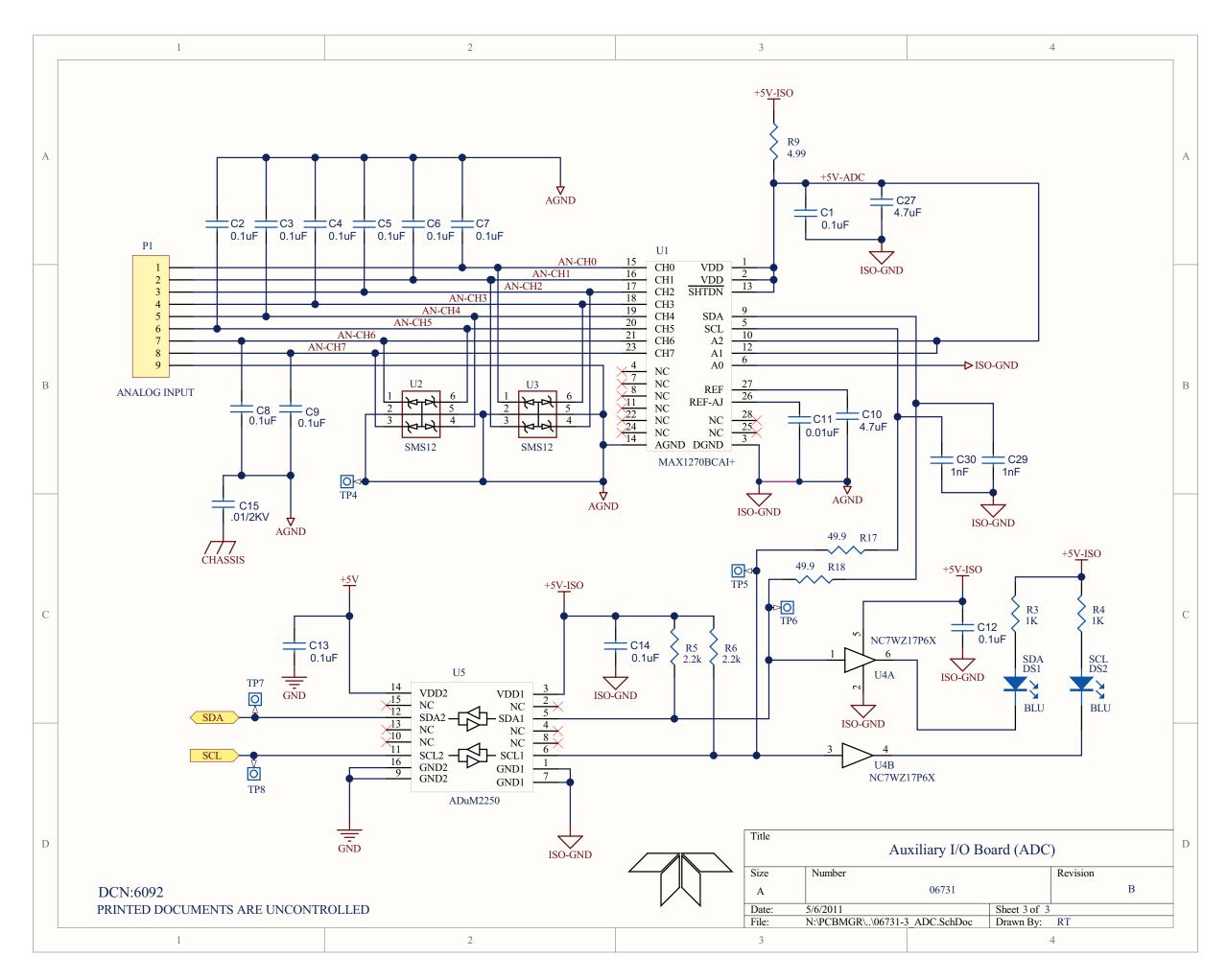